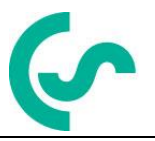

# **Bedienungs- und Installationsanleitung**

# **Intelligenter Bildschirmschreiber DS400**

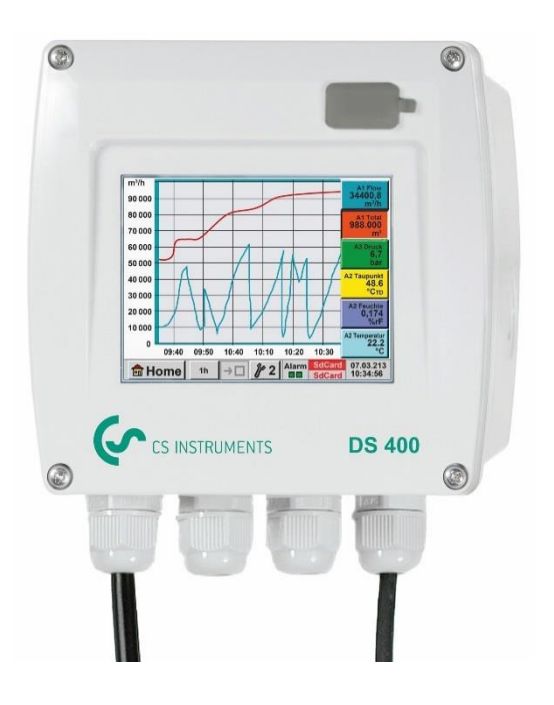

**inklusiv**

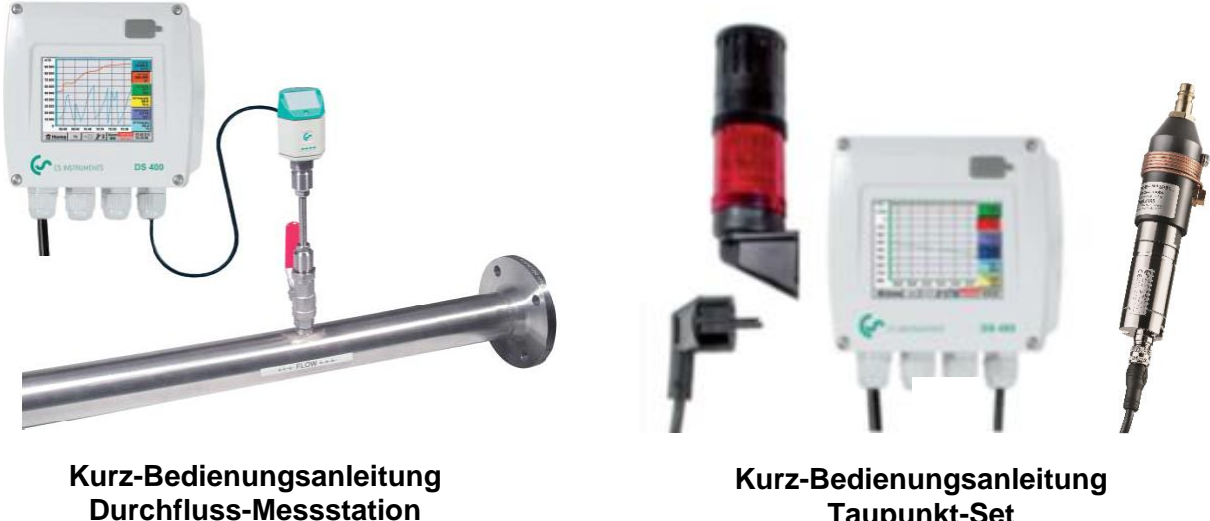

**Taupunkt-Set**

# **I. Vorwort**

Sehr geehrter Kunde,

vielen Dank, dass Sie sich für das DS 400 entschieden haben. Bitte lesen Sie vor Montage und Inbetriebnahme diese Installations- und Betriebsanleitung aufmerksam durch und befolgen Sie unsere Hinweise. Nur bei genauer Beachtung der beschriebenen Vorschriften und Hinweise wird die einwandfreie Funktion des DS 400 und ein gefahrloser Betrieb sichergestellt.

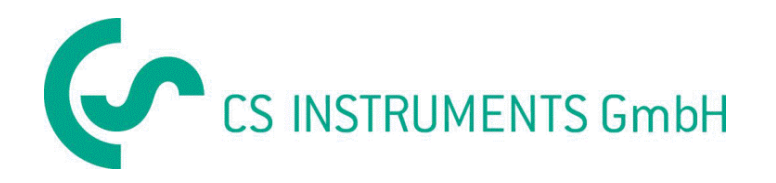

#### **Geschäftsstelle Süd/Sales Office South**

Zindelsteiner Str. 15 D-78052 VS-Tannheim Tel.: +49 (0) 7705 978 99 0 Fax: +49 (0) 7705 978 99 20 Mail: info@cs-instruments.com Web: http://www.cs-instruments.com

#### **Geschäftsstelle Nord/Sales Office North**

Gewerbehof 14 D-24955 Harrislee Tel.: +49 (0) 461 700 20 25 Fax: +49 (0) 461 700 20 26 Mail: info@cs-instruments.com Web: http://www.cs-instruments.com

# **II. Inhaltsverzeichnis**

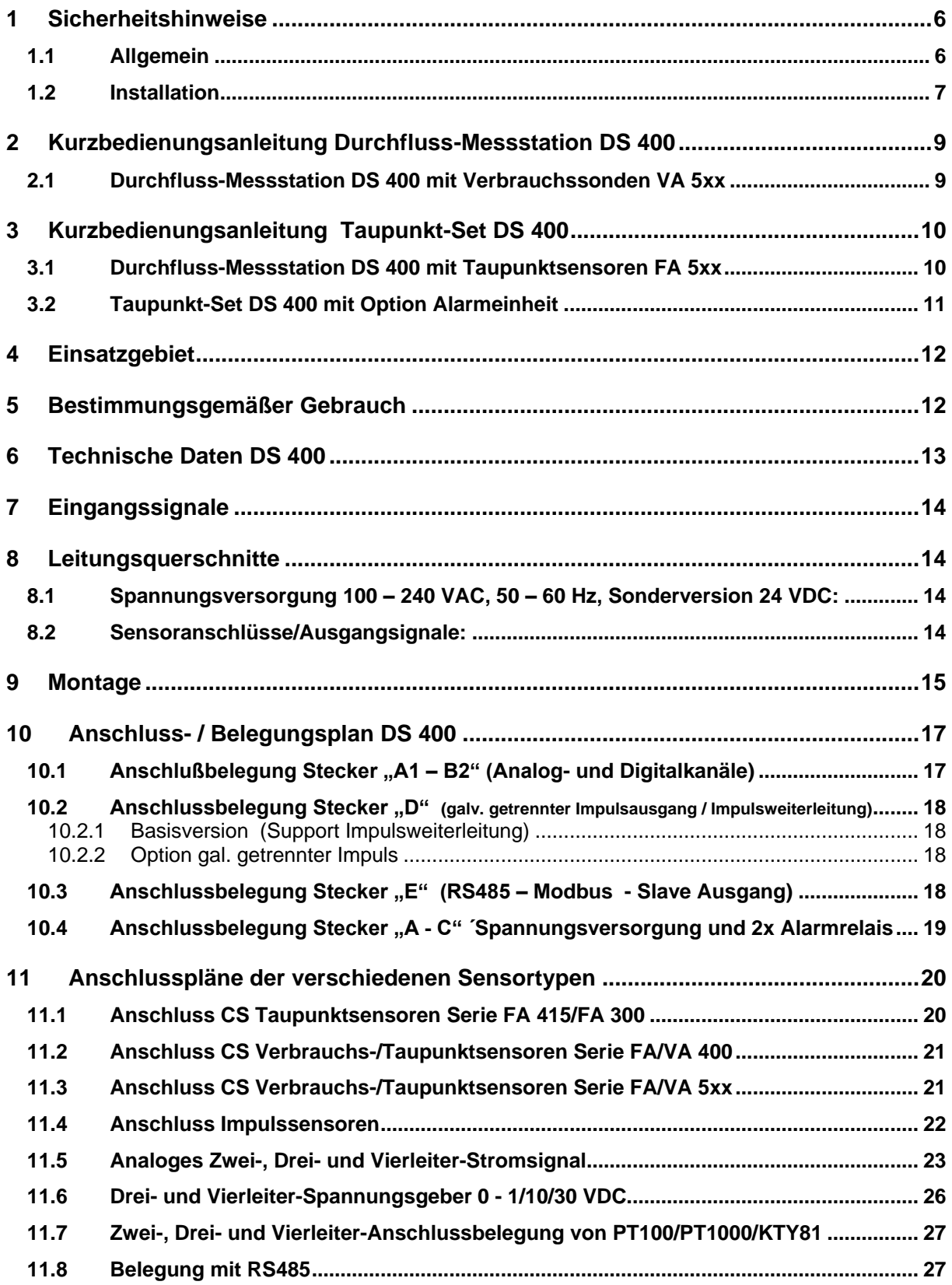

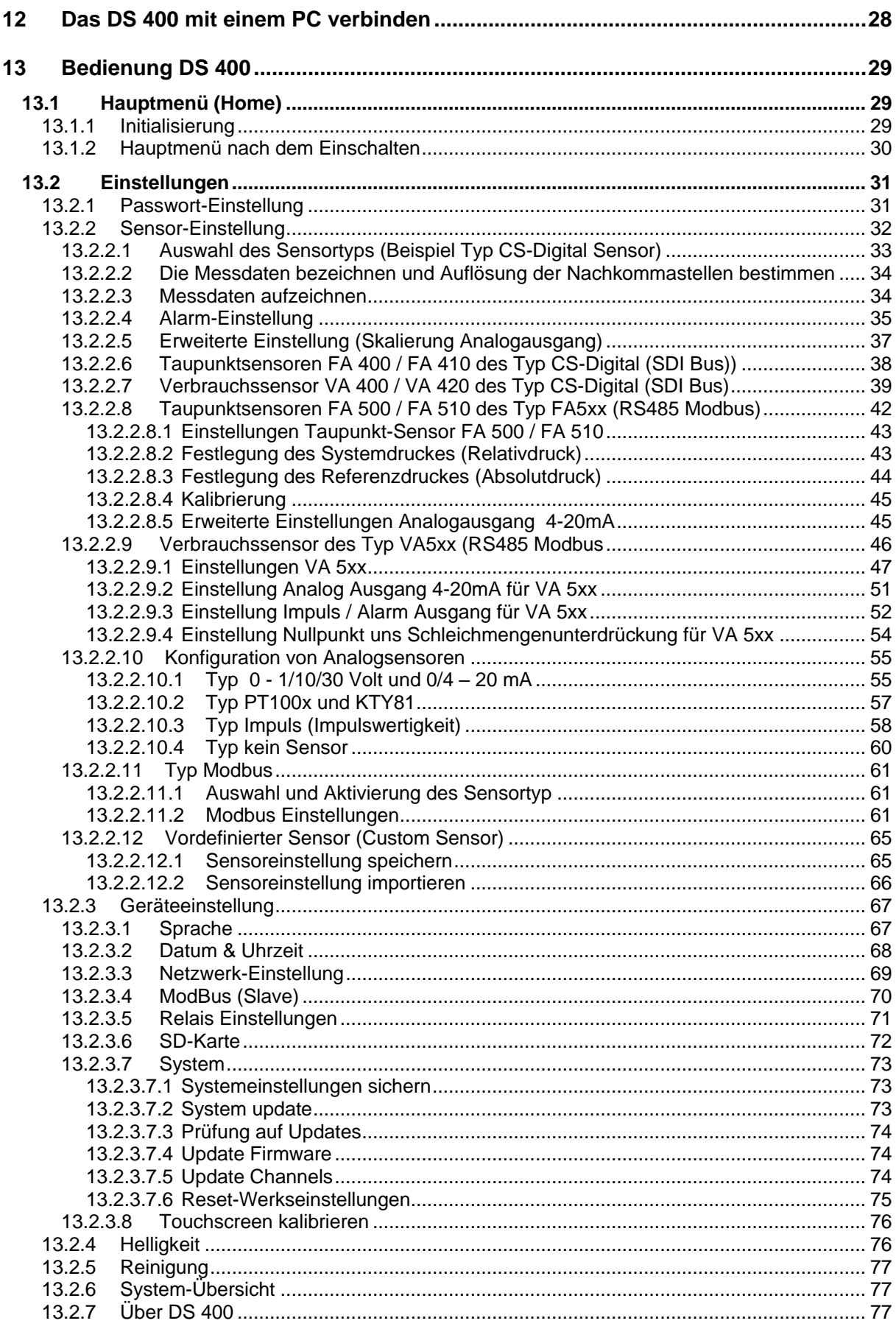

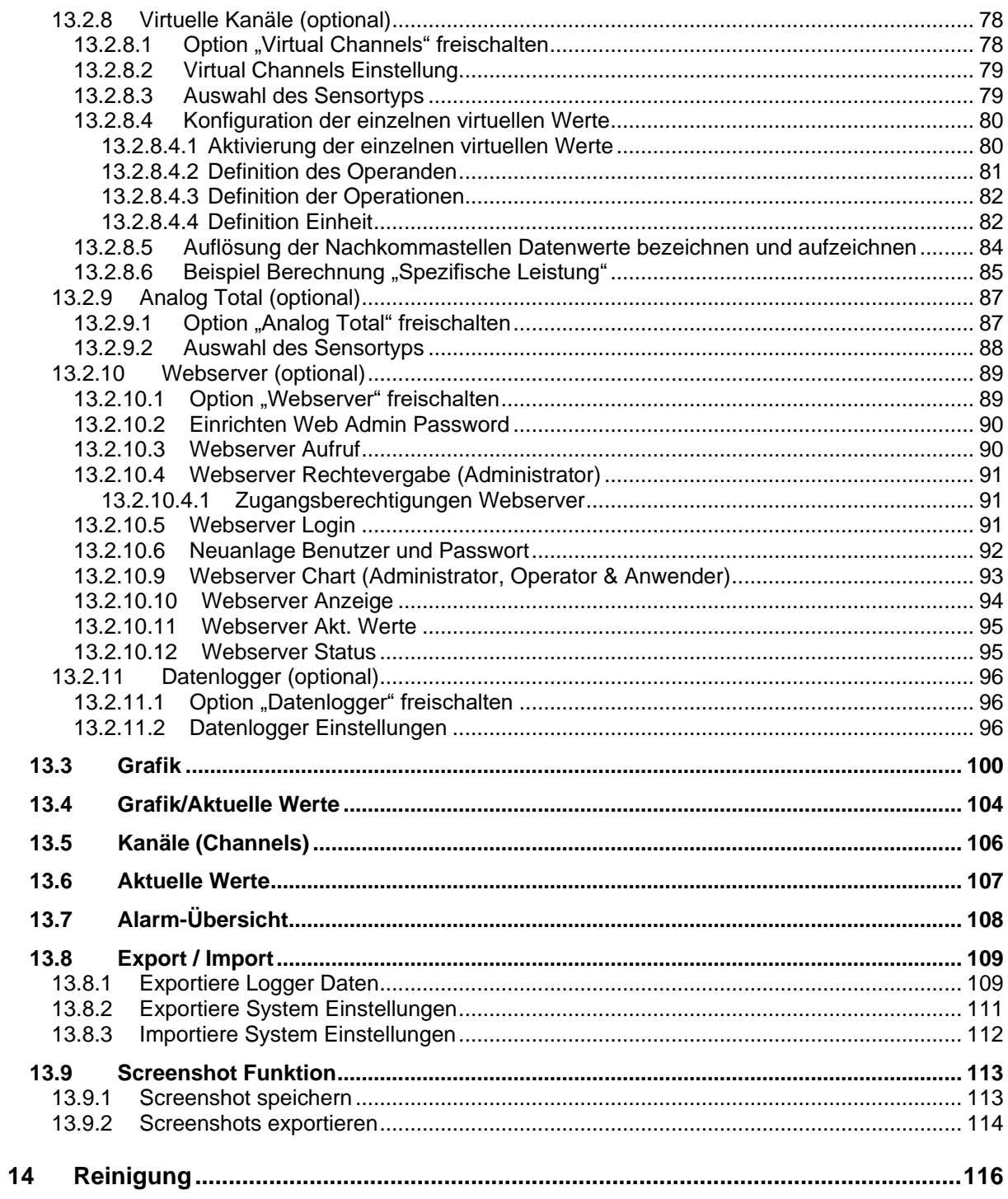

# <span id="page-5-0"></span>**1 Sicherheitshinweise**

#### <span id="page-5-1"></span>**1.1 Allgemein**

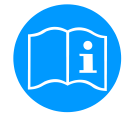

#### **Bitte überprüfen Sie, ob diese Anleitung auch dem Gerätetyp entspricht.**

Beachten Sie alle in dieser Bedienungsanleitung gegebenen Hinweise. Sie enthält grundlegende Informationen, die bei Installation, Betrieb und Wartung zu beachten sind. Daher ist diese Bedienungsanleitung unbedingt vor Installation, Inbetriebnahme und Wartung vom Monteur sowie vom zuständigen Betreiber/Fachpersonal zu lesen.

Die Bedienungsanleitung muss jederzeit zugänglich am Einsatzort des DS 400 verfügbar sein.

Zusätzlich zu dieser Betriebsanleitung sind ggf. örtliche bzw. nationale Vorschriften zu beachten. Bei Unklarheiten oder Fragen zu dieser Anleitung oder dem Gerät setzen Sie sich bitte mit CS Instruments GMBH in Verbindung.

#### **Gefahr!**

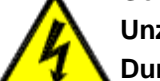

#### **Unzulässige Betriebsparameter!**

**Durch Unter- bzw. Überschreiten von Grenzwerten besteht Gefahr für Menschen und Material, des Weiteren können Funktions- und Betriebsstörungen auftreten.**

#### **Maßnahmen:**

- Stellen Sie sicher, dass das DS 400 nur innerhalb der zulässigen und auf dem Typenschild aufgeführten Grenzwerte betrieben wird.
- Genaues Einhalten der Leistungsdaten des DS 400 im Zusammenhang mit dem Einsatzfall
- Zulässige Lager- und Transporttemperatur nicht überschreiten.

#### **Weitere Sicherheitshinweise**:

- Bei Installation und Betrieb sind ebenfalls die geltenden nationalen Bestimmungen und Sicherheitsvorschriften einzuhalten.
- Der Einsatz des DS 400 in explosionsgefährdeten Bereichen ist verboten.

#### **Zusatzhinweise:**

- Gerät nicht überhitzen!
- Batteriewechsel sowie SD-Kartentausch nur durch autorisiertes Personal und spannungsfreien Zustand

#### **Vorsicht!**

# **Fehlfunktionen des DS 400**

**Durch fehlerhafte Installation und mangelhafte Wartung kann es zu Fehlfunktionen des DS 400 kommen, welche die Anzeige beeinträchtigen und zu Fehlinterpretationen führen können.**

#### <span id="page-6-0"></span>**1.2 Installation**

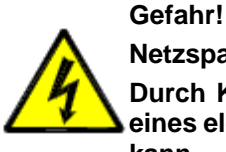

**Netzspannung!**

**Durch Kontakt mit Netzspannung führenden, nicht isolierten Teilen, besteht die Gefahr eines elektrischen Schlages, welcher schwere Verletzungen und den Tod zur Folge haben kann.**

#### **Maßnahmen:**

- Bei elektrischer Installation alle geltenden Vorschriften einhalten (z.B. VDE 0100)!
- **Wartungsarbeiten nur im spannungsfreien Zustand durchführen!**
- Alle elektrischen Arbeiten dürfen nur von befugtem Fachpersonal durchgeführt werden.

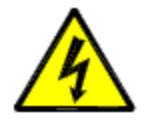

# **Gefahr! Fehlende Erdung**!

Bei fehlender Erdung (Schutzerde) besteht Gefahr, dass im Fehlerfall berührbare leitende Bauteile Netzspannung führen können. Ein Berühren solcher Teile führt zum elektrischen Schlag mit Verletzung und Tod. Die Anlage muss unbedingt geerdet werden bzw. der Schutzleiter vorschriftsmäßig angeschlossen sein.

Am Netzstecker keine Zwischenstecker verwenden.

Den Netzstecker ggf. von qualifizierten Fachkräften austauschen lassen.

Der Stecker der Netz-Anschlussleitung wird als Trennvorrichtung verwendet. Diese Trennvorrichtung muss vom Benutzer klar erkennbar und leicht erreichbar sein. Eine Steckverbindung mit CEE7/7 – System ist erforderlich.

Alle elektrischen Leitungen, die Netzspannung oder eine andere berührungsgefährliche Spannung führen (Netzanschlussleitung, Alarm- und Melderelais), müssen zudem mit einer doppelten- oder verstärkten Isolierung versehen werden (EN 61010-1). Dies kann durch die Verwendung von Mantelleitungen, einer zusätzlichen zweiten Isolierung (z.B. Isolierschlauch) oder entsprechend geeigneten Leitungen mit verstärkter Isolierung sichergestellt werden.

Die Anschluss-Leitungen können z. B. mit einem Isolierschlauch versehen werden. Der zusätzliche Isolierschlauch muss den elektrischen und mechanischen Beanspruchungen widerstehen, die im bestimmungsgemäßen Betrieb auftreten können (siehe EN 61010-1, Absatz 6.7.2.2.1).

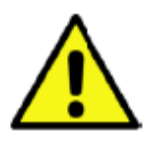

#### **GEFAHR! Netzspannung!**

Bei der Verdrahtung der Anschlussleitung muss sichergestellt werden, dass die doppelte- oder verstärkte Isolierung zwischen berührungsgefährlichen Stromkreisen und dem berührbaren Sekundär-Stromkreis erhalten bleibt.

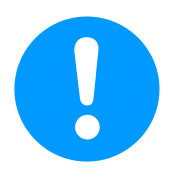

#### **HINWEIS!**

Die zusätzliche Isolierung muss für eine Prüfspannung von 1500 V Wechselstrom geeignet sein. Die Dicke der Isolierung muss mindestens 0,4 mm betragen.

z. B. Isolierschlauch, Typ BIS 85 (Firma Bierther GmbH)

Die zusätzliche Isolierung der Anschlussleitungen (Netzanschluss, Alarm- und Melderelais) kann wie folgt ausgeführt werden:

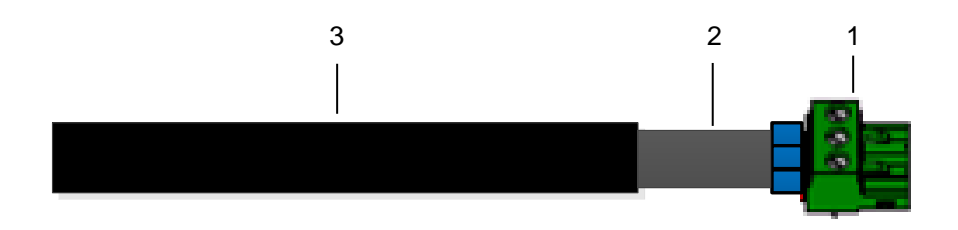

- (1) Anschluss-Klemmen (Steckverbinder)
- (2) Isolierschlauch für die Anschlussleitungen
- (3) Anschlusskabel

#### <span id="page-8-0"></span>**2 Kurzbedienungsanleitung Durchfluss-Messstation DS 400**

Bei Verbrauchssensoren und bei Taupunktsensoren besteht die Möglichkeit, die Messwerte als analoges Stromsignal 4 – 20 mA zur weiteren Prozessverarbeitung zur Verfügung zu stellen. In den Anschlussplänen ist die Abnahme des Stromsignals für eine externe SPS/ZLT bzw. externe Fremdanzeige erläutert.

Bei Verwendung der Anschlussleitungen 0553.0104 bzw. 0553.0105 ist folgende Belegung zu beachten:

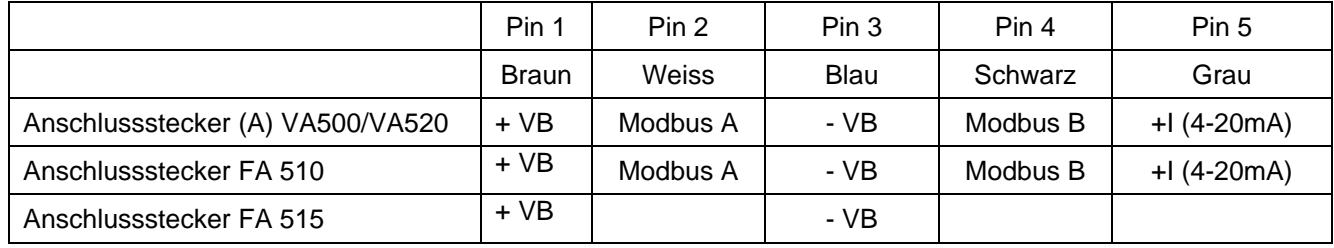

\* NC = Not Connected / Nicht angeschlossen

#### <span id="page-8-1"></span>**2.1 Durchfluss-Messstation DS 400 mit Verbrauchssonden VA 5xx**

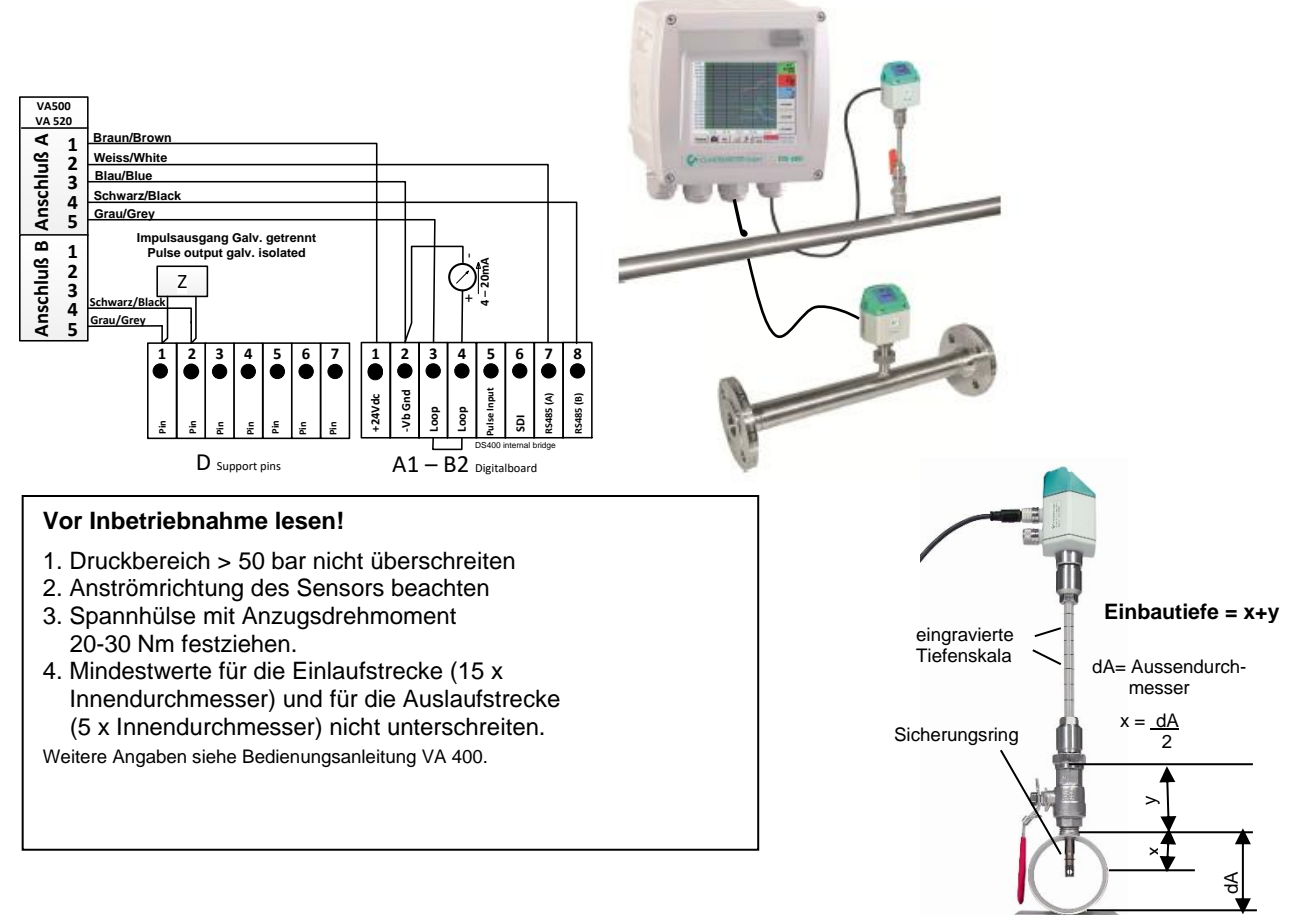

#### **Notwendige Einstellungen** (siehe Kapitel [13.2.2 Sensor-Einstellung\)](#page-31-0)

- Rohrinnendurchmesser einstellen (Menü Einstellungen Sensoreinstellung -- A1) → Das DS 400 skaliert den Analogausgang 4...20 mA automatisch auf die jeweiligen Werte für m<sup>3</sup>/h, m<sup>3</sup>/min etc.
- Referenztemperatur und Referenzdruck (Werkseinstellung 20 °C, 1000 hPa): Alle im Display angezeigten Volumenstromwerte (m<sup>3</sup>/h) und Verbrauchswerte (m<sup>3</sup>) sind bezogen auf 20 °C, 1000 hPa (nach ISO 1217 Ansaugzustand) Alternativ kann auch 0 °C und 1013 hPa (=Normkubikmeter) als Referenz eingegeben werden. Auf keinen Fall bei Referenzbedingungen den Betriebsdruck oder die Betriebstemperatur eingeben.

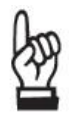

- <span id="page-9-0"></span>**3 Kurzbedienungsanleitung Taupunkt-Set DS 400**
- <span id="page-9-1"></span>**3.1 Durchfluss-Messstation DS 400 mit Taupunktsensoren FA 5xx**

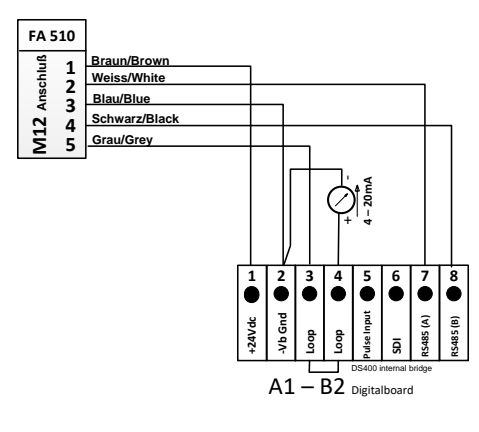

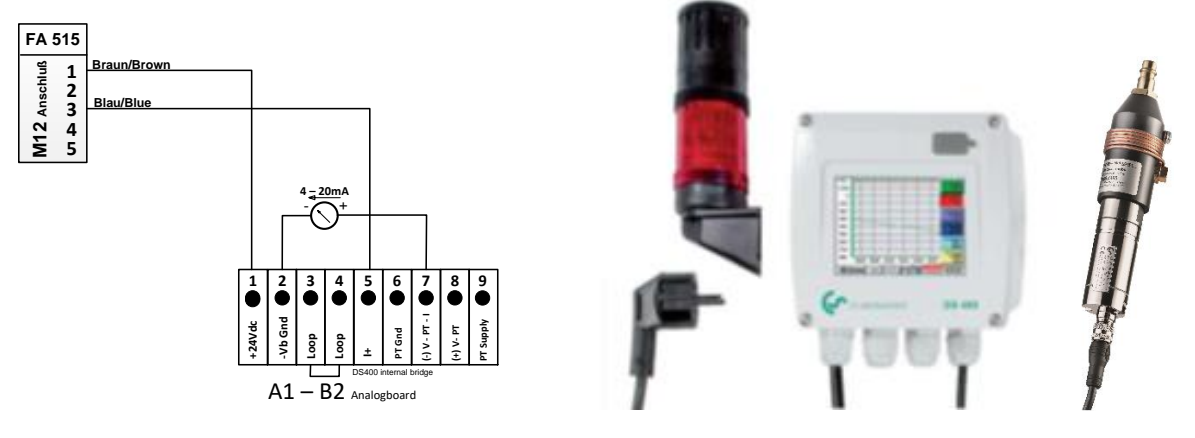

#### **Alarm-Anschluss und Spannungsversorgung**

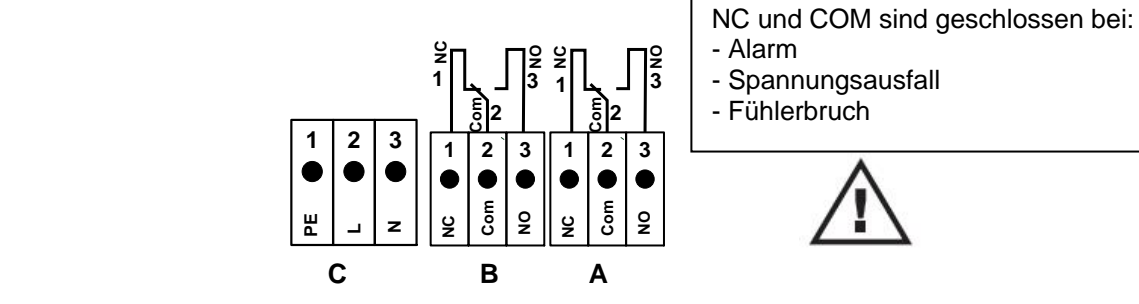

#### **Vor Inbetriebnahme lesen!**

- 1. Achtung: Druckbereich > 50 bar bei Standardversion nicht überschreiten. Bei Sonderversion bis 350 bar.
- 2. Wichtig: Vor der Installation kurz Druckluft abströmen lassen, um Kondensat und Partikel zu entfernen, dies verhindert die Verschmutzung des FA 510. Stehende Luft führt zu langen Messzeiten.

#### <span id="page-10-0"></span>**3.2 Taupunkt-Set DS 400 mit Option Alarmeinheit**

- Taupunkt-Set steckfertig verdrahtet und konfiguriert, keine weiteren Einstellungen erforderlich.
- Alarmwerte sind ab Werk voreingestellt: Taupunkt-Set -20…+50 °Ctd auf Alarm 1: 8 °Ctd, Alarm 2: 12 °Ctd Taupunkt-Set -80…+20 °Ctd auf Alarm 1: -40 °Ctd, Alarm 2: -35 °Ctd bei Option Alarmeinheit: Alarm 1 rotes Dauerlicht Alarm 2 Hupe

Die Alarmwerte können einfach im DS 400 geändert werden

(Einstellungen – Sensoreinstellungen – A1 -- Alarm siehe auch Seite [13.2.2.4 Alarm-Einstellung](#page-34-0) ).

#### Anschlussplan Alarmeinheit

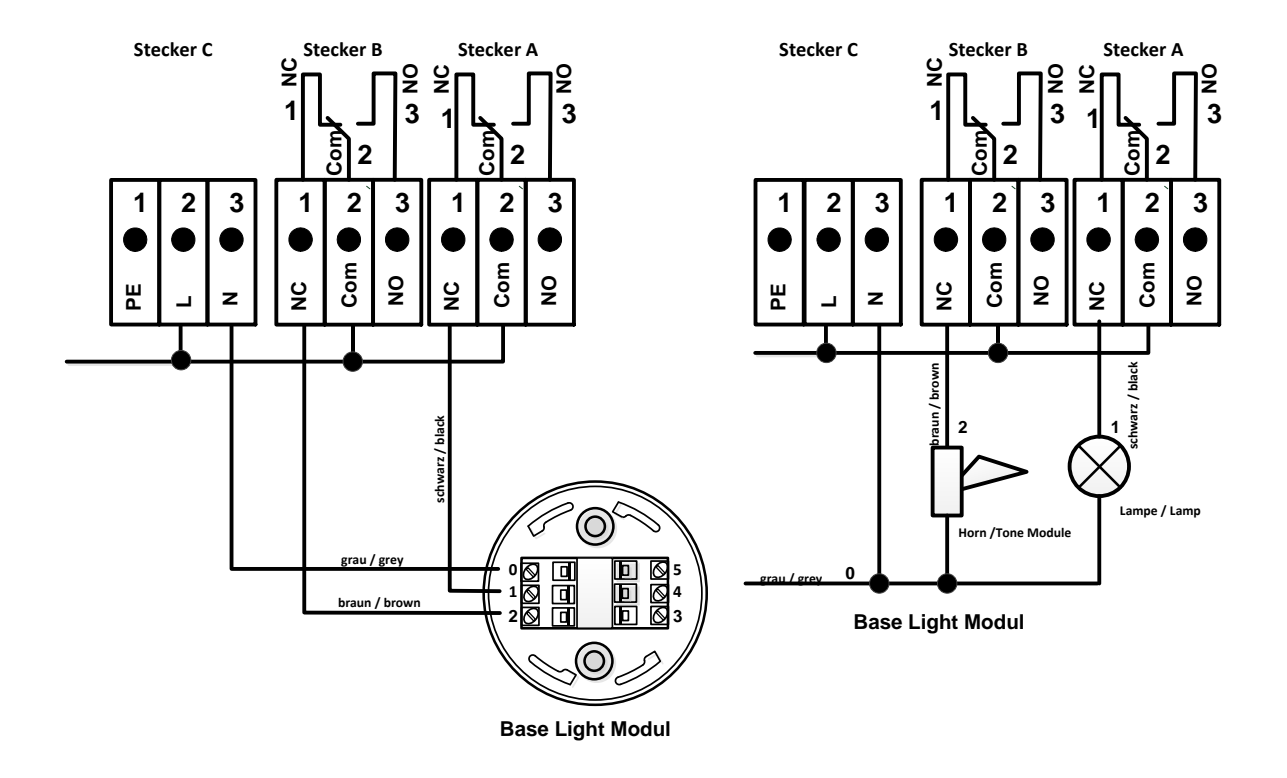

# <span id="page-11-0"></span>**4 Einsatzgebiet**

Unsere langjährige, praktische Erfahrung in der Mess- und Regeltechnik wurde im neuen DS 400 umgesetzt.

Von Messwerterfassung, automatischer Fühlererkennung, über Anzeige auf dem großen Farbdisplay, Alarmierung und Speicherung bis hin zum Fernauslesen über Webserver… - das alles ist mit dem DS 400 möglich. Eine Alarmmeldung kann per SMS oder E-Mail in Zusammenhang mit der CS-Soft versandt werden.

Mit dem 3.5"-Farbdisplay mit Touchpanel sind alle Informationen auf einen Blick sichtbar. Die Bedienung ist kinderleicht. Alle Messwerte, Messkurven und Grenzwertüberschreitungen werden angezeigt. Mit einer einfachen Fingerbewegung können die Kurvenverläufe vom Start der Messung an nachverfolgt werden.

Der große Unterschied zu marktüblichen, papierlosen Bildschirmschreibern spiegelt sich in der Einfachheit bei der Inbetriebnahme und in der Messdatenauswertung wieder. So werden alle Fühler direkt vom DS 400 erkannt und mit Spannung versorgt. Alles ist aufeinander abgestimmt.

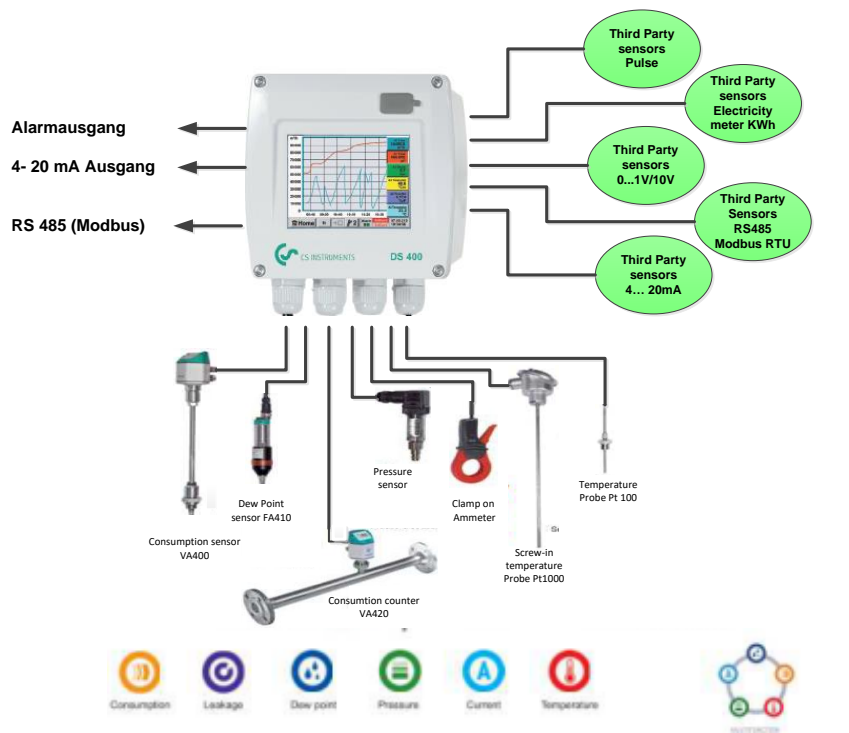

#### **Vielseitig:**

Bis zu 4 Sensoren inkl. aller CS Sensoren (Verbrauch, Taupunkt, Druck, Strom, KTY, Pt100, Pt1000) erkennt das DS 400 automatisch. Beliebige Analogsensoren (0/4 – 20 mA, 0 – 1/10/30 V), Impuls) sind einfach und schnell zu konfigurieren. Digitale Sensoren sind über RS 485, Modbus RTU und SDI anschließbar.

#### **Flexibel:**

Netzwerkfähig und Datenfernübertragung weltweit über Ethernet, integrierter Web-Server.

#### **Alarmrelais/Störmeldungen:**

Bis zu 4 Grenzwerte können frei konfiguriert und 2 verschiedenen Alarmrelais zugeordnet werden. Sammelalarme sind möglich.

# <span id="page-11-1"></span>**5 Bestimmungsgemäßer Gebrauch**

Der Datenlogger DS 400 dient zur stationären Messdatenerfassung und Speicherung von analogen und digitalen Eingangssignalen.

Der Datenlogger DS 400 ist ausschließlich für den hier beschriebenen bestimmungsgemäßen Verwendungszweck konzipiert und konstruiert und darf nur dementsprechend verwendet werden.

Eine Überprüfung, ob das Gerät für den gewählten Einsatz geeignet ist, muss vom Anwender durchgeführt werden. Es muss sichergestellt werden, dass das Medium mit den medienberührten Teilen verträglich ist. Die im Datenblatt aufgeführten technischen Daten sind verbindlich.

Eine unsachgemäße Handhabung oder ein Betrieb außerhalb der technischen Spezifikationen ist unzulässig. Ansprüche jeglicher Art aufgrund von nicht bestimmungsgemäßer Verwendung sind ausgeschlossen.

# <span id="page-12-0"></span>**6 Technische Daten DS 400**

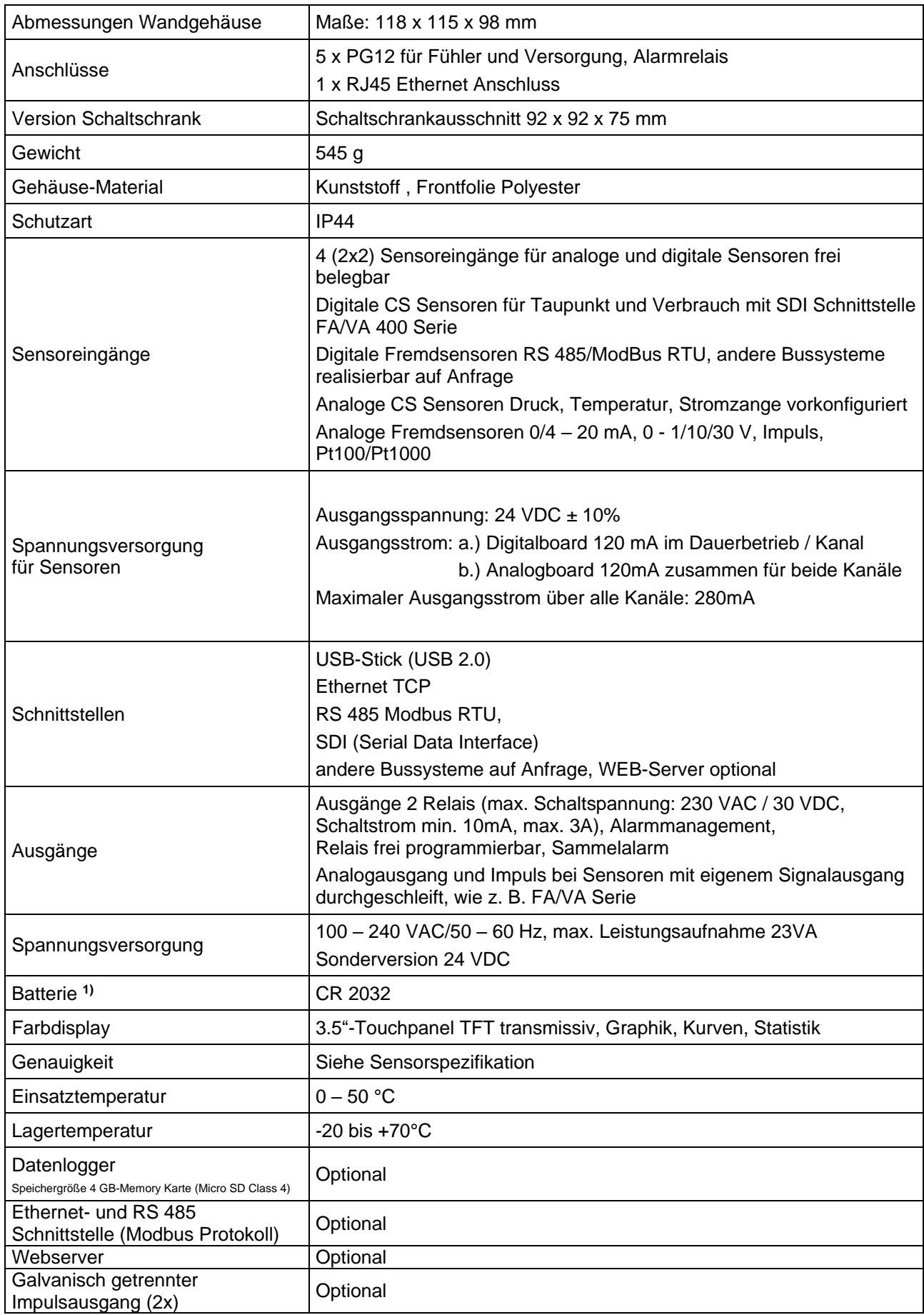

**1)** Lithium manganese dioxide Batterie, Panasonic CR2032 / 3 V / 225 mAh

# <span id="page-13-0"></span>**7 Eingangssignale**

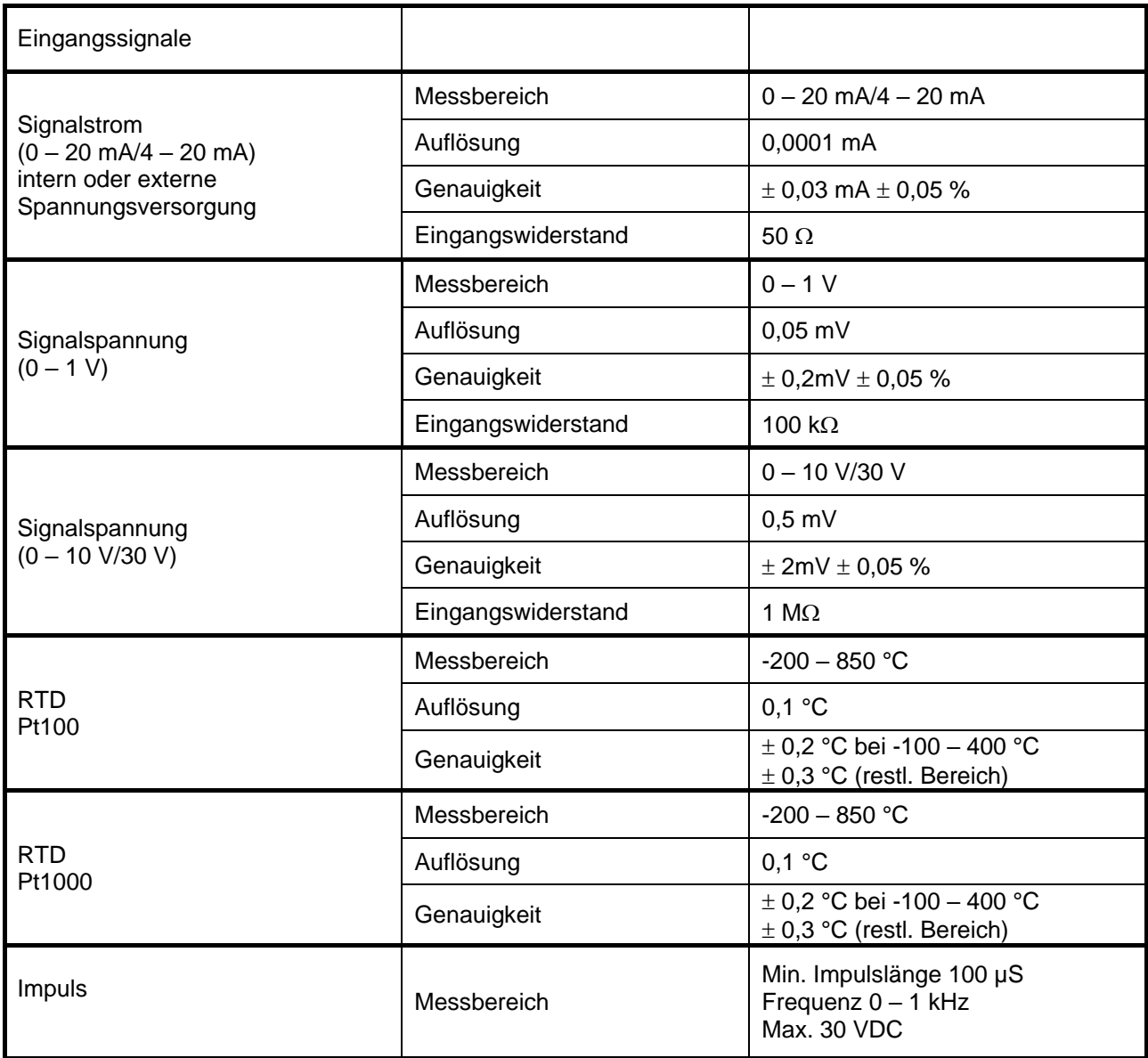

# <span id="page-13-1"></span>**8 Leitungsquerschnitte**

# **8.1 Spannungsversorgung 100 – 240 VAC, 50 – 60 Hz, Sonderversion 24 VDC:**

<span id="page-13-3"></span><span id="page-13-2"></span>Leitungsquerschnitt Spannungsversorgung: 0,75 mm²

# **8.2 Sensoranschlüsse/Ausgangsignale:**  AWG16 – AWG28, Leitungsquerschnitte 0,14 - 1,5 mm<sup>2</sup> Klemmbereich –Kabelverschraubung: 4-8mm

## <span id="page-14-0"></span>**9 Montage**

Das Gerät kann entweder in einen Schaltschrank eingebaut oder an einer Wand befestigt werden. Details siehe nachfolgende Zeichnungen.

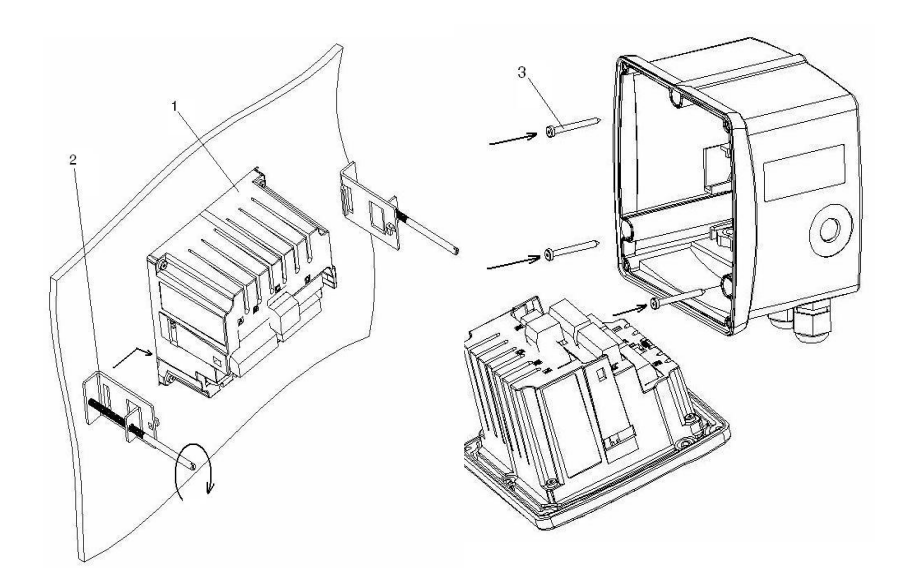

Zeichnung: Schaltschrankeinbau und Wandgehäuse

# **Montage / Schaltschrankeinbau**

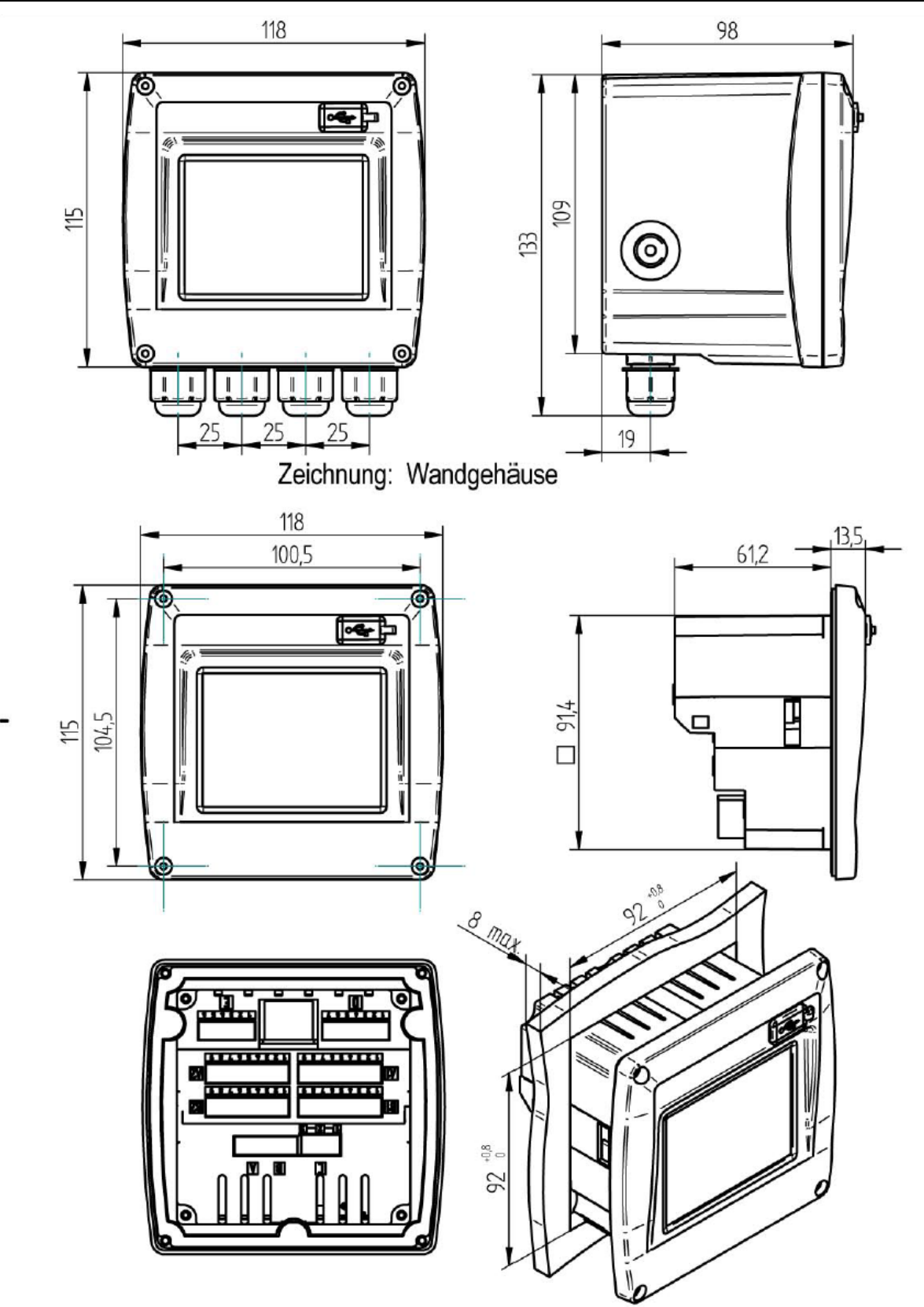

Zeichnung: Gehäuse zum Einbau in einen Schaltschrank.

# <span id="page-16-0"></span>**10 Anschluss- / Belegungsplan DS 400**

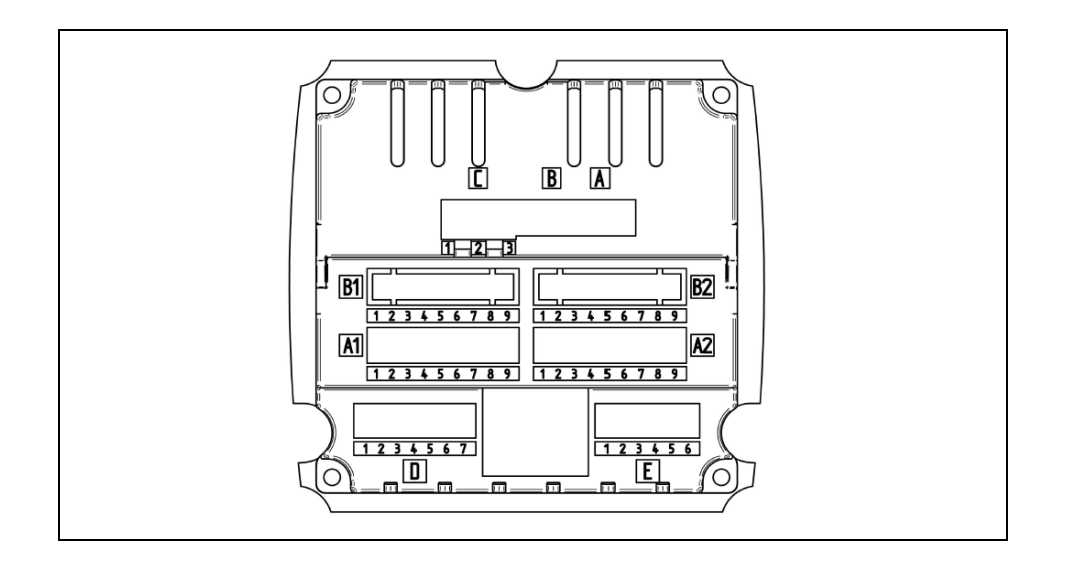

#### <span id="page-16-1"></span>**10.1 Anschlußbelegung Stecker "A1 – B2" (Analog- und Digitalkanäle)**

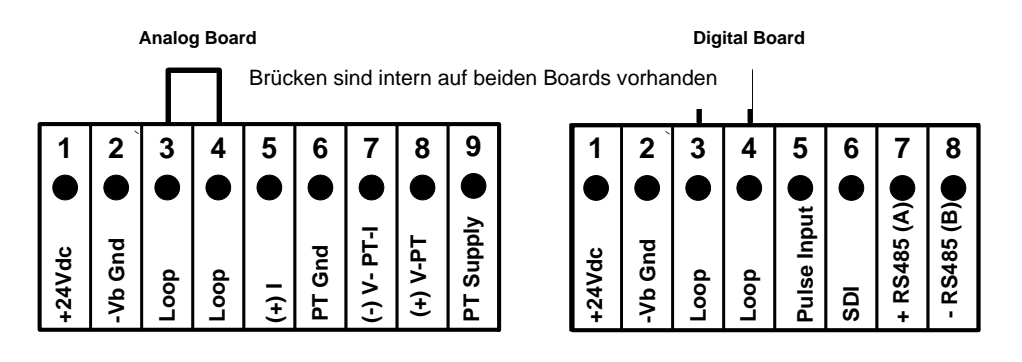

Je nach gewählter Variante sind folgende Kombinationen möglich:

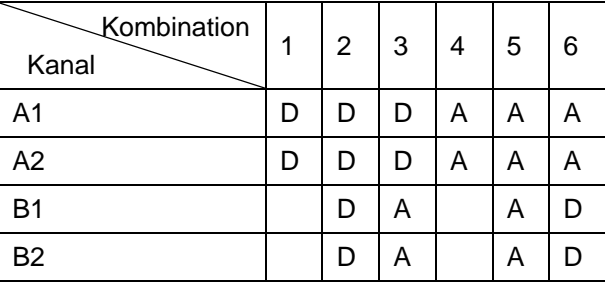

D = Digitalkanal A = Analogkanal

<span id="page-17-1"></span><span id="page-17-0"></span>10.2 **Anschlussbelegung Stecker "D"** (galv. getrennter Impulsausgang / Impulsweiterleitung)

#### **10.2.1 Basisversion (Support Impulsweiterleitung)**

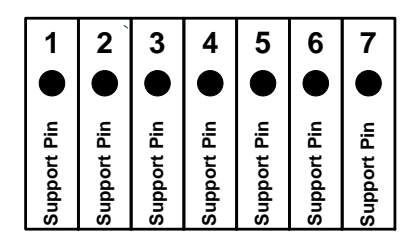

#### <span id="page-17-2"></span>**10.2.2 Option gal. getrennter Impuls**

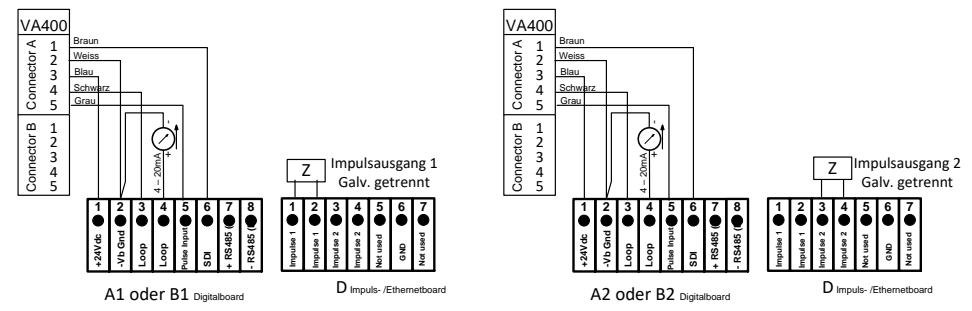

Bei Systemen mit 2 Digitalboards (2x2 Digitalkanäle) kann auf Impulsausgang 1 entweder Impulseingang A1 **oder** B1, sowie auf Impulsausgang 2 entweder Impulseingang A2 **oder** B2 geschaltet werden.

Nicht möglich ist Impulseingang A1 oder B1 auf Impulsausgang 2 bzw. Impulseingang A2 oder B2 auf Impulsausgang 1.

Parallel Beschaltung der Impulseingänge A1 u.B1 bzw. A2 u.B2 ist **nicht** erlaubt.

#### <span id="page-17-3"></span>10.3 Anschlussbelegung Stecker "E" (RS485 - Modbus - Slave Ausgang)

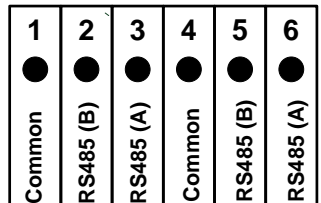

# <span id="page-18-0"></span>10.4 Anschlussbelegung Stecker "A - C" ´Spannungsversorgung und 2x Alarmrelais

Spannungsversorgung 90 - 260 VAC 50 – 60 Hz 2 x Alarmrelais, max. 230VAC, 3A

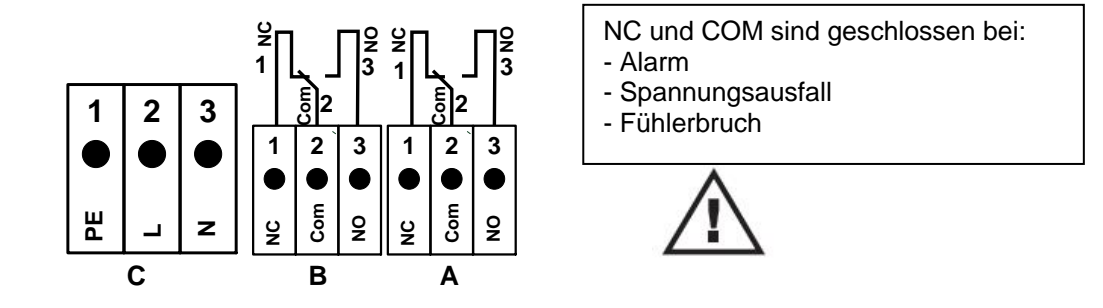

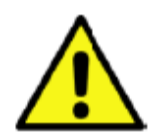

#### **GEFAHR! Netzspannung!**

Bei der Verdrahtung der Anschlussleitung muss sichergestellt werden, dass die doppelte- oder verstärkte Isolierung zwischen berührungsgefährlichen Stromkreisen und dem berührbaren Sekundär-Stromkreis erhalten bleibt.

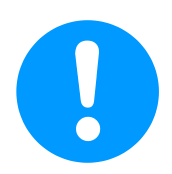

#### **HINWEIS!**

Die zusätzliche Isolierung muss für eine Prüfspannung von 1500 V Wechselstrom geeignet sein. Die Dicke der Isolierung muss mindestens 0,4 mm betragen.

z. B. Isolierschlauch, Typ BIS 85 (Firma Bierther GmbH)

Die zusätzliche Isolierung der Anschlussleitungen (Netzanschluss, Alarm- und Melderelais) kann wie folgt ausgeführt werden:

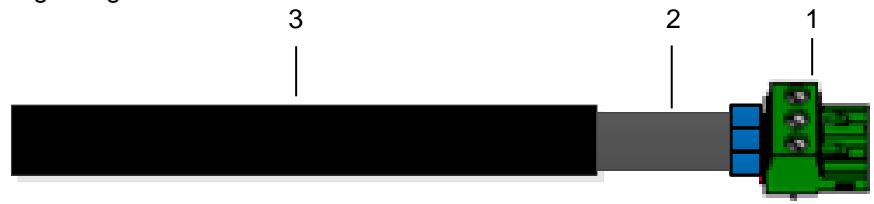

- (1) Anschluss-Klemmen (Steckverbinder)
- (2) Isolierschlauch für die Anschlussleitungen
- (3) Anschlusskabel

# <span id="page-19-0"></span>**11 Anschlusspläne der verschiedenen Sensortypen**

Bei Verbrauchssensoren und bei Taupunktsensoren von CS Instruments besteht die Möglichkeit, die Messwerte als analoges Stromsignal 4 – 20 mA zur weiteren Prozessverarbeitung zur Verfügung zu stellen. In den Anschlussplänen ist die Abnahme des Stromsignals für eine externe SPS/ZLT bzw. externe Fremdanzeige erläutert.

Bei Verwendung der Anschlußleitungen CS Instruments 0553.0104 bzw. 0553.0105 ist folgende Anschlußbelegung zu beachten:

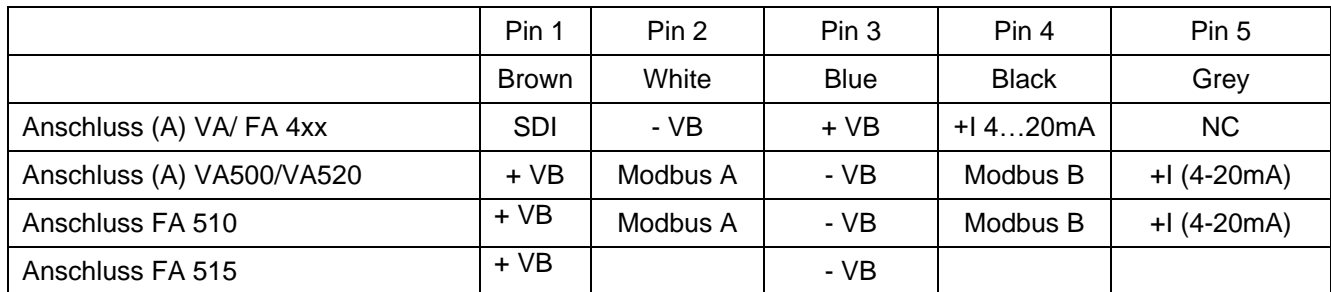

\* NC = Not Connected / Nicht angeschlossen

#### **Die folgenden Anschlusspläne in Kapitel 11 gelten für A1 bis B2!**

#### **FA Serie: Taupunktsensoren von CS Instruments VA Serie: Verbrauchssensoren von CS Instruments**

#### <span id="page-19-1"></span>**11.1 Anschluss CS Taupunktsensoren Serie FA 415/FA 300**

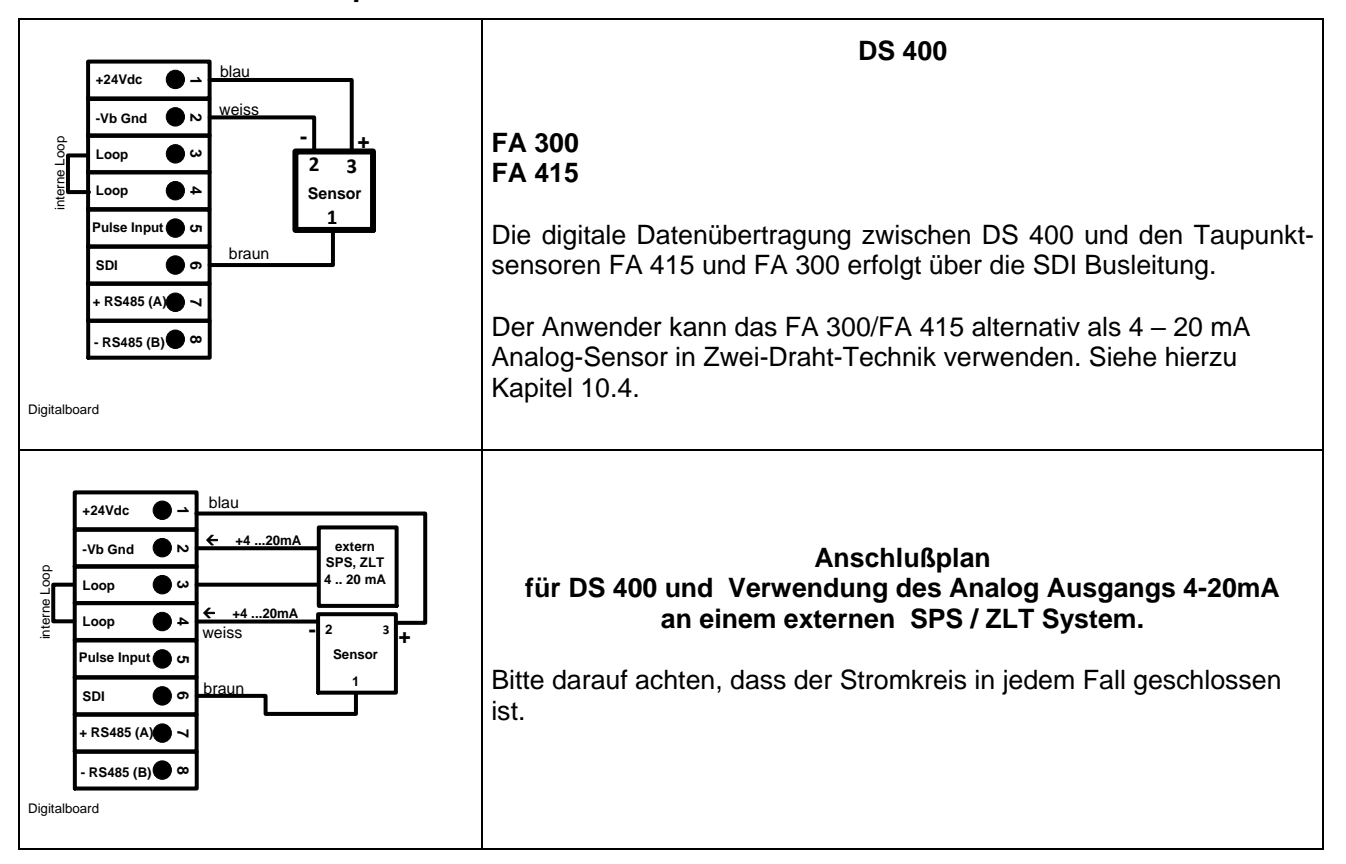

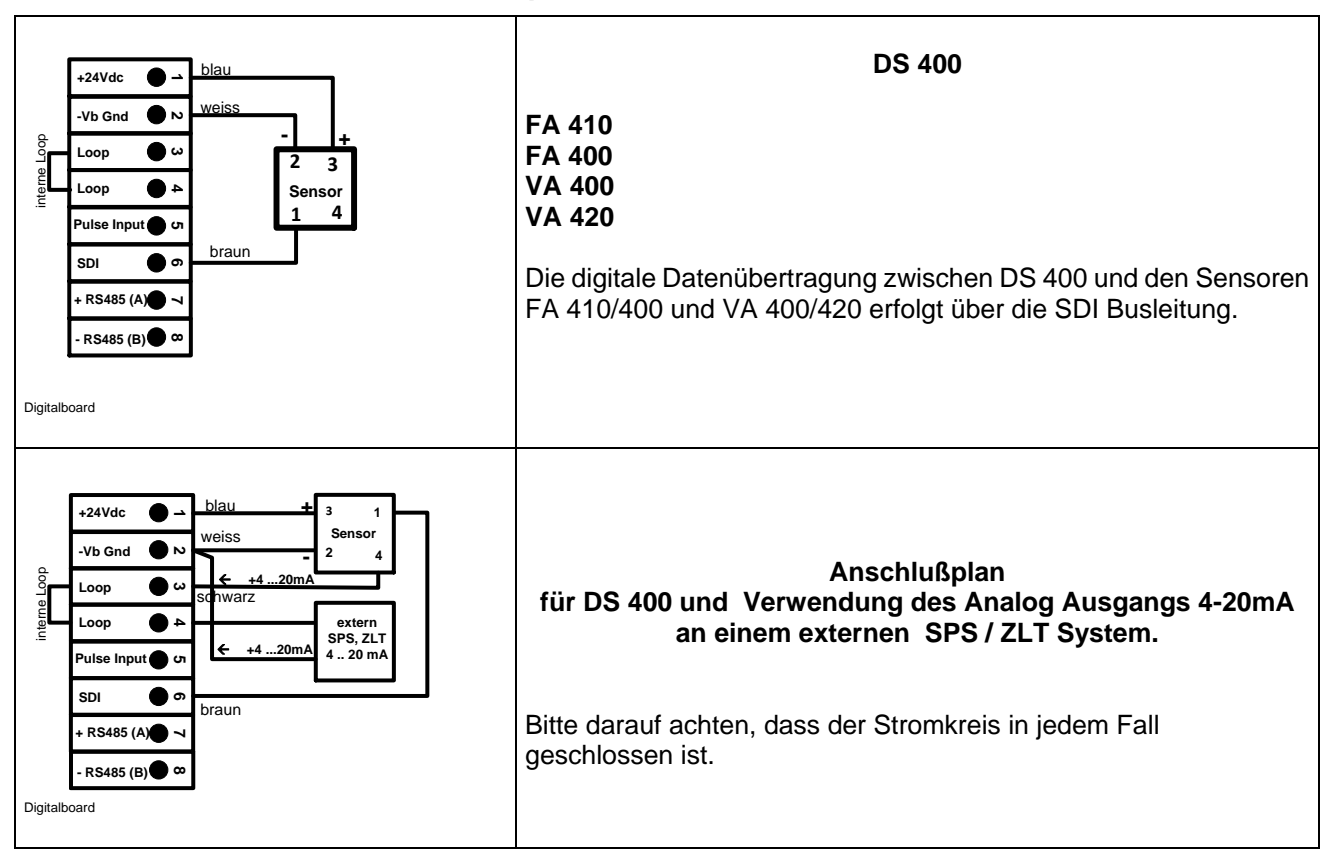

## <span id="page-20-0"></span>**11.2 Anschluss CS Verbrauchs-/Taupunktsensoren Serie FA/VA 400**

## <span id="page-20-1"></span>**11.3 Anschluss CS Verbrauchs-/Taupunktsensoren Serie FA/VA 5xx**

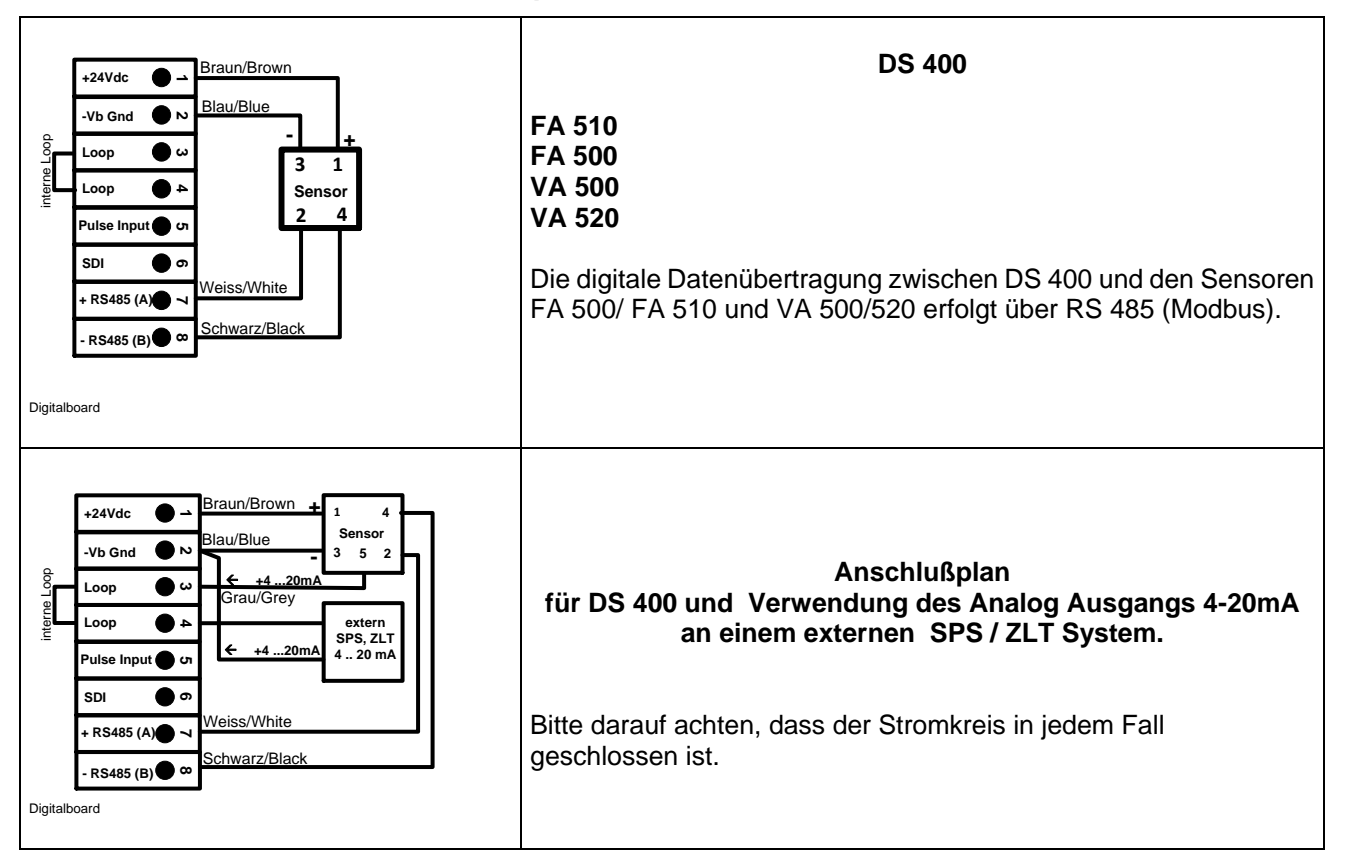

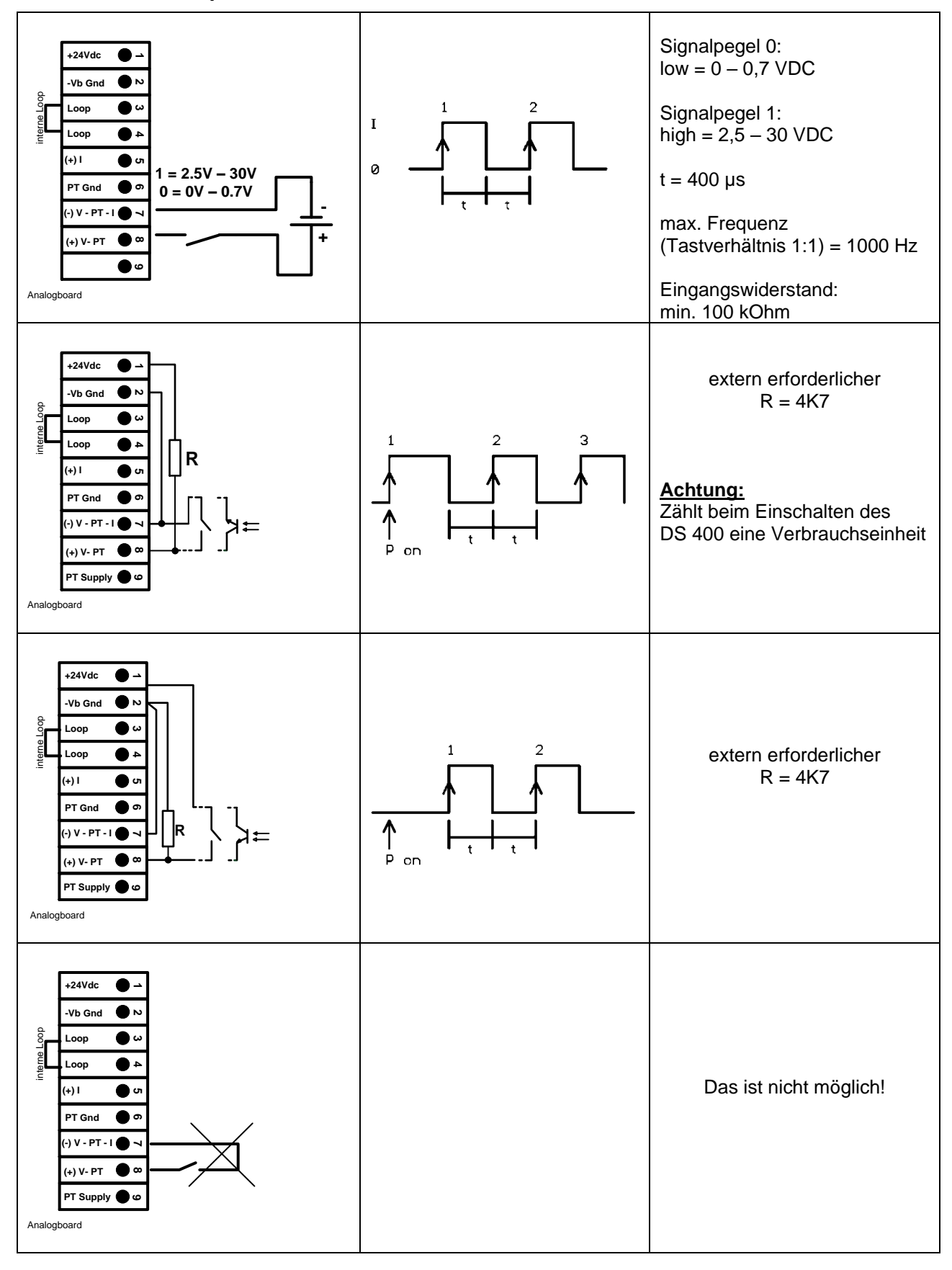

#### <span id="page-21-0"></span>**11.4 Anschluss Impulssensoren**

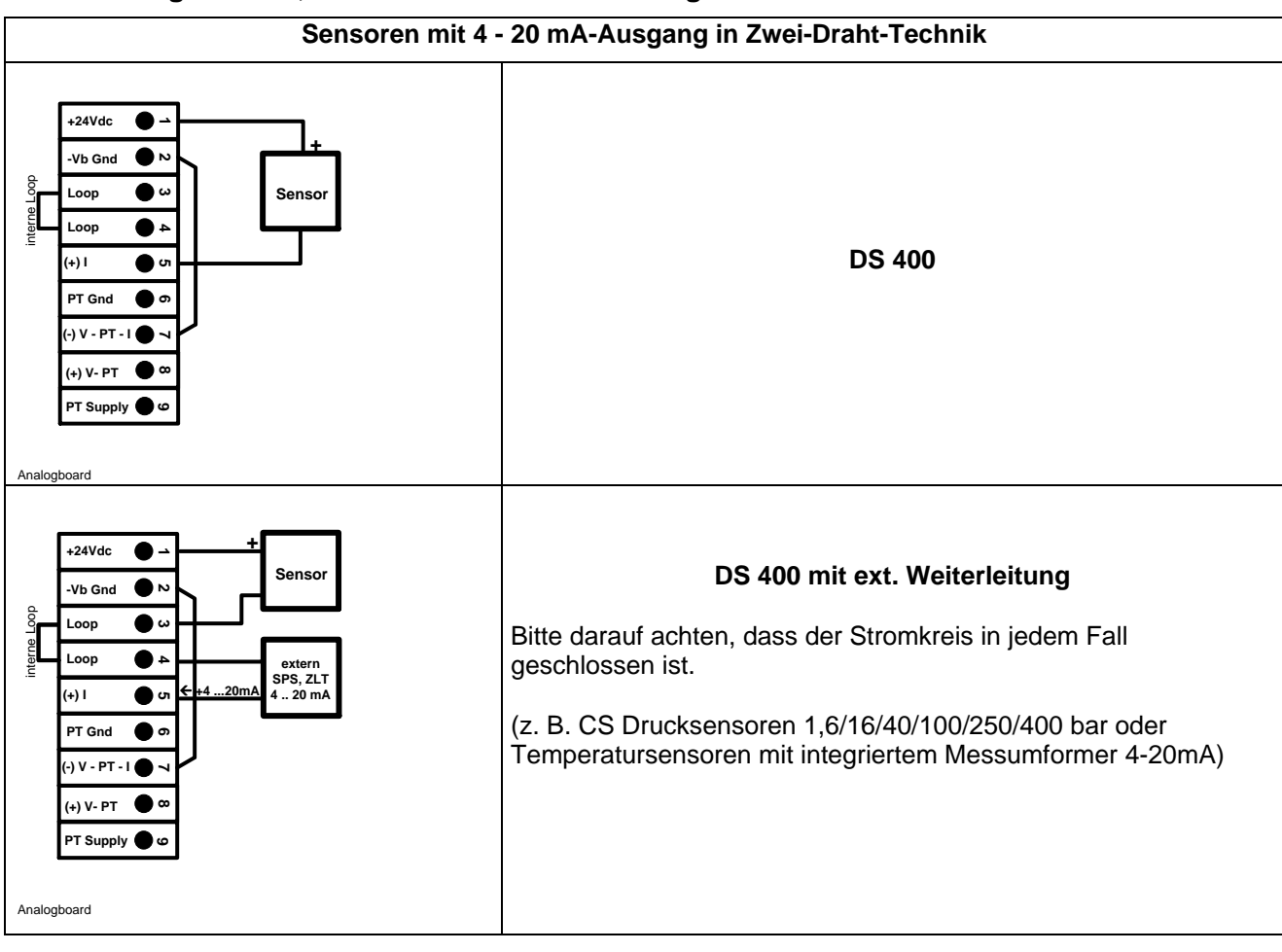

#### <span id="page-22-0"></span>**11.5 Analoges Zwei-, Drei- und Vierleiter-Stromsignal**

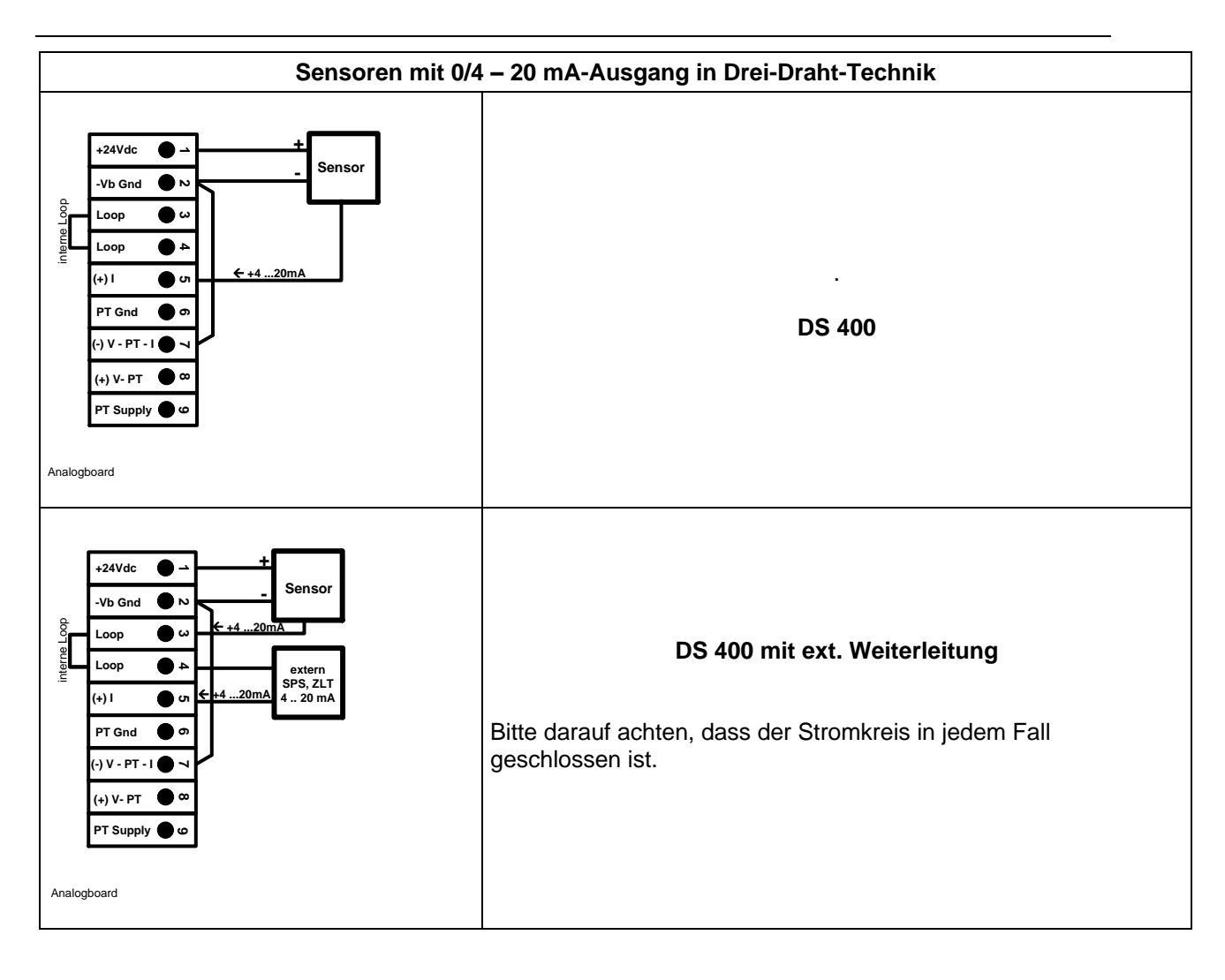

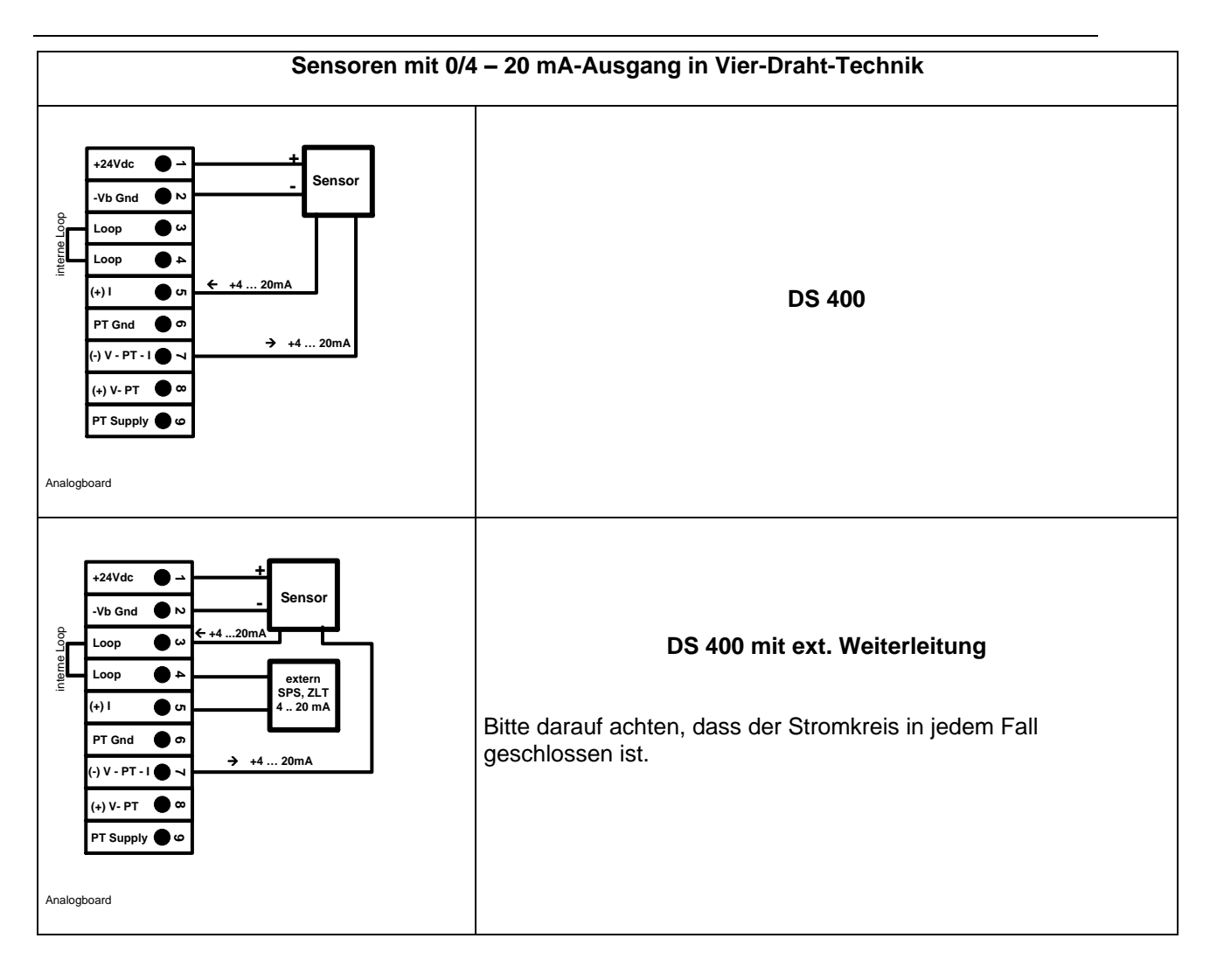

#### <span id="page-25-0"></span>**11.6 Drei- und Vierleiter-Spannungsgeber 0 - 1/10/30 VDC**

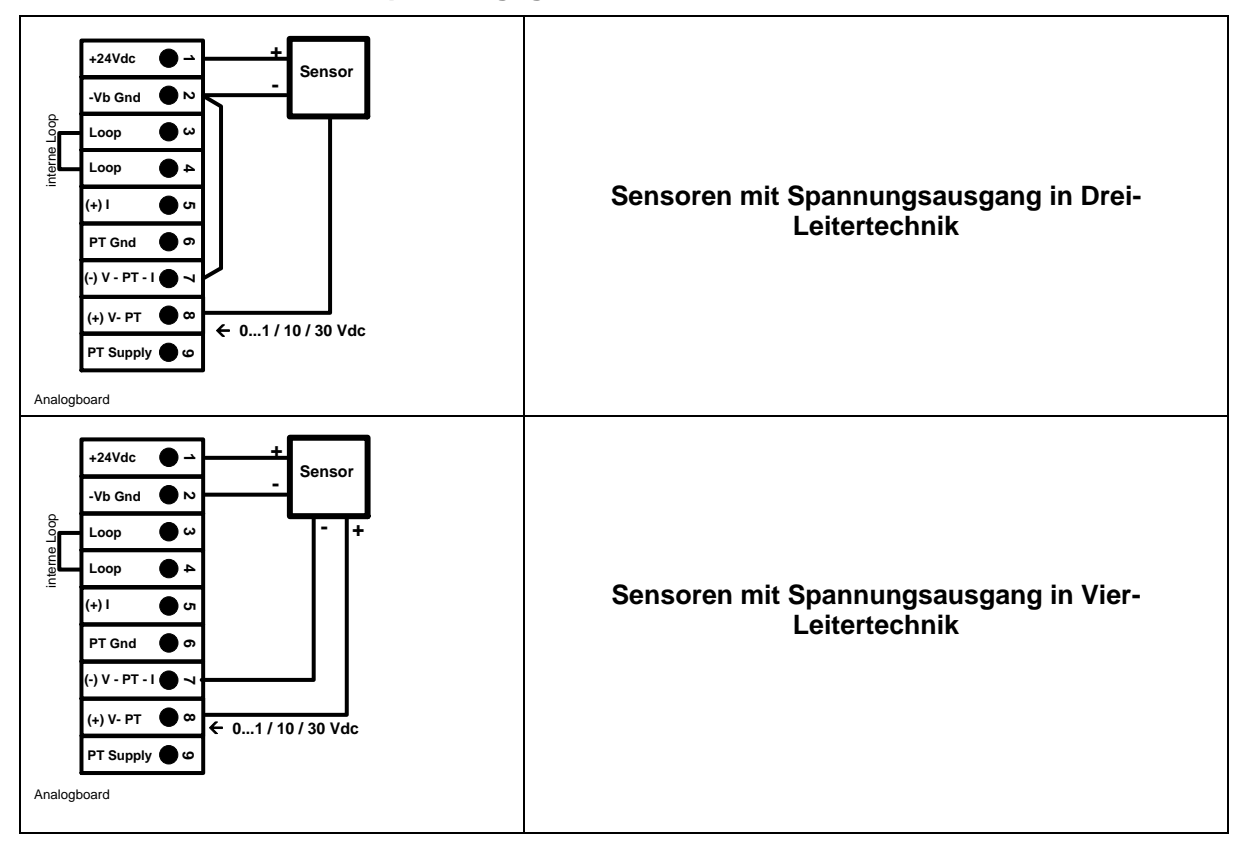

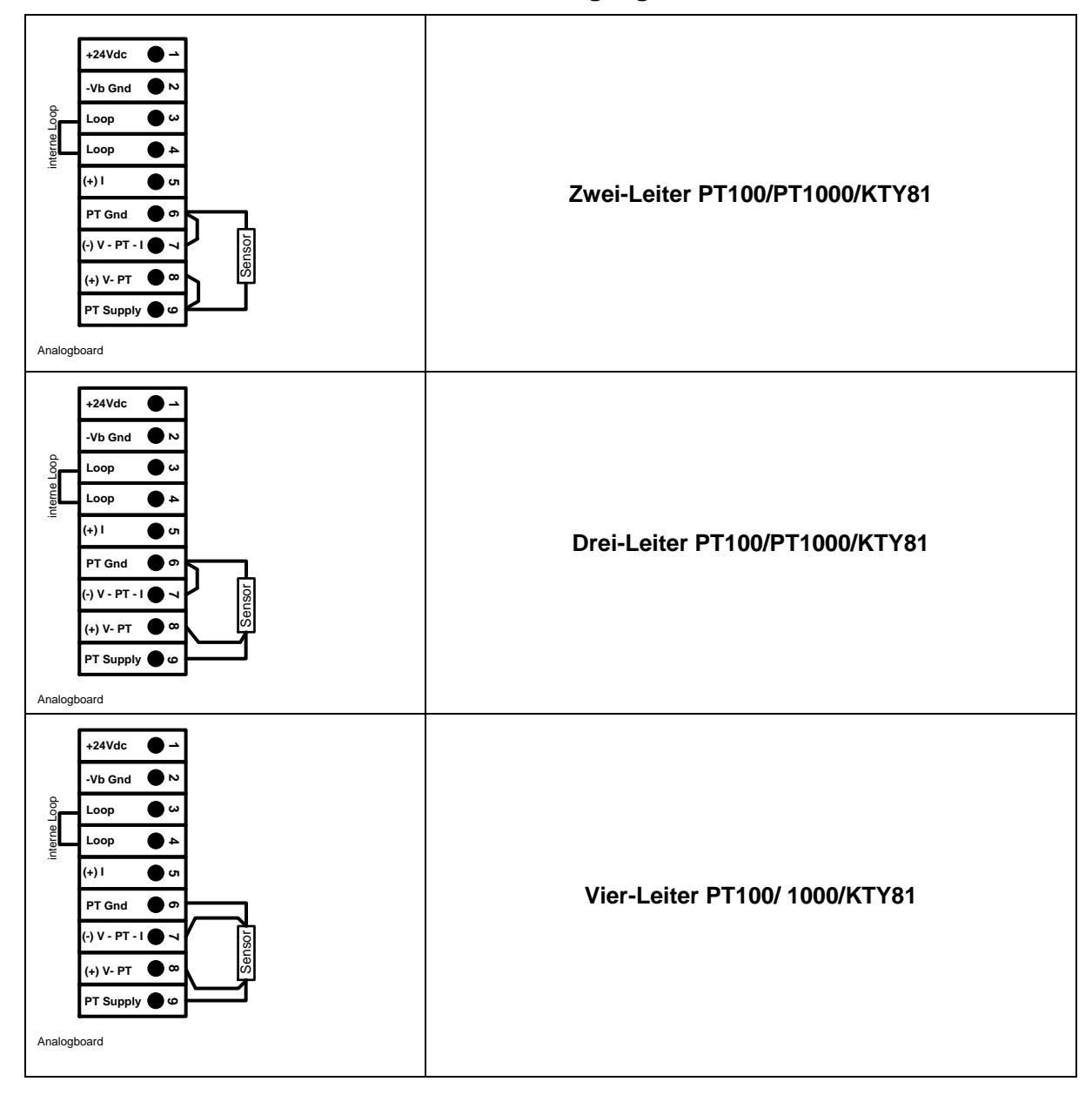

#### <span id="page-26-0"></span>**11.7 Zwei-, Drei- und Vierleiter-Anschlussbelegung von PT100/PT1000/KTY81**

#### <span id="page-26-1"></span>**11.8 Belegung mit RS485**

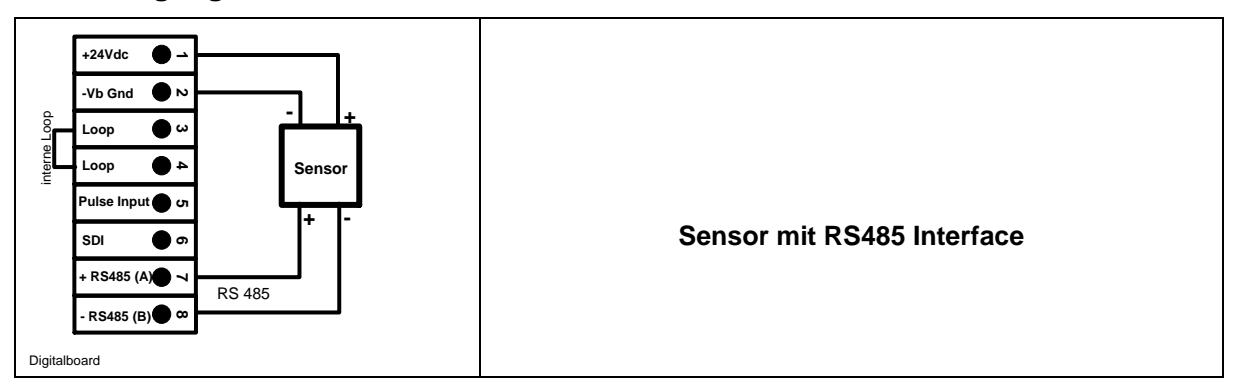

# <span id="page-27-0"></span>**12 Das DS 400 mit einem PC verbinden**

#### **Wichtig:**

**Die IP-Adressen von PC und DS 400 müssen statisch vergeben werden (DHCP aus) und sich im selben Netzwerk befinden.**

**Wenn die IP-Adresse des DS 400 geändert wurde, muss das Gerät neu gestartet werden!**

#### **Hinweis:**

**IP-Adresse des DS 400:** Siehe Kapitel, 13.2.3.3 [Netzwerk-Einstellung](#page-68-0) **Neustart des DS 400:** Siehe Kapitel, 13.2.3.7.6 [Reset-Werkseinstellungen](#page-74-0)

Mit einem achtadrigen *Crossover Kabel,* das auf jeder Seite einen RJ45-Stecker besitzt, oder einem Ethernet-Kabel mit einem *Crossover-Adapter*, kann das DS 400 mit dem PC verbunden werden.

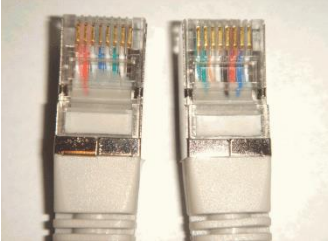

**Crossover-Kabel mit RJ45-Stecker**

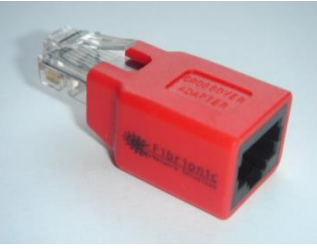

**Crossover-Adapter**

Wen das DS 400 über eine geeignetes Kabel mit dem PC verbunden wurde, kann man mit der Software *CS Soft Basic* grafische und tabellarische Datenauswertungen vornehmen.

#### **Netzwerkeinstellungen für Windows PCs:**

#### Windows 7:

Start  $\rightarrow$  Systemsteuerung  $\rightarrow$  Netzwerk- und Freigabecenter  $\rightarrow$  Adaptereinstellungen ändern  $\rightarrow$ Lan-Verbindung → Eigenschaften → Internetprotokoll Version 4 (TCP/IPv4) → Folgende IP-Adresse verwenden  $\rightarrow$  IP-Adresse und Subnetzmaske eintragen Danach: OK → OK → Schließen

Windows Vista:

Start  $\rightarrow$  Systemsteuerung  $\rightarrow$  Netzwerk- und Freigabecenter $\rightarrow$  Netzwerkverbindungen verwalten  $\rightarrow$ Lan-Verbindung → Eigenschaften → Internetprotokoll Version 4 (TCP/IPv4) → Folgende IP-Adresse verwenden  $\rightarrow$  IP-Adresse und Subnetzmaske eintragen Danach: OK → OK → Schließen

Windows XP: Start  $\rightarrow$  Einstellungen  $\rightarrow$  Systemsteuerung  $\rightarrow$  Netzwerkverbindung  $\rightarrow$  LAN-Verbindung  $\rightarrow$ Eigenschaften → Internetprotokoll (TCP/IP) → Folgende IP-Adresse verwenden → IP-Adresse und Subnetzmaske eintragen. Danach: OK → OK → Schließen

# <span id="page-28-0"></span>**13 Bedienung DS 400**

Die Bedienung erklärt sich weitestgehend selbst und erfolgt menügeführt über das Touchpanel. Die Auswahl der jeweiligen Menüpunkte erfolgt über kurzes "antippen" mit dem Finger oder einem weichen runden Stift.

#### **Achtung: Bitte keine Stifte oder sonstigen Gegenstände mit scharfen Kanten verwenden! Die Folie kann beschädigt werden!**

Nachdem Sensoren angeschlossen wurden, müssen diese auch konfiguriert werden.

Bei allen weiß hinterlegten Feldern können Eingaben oder Änderungen gemacht werden. Die Messwerte können als Kurve oder als Werte dargestellt werden.

Wörter in *grüner Schrift* verweisen hauptsächlich auf die Abbildung(en) in dem Kapitelabschnitt. Aber auch wichtige Menüpfade oder Menüpunkte, die damit im Zusammenhang stehen sind in *grüner Schrift gekennzeichnet*.

Die Menüführung ist generell in *grüner Schrift*!

Das Inhaltsverzeichnis sowie die Kapitelverweise in blauer Schrift enthalten Links zu den jeweiligen Kapitelüberschriften.

#### <span id="page-28-1"></span>**13.1 Hauptmenü (Home)**

Über das Hauptmenü gelangt man zu jedem verfügbaren Unterpunkt.

#### **13.1.1 Initialisierung**

<span id="page-28-2"></span>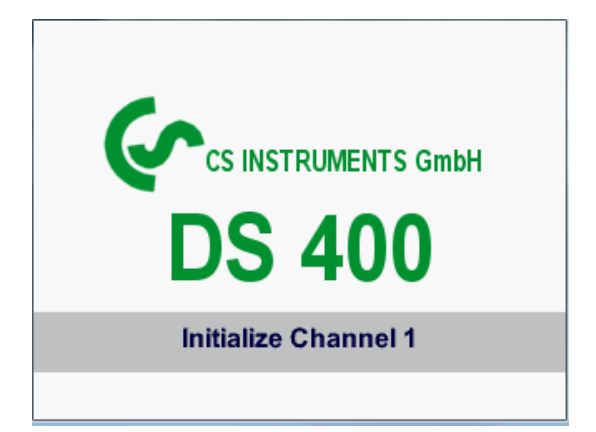

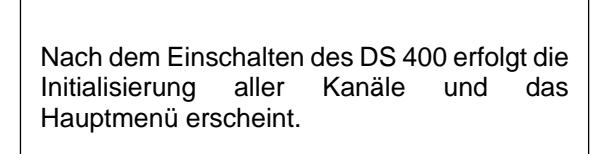

**Achtung**:

Bei der ersten Inbetriebnahme sind möglicherweise keine Kanäle voreingestellt.

**Bitte im Kapitel [13.2.2 Sensor Einstellung](#page-31-0) die passende Konfigurationen auswählen und einstellen!**

#### <span id="page-29-0"></span>**13.1.2 Hauptmenü nach dem Einschalten**

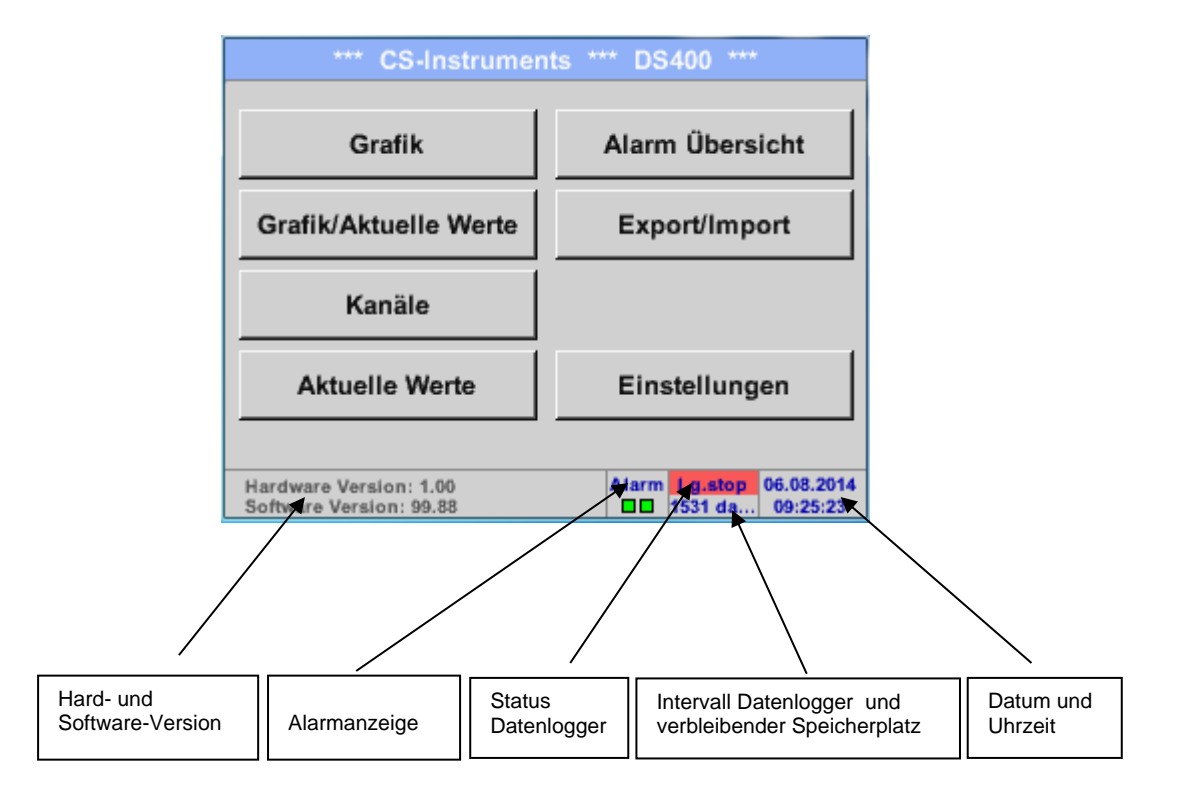

#### **Wichtig:**

Bevor die ersten Sensor-Einstellungen gemacht werden, sollten die Sprache und die Uhrzeit eingestellt werden.

#### **Hinweis:**

Kapitel 13.2.3.1 [Sprache](#page-66-1) (englische Menüführung: *Main Settings Device Settings Set Language*)

Kapitel 13.2.3.2 [Datum & Uhrzeit](#page-67-0) (englische Menüführung: *Main Settings Device Settings Date & Time*)

#### <span id="page-30-0"></span>**13.2 Einstellungen**

#### **Die Einstellungen sind alle passwortgeschützt! Einstellungen oder Änderungen müssen generell mit OK bestätigt werden!**

#### **Hinweis:**

Wenn zurück ins Hauptmenü gewechselt wird, und danach wieder eines der Einstellungs-Menüs aufgerufen wird, muss das Passwort erneut eingeben werden!

#### Hauptmenü > Einstellungen

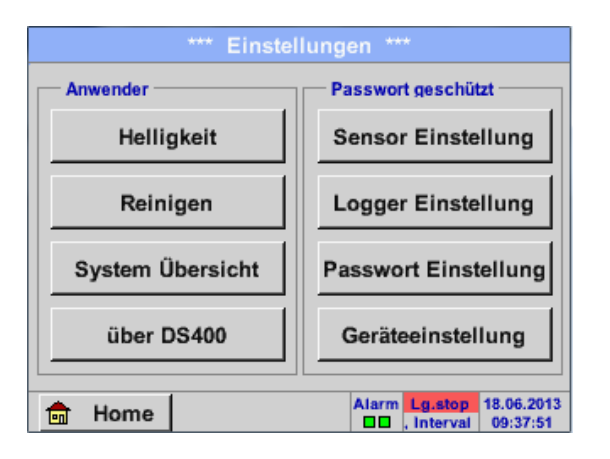

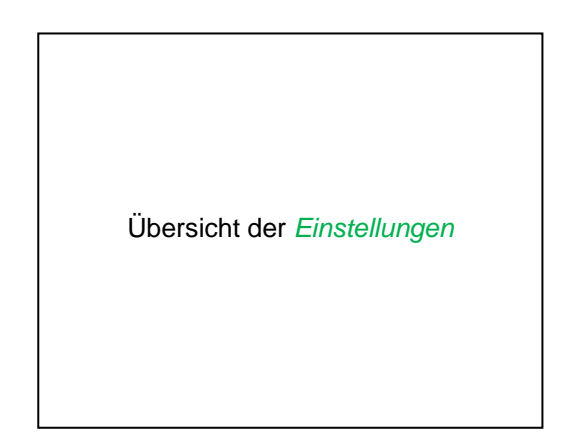

#### **13.2.1 Passwort-Einstellung**

<span id="page-30-1"></span>Hauptmenü → Einstellungen → Passwort-Einstellung

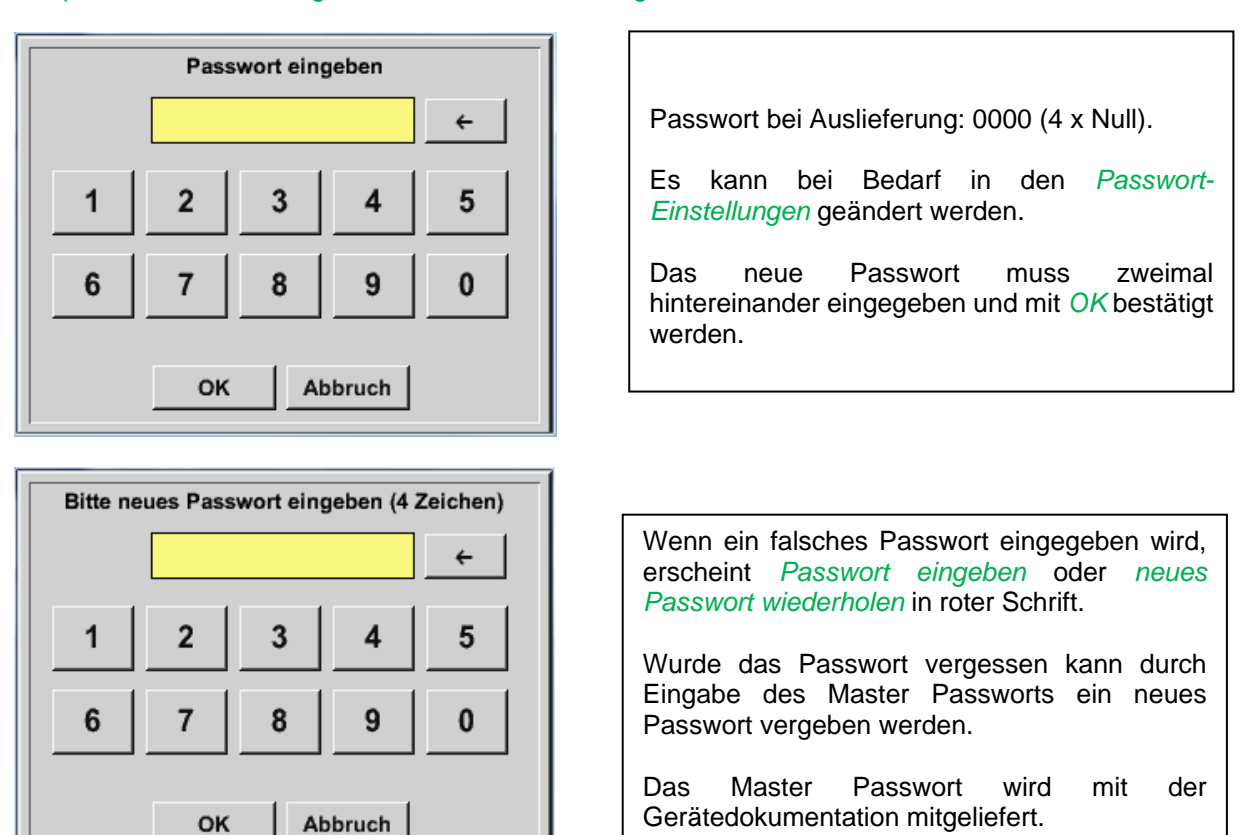

#### <span id="page-31-0"></span>**13.2.2 Sensor-Einstellung**

#### **Wichtig:**

**Sensoren von CS INSTRUMENTS sind generell vorkonfiguriert und können direkt an einen freien digitalen Sensorkanal angeschlossen werden!** 

#### Hauptmenü → Einstellungen → Sensor-Einstellung

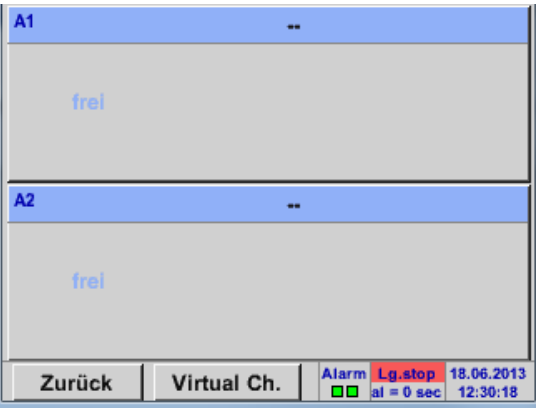

Nach der Eingabe des Passwortes erscheint eine Übersicht der verfügbaren Kanäle. Je nach Ausführung 2 oder 4 Kanäle.

#### **Anmerkung:**

Normalerweise sind keine Kanäle voreingestellt!

#### **Anmerkung:**

Je nach Ausführung des DS 400 sind folgende Kombinationen möglich:

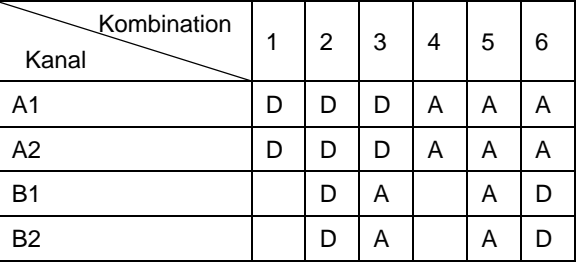

D = Digitalkanal A = Analogkanal

#### <span id="page-32-0"></span>**13.2.2.1 Auswahl des Sensortyps (Beispiel Typ CS-Digital Sensor)**

Hauptmenü → Einstellungen → Sensor-Einstellung → A1

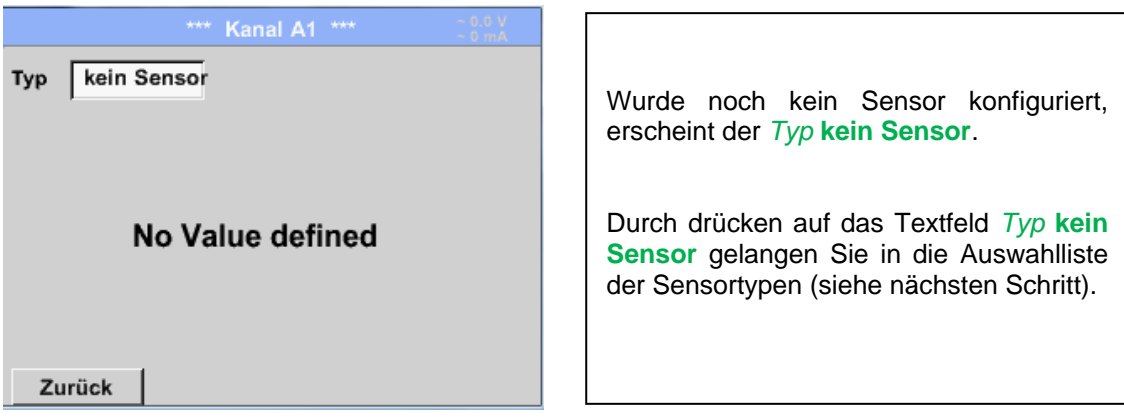

#### Hauptmenü → Einstellungen → Sensor-Einstellung → A1 → Typ-Textfeld → CS-Digital

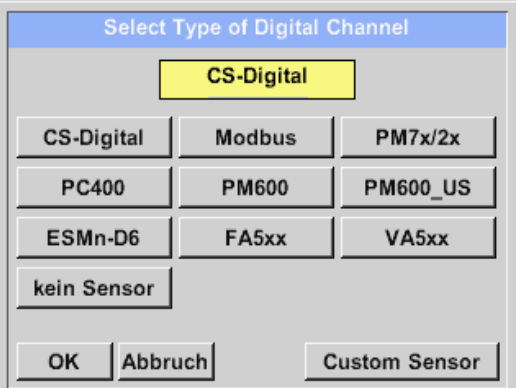

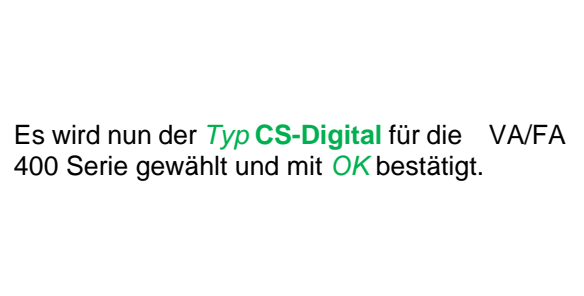

#### <span id="page-33-0"></span>**13.2.2.2 Die Messdaten bezeichnen und Auflösung der Nachkommastellen bestimmen**

#### **Anmerkung:**

Die *Auflösung* der Nachkommastellen, *Kurzname* und *Wert-Name* sind unter dem **WerkzeugTaste** zu finden!

**WerkzeugTaste:**

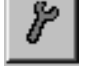

Hauptmenü → Einstellungen → Sensor-Einstellung → A1 → WerkzeugTaste

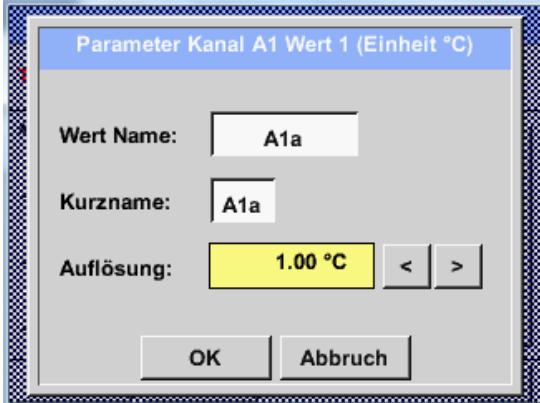

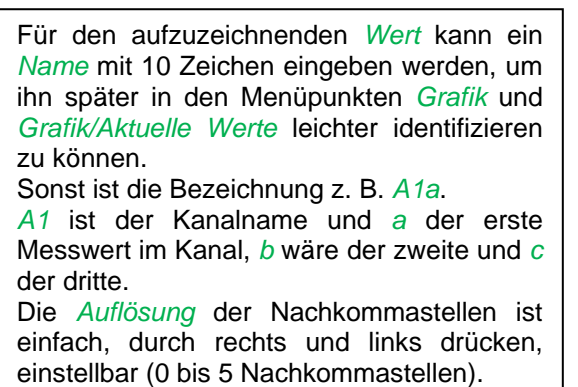

#### <span id="page-33-1"></span>**13.2.2.3 Messdaten aufzeichnen**

Hauptmenü → Einstellungen → Sensor-Einstellung → A1 → Aufzeichnen-Taste

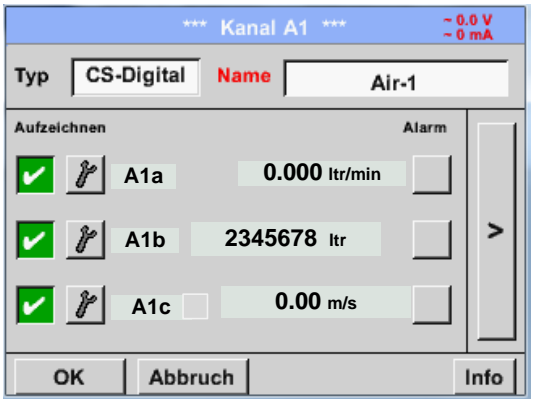

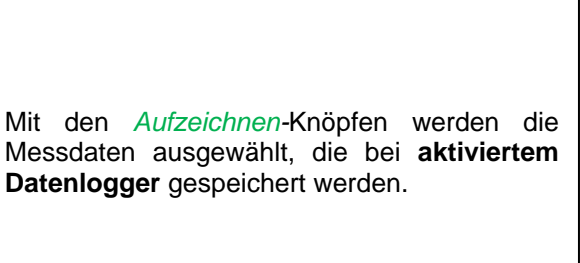

**Vorsicht:**

**Bevor die ausgewählte Messdaten aufgezeichnet werden, muss nach Beendigung der Einstellungen der Datenlogger aktiviert werden** (Siehe Kapitel [13.2.11 Logger-Einstellung \(Datenlogger\)\)](#page-95-0)**.**

#### <span id="page-34-0"></span>**13.2.2.4 Alarm-Einstellung**

#### Hauptmenü → Einstellungen → Sensor-Einstellung → A1 → Alarm-Taste

#### **Durch Drücken einer Alarm-Taste erscheint folgendes Fenster:**

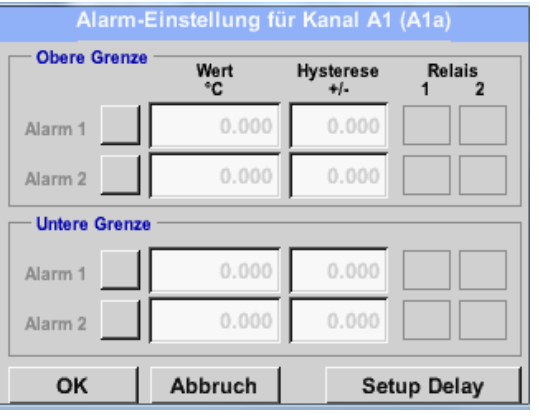

In den Alarm-Einstellungen kann für jeden Kanal ein *Alarm-1* und *Alarm-2* inkl. Hysterese eingegeben werden.

Über den Menüpunkt Alarm-Übersicht (über das Hauptmenü erreichbar), lassen sich die Alarm-Einstellungen auch vornehmen oder verändern.

Hauptmenü Einstellungen Sensor-Einstellung A1 *Alarm*-Taste *Alarm-1-* und *Alarm-2-* Knöpfe + *Relais*-Knöpfe

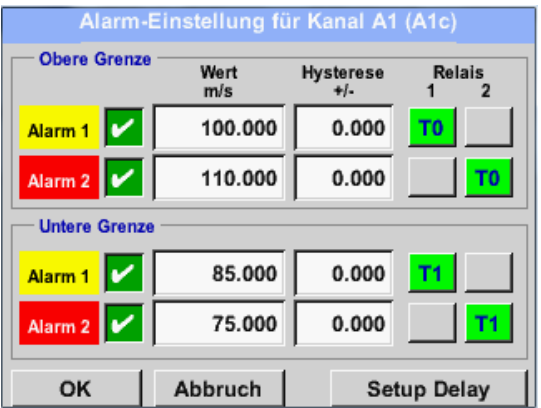

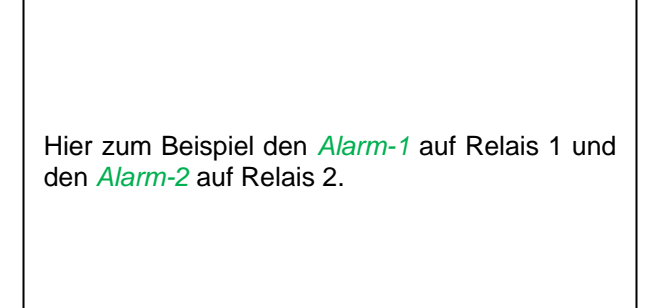

#### Hauptmenü Einstellungen Sensor-Einstellung A1 *Alarm*-Taste *Relais*-Knöpfe

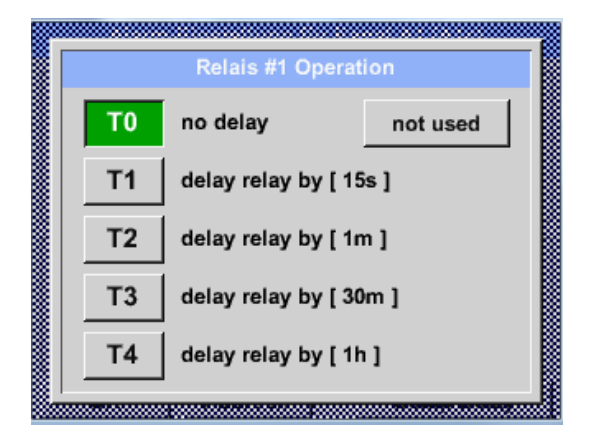

Es ist möglich unter 5 verschiedenen Delays auszuwählen.

Die Verzögerungen (T1 bis T4) sind frei definierbar gelten jedoch für alle Relais gemeinsam.

**Global Relay Delay Setup** Attention: common timeout for all alarms Delay  $T1 =$  $15s$ Delay  $T2 =$  $1<sub>m</sub>$ Delay  $T3 =$  $30<sub>m</sub>$ Delay  $T4 =$  $1<sub>h</sub>$ OK Abbruch

Hauptmenü Einstellungen Sensor-Einstellung A1 *Alarm*-Taste *Setup Delay*

Die Verzögerungen (T1 bis T4) sind frei definierbar gelten jedoch für alle Relais gemeinsam.

Hauptmenü Einstellungen Sensor-Einstellung A1 *Alarm*-Taste *Setup Delay* Textfeld Delay T1

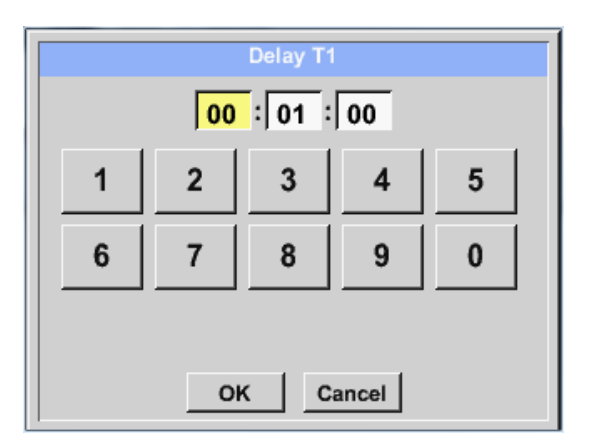

Hier ist die gewünschte Verzögerungszeit für T1 festzulegen.

Verzögerungszeit T0 kann nicht geändert werden und ist ein Sofortalarm.

Bitte mit *OK* bestätigen.

Hauptmenü → Einstellungen → Sensor-Einstellung → A1

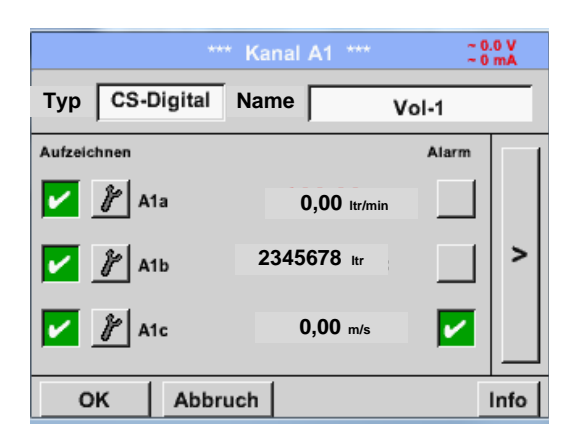

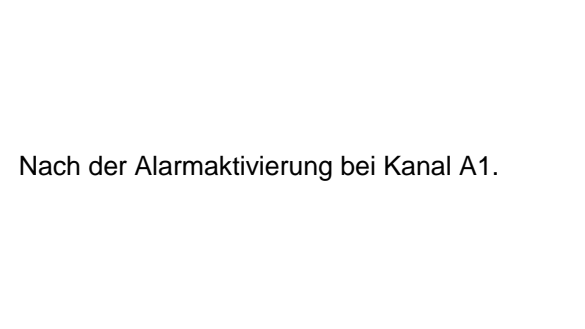

**Mit Hilfe der** *OK***-Knöpfe werden Einstellungen fertigstellt!**
# **13.2.2.5 Erweiterte Einstellung (Skalierung Analogausgang)**

Hauptmenü → Einstellungen → Sensor-Einstellung → A1 → Pfeil rechts (2.Seite) → Erweiterte **Einstellung** 

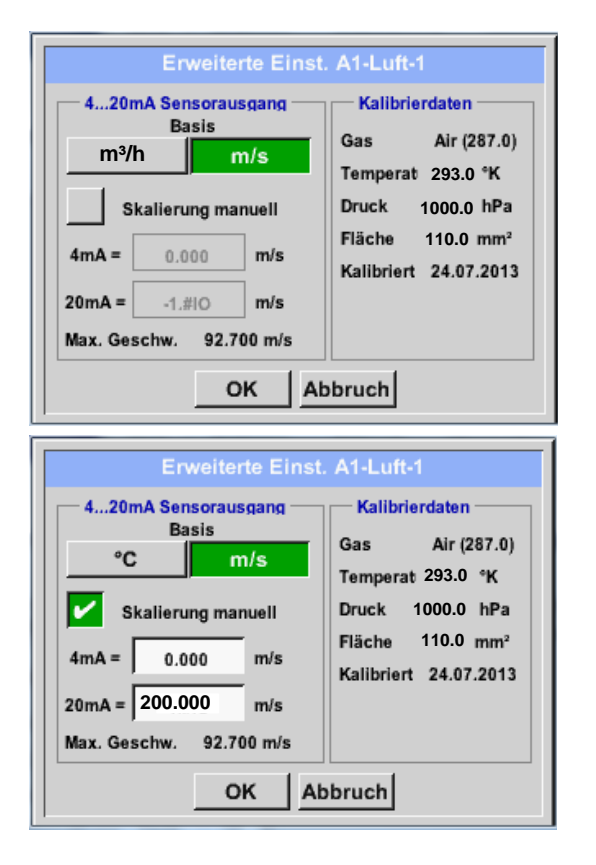

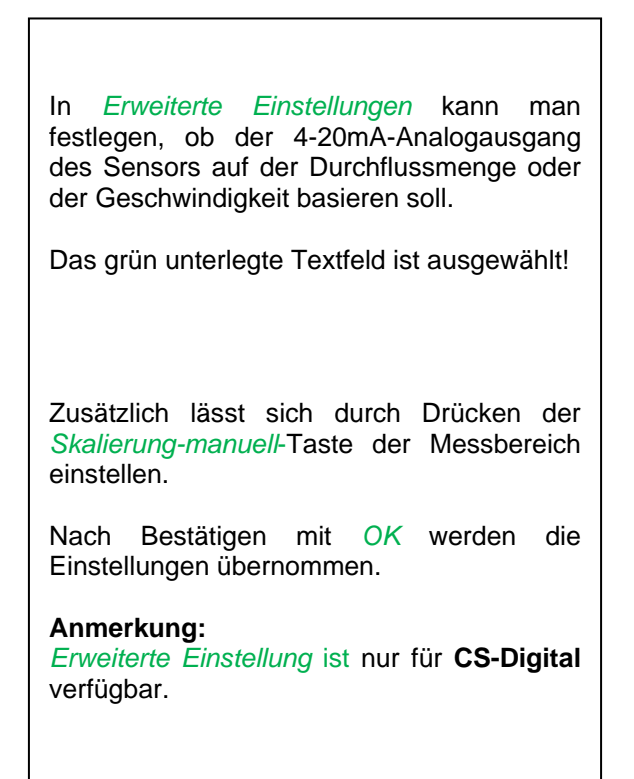

# **Mit Hilfe der** *OK***-Knöpfe werden Einstellungen fertigstellt!**

#### **Hinweis:**

Nach Bestätigung mit *OK*, die Schriftfarbe ändert sich in Schwarz die Werte und Einstellungen wurden übernommen.

# <span id="page-37-0"></span>**13.2.2.6 Taupunktsensoren FA 400 / FA 410 des Typ CS-Digital (SDI Bus))**

**Erster Schritt:** freien Sensorkanal wählen Hauptmenü → Einstellungen → Sensor-Einstellung → A1

**Zweiter Schritt:** Typ CS-Digital auswählen (bestücktes Digitalboard für Kanal A1/A2) Hauptmenü → Einstellungen → Sensor-Einstellung → A1 → Typ-Textfeld → CS-Digital

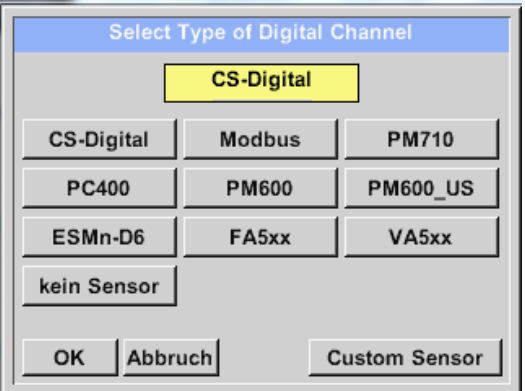

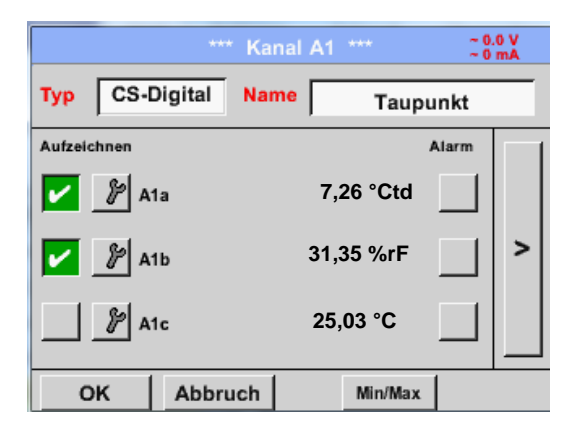

Nach Drücken des *Typ* Textfeldes lassen sich folgende Optionen wählen.

*(Siehe Bild)*

Das DS 400 erkennt, ob es sich bei dem angeschlossenen Sensor um ein Durchflussoder Taupunkt-Sensor von **CS Instruments** handelt und stellt den **CS-Digital** Subtyp automatisch richtig ein.

**Jetzt können ein** *Name*, **die Alarmeinstellungen** (siehe Kapitel 13.2.2.4 [Alarm-Einstellung\)](#page-34-0) **und Aufzeichnungseinstellungen** (siehe Kapitel 13.2.2.3 [Messdaten aufzeichnen\)](#page-33-0) **sowie die** *Auflösung* **der Nachkommastellen** (siehe Kapitel 13.2.2.2 *[Die Messdaten bezeichnen und](#page-33-1)* Auflösung der [Nachkommastellen bestimmen\)](#page-33-1) **bestimmt werden.**

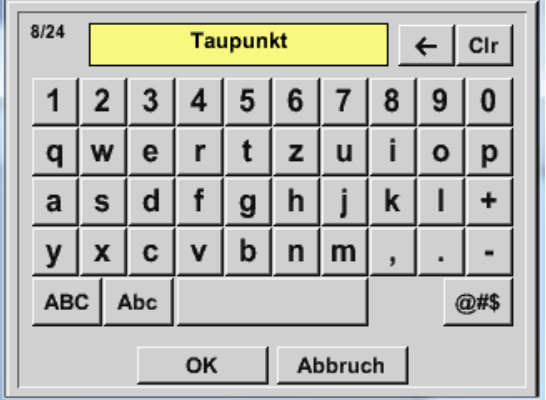

Hauptmenü → Einstellungen → Sensor-Einstellung → A1 → Textfeld Name

**Dritter Schritt:** zweimal mit OK bestätigen

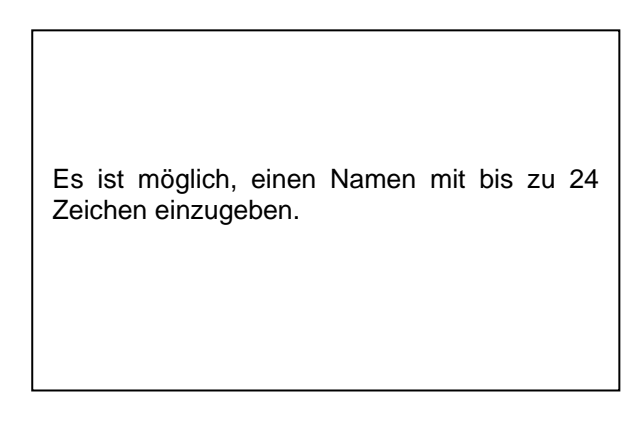

# **13.2.2.7 Verbrauchssensor VA 400 / VA 420 des Typ CS-Digital (SDI Bus)**

**Erster Schritt:** freien Sensorkanal wählen Hauptmenü → Einstellungen → Sensor-Einstellung → A1

**Zweiter Schritt:** Typ CS-Digital auswählen (bestücktes Digitalboard für Kanal A1/A2) Hauptmenü → Einstellungen → Sensor-Einstellung → A1 → Typ-Textfeld → CS-Digital

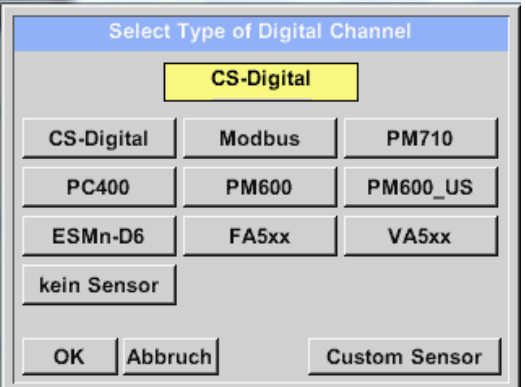

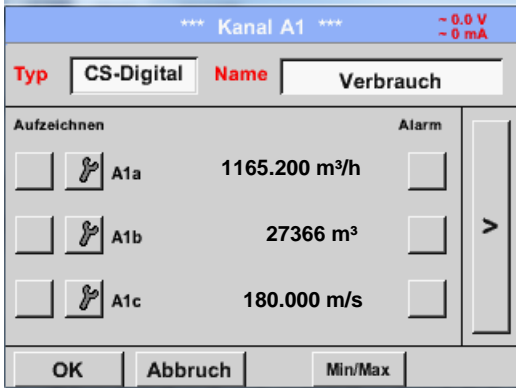

Nach Drücken des *Typ* Textfeldes lassen sich folgende Optionen wählen.

*(Siehe Bild)*

Das DS 400 erkennt, ob es sich bei dem angeschlossenen Sensor um ein Durchflussoder Taupunkt-Sensor von **CS Instruments** handelt und stellt den **CS-Digital** Subtyp automatisch richtig ein.

**Jetzt können ein** *Name*), **die Alarmeinstellungen** (siehe Kapitel 13.2.2.4 [Alarm-Einstellung\)](#page-34-0) **und Aufzeichnungseinstellungen** (siehe Kapitel 13.2.2.3 [Messdaten aufzeichnen\)](#page-33-0) **sowie die** *Auflösung* **der Nachkommastellen** (siehe Kapitel 13.2.2.2 *[Die Messdaten bezeichnen und](#page-33-1)* Auflösung der [Nachkommastellen bestimmen\)](#page-33-1) **bestimmt werden.**

| 9/24              | Verbrauch<br>$\leftarrow$<br>$_{\rm Clr}$ |   |  |   |   |               |   |   |  |  |
|-------------------|-------------------------------------------|---|--|---|---|---------------|---|---|--|--|
| $\mathbf{1}$      | 2   3                                     |   |  |   |   | 4   5   6   7 | 8 | g |  |  |
|                   |                                           | е |  |   | z | u             |   | O |  |  |
| a                 | s                                         | d |  | g | n |               | ĸ |   |  |  |
|                   | х                                         | C |  | b | n |               | , |   |  |  |
| <b>ABC</b><br>Abc |                                           |   |  |   |   |               |   |   |  |  |
| Abbruch<br>OK     |                                           |   |  |   |   |               |   |   |  |  |

Hauptmenü → Einstellungen → Sensor-Einstellung → A1 → Textfeld Name

**Dritter Schritt:** zweimal mit OK bestätigen

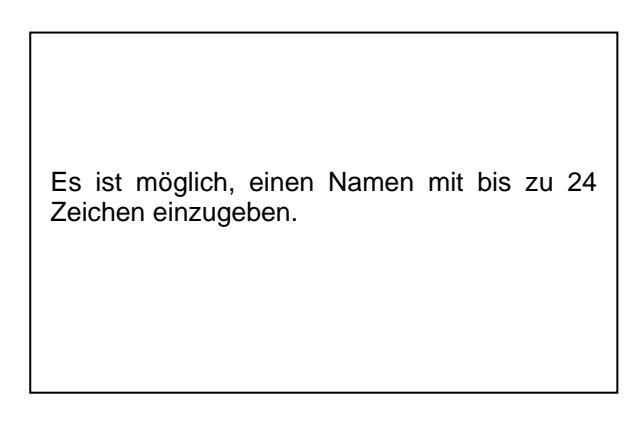

 $\begin{array}{c} \sim 0.0 \text{ V} \\ \sim 0 \text{ mA} \end{array}$  $\frac{60.0 \text{ V}}{2.0 \text{ mA}}$ **VA-Sensor**  $0.4mA = 0.000$  m/s CS-Digital **Typ** CS-Digital Typ Name Verbrauch V.max 92.7 m/s 20mA = -1.#IO m/s Einheit urchmesser Aufzeichnen Alarm  $^{\circ}$ C **100.00**  $\mathbb{P}$  A1a **1165.200 m³/h Ref. Druck** Gaskonstante ć Air (287.0) J/Kg\*k **1000.00**  $\overline{ }$ hPa **27366 m³** A<sub>1</sub>b **Ref. Temp.** Verbrauch  $\mathbb{P}$  A1c **180.000 m/s**  $\begin{bmatrix} 1 & 1 & 1 \\ 1 & 1 & 1 \end{bmatrix}$  **20.00 c**  $\begin{bmatrix} 1 & 1 & 1 \\ 1 & 1 & 1 \end{bmatrix}$ OK Abbruch Min/Max OK Abbruch Erweiterte Einst. Info **Durch das Drücken der weiß unterlegten Felder können Änderungen oder Einträge vorgenommen werden.**

Hauptmenü → Einstellungen → Sensor-Einstellung → A1 → Pfeil rechts (2.Seite)

Hauptmenü → Einstellungen → Sensor-Einstellung → A1 → Pfeil rechts (2.Seite) → Textfeld **Durchmesser** 

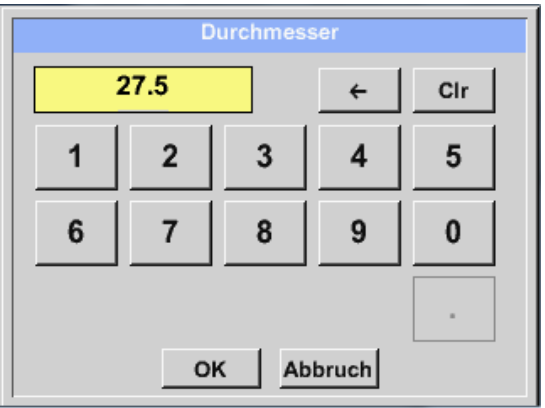

# **Wichtig:**

**Hier kann der** *Innendurchmesser* **des Durchflussrohrs eingetragen werden, falls dieser nicht automatisch korrekt eingestellt wurde.**

Hier wird zum Beispiel für den *Innendurchmesser* 27.5mm eingetragen.

Bitte mit *OK* bestätigen und mit *Pfeil links (1.Seite)* wieder zurück.

# **Wichtig:**

**Der** *Innendurchmesser* **sollte möglichst genau eingetragen werden, da sonst die Messergebnisse verfälscht werden!**

**Es gibt keine einheitliche Norm für den Rohrinnendurchmesser! (Bitte erkundigen Sie sich beim Hersteller oder, wenn möglich, messen Sie selber nach!)** Hauptmenü → Einstellungen → Sensor-Einstellung → A1 → Pfeil rechts (2.Seite) → Textfeld **Gaskonstante** 

ſ

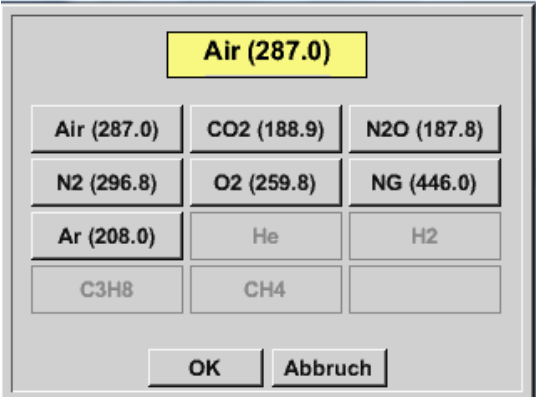

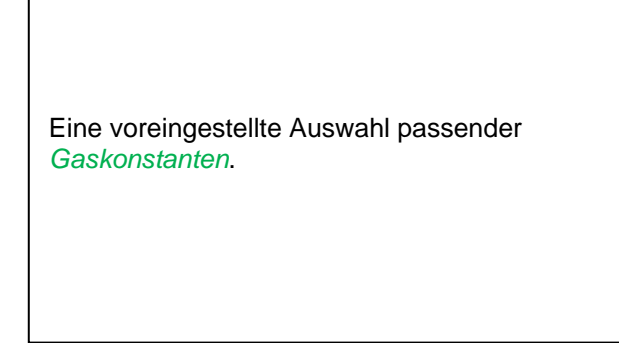

### **Anmerkung:**

Nach dem Bestätigen mit *OK* wird die Schrift wieder schwarz. Die Werte und Einstellungen wurden übernommen.

#### **Vorsicht:**

**Referenztemperatur und Referenzdruck (Werkseinstellung 20°C, 1000hPa):**

**Alle im Display angezeigten Volumenstromwerte (m³/h) und Verbrauchswerte (m³) beziehen sich auf 20°C und 1000hPa (nach ISO 1217 Ansaugzustand).**

**Alternativ können auch 0°C und 1013hPa (=Normkubikmeter nach DIN 1343) als Referenz eingegeben werden. Auf keinen Fall bei den Referenzbedingungen den Betriebsdruck oder die Betriebstemperatur eingeben!**

# **13.2.2.8 Taupunktsensoren FA 500 / FA 510 des Typ FA5xx (RS485 Modbus)**

**Erster Schritt:** freien Sensorkanal wählen Hauptmenü → Einstellungen → Sensor-Einstellung → A1

**Zweiter Schritt:** Typ FA 5xx auswählen (bestücktes Digitalboard für Kanal A1/A2) Hauptmenü → Einstellungen → Sensor-Einstellung → A1 → Typ-Textfeld → FA 5xx

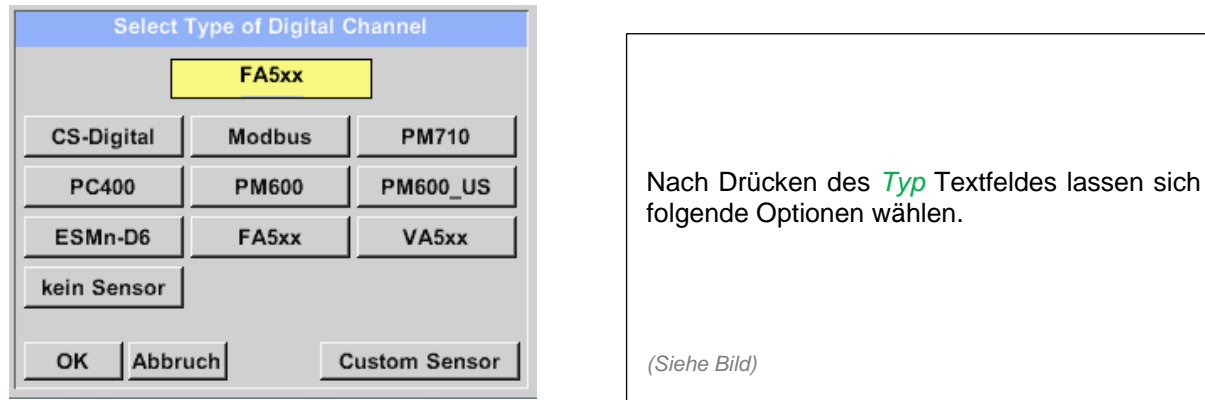

**Jetzt können ein** *Name*), **die Alarmeinstellungen** (siehe Kapitel 13.2.2.4 [Alarm-Einstellung\)](#page-34-0) **und Aufzeichnungseinstellungen** (siehe Kapitel 13.2.2.3 [Messdaten aufzeichnen\)](#page-33-0) **sowie die** *Auflösung* **der Nachkommastellen** (siehe Kapitel 13.2.2.2 *[Die Messdaten bezeichnen und](#page-33-1)* Auflösung der [Nachkommastellen bestimmen\)](#page-33-1) **bestimmt werden.**

Hauptmenü → Einstellungen → Sensor-Einstellung → A1 → Textfeld Name

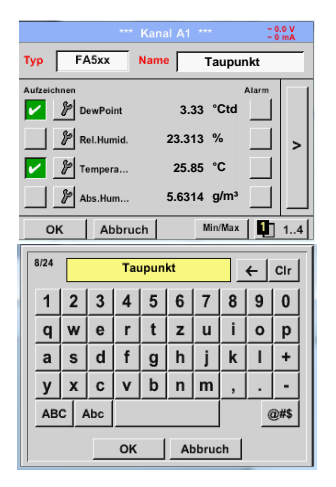

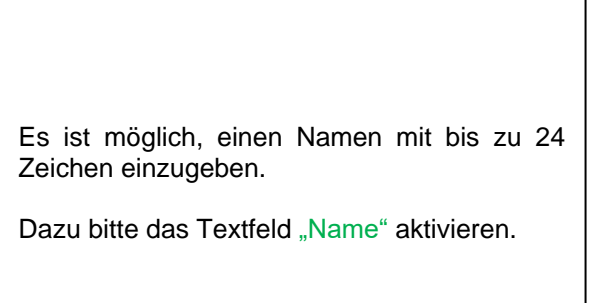

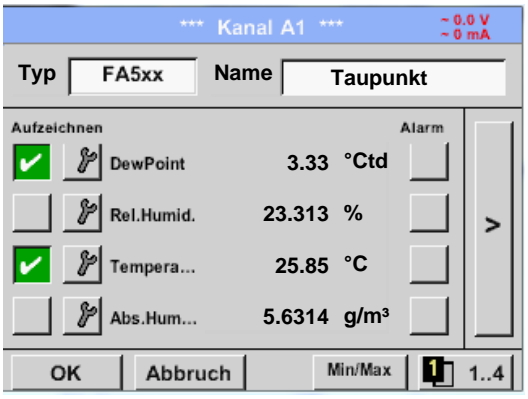

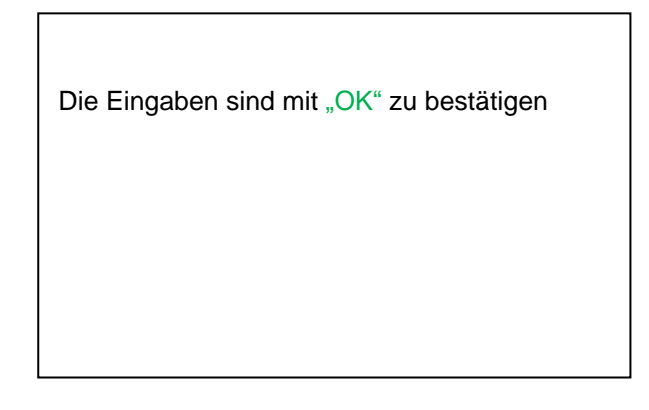

*13.2.2.8.1 Einstellungen Taupunkt-Sensor FA 500 / FA 510* **13.2.2.8.1.1 Auswahl der Einheiten für Temperatur und Feuchte**

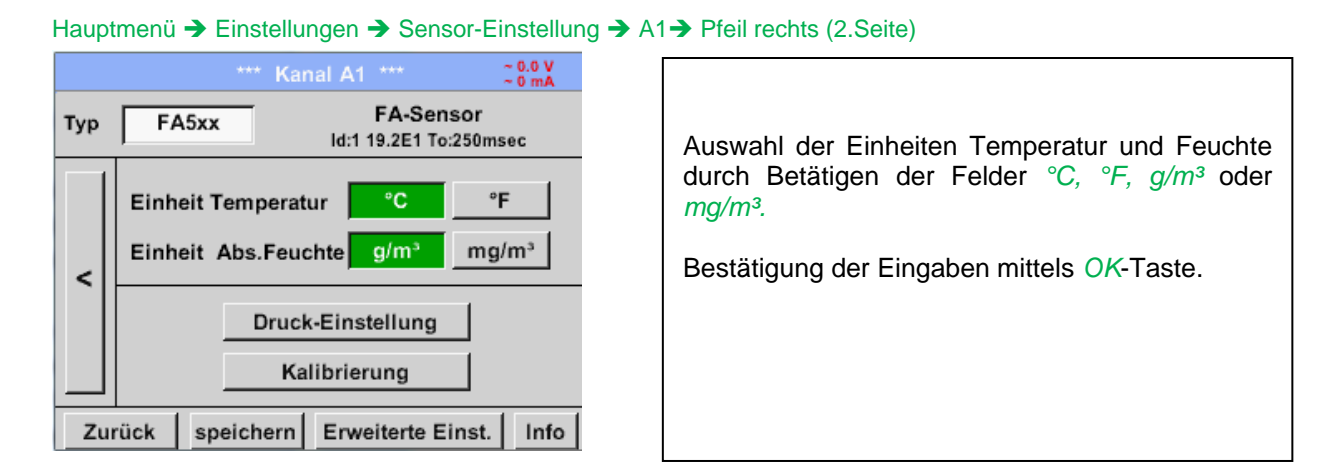

*13.2.2.8.2 Festlegung des Systemdruckes (Relativdruck)*

Für die Definition, Festlegung des Systemdruckes (Relativ Druckwert) bestehen folgende 2 Möglichkeiten (Mode):

- Eingabe des Druckes als Festwert
- Übernahme des Druckes von einer Drucksonde

Hauptmenü → Einstellungen → Sensor-Einstellung → A1→ Pfeil rechts (2.Seite) → Druck-Einstellung → Fixed

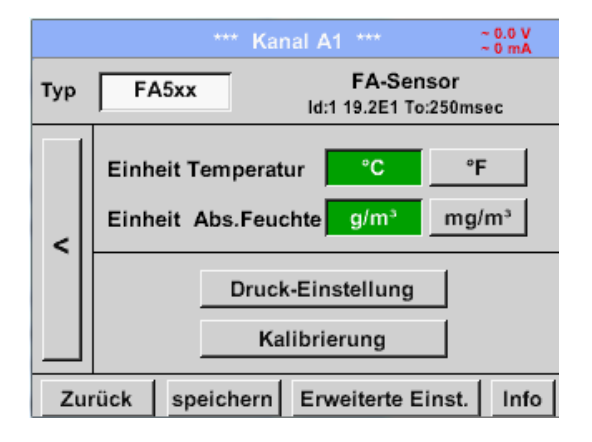

Die Definition des Festwertes erfolgt durch aktivieren der Taste "*fixiert"*, jedoch nur notwendig bei einer angeschlossenen ext. Drucksonde, die Werteeingabe erfolgt in dem dazugehörigen Textfeldes. Druckeinheit ist frei wählbar. Auswahlmenü wird geöffnet durch betätigen des entsprechenden Einheiten Taste

Bestätigung der Eingaben mittels *OK*- Taste .

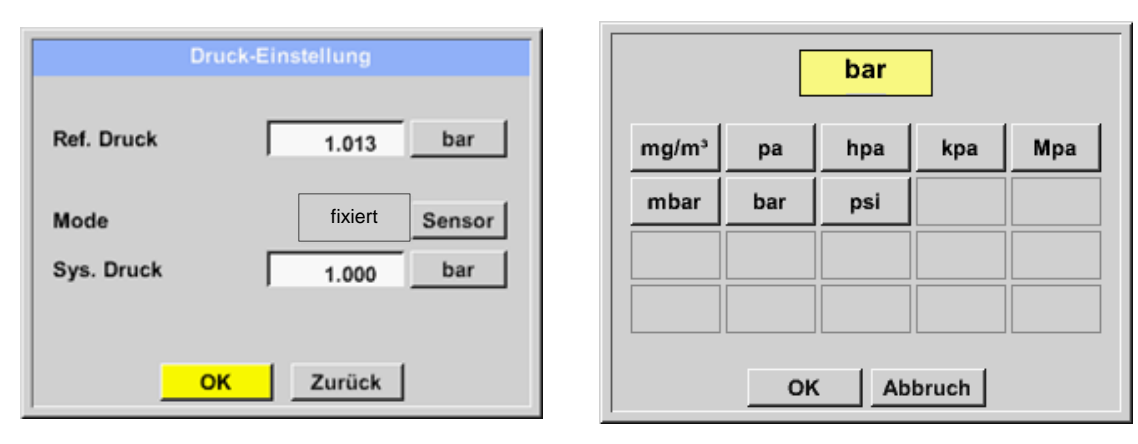

Hauptmenü → Einstellungen → Sensor-Einstellung → A1→ Pfeil rechts (2.Seite) → Druck-Einstellung → Sensor

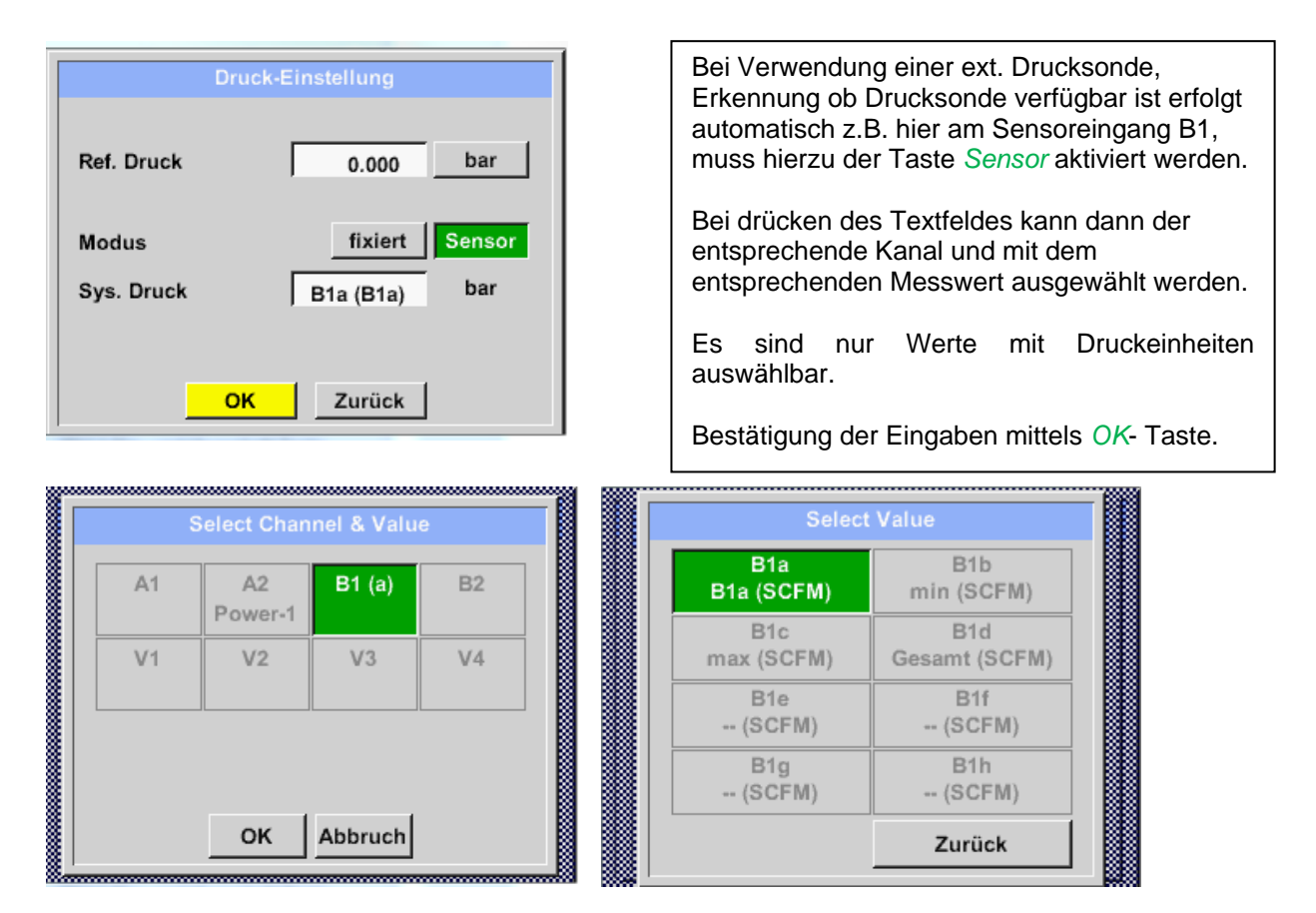

# *13.2.2.8.3 Festlegung des Referenzdruckes (Absolutdruck)*

Hauptmenü → Einstellungen → Sensor-Einstellung → A1→ Pfeil rechts (2.Seite) → Druck-Einstellung → Textfeld Ref.Druck

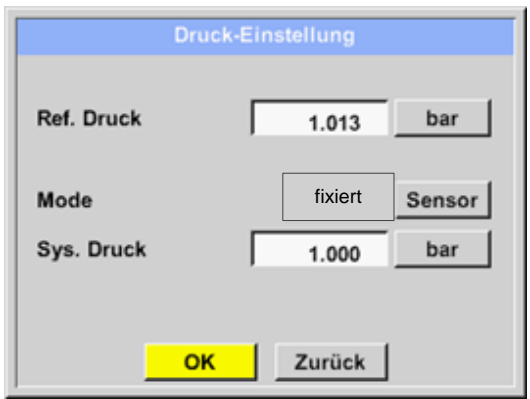

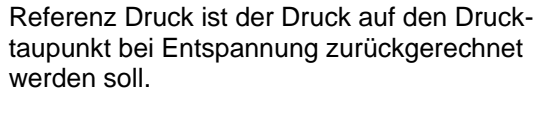

Als Default- Wert ist 1013 mbar (Atm. Druck) eingestellt.

Bestätigung der Eingaben mittels *OK*- Taste.

# *13.2.2.8.4 Kalibrierung*

Hauptmenü → Einstellungen → Sensor-Einstellung → A1→ Pfeil rechts (2.Seite) → Kalibrierung

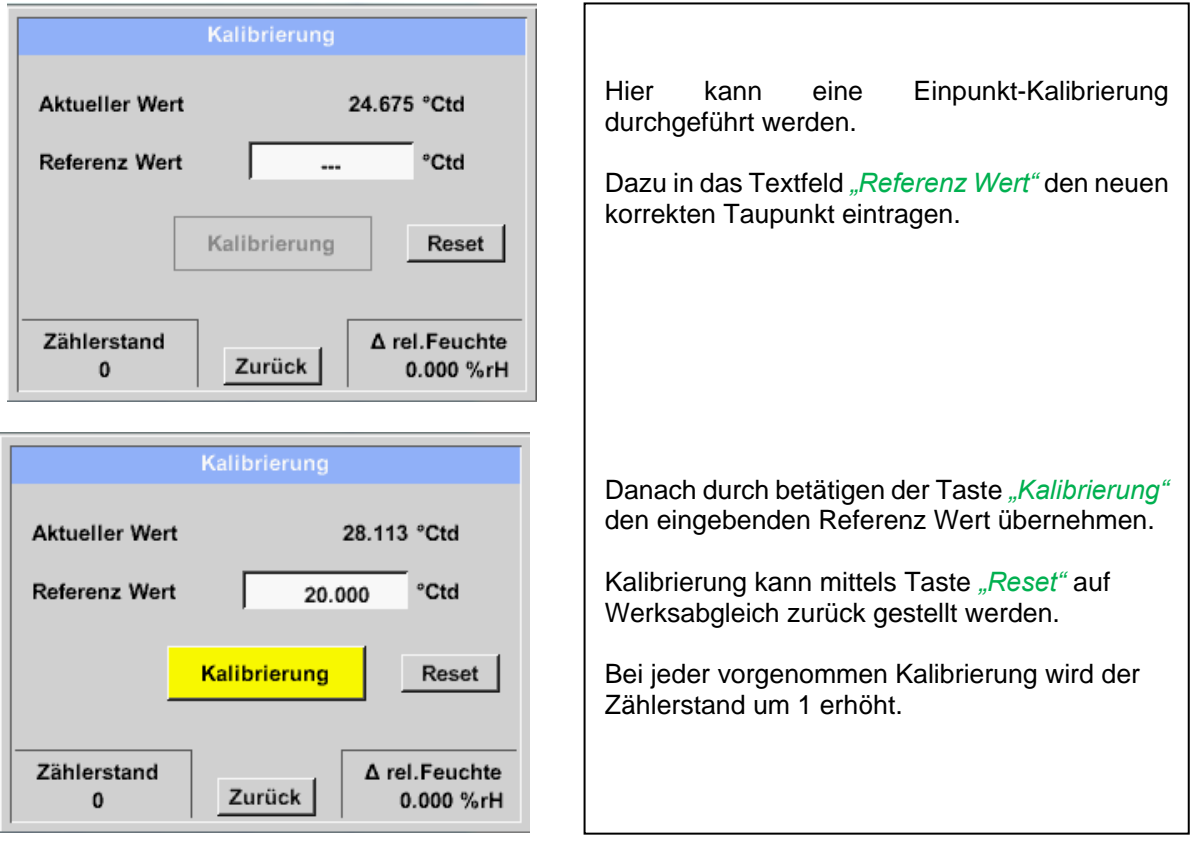

# *13.2.2.8.5* Erweiterte Einstellungen Analogausgang 4-*20mA*

**Hauptmenü Einstellungen Sensor-Einstellung A1 Pfeil rechts (2.Seite) Erweiterte Einst. 4- 20mA** 

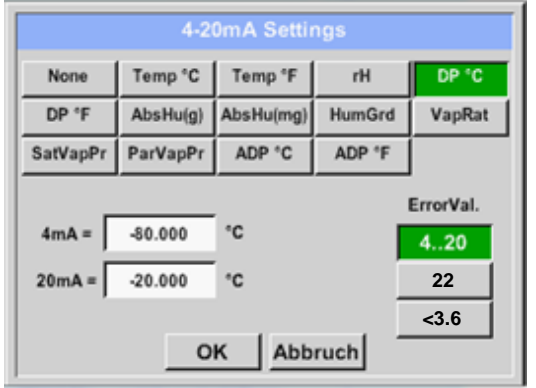

Dieses Menü erlaubt die Einstellung / Zuordnung des Messwertes und der Skalierung des Analogausganges.

Auswahl des Messwertes durch Anwahl der entsprechenden Messwerttaste, hier z.B. *"DP °C"* für Taupunkt °Ctd*.*

In den Textfeldern "4mA" bzw. "20mA" werden die entsprechenden Skalierungswerte eingegeben hier von - 80°Ctd (4mA) bis -20°Ctd (20mA).

Unter "*Error Val"* wird festgelegt was im Fehlerfall am Analogausgang ausgegeben wird.

- <3.6 Sensorfehler / Systemfehler
	- 22 Sensorfehler / Systemfehler
- $\bullet$  4..20 Ausgabe nach Namur (3.8mA 20.5 mA) < 4mA bis 3.8 mA Messbereichsunterschreitung
	- >20mA bis 20.5 mA Messbereichsüberschreitung

# **13.2.2.9 Verbrauchssensor des Typ VA5xx (RS485 Modbus**

**Erster Schritt:** freien Sensorkanal wählen Hauptmenü → Einstellungen → Sensor-Einstellung → A1

**Zweiter Schritt:** Typ VA 5xx auswählen (bestücktes Digitalboard für Kanal A1/A2) Hauptmenü → Einstellungen → Sensor-Einstellung → A1 → Typ-Textfeld → VA 5xx

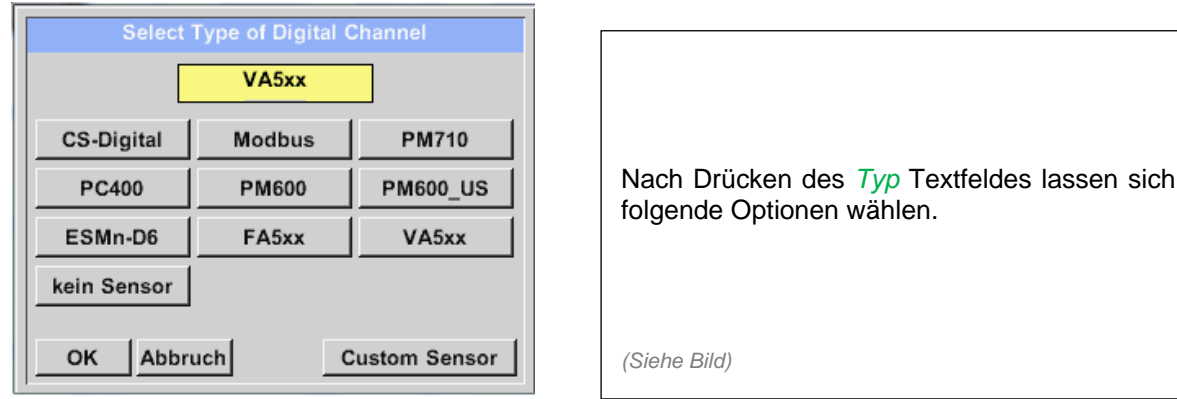

**Jetzt können ein** *Name*), **die Alarmeinstellungen** (siehe Kapitel 13.2.2.4 [Alarm-Einstellung\)](#page-34-0) **und Aufzeichnungseinstellungen** (siehe Kapitel 13.2.2.3 [Messdaten aufzeichnen\)](#page-33-0) **sowie die** *Auflösung* **der Nachkommastellen** (siehe Kapitel 13.2.2.2 *[Die Messdaten bezeichnen und](#page-33-1)* Auflösung der [Nachkommastellen bestimmen\)](#page-33-1) **bestimmt werden.**

Hauptmenü → Einstellungen → Sensor-Einstellung → A1 → Textfeld Name

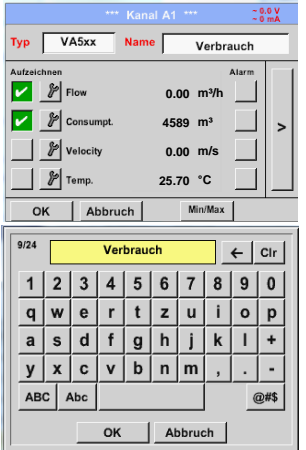

Es ist möglich, einen Namen mit bis zu 24 Zeichen einzugeben.

Dazu bitte das Textfeld "Name" aktivieren.

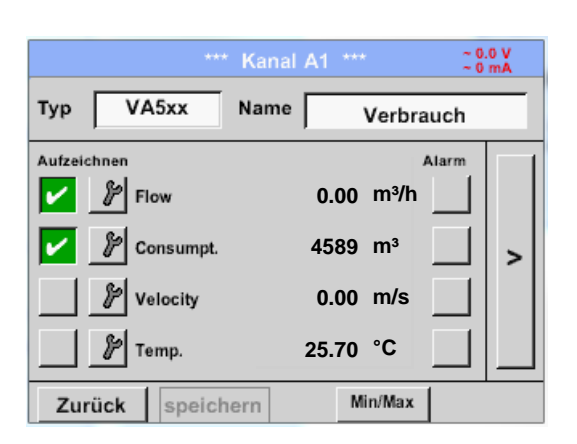

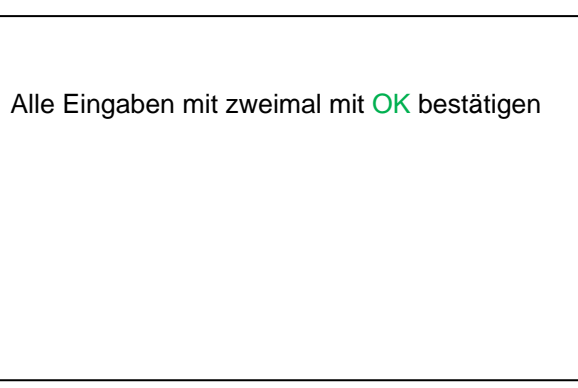

# *13.2.2.9.1 Einstellungen VA 5xx*

#### $\begin{array}{c} \sim 0.0 \text{ V} \\ \sim 0 \text{ mA} \end{array}$ \*\*\* Kanal A1 \*\*\* Für jedes Textfeld kann entweder ein Wert oder eine Einheit festgelegt werden **VA-Sensor** VA5xx Typ Die Einstellungen werden eingegeben durch VerbrauchGeschw. **Durchmesser** Einheit aktivieren des entsprechenden Textfeldes, je nach  $m<sup>3</sup>/h$  $m/s$ 53.100 mm Feld ist ein Wert einzugeben oder eine Einheit auszuwählen. Gaskonstante **Ref. Druck Einhait** < 1000.00 mbar Air (real) J/Kg\*k Für die Sensoren VA520 und VA570, die mit integrierter Messstrecke ausgeliefert werden sind Ref. Temp. Einheit Zählerstand Einheit die Felder Durchmesser und Durchmesser Einheit  $m<sup>3</sup>$ 20.000 ۰c 4589 nicht auswählbar / veränderbar. Alle Eingaben/Änderungen sind mit OK bestätigen Erweiterte Einst. OK Abbruch Info

#### Hauptmenü → Einstellungen → Sensor-Einstellung → A1→ Pfeil rechts (2.Seite) →

#### **13.2.2.9.1.1 Durchmesser Einstellung**

Hauptmenü → Einstellungen → Sensor-Einstellung → A1→ Pfeil rechts (2.Seite) → → Textfeld Durchmesser Hauptmenü → Einstellungen → Sensor-Einstellung → A1→ Pfeil rechts (2.Seite) → → Textfeld Durchmesser Einheit

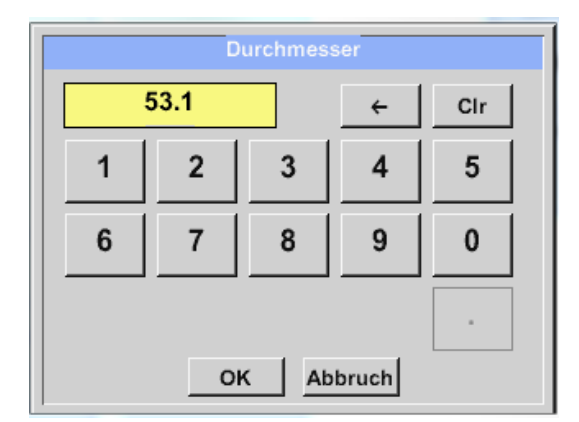

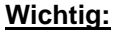

**Hier kann der** *Innendurchmesser* **des Durchflussrohrs eingetragen werden, falls dieser nicht automatisch korrekt eingestellt wurde.**

Hier wird zum Beispiel für den *Innendurchmesser* 27.5mm eingetragen.

Bitte mit *OK* bestätigen und mit *Pfeil links (1.Seite)* wieder zurück.

#### **Wichtig:**

**Der** *Innendurchmesser* **sollte möglichst genau eingetragen werden, da sonst die Messergebnisse verfälscht werden!**

**Es gibt keine einheitliche Norm für den Rohrinnendurchmesser! (Bitte erkundigen Sie sich beim Hersteller oder, wenn möglich, messen Sie selber nach!)**

# **13.2.2.9.1.2 Einstellung Gaskonstante**

Hauptmenü → Einstellungen → Sensor-Einstellung → A1→ Pfeil rechts (2.Seite) → Textfeld Gaskonstante

Ĭ.

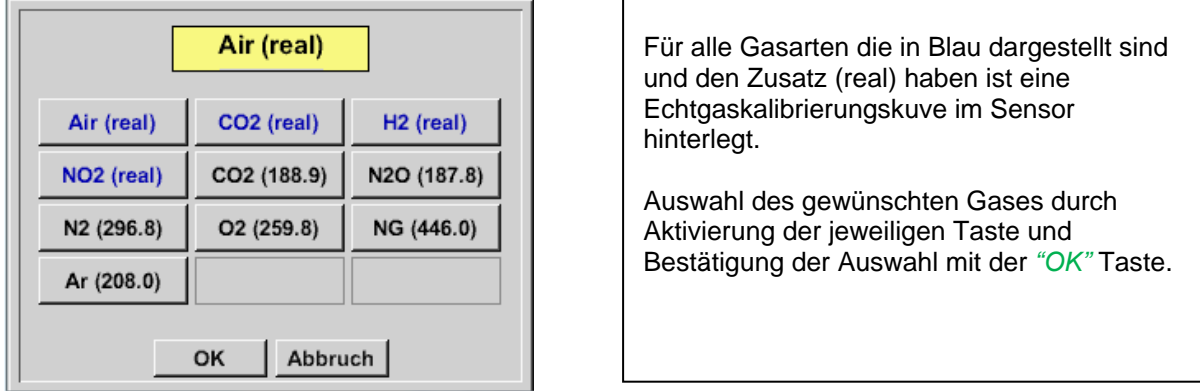

### **Vorsicht:**

**Referenztemperatur und Referenzdruck (Werkseinstellung 20°C, 1000hPa):**

Alle im Display angezeigten Volumenstromwerte (m<sup>3</sup>/h) und Verbrauchswerte (m<sup>3</sup>) beziehen sich **auf 20°C und 1000hPa (nach ISO 1217 Ansaugzustand).**

**Alternativ können auch 0°C und 1013hPa (=Normkubikmeter nach DIN 1343) als Referenz eingegeben werden. Auf keinen Fall bei den Referenzbedingungen den Betriebsdruck oder die Betriebstemperatur eingeben!**

#### **13.2.2.9.1.3 Einstellung der Referenz Bedingungen**

```
Hauptmenü → Einstellungen → Sensor-Einstellung → A1→ Pfeil rechts (2.Seite) → Textfeld Ref. Druck
Hauptmenü → Einstellungen → Sensor-Einstellung → A1→ Pfeil rechts (2.Seite) → Textfeld Ref. Druck Einheit
```
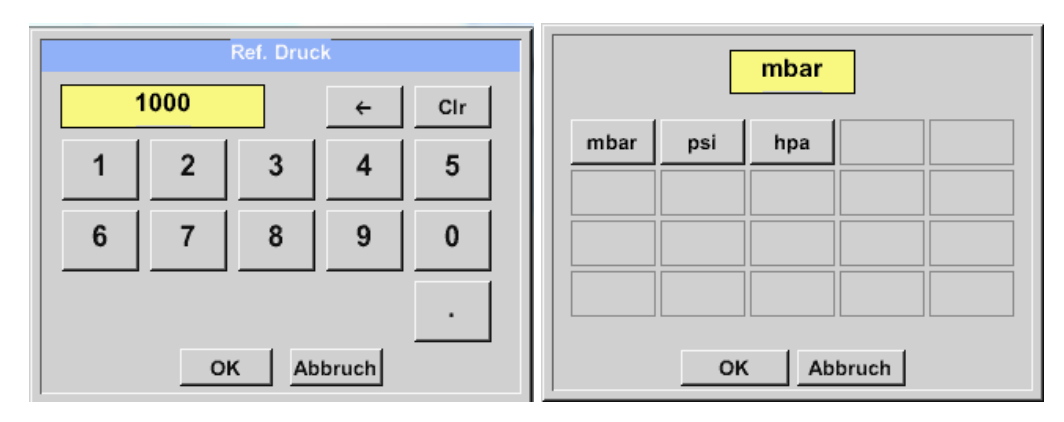

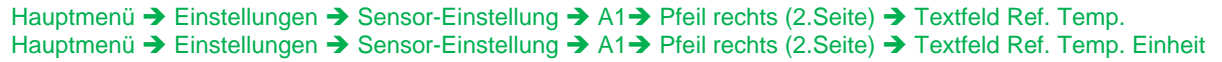

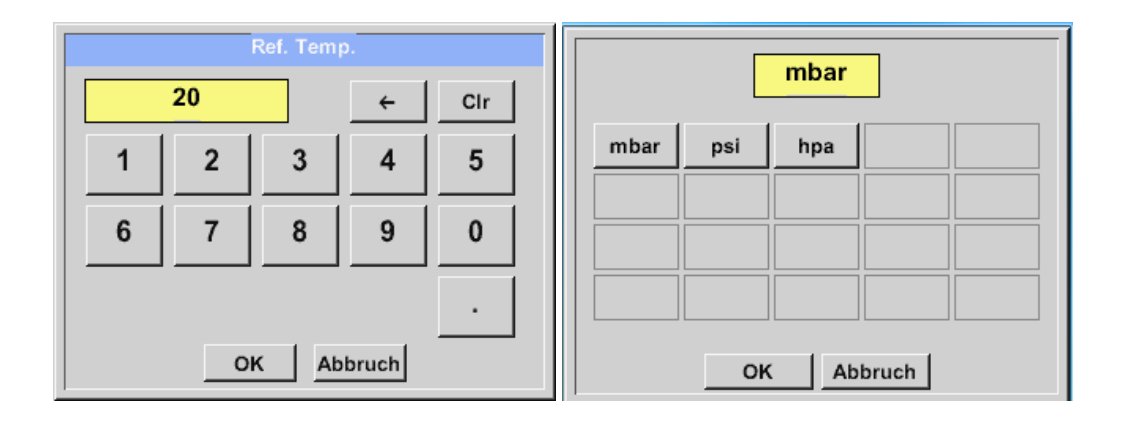

#### **13.2.2.9.1.4 Einstellung der Einheiten für Verbrauch und Strömungsgeschwindigkeit**

Hauptmenü → Einstellungen → Sensor-Einstellung → A1→ Pfeil rechts (2.Seite) → Textfeld Verbrauch Einheit. Hauptmenü → Einstellungen → Sensor-Einstellung → A1→ Pfeil rechts (2.Seite) → Textfeld Geschw. Einheit

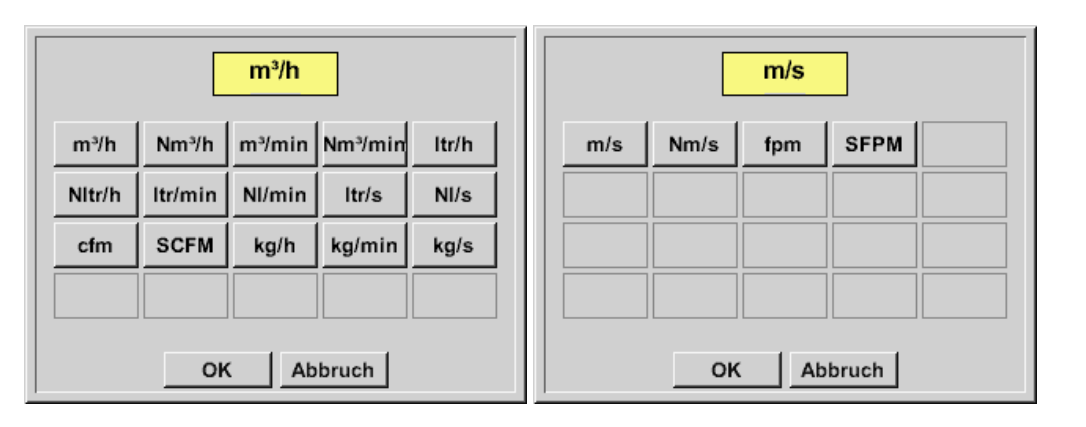

### **13.2.2.9.1.5 Einstellung Verbrauchszählerwert und Verbrauchszählereinheit**

Hauptmenü → Einstellungen → Sensor-Einstellung → A1→ Pfeil rechts (2.Seite) → Textfeld Zählerstand Hauptmenü → Einstellungen → Sensor-Einstellung → A1→ Pfeil rechts (2.Seite) → Textfeld Zählerstand Einheit

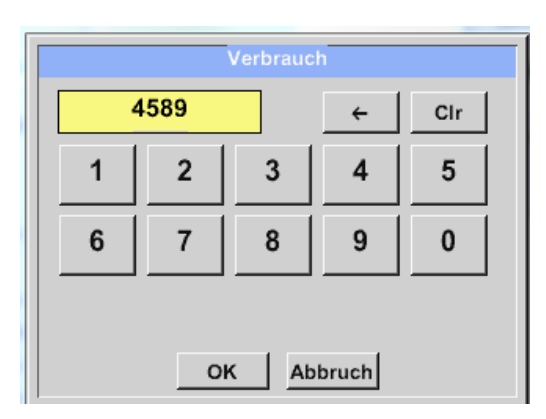

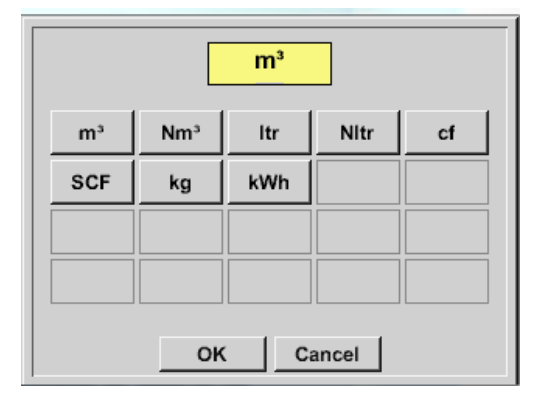

Der Sensor ermöglicht die Übernahme eines Verbrauchszähler Startwertes. Eingabe des Wertes erfolgt im Textfeld *"Zählerstand"*

Der Zählerstand kann in verschiedenen Einheiten dargestellt werden Auswahl der Einheit durch aktivieren des Textfeldes *"Zählerstand Einheit".*

Für den Fall, die Zählerstand Einheit wird geändert, wird der Zählerstand auf die entsprechende Einheit umgerechnet

Eingaben / Änderungen sind mit der *OK* taste zu bestätigen.

#### **Wichtig!**

**Wenn der Zählerstand 100000000 m³ erreicht**  wird, wird der Zählerstand wieder auf "Null" **zurückgesetzt in dem Sensoren VA 5xx.**

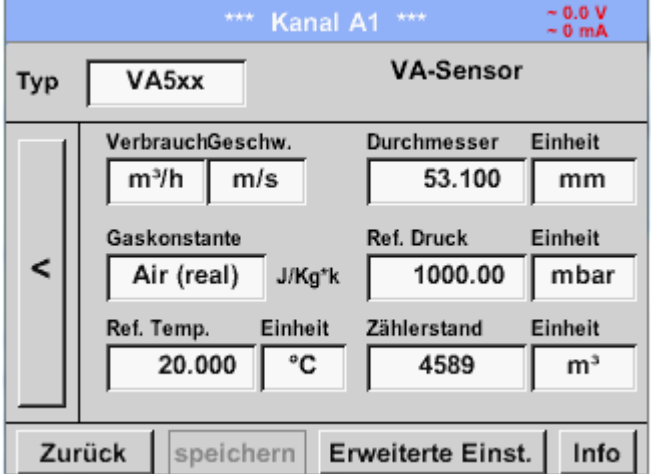

#### **Anmerkung:**

Nach dem Bestätigen mit *OK* wird die Schrift wieder schwarz. Die Werte und Einstellungen wurden übernommen.

# *13.2.2.9.2 Einstellung Analog Ausgang 4-20mA für VA 5xx*

Hauptmenü → Einstellungen → Sensor-Einstellung → A1→ Pfeil rechts (2.Seite) → Erweiterte Einst. → 4-20mA Ch1

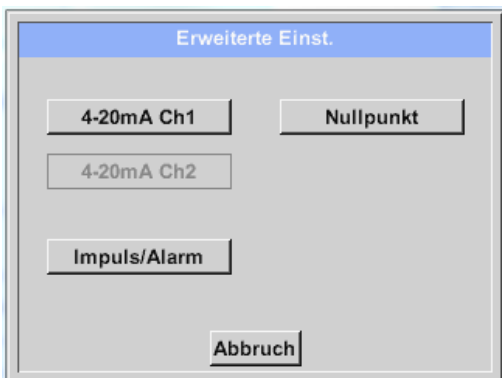

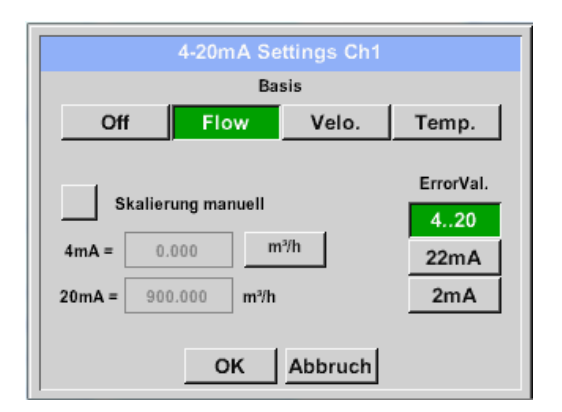

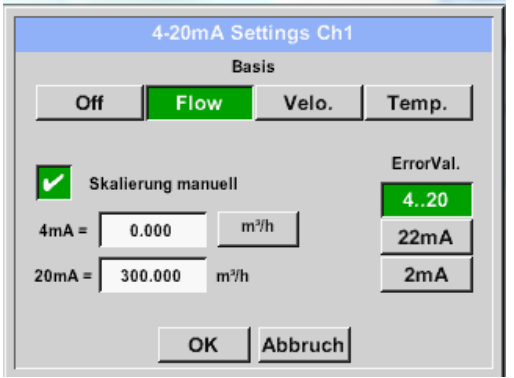

Dieses Menü ermöglicht die Einstellung / Zuordnung der Messwerte und die Skalierung des Analogausgang 4-20mA. Aktivierung durch betätigen der Taste "4-20mA Ch1" durch Drücken der Taste *"4-20mA Ch1*

Auswahl des Analogausgang- Messwertes durch die Aktivierung der entsprechenden Messwert-Taste in diesem Beispiel Flow".

Mögliche Messwerte die zugeordnet werden können sind Durchfluss, Geschwindigkeit und Temperatur. Im Falle von Nichtanwendung des Analogausganges, wählen Sie bitte *"Aus".*

Die Skalierung des 4-20mA Ausganges kann automatisch (Default) oder manuell erfolgen.

Automatische Skalierung basiert auf der Sensorkalibrierungsdaten mit "Null" für 4mA und den max. Werten für 20mA, hier 900m<sup>3</sup>/h.

Die manuelle Skalierung muss durchsetzen *"Skalierung manuell"* aktiviert werden In den Textfeldern *"4mA"* und *"20mA"* werden die

entsprechenden Skalierungswerte, in dem Beispiel "Null" m<sup>3</sup>h (4mA) bis 300 m<sup>3</sup>/h (20mA).

Unter *"Error Val"* wird festgelegt was im Fehlerfall am Analogausgang ausgegeben wird.

- 2 mA Sensorfehler / Systemfehler
- 22 mA Sensorfehler / Systemfehler
- 4..20 Ausgabe nach Namur (3.8mA 20.5 mA) < 4mA bis 3.8 mA Messbereichsunterschreitung >20mA bis 20.5 mA Messbereichsüberschreitung

Eingaben / Änderungen müssen mit *"OK"* bestätigt werden. Mit der Taste *"Zurück*" kommt man wieder ins Hauptmenü zurück.

### *13.2.2.9.3 Einstellung Impuls / Alarm Ausgang für VA 5xx*

Hauptmenü → Einstellungen → Sensor-Einstellung → A1→ Pfeil rechts (2.Seite) → Erweiterte Einst. → Impuls/ Alarm Der Impulsausgang der VA 5xx Sensoren kann sowohl als Impuls- wie auch als Alarmausgang definiert werden Mode Aus Impuls Alarm Die entsprechende Funktion mittels den Tasten *"Impulse"* oder *"Alarm"* auswählen. Im Falle von Nichtanwendung des Impulsausganges, wählen Sie bitte *"Aus".* Eingaben / Änderungen müssen mit *"OK"* bestätigt Abbruch werden. Mit der Taste *"Zurück*" kommt man wieder ins OK Hauptmenü zurück. Hauptmenü → Einstellungen → Sensor-Einstellung → A1→ Pfeil rechts (2.Seite) → Erweiterte Einst. → Impuls

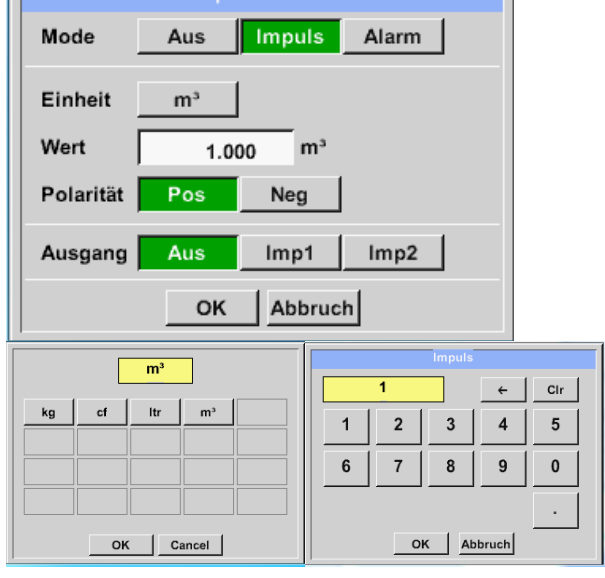

Für eine Verwendung des Impulsausganges müssen zuerst Pulswertigkeit und Pulseinheit definiert werden.

Auswahl der Impulseinheit durch Anwahl der Taste *"Einheit*", mögliche Einheiten sind *"kg", "cf", "ltr"* oder *"m³"*).

Pulswertigkeit wird im Textfeld "Wert" definiert, hier z.B. 1 Impuls pro 1m<sup>3</sup> mit pos. Polarität.

Unter "Polarität" ist es möglich den Schaltzustand zu definieren Pos. =  $0 \rightarrow 1$  neg.  $1 \rightarrow 0$ 

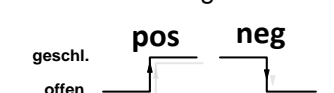

Eingaben / Änderungen müssen mit *"OK"* bestätigt werden. Mit der Taste *"Zurück*" kommt man wieder ins Hauptmenü zurück.

Des Weiteren bietet das DS400 die Option die Impulse auch galvanisch getrennt am DS 400 direkt auszugeben, Bedingung hierfür ist dass das Optionbord "Impuls" oder das Optionbord "Ethernet" bestückt ist.

Die Ausgabe der Impulse kann wahlweise an Stecker "D" auf **Impuls 1** oder **Impuls 2** erfolgen. Jedoch können die Impulsausgänge jeweils nur einmal belegt werden.

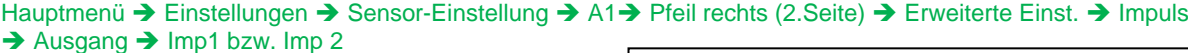

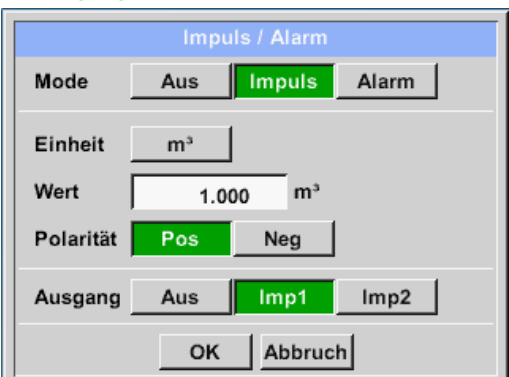

Impulsausgang mittels Taste "Imp1" oder "Imp2" auswählen.

Im Falle von Nichtanwendung des galv. getrennten Impulsausgänge, wählen Sie bitte *"Aus".*

Eingaben / Änderungen müssen mit *"OK"* bestätigt werden. Mit der Taste *"Zurück*" kommt man wieder ins Hauptmenü zurück.

# **Sensor-Einstellung / Typ VA 5xx**

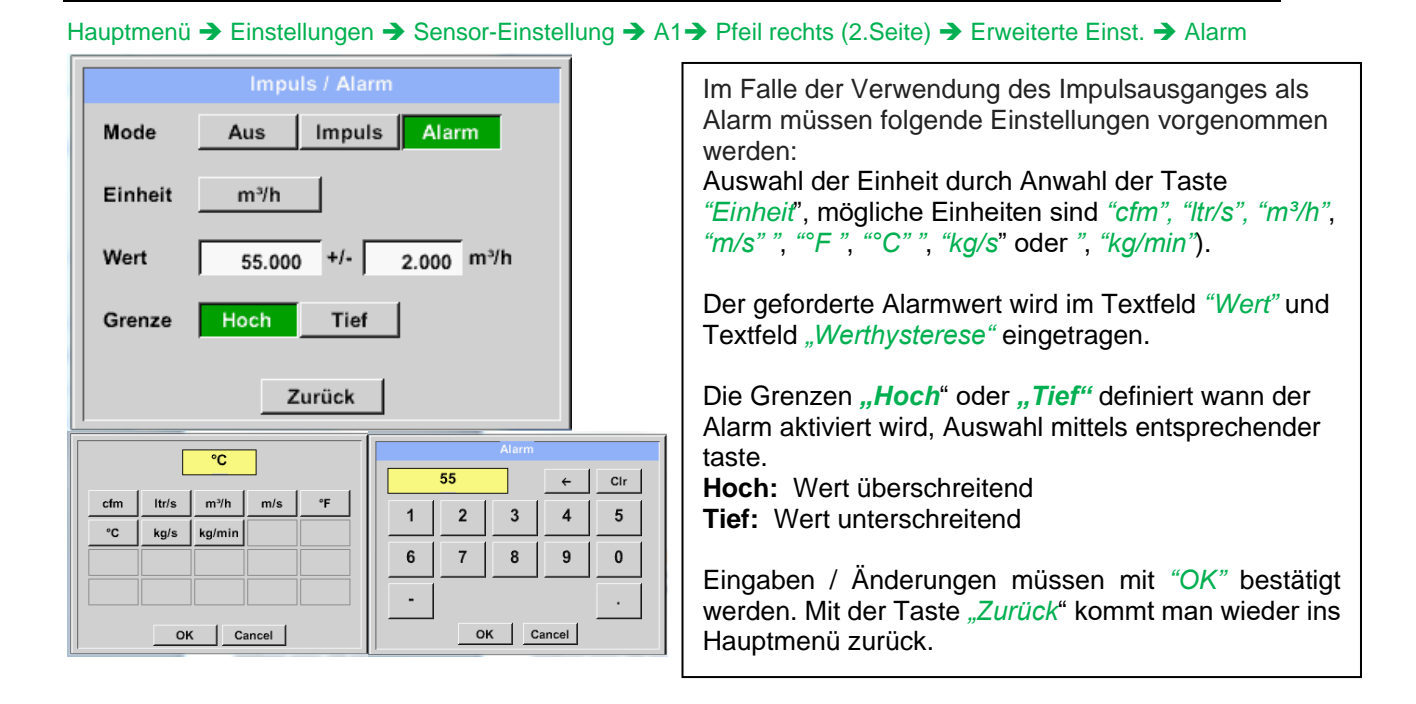

# *13.2.2.9.4 Einstellung Nullpunkt uns Schleichmengenunterdrückung für VA 5xx*

Hauptmenü → Einstellungen → Sensor-Einstellung → A1→ Pfeil rechts (2.Seite) → Erweiterte Einst. → **Zeropoint** 

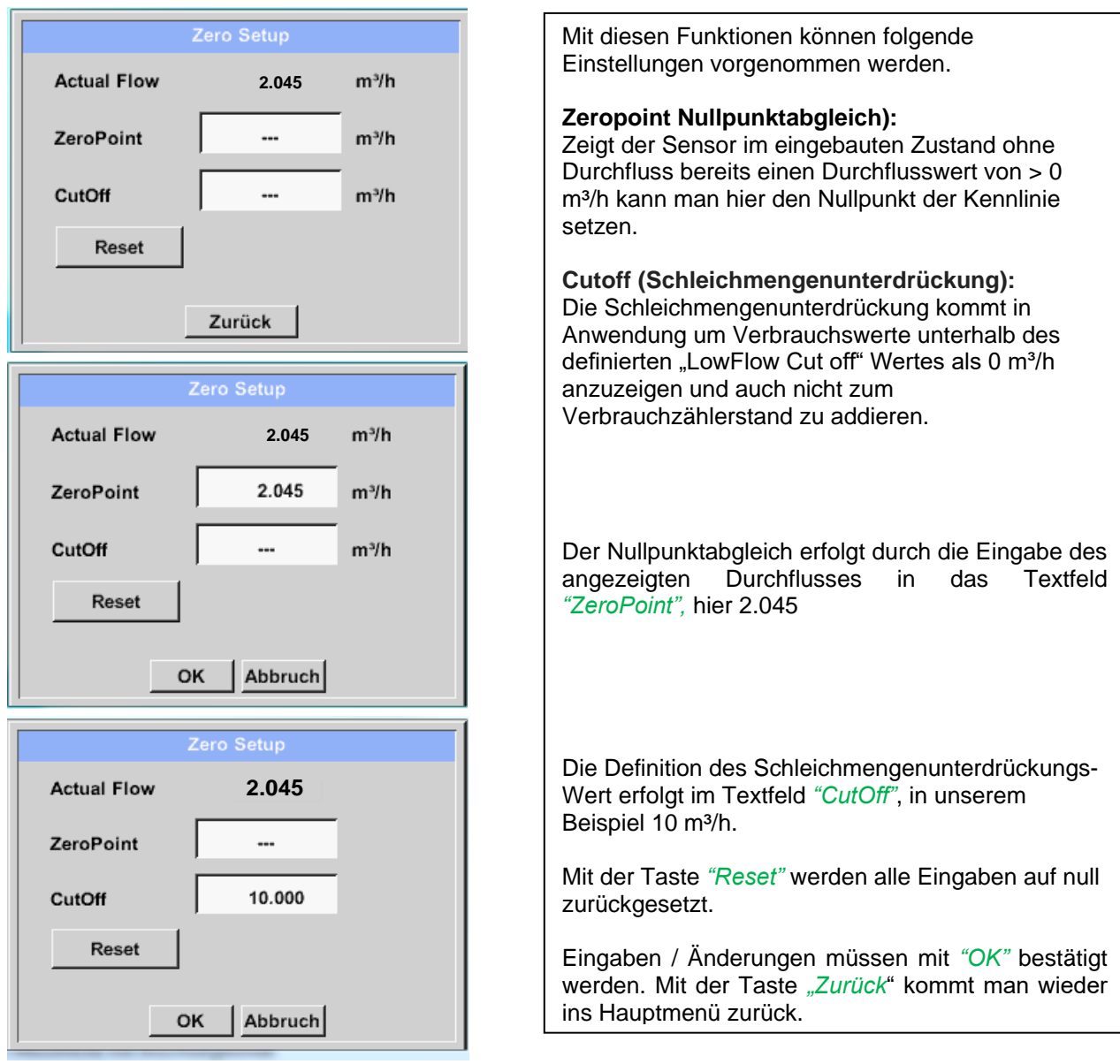

#### **13.2.2.10 Konfiguration von Analogsensoren**

Verwendung nur bei DS 400 Varianten mit bestücktem Analogboard möglich.

Kurzer Überblick der möglichen *Typ* Einstellungen mit Beispielen. Für *CS-Digital*siehe Kapitel 13.2.2.1 [Auswahl des Sensortyps \(Beispiel Typ CS-Digital Sensor\)](#page-31-0) und 13.2.2.6 [Taupunktsensor mit dem Typ CS-Digital.](#page-37-0)

**Die** *Alarmeinstellungen, Aufzeichnen-***Knöpfe, die** *Auflösung* **der Nachkommastellen sowie**  *Kurzname* **und Wert-***Name* **sind alle in Kapitel 13.2.2 [Sensor-Einstellung](#page-31-1) beschrieben.**

#### <span id="page-54-0"></span>*13.2.2.10.1Typ 0 - 1/10/30 Volt und 0/4 – 20 mA*

Hauptmenü → Einstellungen → Sensor-Einstellung → B1 → Typ Textfeld → 0 - 1/10/30 V

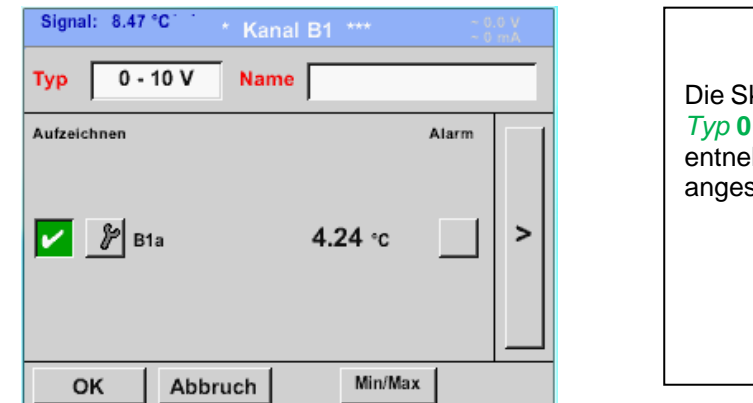

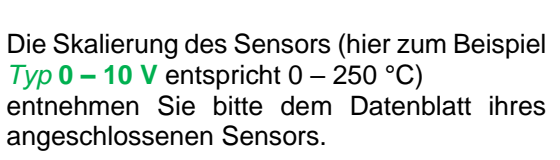

#### Hauptmenü → Einstellungen → Sensor-Einstellung → B1 → Pfeil rechts (2.Seite)

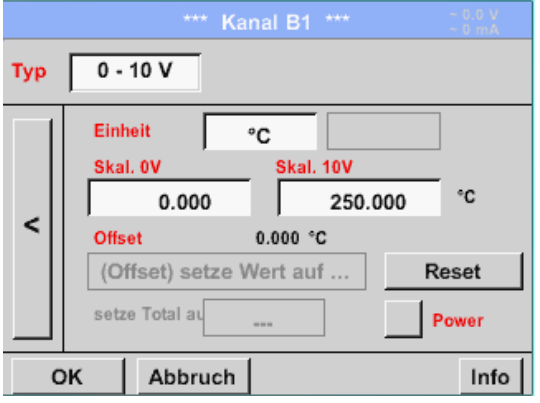

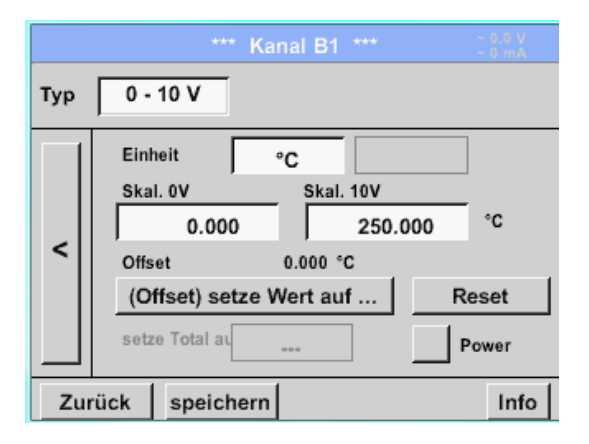

Bei der *Skal. 0 V* geben Sie den unteren und bei *Skal. 10 V* den oberen Skalierungswert ein.

Die *Ext. Sensor-Versorgungsspannung* wird eingeschaltet, wenn der Sensortyp diese benötigt.

Bitte mit *OK* bestätigen

Mit dem *Setze-Wert-auf-* Taste *(Offset)*  können die Messdaten des Sensors auf einen bestimmten Wert gesetzt werden. Die positive oder negative Differenz des *Offsets* wird angezeigt. Mit dem *Reset*- Taste kann der *Offset* wieder

auf null gesetzt werden.

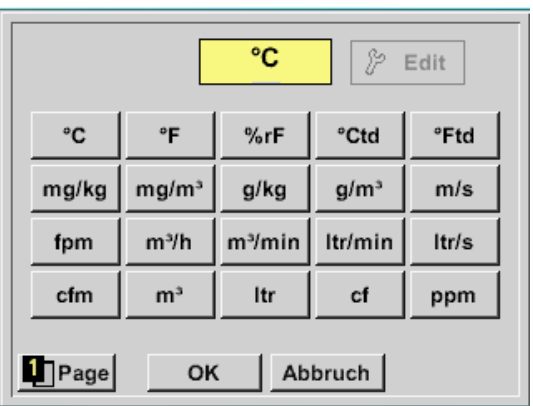

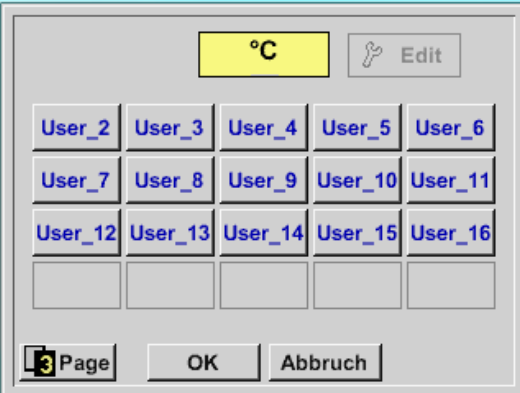

Eine voreingestellte Auswahl passender Einheiten bei *Typ 0 - 1/10/30 V* und *0/4 – 20 mA*. Mit Betätigen des *Page*- Taste kann weitergeblättert werden. Zudem können bei Bedarf auch eigene "*User*"-Einheiten definiert werden. Hier durch Auswahl des *Edit*-Taste wird analog eines *Textfeld* bearbeiten die User Einheit definiert.

Hauptmenü → Einstellungen → Sensor-Einstellung → B1 → Typ Textfeld → 0/4-20mA

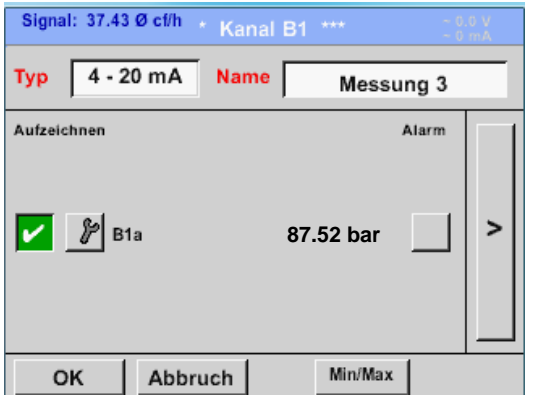

**87.52 bar** Hier zum Beispiel *Typ* **4 – 20 mA**.

### Hauptmenü → Einstellungen → Sensor-Einstellung → B1 → Einheit Textfeld

# *13.2.2.10.2Typ PT100x und KTY81*

Hauptmenü → Einstellungen → Sensor-Einstellung → B1 → Typ Textfeld → PT100x

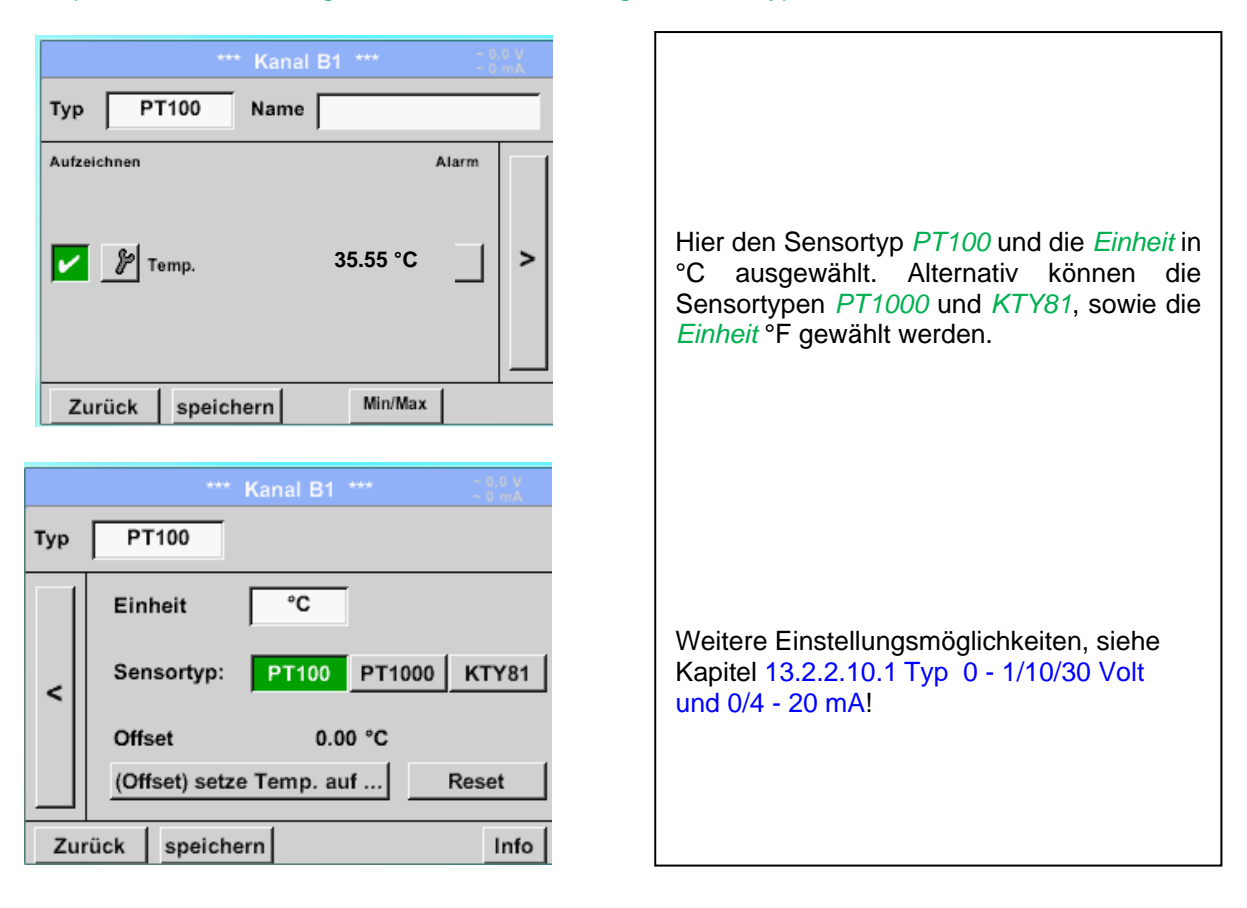

# *13.2.2.10.3Typ Impuls (Impulswertigkeit)*

#### Hauptmenü → Einstellungen → Sensor-Einstellung → B1 → Typ Textfeld → Impuls

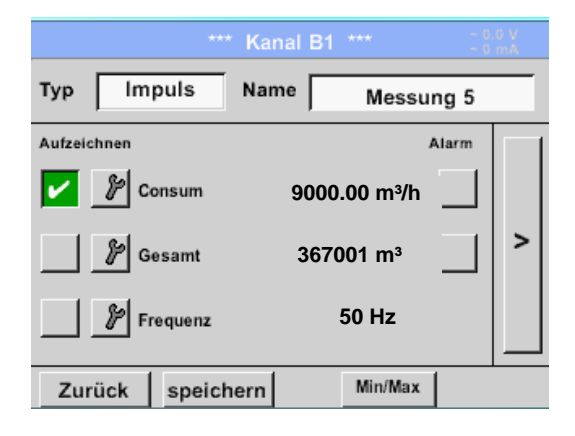

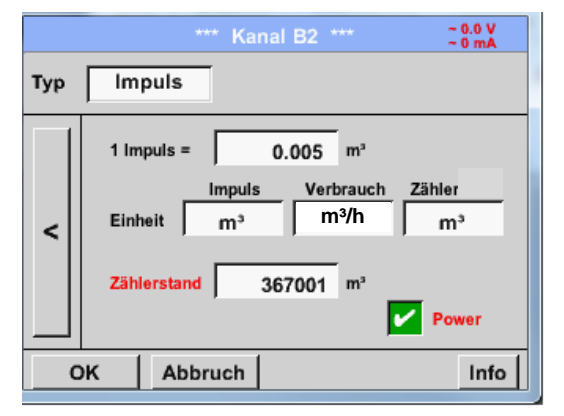

Normalerweise steht der Zahlenwert mit Einheit für *1 Impuls* auf dem Sensor und kann diesen direkt ins **1 Impuls =** Textfeld eingetragen.

#### **Hinweis:**

Hier sind alle Textfelder bereits beschriftet bzw. belegt.

#### Hauptmenü → Einstellungen → Sensor-Einstellung → B2 → Pfeil rechts (2.Seite) → Einheit Impuls

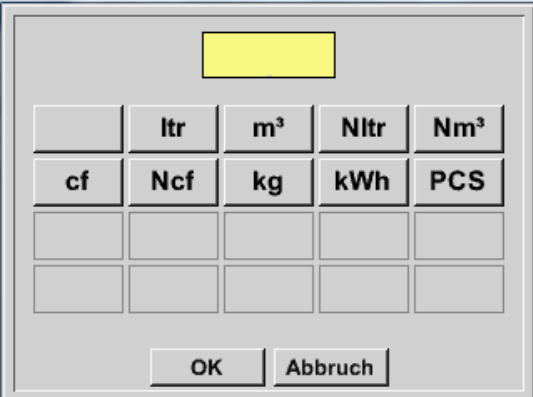

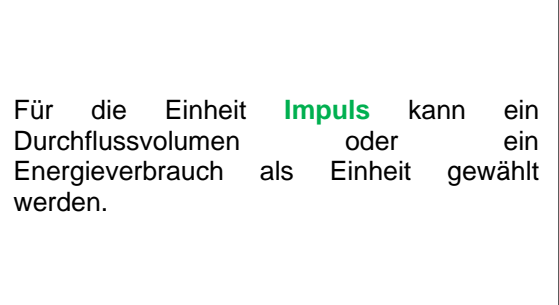

Hauptmenü → Einstellungen → Sensor-Einstellung → B1 → Pfeil rechts (2.Seite) → Verbrauch

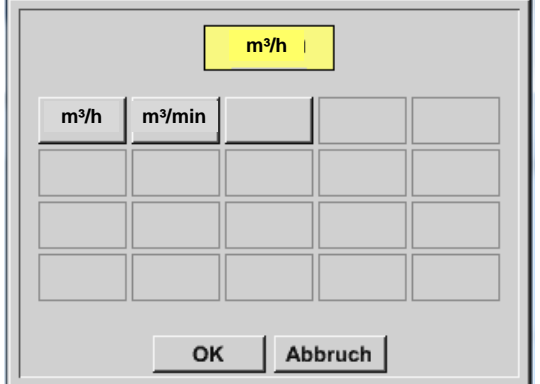

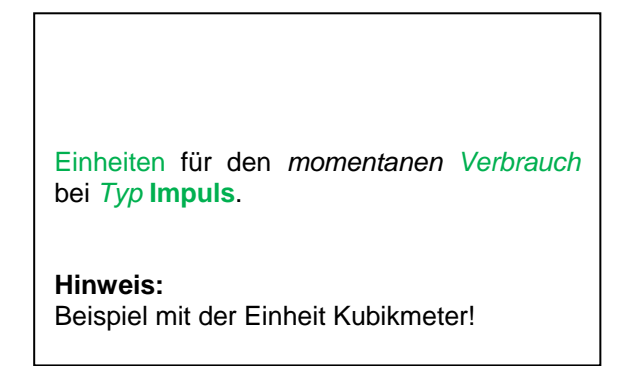

Hauptmenü → Einstellungen → Sensor Einstellung → B1 → Pfeil rechts (2.Seite) → Einheit Zähler

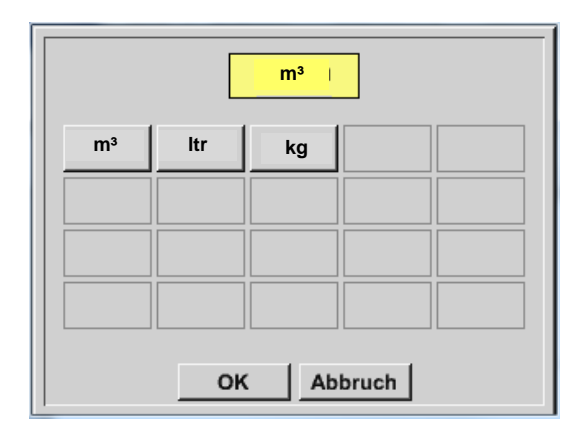

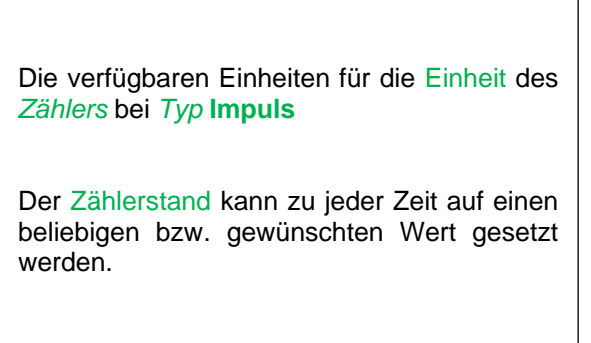

Weitere Einstellungsmöglichkeiten, siehe Kapitel 13.2.2.10.1 Typ 0 - [1/10/30 Volt und 0/4 -](#page-54-0) 20 mA!

# *13.2.2.10.4Typ kein Sensor*

# Hauptmenü → Einstellungen → Sensor-Einstellungen → A2 → Typ Textfeld → kein Sensor

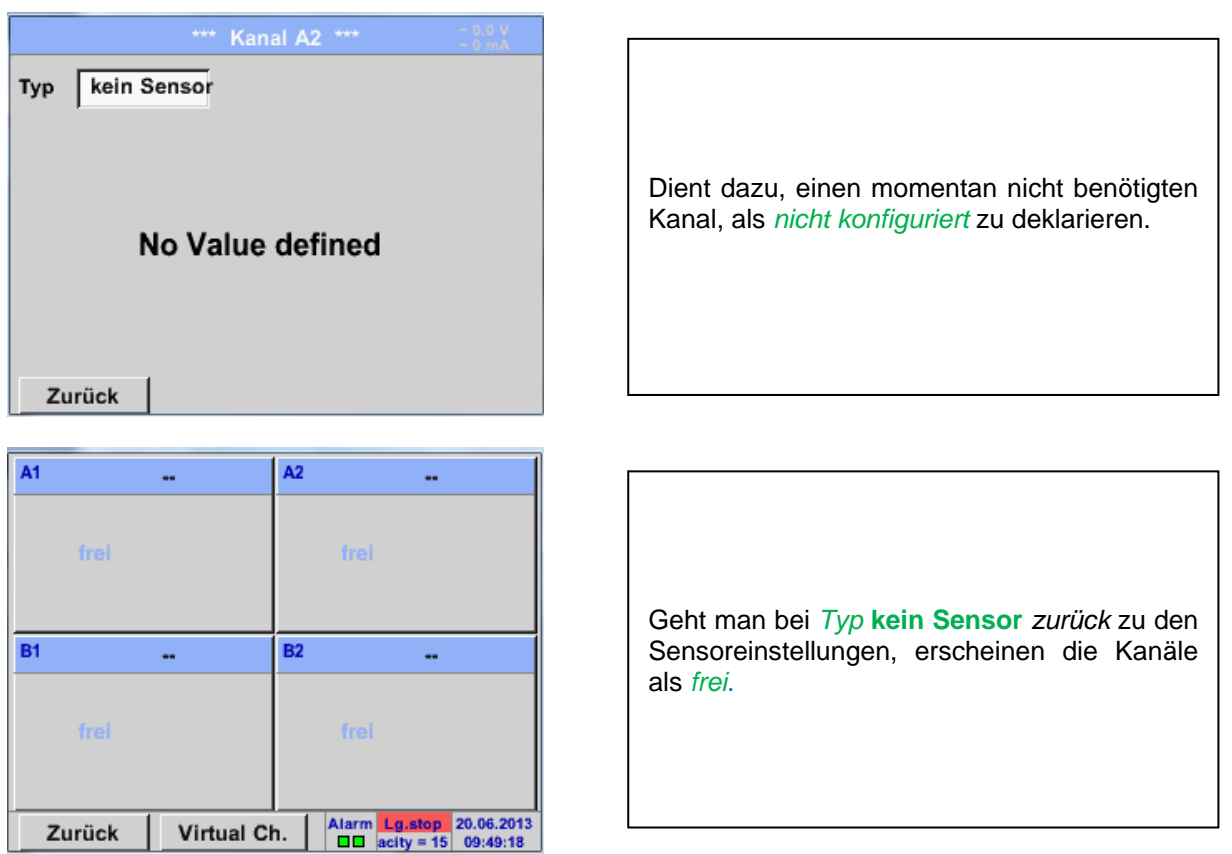

# **13.2.2.11Typ Modbus**

*13.2.2.11.1Auswahl und Aktivierung des Sensortyp*

**Erster Schritt:** freien Sensorkanal wählen Hauptmenü → Einstellungen → Sensor-Einstellung → A1

**Zweiter Schritt:** Typ Modbus auswählen Hauptmenü → Einstellungen → Sensor-Einstellung → A1 → Typ-Textfeld → Modbus

**Dritter Schritt:** mit OK bestätigen

Hauptmenü  $\rightarrow$  Einstellungen  $\rightarrow$  Sensor-Einstellung  $\rightarrow$  A1  $\rightarrow$  Pfeils rechts (2.Seite)  $\rightarrow$  Va  $\rightarrow$  use

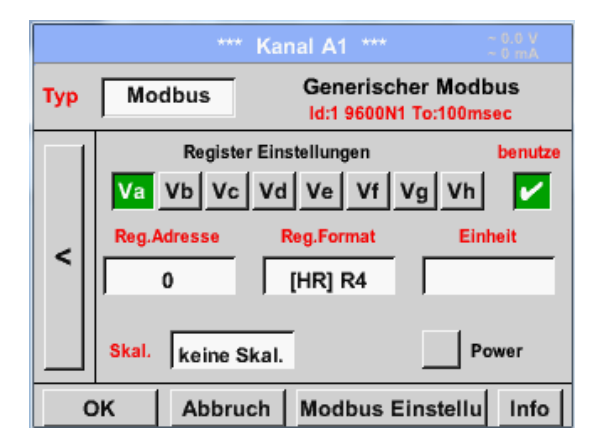

*13.2.2.11.2Modbus Einstellungen*

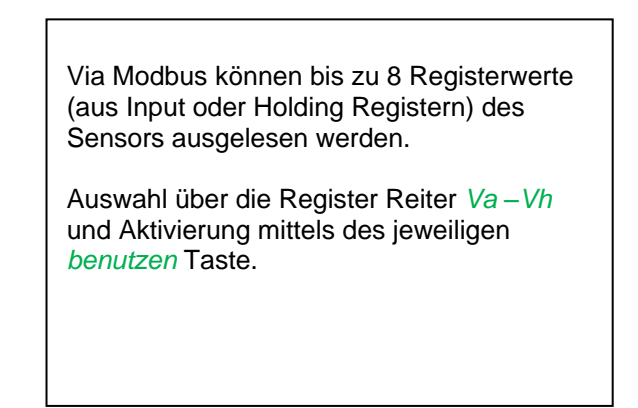

Hauptmenü → Einstellungen → Sensor-Einstellung → A1 → Pfeil rechts (2.Seite) → Modbus Einstellungen → ID -Textfeld

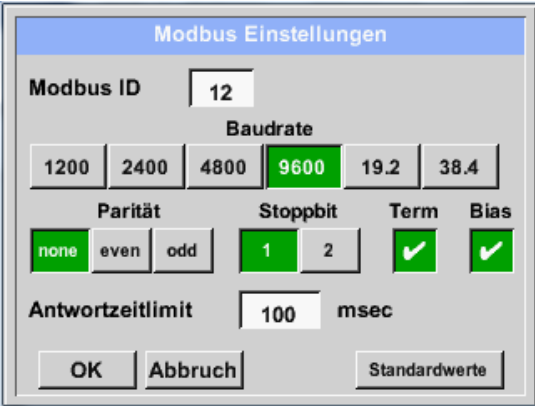

Hier wird die für den Sensor festgelegte *Modbus ID* eingetragen, zulässige Werte sind *1 – 247*, (Bsp. hier *Modbus ID = 12)*

Des Weiteren sind auch die seriellen Übertragungs-einstellungen Baudrate*, Stoppbit, Paritätsbit und Timeout* Zeit festzulegen.

Ist das DS400 am Busende angeschlossen kann über den *Term* - Taste die Terminierung aktiviert werden sowie über *Bias* Taste ein BIAS zugeschaltet werden

Bestätigung durch *OK.*

Rücksetzen auf Grundeinstellung erfolgt mittels Taste *Standardwerte.*

Einstellung der Modbus ID sowie Übertragungseinstellungen siehe Sensor-Datenblatt.

# **Sensor-Einstellung / Typ "Modbus"**

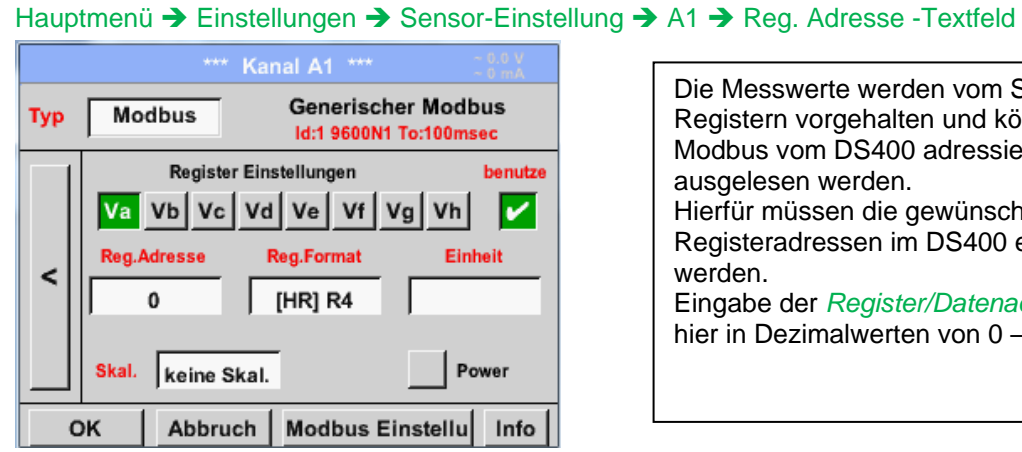

Die Messwerte werden vom Sensor in Registern vorgehalten und können über Modbus vom DS400 adressiert und ausgelesen werden. Hierfür müssen die gewünschten Registeradressen im DS400 eingestellt werden. Eingabe der *Register/Datenadresse* erfolgt hier in Dezimalwerten von 0 – 65535.

### **Wichtig:**

**Benötigt wird hier die korrekte** *Registeradresse.*

**Zu beachten ist dass die Registernummer sich von Registeradresse unterscheiden kann (Offset). Bitte hierzu das Sensor/Messwandler-Datenblatt heranziehen**

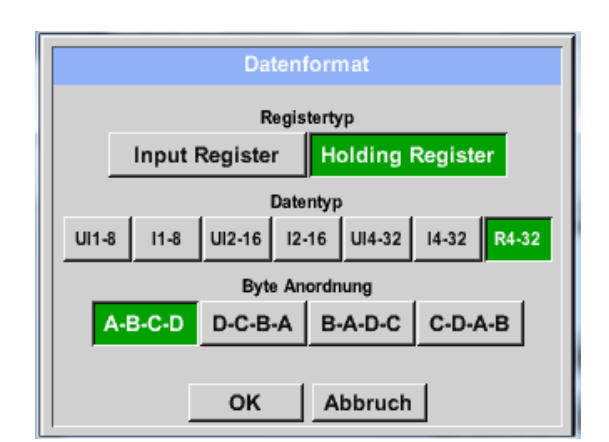

# Hauptmenü → Einstellungen → Sensor-Einstellung → A1 → Reg. Format -Textfeld

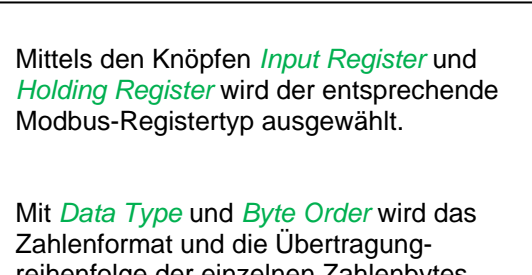

reihenfolge der einzelnen Zahlenbytes festgelegt und sind in Kombination anzuwenden.

# **Unterstützte Datentypen:**

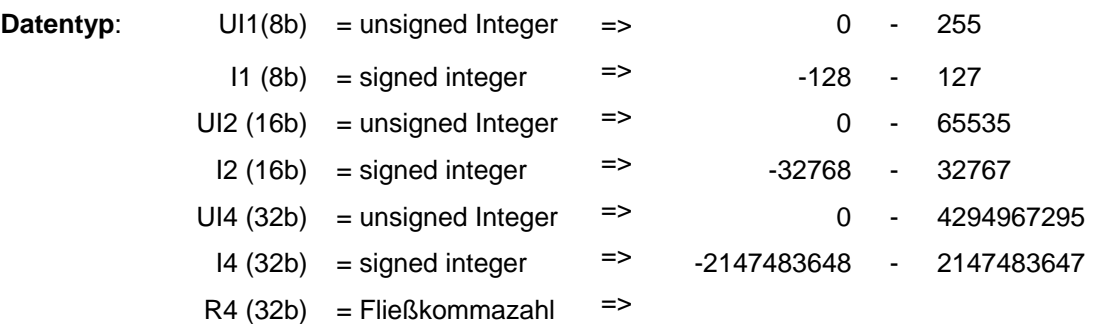

# **Byte Order**:

Die Größe eines Modbusregister beträgt 2 Byte. Für einen 32 Bit Wert werden vom DS400 zwei Modbusregister ausgelesen. Entsprechend wird für einen 16bit Wert nur ein Register gelesen. Die Modbusspezifikation definiert nur unzureichend die Bytereihenfolge mit der Werte übertragen werden. Um alle möglichen Fälle abdecken zu können, ist die Bytereihenfolge im DS400 frei einstellbar und muss an die des jeweiligen Sensors angepasst werden (siehe Sensor/Messwandler-Datenblatt).

z.B.: High byte vor Low Byte, High Word vor Low Word etc.

Somit müssen Einstellungen entsprechend dem Sensor/Messwandler-Datenblatt definiert werden.

# **Beispiele :**

Holding Register - UI1(8b) - Zahlenwert: 18

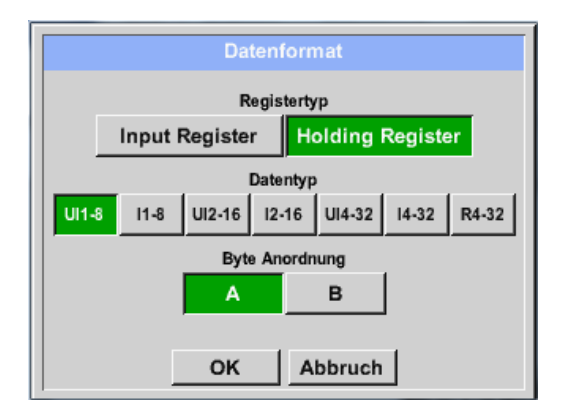

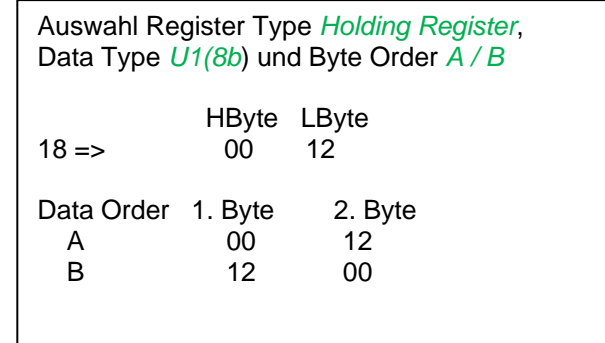

Holding Register – UI4(32) - Zahlenwert: 29235175522 AE41 5652

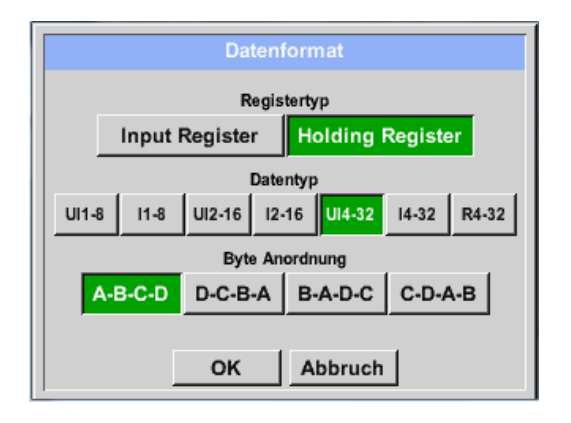

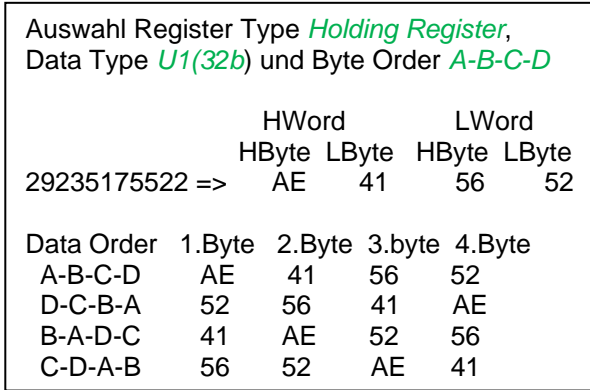

Hauptmenü → Einstellungen → Sensor-Einstellung → A1 → Unit –Textfeld

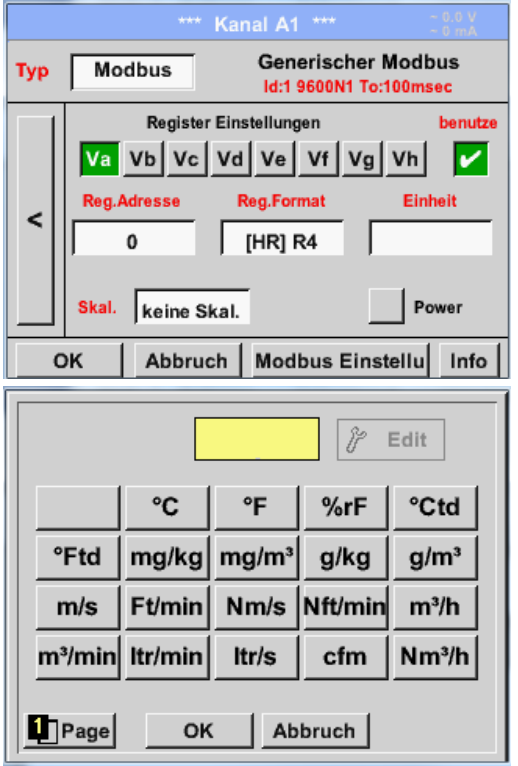

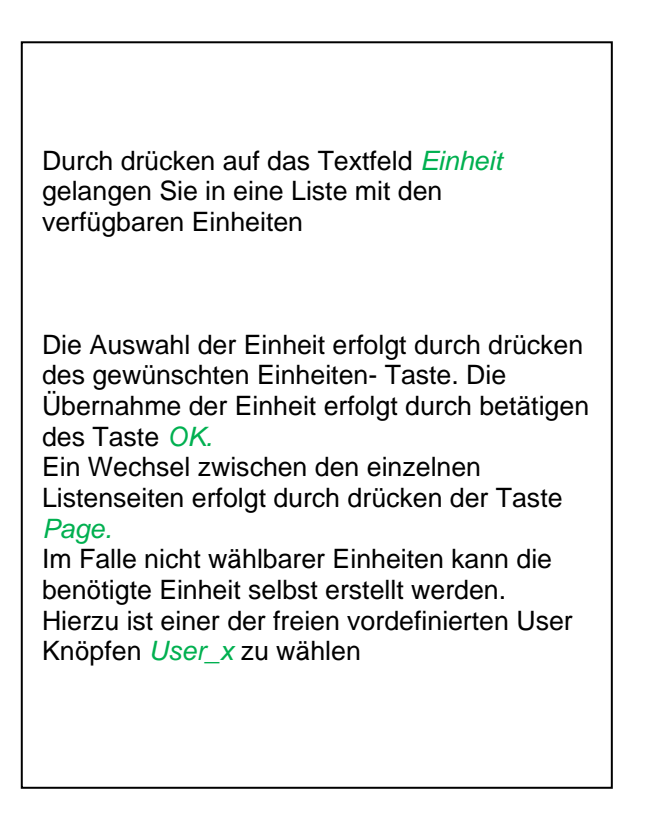

Hauptmenü → Einstellungen → Sensor-Einstellung → A1 → Skal. -Textfeld

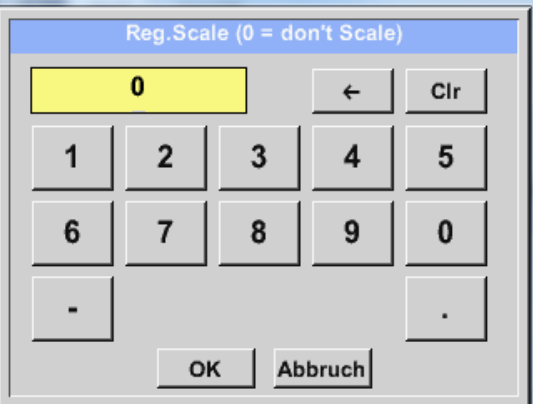

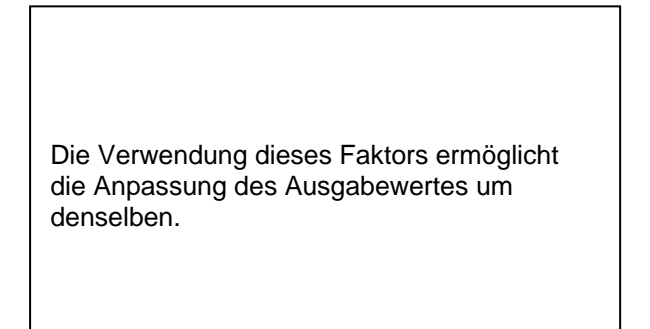

### Hauptmenü → Einstellungen → Sensor-Einstellung → A1 → OK

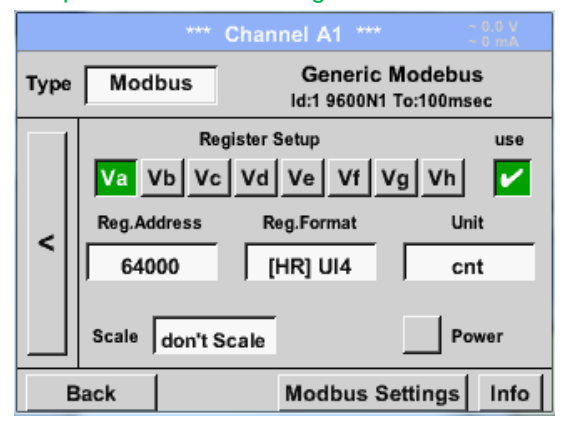

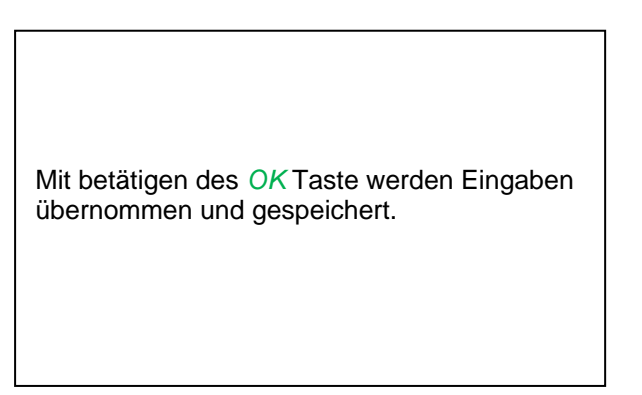

# **13.2.2.12 Vordefinierter Sensor (Custom Sensor)**

Bei regelmäßiger Verwendung von verschieden Sensoren bzw. Sensoreinstellungen besteht die Möglichkeit basierend auf einer Grundversion sogenannte vordefinierte Sensoren (Custom Sensor) Einstellungen abzuspeichern und wieder einzulesen.

Abgespeichert werden alle Settings des Sensors bis auf Aufzeichnen und Alarmeinstellungen.

#### **Vorsicht !**

Bei Anwendung der Settings auf verschiedenen Kanäle, dann wird der Sensor-Name, Wert Name und Kurzname evtl. mehrfach vorkommen. Dies muss dann manuell geändert werden.

#### Hauptmenü → Einstellungen → Sensoreinstellung

Basissensor-Einstellung vornehmen wie gewünscht, siehe Kapitel 13.2.2.1 bis 13.2.2.11

### *13.2.2.12.1 Sensoreinstellung speichern*

### Hauptmenü → Einstellungen → Sensoreinstellung → Speichern

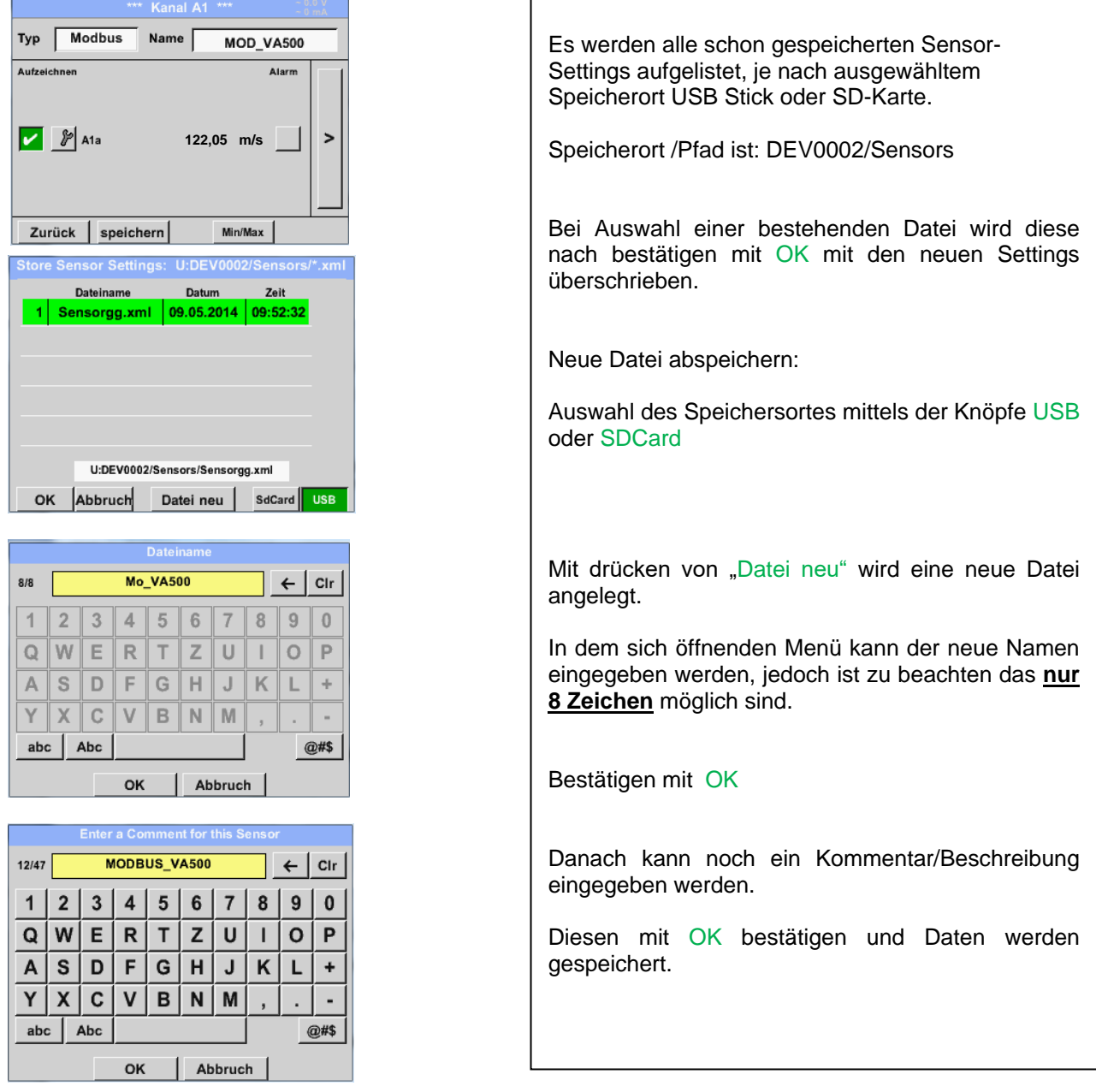

*13.2.2.12.2 Sensoreinstellung importieren*

#### Hauptmenü → Einstellungen → Sensoreinstellung → A1 → Typ Textfeld → Custom Sensor Load Custom Sensor: U:DEV0002/Sensors/\*.xml Dateiname Datum Zeit Es werden alle schon gespeicherten Sensor-1 Mo\_VA500.xml 09.05.2014 11:41:22 Settings aufgelistet, je nach ausgewähltem Speicherort USB Stick oder SD-Karte.  $2|$ Sensorgg.xml 09.05.2014 09:52:32 Auswahl des Speichersortes mittels der Knöpfe USB oder SDCard Die gewünschten Sensor-Settings(File) auswählen und mit OK bestätigen. U:DEV0002/Sensors/Mo\_VA500.xml OK Abbruch SdCard **USB** Zur Überprüfung werden ein Menü mit den Grunddaten des Sensors sowie der dazugehörige Kommentar angezeigt Import "Mo\_VA500" ; Base-Type = Modbus Diesen mit OK bestätigen und Daten werden [MODBUS\_VA500] importiert. Namensgebung sowie Aufzeichnungs- und  $Ja$ Nein Alarmeinstellungen müssen ggf. adaptiert werden. <u>man a</u>

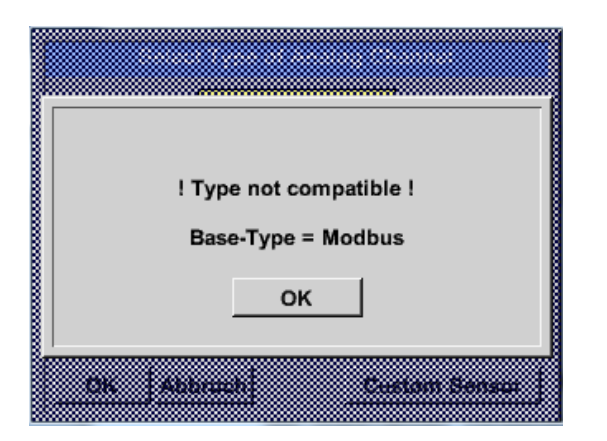

Bei Auswahl eines nicht kompatiblen Sensortyps (Analog / Digital) wird dies durch eine Fehlermeldung angezeigt.

# **13.2.3 Geräteeinstellung**

# Hauptmenü → Einstellungen → Geräteeinstellung

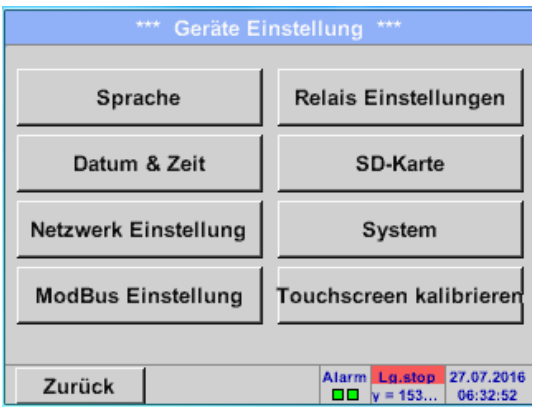

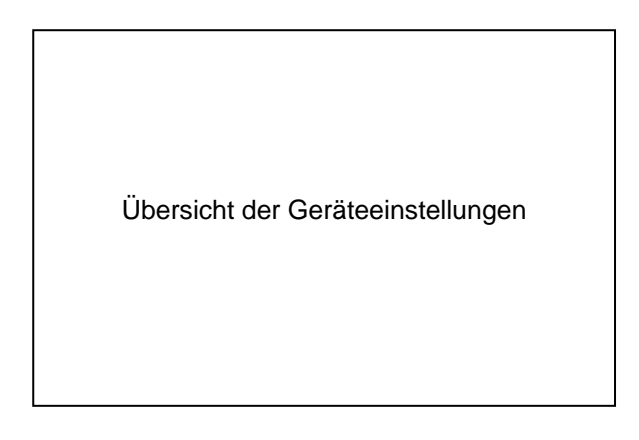

# **13.2.3.1 Sprache**

### Hauptmenü → Einstellungen → Geräteeinstellung → Sprache

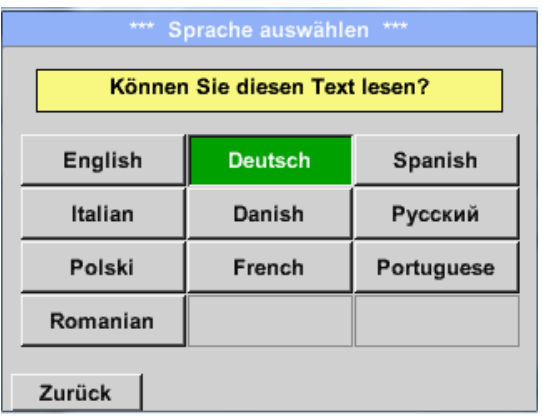

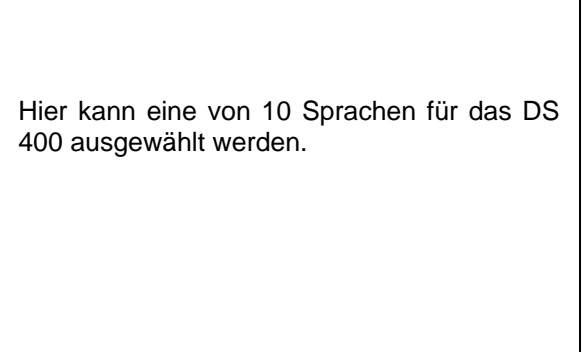

# **13.2.3.2 Datum & Uhrzeit**

#### Hauptmenü → Einstellungen → Geräteeinstellung → Datum & Zeit

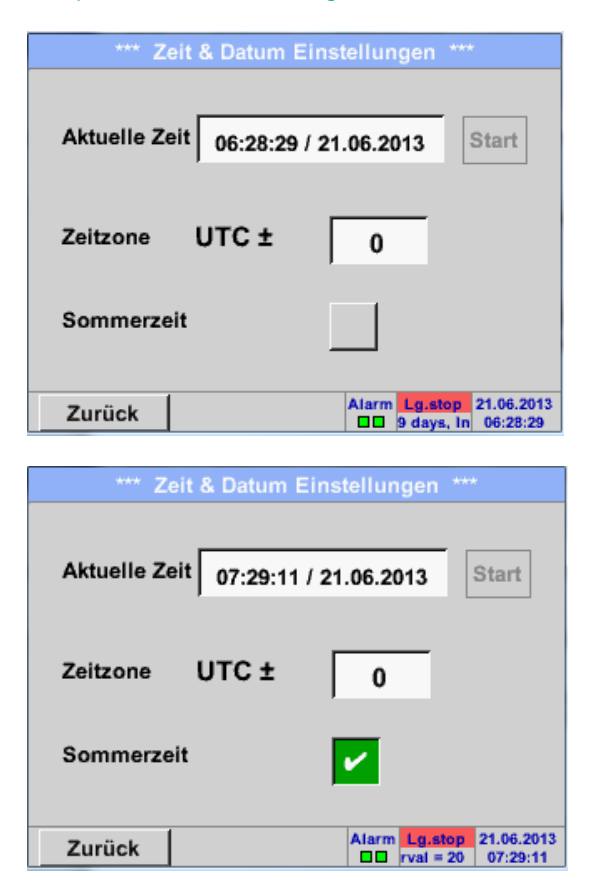

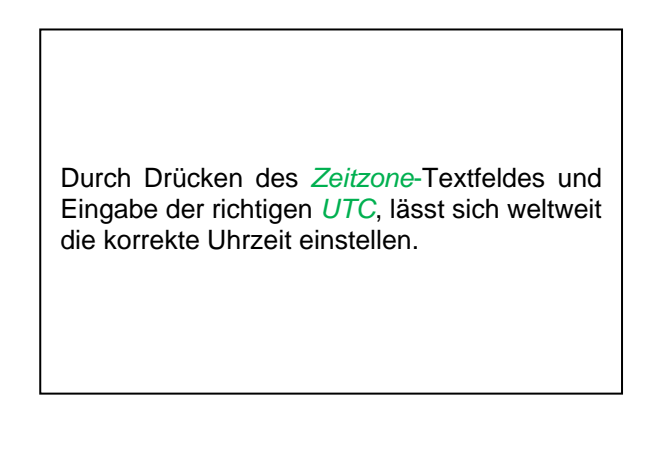

Die Sommer- und Winterzeitumstellung wird durch Drücken des *Sommerzeit*- Taste realisiert.

### **13.2.3.3 Netzwerk-Einstellung**

#### Hauptmenü → Einstellungen → Geräteeinstellung → Netzwerk-Einstellung

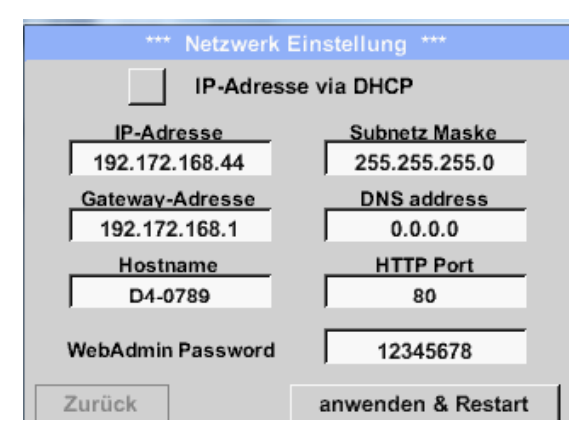

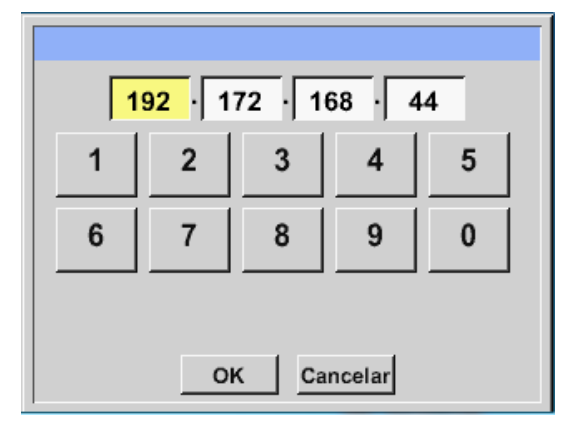

Hier kann eine Verbindung, mit oder ohne *DHCP*, zu einem Rechner eingerichtet und hergestellt werden.

#### **Hinweis:**

Mit aktiviertem *DHCP* (grüner Haken) ist die automatische Einbindung des DS 400 in ein vorhandenes Netzwerk, ohne dessen manuelle Konfiguration, möglich.

Nach dem Drücken, beispielsweise des *IP-Adresse*-Textfeldes, erscheint das Eingabefenster, wo im ausgewählten, gelb markierten Bereich, manuell eine IP-Teiladresse eingetragen werden kann. Der *Hostname* kann auch durch Drücken des Textfeldes eingetragen oder geändert werden.

### **Subnetz Maske und Gateway-Adresse werden auf die gleiche Art und Weise eingetragen!**

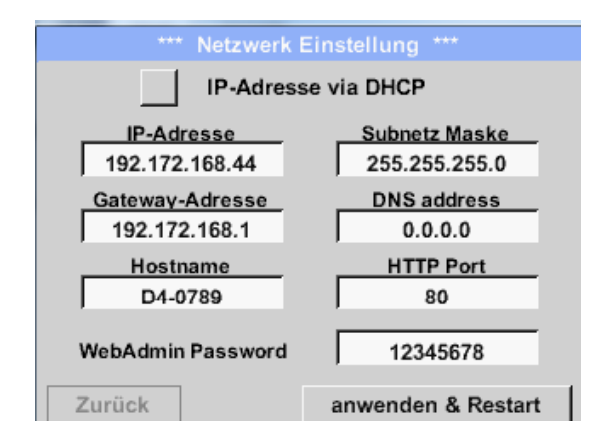

Zum Beispiel eine *IP-Adresse* aus dem Adressraum Klasse C-Netz.

#### **Hinweis:**

Privater Adressraum Klasse A-Netz 10.0.0.0 bis 10.255.255.255 Privater Adressraum Klasse B-Netz 172.16.0.0 bis 172.31.255.255 Privater Adressraum Klasse C-Netz 192.168.0.0 bis 192.168.255.255 *Subnetz Maske*: z. B. 255.255.255.0

Für das Einrichten des WebAdmin Password siehe Kapitel 13.2.10 Webserver

# **13.2.3.4 ModBus (Slave)**

Mit dem *RS485 ModBus* Schnittstelle können kundeneigene Systeme (GLT, SPS, Scada) mit dem DS 400 verbunden werden.

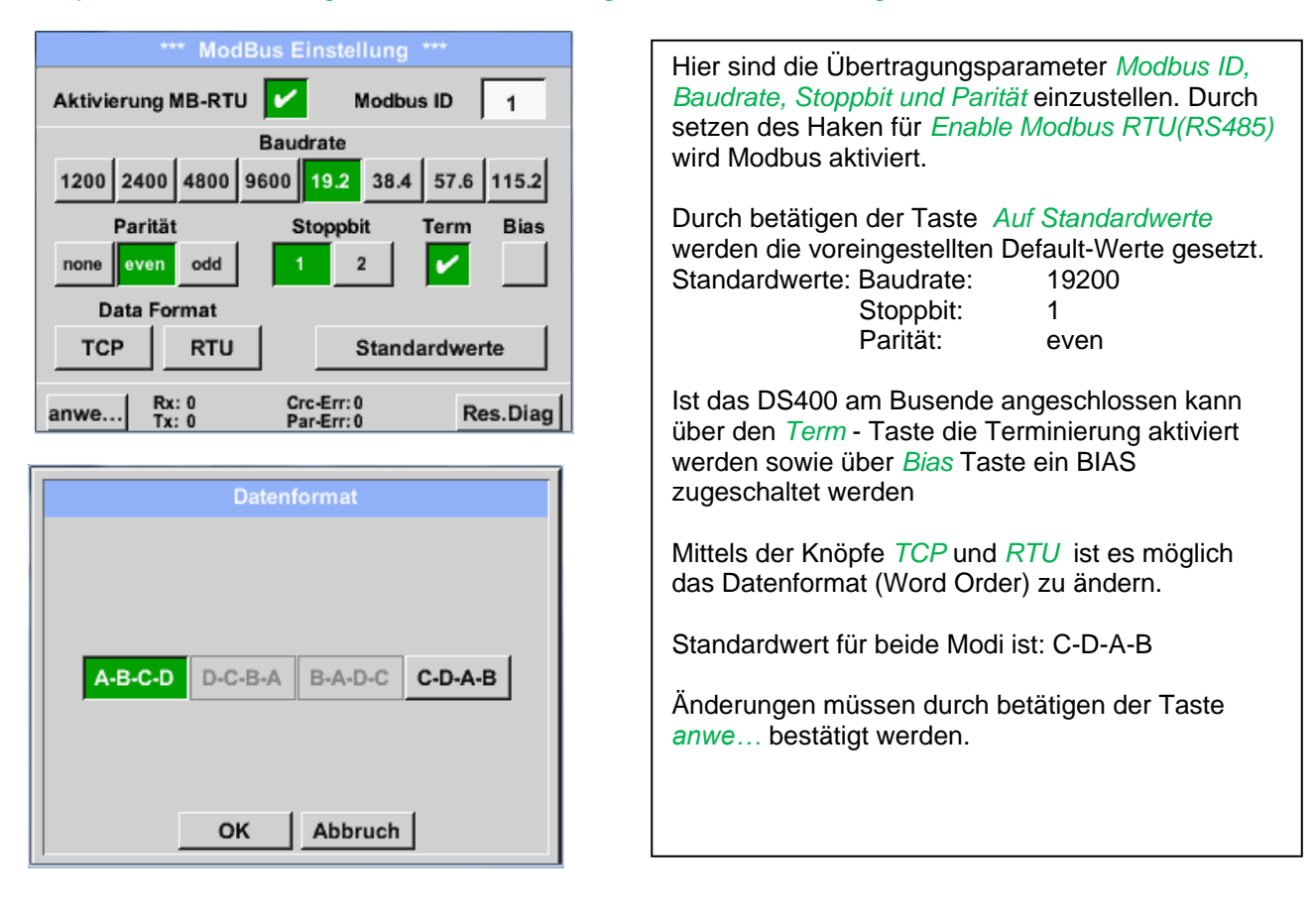

# Hauptmenü → Einstellungen → Geräteeinstellung → ModBus-Einstellung

# **13.2.3.5 Relais Einstellungen**

Hauptmenü → Einstellungen → Geräteeinstellung → Relais-Settings

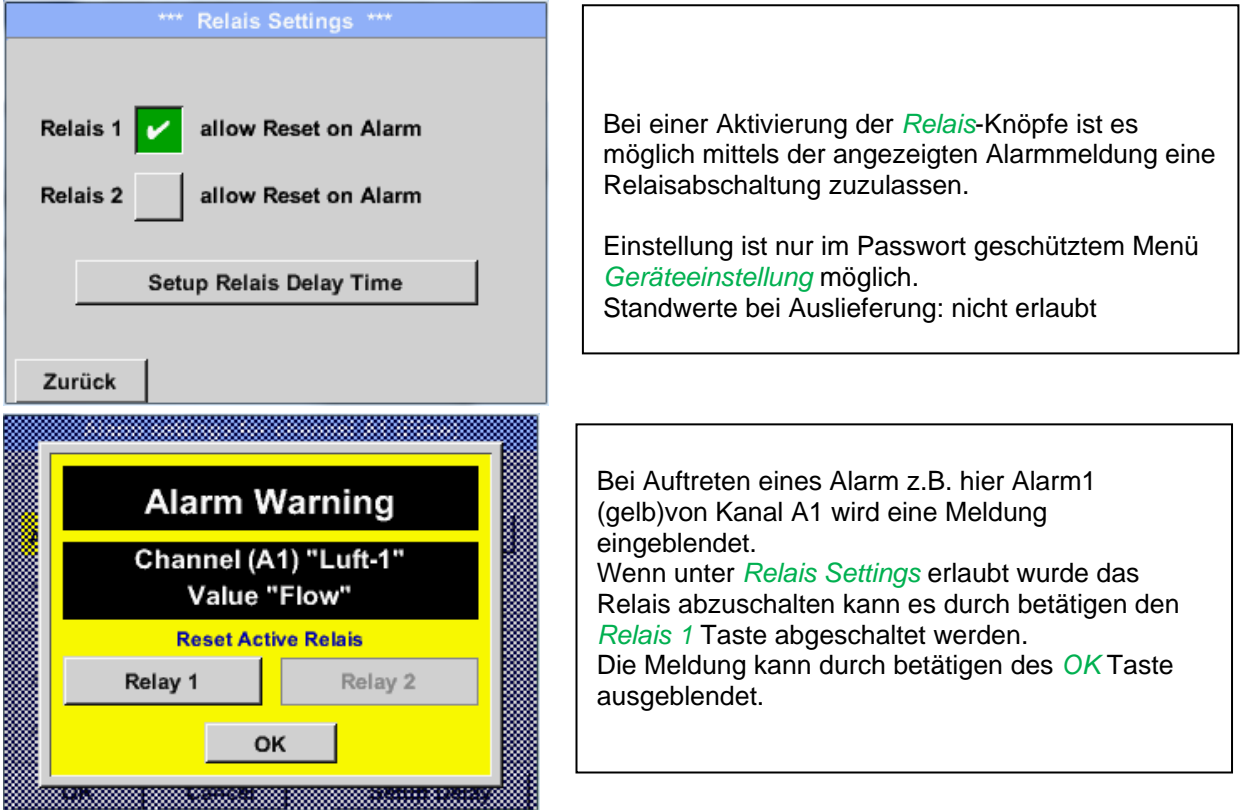

# **13.2.3.6 SD-Karte**

Hauptmenü → Einstellungen → Geräteeinstellung → SD-Karte → Zurücksetzen Logger Datenbank

Hauptmenü → Einstellungen → Geräteeinstellung → SD-Karte → SD-Karte löschen

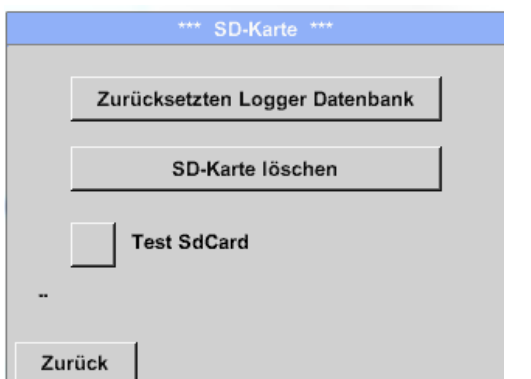

Mit Betätigen der Taste *Zurücksetzen Logger Datenbank* werden die aktuell gespeicherten Daten für die Verwendung im DS400 gesperrt. Die Daten bleiben jedoch auf SD-Card gespeichert und sind für eine externe Verwendung verfügbar.

Mit Betätigen der Taste *SD-Karte löschen* werden alle Daten komplett von der SD-Card gelöscht.

#### Hauptmenü → Einstellungen → Geräteeinstellung → SD-Karte → Test SdCard

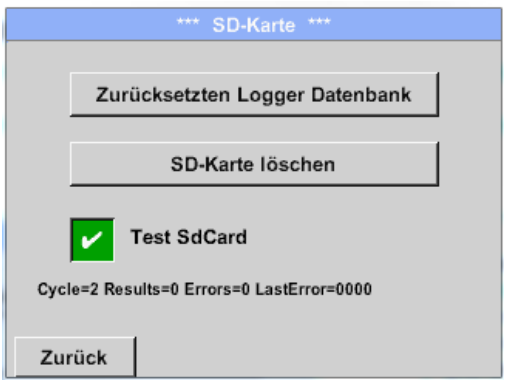

Mit Aktivierung *Test SdCard* wird ein Test der SD-Karte durchgeführt. Es werden Daten auf SD-Karte geschrieben und wieder gelesen. Die Anzahl der Test Zyklen sowie evtl. aufgetretene Fehler mit Fehlercode werden in der Statuszeile angezeigt. Mittels Taste *Zurück* kommt man wieder ins Geräteeinstellungsmenü.
# **13.2.3.7 System**

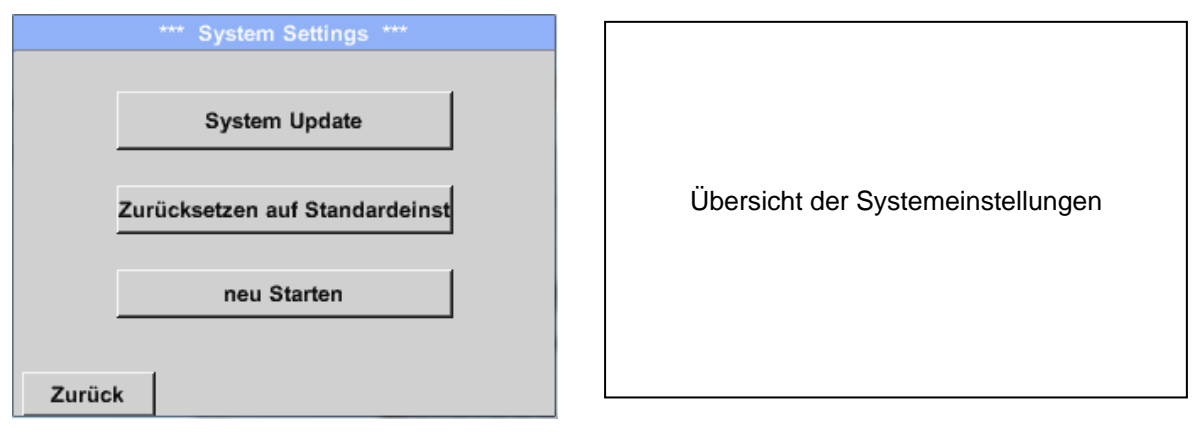

*13.2.3.7.1 Systemeinstellungen sichern*

#### **Wichtig: Vor dem Update die Geräteinstellung auf einen USB-Stick sichern!**

Hauptmenü → Import / Export → Exportiere System Einstellungen

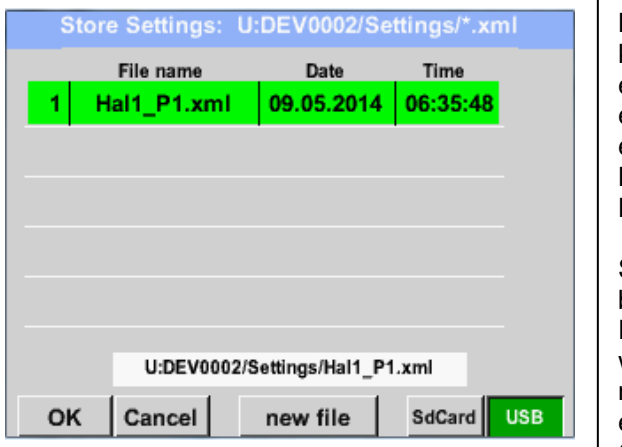

Mit Hilfe von *Exportiere System-Einstellungen* können alle vorhandenen System-Einstellungen auf einen USB-Stick bzw. auf die interne SD-Karte exportiert werden. Es werden alle Sensoreinstellungen inclusive Aufzeichnungs-, Alarm-, Messwertauflösung-, Graphik-, Aktuelle Werte- und Namesdefintionen gespeichert.

Speicherort Auswahl mittels der Knöpfe *SD-Card*  bzw. *USB*.

Es kann eine vorhandene Datei ausgewählt werden(Daten werden überschrieben) oder eine neue Datei angelegt werden. Neue Datei wird erstellt durch betätigen der Taste *" new file".* Gespeichert werden die Daten nach Bestätigung durch *OK.*

# *13.2.3.7.2 System update*

Hauptmenü → Einstellungen → Geräteeinstellung → System-Update

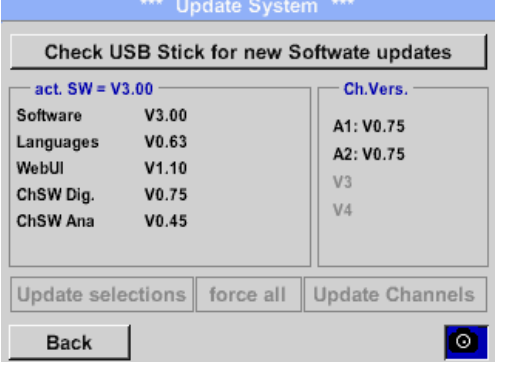

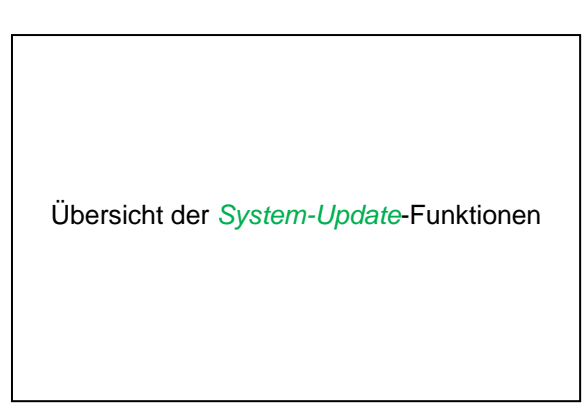

### *13.2.3.7.3 Prüfung auf Updates*

Hauptmenü → Einstellungen → Geräteinstellung → System-Update → prüfe USB-Stick auf vorhandene Updates

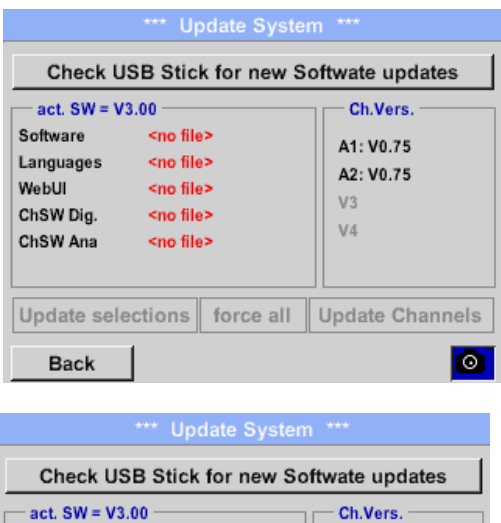

Wenn nach dem Drücken des *Prüfe-USB Stick-auf-vorhandene-Updates*- Taste folgende Meldungen im Fenster erscheinen, ist das DS 400 nicht richtig mit dem USB-Stick verbunden oder es sind keine Dateien vorhanden.

Ist das DS 400 korrekt mit dem USB-Stick verbunden und gibt es neue Versionen der einzelnen SW Parts werden diese in roter Schrift und mit <new> gekennzeichnet.

Wird die Installation einer ältere Software-Version notwendig, muss man dies mit der Taste "Force all" ausführen.

### *13.2.3.7.4 Update Firmware*

V92.71 <V3.00>

V0.63 <V0.63>

V1.10 <V1.10>

V0.75 <V0.75>

 $V0.44 < V0.45$ 

Update selections force all

Hauptmenü → Einstellungen → Geräteinstellung → System-Update → Update-Firmware

DS 400 Update für alle ausgewählten Optionen (Software, Bilder, usw.).

A1: V0.75

A2: V0.75

Update Channels

lo.

 $V3$ 

V4

#### **Wichtig:**

Software

WebUI

Languages

ChSW Dig.

ChSW Ana

**Back** 

Wenn nach dem Update der *Neu-Starten*-Taste erscheint, muss dieser für einen Neustart des DS 400 gedrückt werden!

### *13.2.3.7.5 Update Channels*

Hauptmenü → Einstellungen → Geräteinstellung → System-Update → Update-Channels

DS 400 Update für alle Kanäle.

#### **Wichtig:**

Wenn nach dem Update der *Neu-Starten*-Taste erscheint, muss dieser für einen Neustart des DS 400 gedrückt werden!

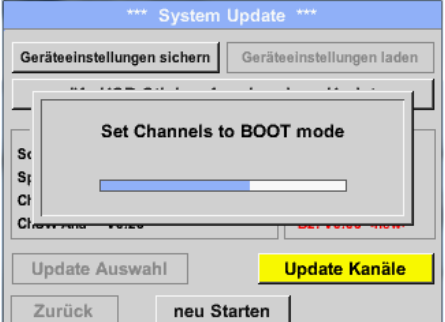

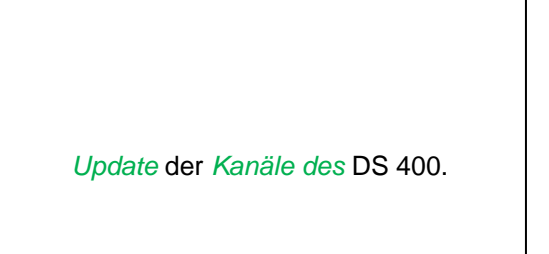

# *13.2.3.7.6 Reset-Werkseinstellungen*

Hauptmenü → Einstellungen → Geräteinstellung → System → Zurücksetzen auf Standardeinstellungen

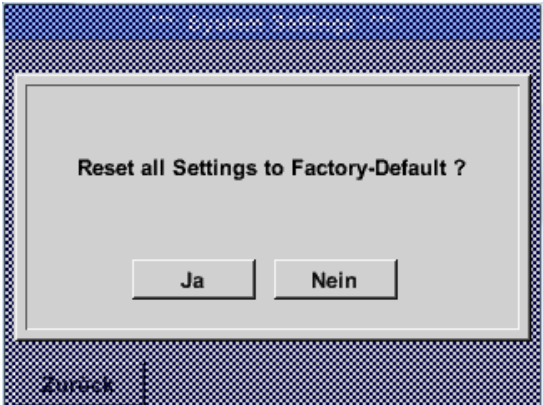

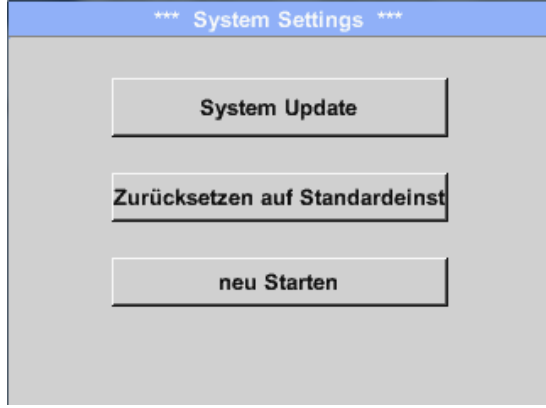

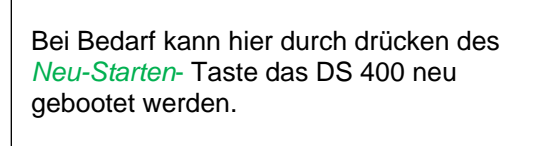

# **13.2.3.8 Touchscreen kalibrieren**

### Hauptmenü → Einstellungen → Berührungsbildschirm-Kalibrierung

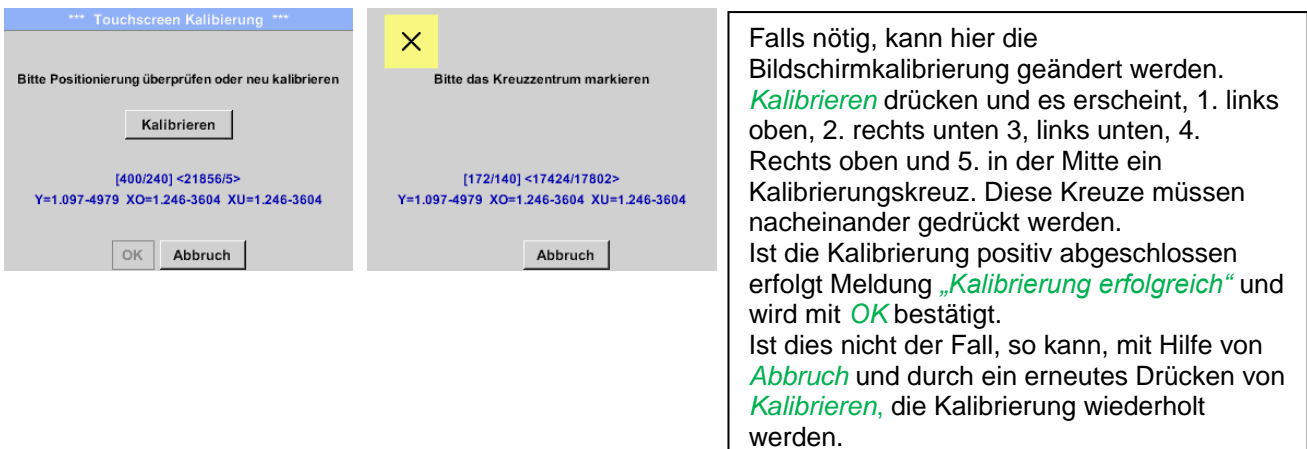

# **13.2.4 Helligkeit**

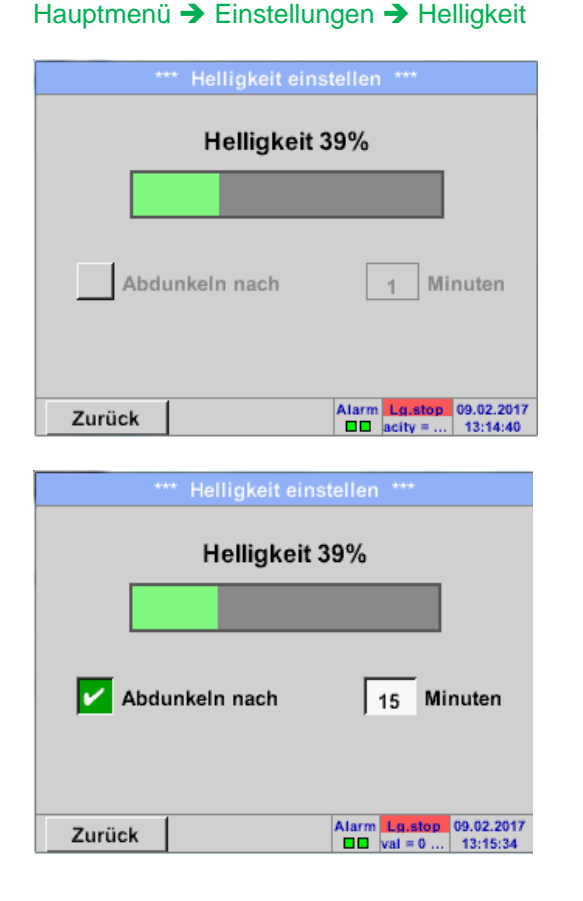

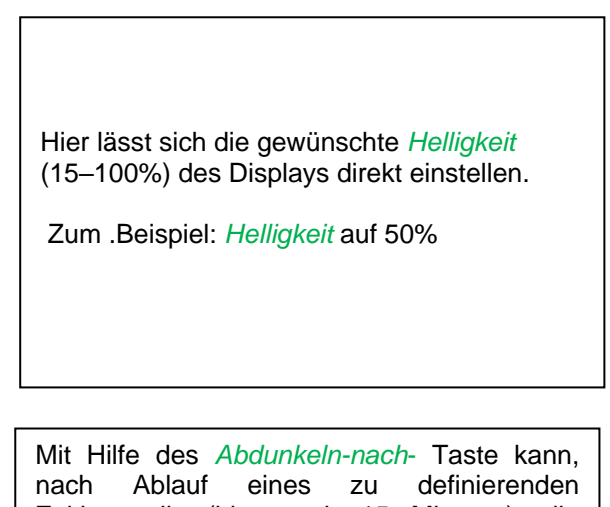

Zeitintervalls (hier nach 15 Minuten), die *Helligkeit* auf das Minimum herabgesetzt werden.

Sobald der gedimmte Bildschirm wieder bedient wird, setzt sich die *Helligkeit*  automatisch auf den zuletzt eingestellten Wert vor dem Dimmen ein.

- **Hinweis:** Bei der ersten Berührung wird die *Helligkeit* in unserem Beispiel wieder auf 50 % Gesetzt. Danach ist wieder eine "normale" Funktionsbedienung möglich.
- **Wichtig: Wenn der** *Abdunkeln-nach***-Taste nicht aktiviert ist, bleibt die Hintergrundbeleuchtung, bei der aktuell eingestellten** *Helligkeit***, permanent an.**

# **13.2.5 Reinigung**

Hauptmenü → Einstellungen → Reinigen

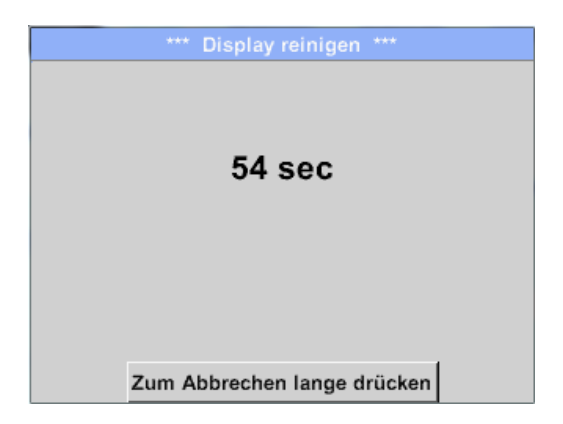

Diese Funktion kann zur Reinigung des Touchpanels während laufender Messungen genutzt werden.

Sollte eine Minute zur Reinigung nicht ausreichen, kann der Vorgang jederzeit widerholt werden.

Sollte die Reinigung schneller beendet sein, so kann durch längeres Drücken (ein bis zwei Sekunden) des *Zum-Abbrechen-lange*-*drücken*-Taste abgebrochen werden.

# <span id="page-76-0"></span>**13.2.6 System-Übersicht**

Hauptmenü → Einstellungen → System-Übersicht

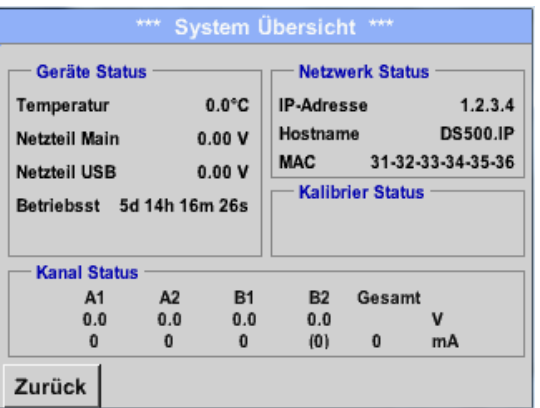

Der Menüpunkt *System-Übersicht* bietet Information über, die anliegenden Spannungen und Ströme der einzelnen und der gesamten *Kanäle,* sowie die Spannungsversorgung der *Netzteile an*. Darüber hinaus können hier die wichtigsten Netzwerkinformationen, wie *IP*, *Host* und *MAC*  entnommen werden. Außerdem weiß man immer, aufgrund der *Betriebsstunden*, wie lange das DS 400 insgesamt schon in Betrieb war.

# **13.2.7 Über DS 400**

Hauptmenü  $\rightarrow$  Einstellungen  $\rightarrow$  Über DS 400

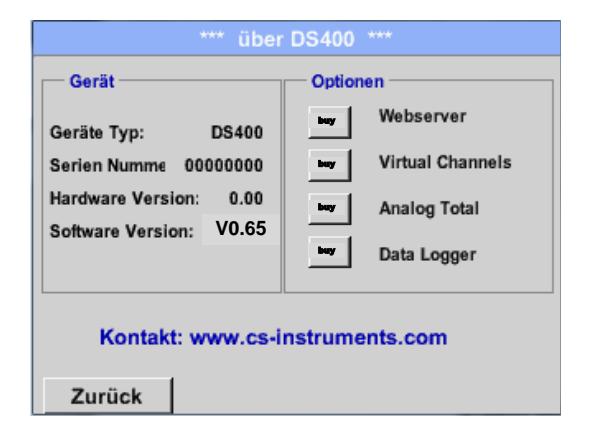

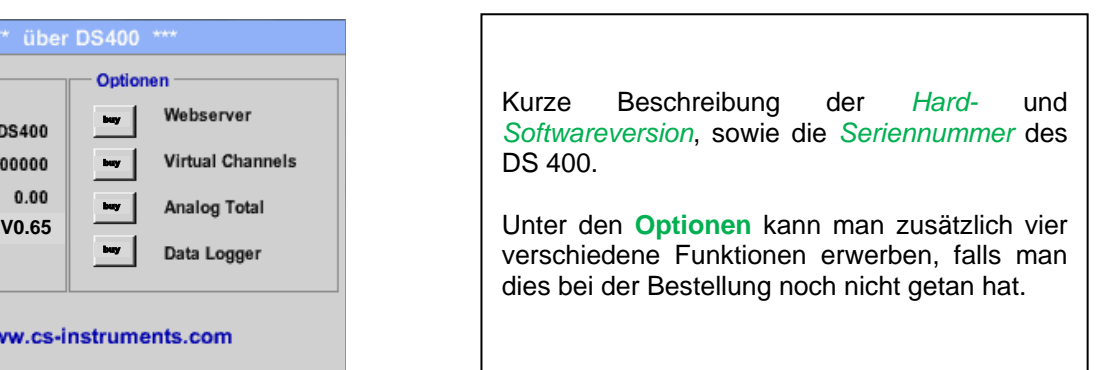

# **13.2.8 Virtuelle Kanäle (optional)**

Die Option "Virtual Channels" bietet 4 zusätzliche Kanäle (keine HW Kanäle) für die Darstellung von Berechnungen von HW-Kanäle, virtuellen Kanälen sowie frei definierbaren Konstanten miteinander. Pro virtuellem Kanal sind bis zu 8 Werteberechnungen mit jeweils 3 Operanden und 2 Operationen zu realisieren.

Mögliche Anwendungen sind die Berechnungen von:

- spezifische Leistung einer Anlage
- Komplettverbrauch der Anlage (mehrere Kompressoren)
- **Energiekosten etc.**

Berechnungsbeispiel und Darstellung "spezifische Leistung" siehe Punkt [13.2.8.6](file:///F:/Spezifische%23_Beispiel_Berechnung_)

### 13.2.8.1 Option "Virtual Channels" freischalten

Nach Erwerb der Option "Virtual Channels" muss diese zuerst freigeschaltet werden.

### Hauptmenü → Einstellungen → über DS 400

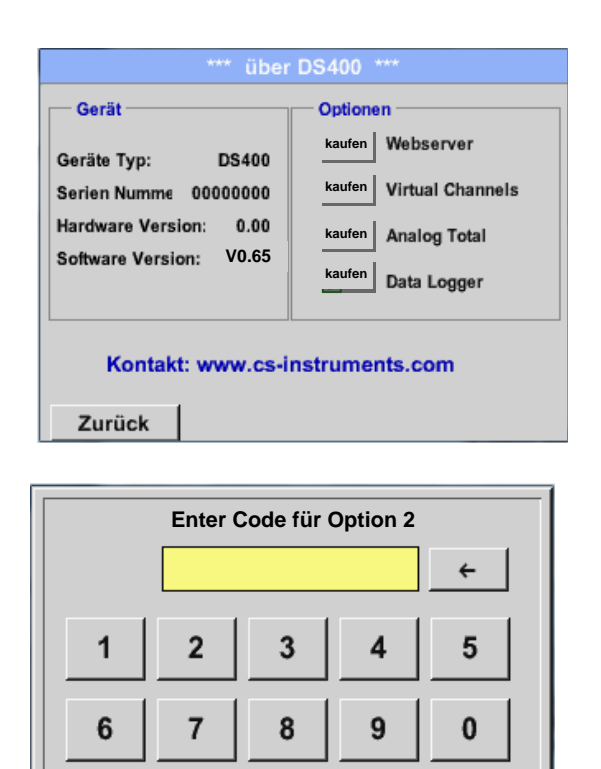

Abbruch

OK

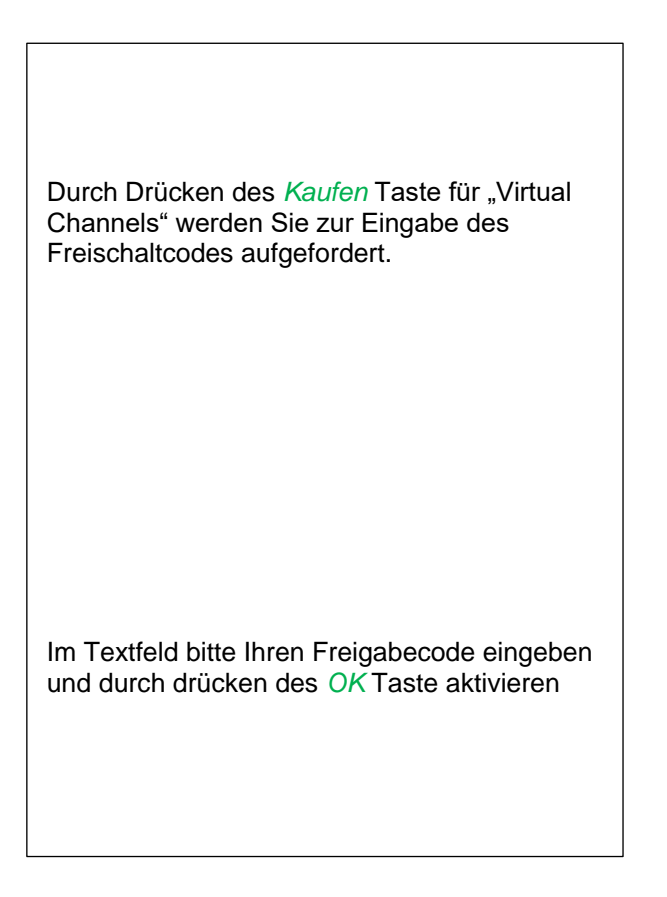

## **13.2.8.2 Virtual Channels Einstellung**

Hauptmenü → Einstellungen → Sensor Einstellungen → Virtual Channels

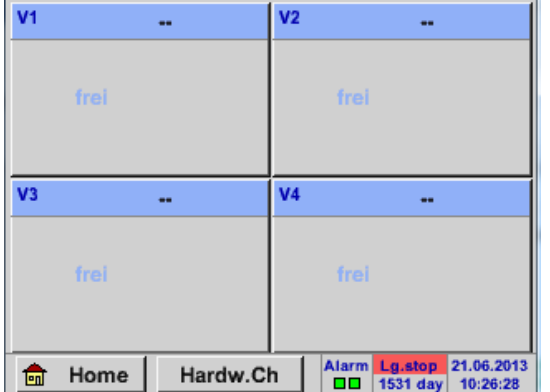

Nach Aktivierung der Taste *"Virtual Channels"* im Sensor Einstellung Menü erscheint eine Übersicht der verfügbaren 4 Kanälen

**Anmerkung:** Standardmäßig sind keine Kanäle voreingestellt.

### **13.2.8.3 Auswahl des Sensortyps**

Hauptmenü → Einstellungen → Sensor Einstellungen → Virtual Channels → V1

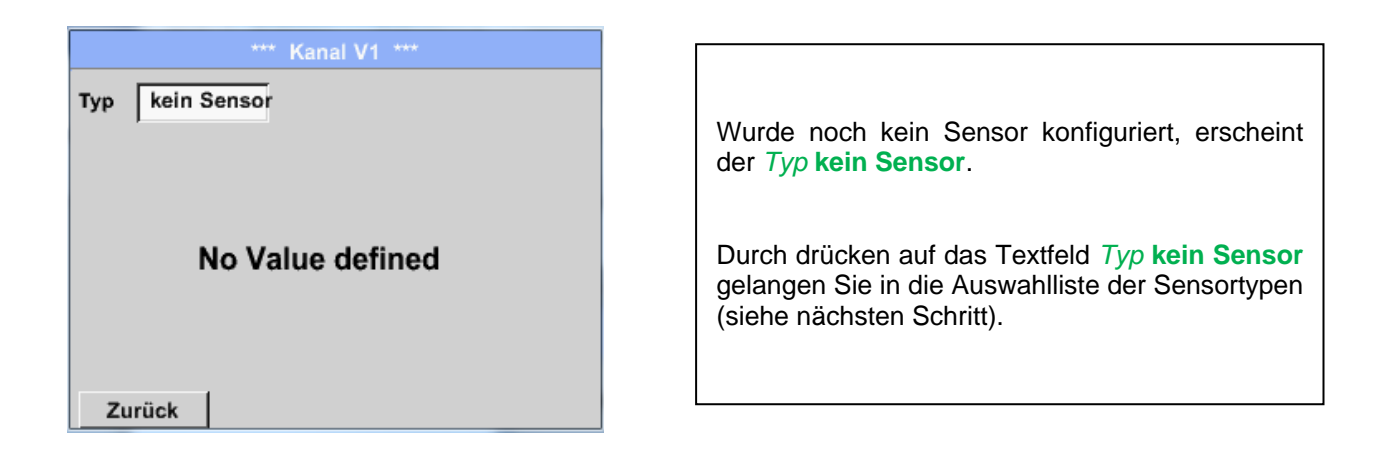

### Hauptmenü → Einstellungen → Sensor Einstellungen → Virtual Channels → V1→ Typ Textfeld

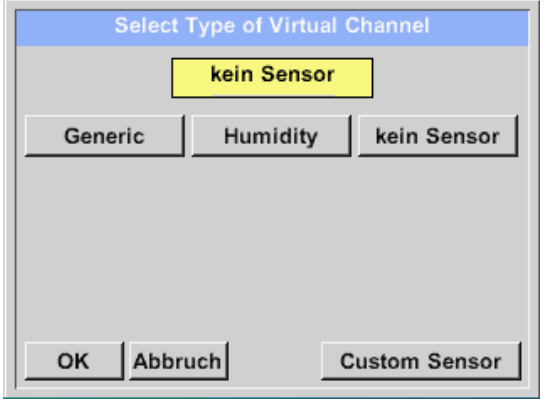

Wurde noch kein Sensor konfiguriert, erscheint der *Typ* **kein Sensor**.

Durch drücken der Taste **Generic** erfolgt die Auswahl des virtuellen Channels. Bei Anwendung von **Custom Sensor** können vordefinierte Sensoreinstellungen geladen werden, siehe hierzu auch [Kapitel 13.2.2.12](#page-64-0)

Durch drücken der Taste **kein Sensor** erfolgt ein Rücksetzen des Kanales.

Bestätigung der Auswahl erfolgt durch drücken der Taste **OK.**

# **Virtuelle Kanäle**

Hauptmenü → Einstellungen → Sensor Einstellungen → Virtual Channels → V1→ Name Textfeld

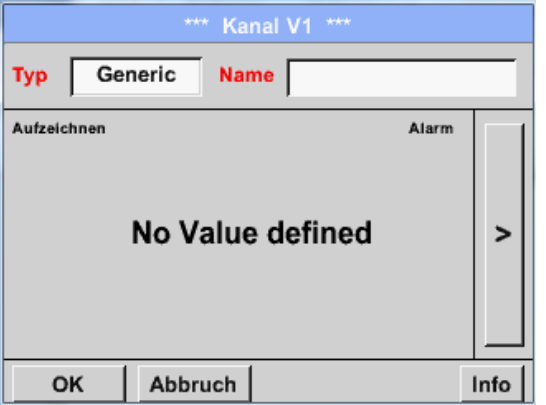

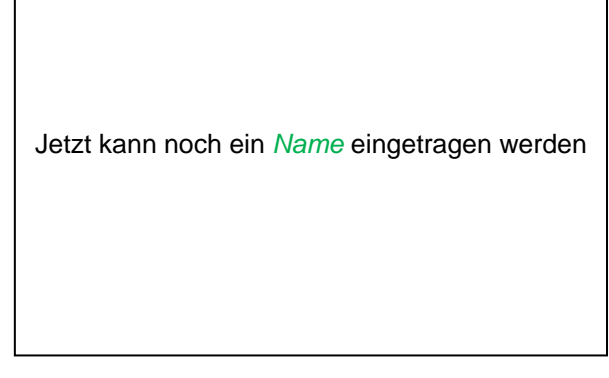

### **13.2.8.4 Konfiguration der einzelnen virtuellen Werte**

Pro virtuellen Kanal können bis zu 8 virtuelle Werte berechnet werden welche jeweils separat aktiviert werden müssen:

### *13.2.8.4.1 Aktivierung der einzelnen virtuellen Werte*

Hauptmenü → Einstellungen → Sensor Einstellungen → Virtual Channels → V1→ Pfeil  $rechts(2.Seite) \rightarrow V1a \rightarrow Use$ 

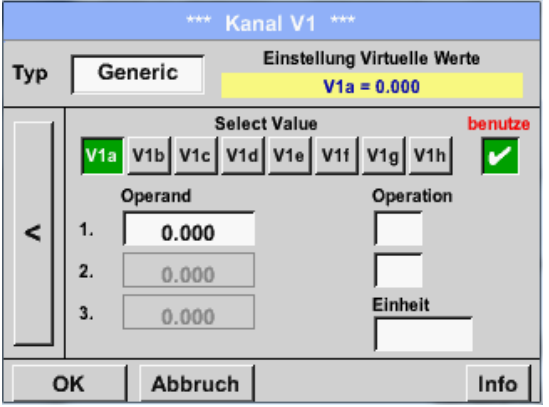

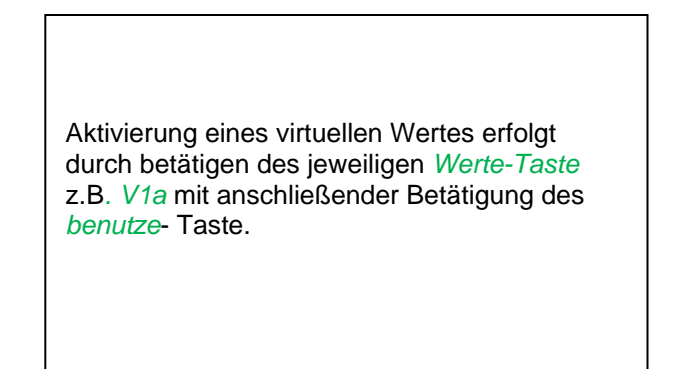

## <span id="page-80-0"></span>*13.2.8.4.2 Definition des Operanden*

```
Hauptmenü → Einstellungen → Sensor Einstellungen → Virtual Channels → V1 → Pfeil
rechts(2.Seite) → 1stOperand
```
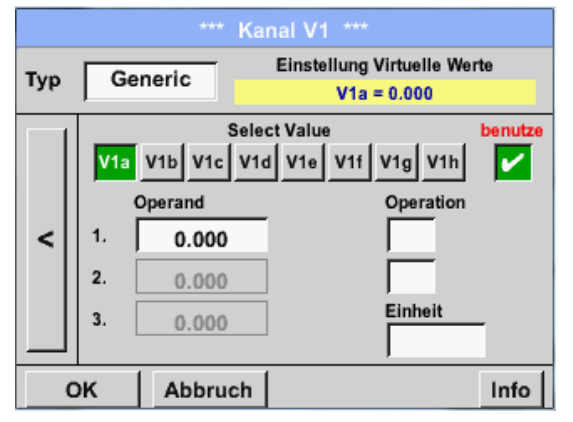

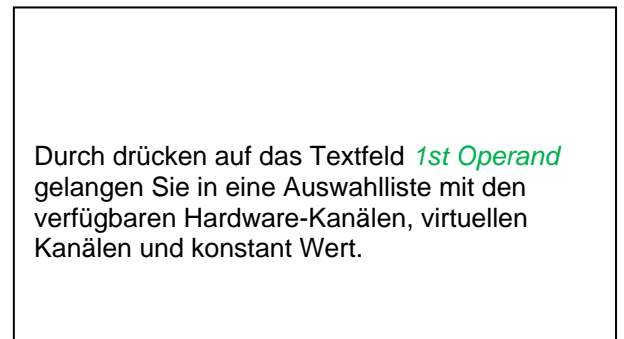

#### Hauptmenü → Einstellungen → Sensor Einstellungen → Virtual Channels → V1 → 1st Operand → A1

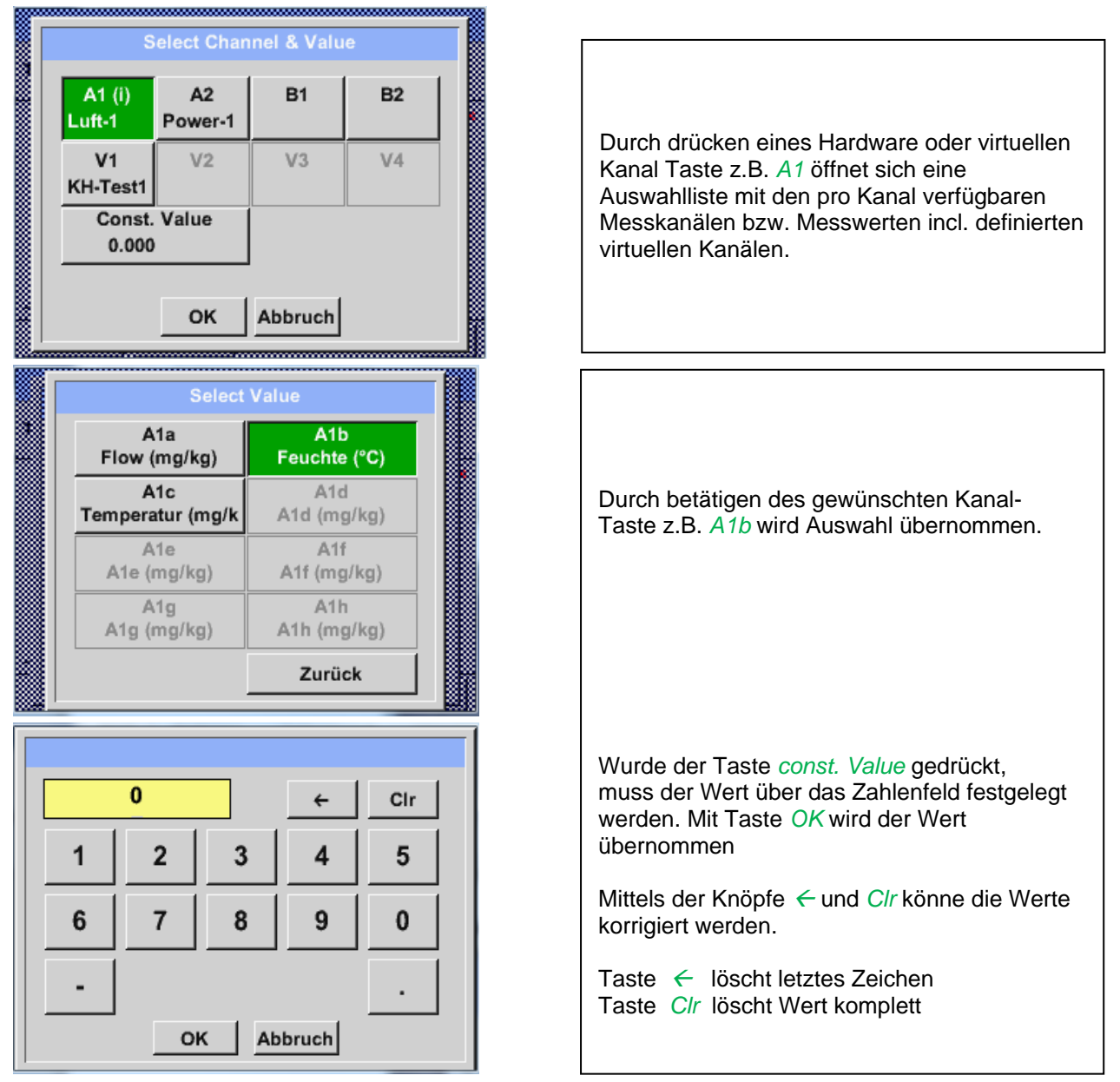

Dieses Vorgehen gilt analog für alle Operanden (1st Operand, 2nd Operand und 3rd Operand).

## <span id="page-81-0"></span>*13.2.8.4.3 Definition der Operationen*

```
Hauptmenü → Einstellungen → Sensor Einstellungen → Virtual Channels → V1→ Pfeil rechts
(2.Seite) \rightarrow 1st Operation
```
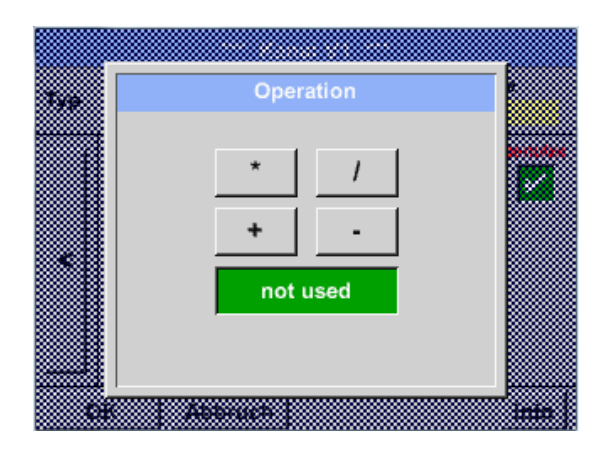

Durch drücken auf das Textfeld *1st Operation*  gelangen Sie in eine Liste mit den verfügbaren mathematischen Operanden

Auswahl und Übernahme des Operanten erfolgt durch drücken des gewünschten Taste

Betätigen der Taste *not used* deaktiviert die Operation mit dem zugehörigen Operator.

Dieses Vorgehen gilt analog für beide Operatoren (1st Operation und 2nd Operation)

### *13.2.8.4.4 Definition Einheit*

Hauptmenü → Einstellungen → Sensor Einstellungen → Virtual Channels → V1→ Pfeil rechts  $(2.Seite) \rightarrow Einheit$ 

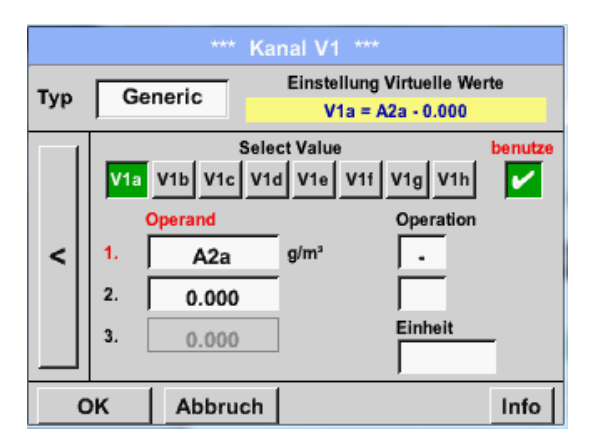

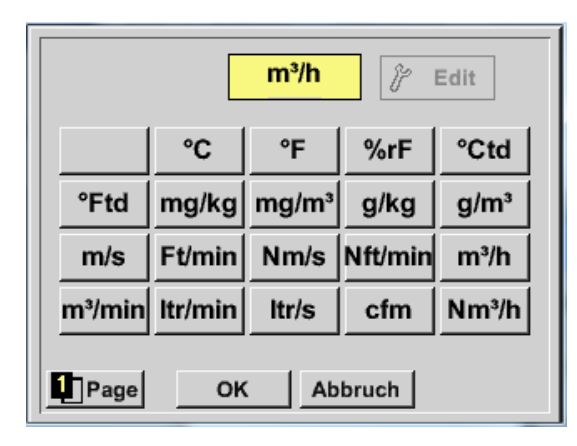

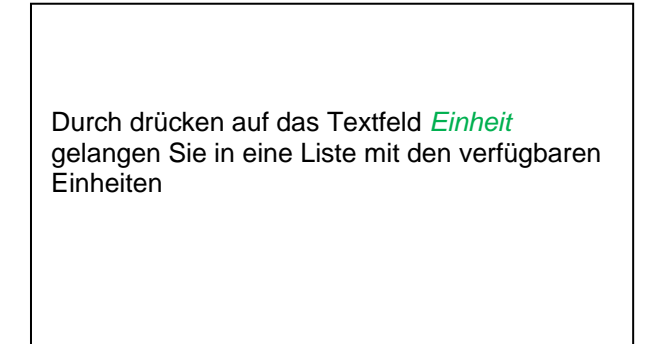

Die Auswahl der Einheit erfolgt durch drücken des gewünschten Einheiten- Taste. Die Übernahme der Einheit erfolgt durch betätigen des Taste *OK.*

Ein Wechsel zwischen den einzelnen Listenseiten erfolgt durch drücken der Taste *Page.*

Im Falle nicht wählbarer Einheiten kann die benötigte Einheit selbst erstellt werden. Hierzu ist einer der freien vordefinierten User Knöpfen *User\_x* zu wählen. Blättern mit *Page* Taste.

# **Virtuelle Kanäle**

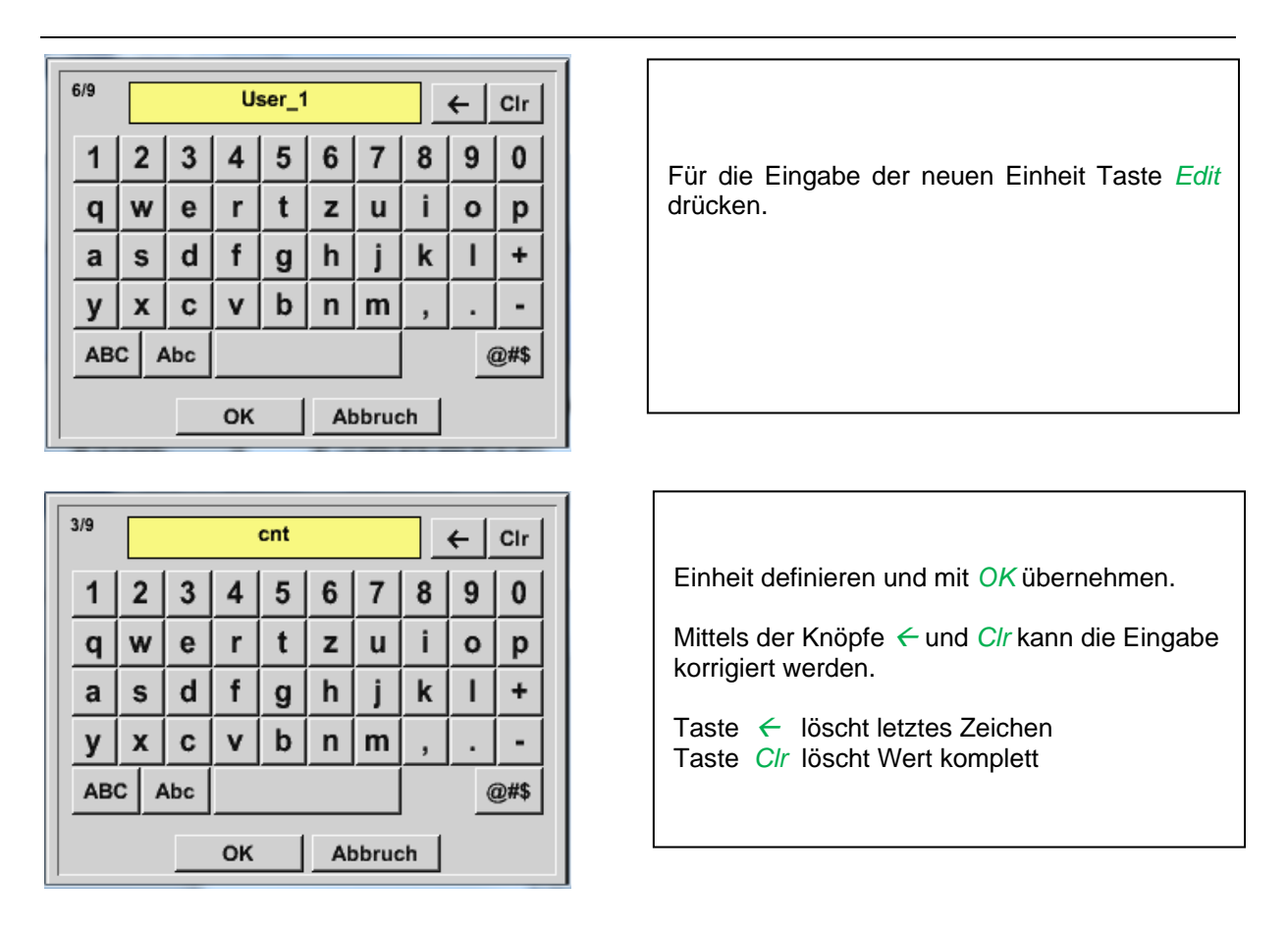

# **Wichtig**

**Bei Anwendung aller Werte und Operatoren sind Berechnungen mit 3 Werten und 2 Operanden möglich wobei dann nach folgender Formel aufgelöst wird:**

**Beispiel: V1a = (1st Operand 1st operation 2nd Operand) 2nd operation 3rd Operand V1a = (A1c – A2a) \* 4.6**

# **13.2.8.5 Auflösung der Nachkommastellen Datenwerte bezeichnen und aufzeichnen**

Hauptmenü → Einstellungen → Sensor Einstellungen → Virtual Channels → V1→ Werkzeug-Taste

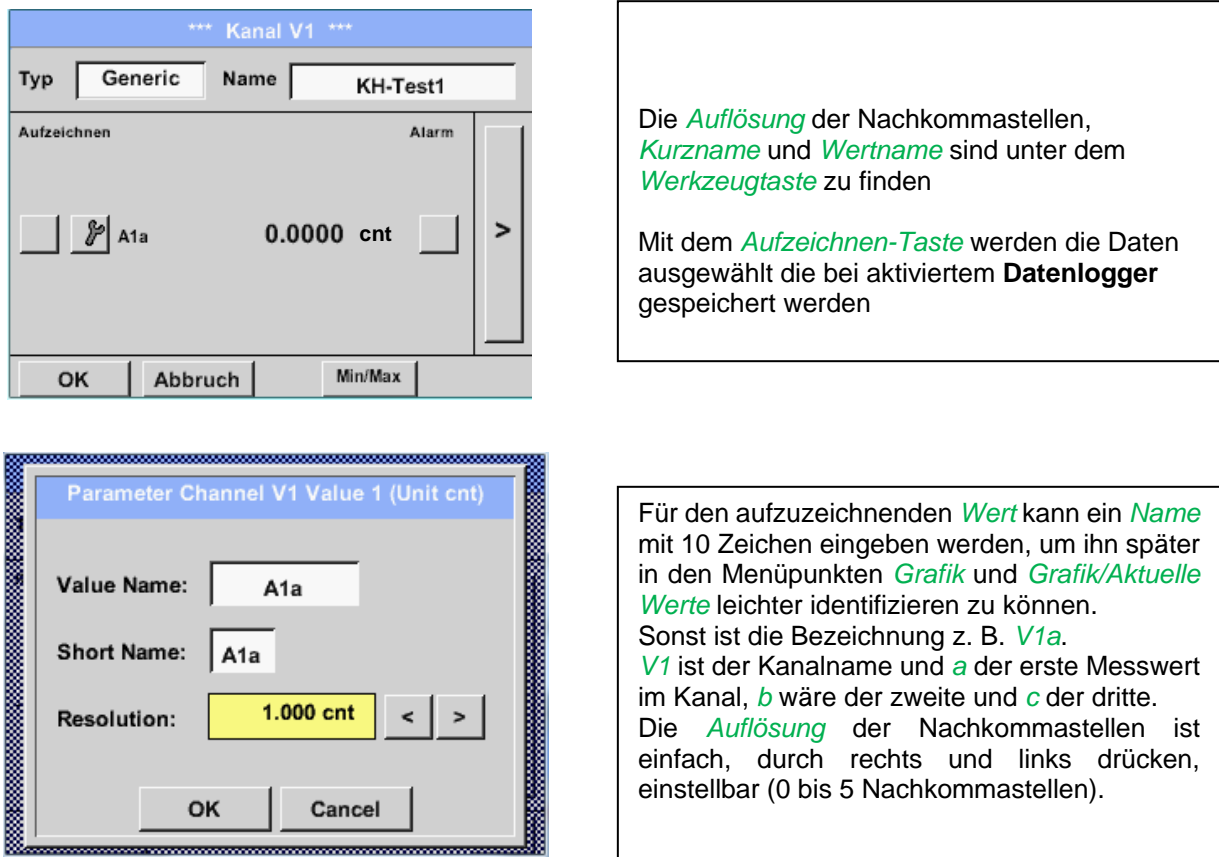

# Hauptmenü → Einstellungen → Sensor Einstellungen → Virtual Channels → V1→Aufzeichnen-Taste

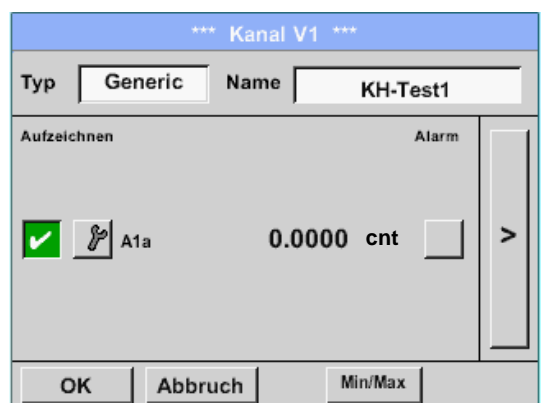

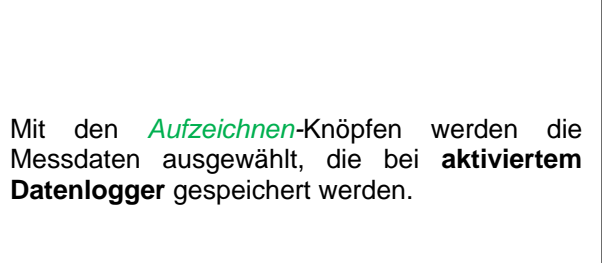

### **Vorsicht:**

**Bevor die ausgewählte Messdaten aufgezeichnet werden, muss nach Beendigung der Einstellungen der Datenlogger aktiviert werden** (Siehe Kapitel 13.2.11 [Logger-Einstellung \(Datenlogger\)\).](#page-95-0)

Siehe auch Kapitel [13.2.2.2](#page-33-0) Messdaten bezeichnen und 13.2.2.3 [Messdaten aufzeichnen](#page-33-1)

# 13.2.8.6 Beispiel Berechnung "Spezifische Leistung"

Als Beispiel wird eine Kompressor-Anlage mit 3 Kompressoren zu Grunde gelegt. Verbrauchsmessung jeweils mit einer Verbrauchssonde VA400 an den Eingängen A1 – B1 sowie ein Stromzähler an Eingang B2.

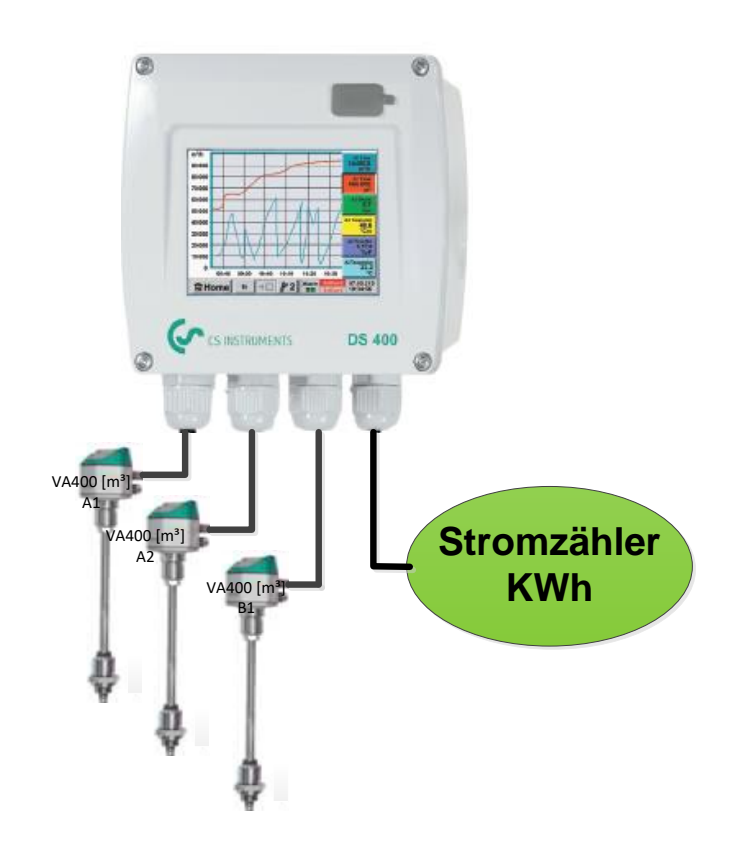

Berechnet wird der kompletter Verbrauch von Luft und Energie sowie die "Spezifische Leistung" der kompletten Anlage,

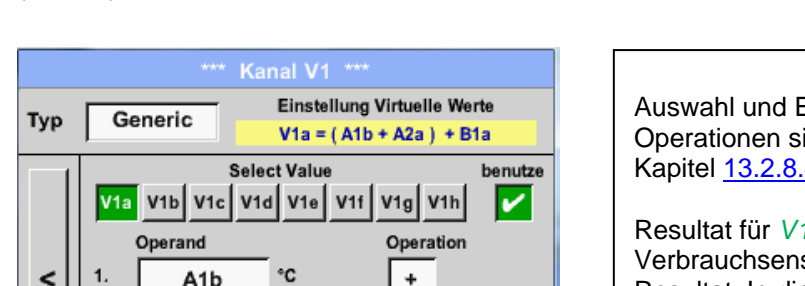

 $\ddot{\phantom{1}}$ 

l +

Einheit

 $m<sup>3</sup>$ 

Info

Hauptmenü → Einstellungen → Sensor Einstellungen → Virtual Channels → V1→ Pfeil rechts  $(2.Seite) \rightarrow V1a \rightarrow Use$ 

> Auswahl und Eingabe der Operanden und Operationen siehe Kapitel [13.2.8.4.2](#page-80-0) und Kapitel [13.2.8.4.3.](#page-81-0)

Resultat für *V1a* ist Summe von Verbrauchsensor *A1* + *A2* + *B1* siehe Bereich Resultat. In diesem Beispiel *66090,2 m³*

 $\prec$  $\ddagger$ 

 $\overline{2}$ 

 $\overline{3}$ 

Zurück

A<sub>1</sub>b

A<sub>2</sub>a

B<sub>1</sub>a

 $\mathbf{v}$ 

V

# **Virtuelle Kanäle**

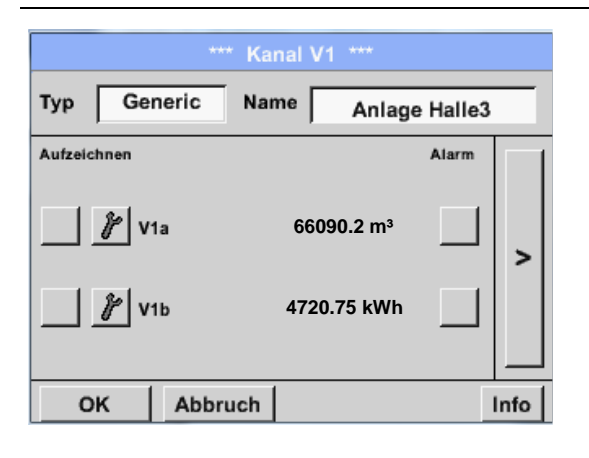

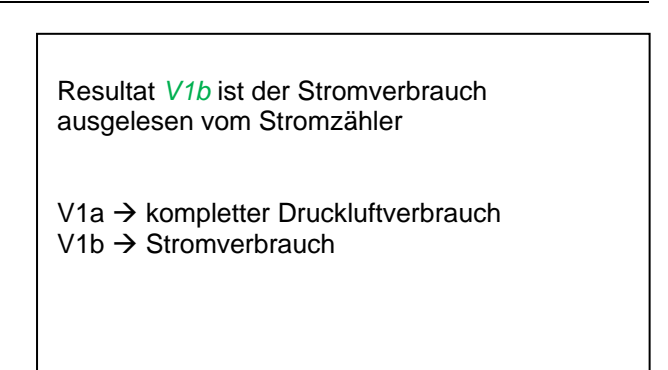

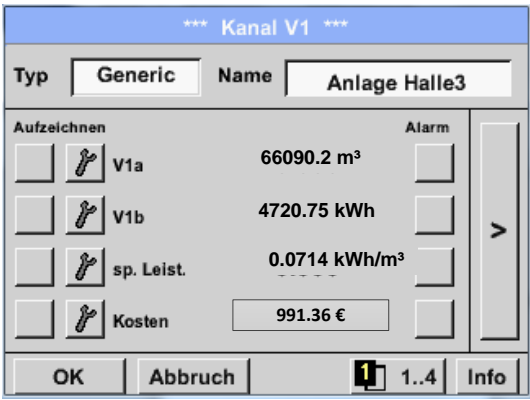

Berechnung der *spez. Leist.* erfolgt hier mit *V1c* = *V1b* / *V1a* mit Resultat 0,072 KWh/m³

Berechnung der Gesamtkosten erfolgt mit *V1d* = *V1b* \* *0.21* mit Resultat 991,36 € Berechnung Energiekosten pro m<sup>3</sup> erzeugter Luft erfolgt mit *V1e* = *V1c* \* *0.21*

Da mehr als 4 Werte in diesem virtuellen Kanal verwendet werden bedingt dies eine Teilung der Anzeige. Wechsel zwischen den Seiten mittels der *Seitentaste*.

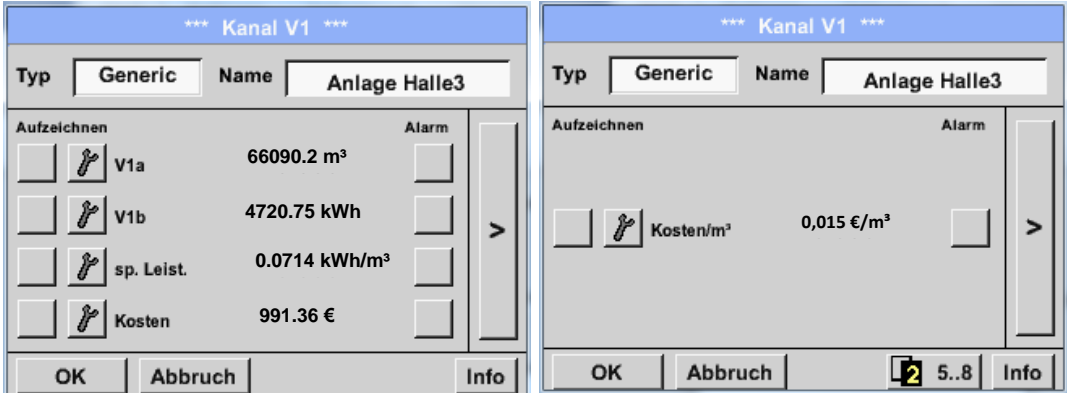

# **13.2.9 Analog Total (optional)**

Die Option "**Analog Total**" bietet die Möglichkeit einer Verbrauchsermittlung auch für Sensoren mit analogen Ausgängen z.B.: 0-1/10/30V bzw. 0/4 – 20mA.

# **13.2.9.1 Option "Analog Total" freischalten**

Nach Erwerb der Option "Analog Total" muss diese zuerst freigeschaltet werden.

### Hauptmenü → Einstellungen → über DS 400

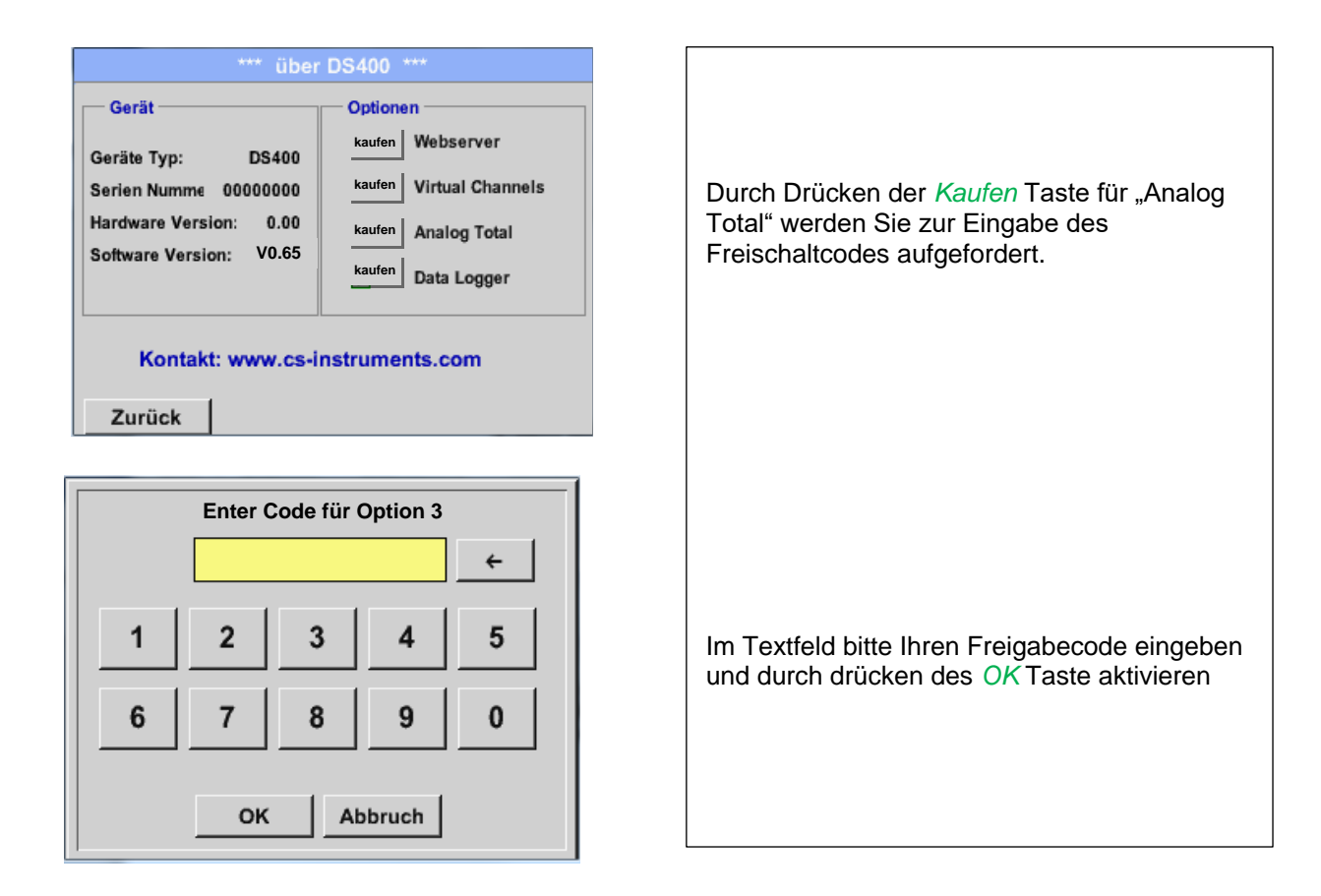

# **Analog Total**

### **13.2.9.2 Auswahl des Sensortyps**

Siehe auch Kapitel [13.2.2.10 Konfiguration](#page-54-0) von Analogsensoren

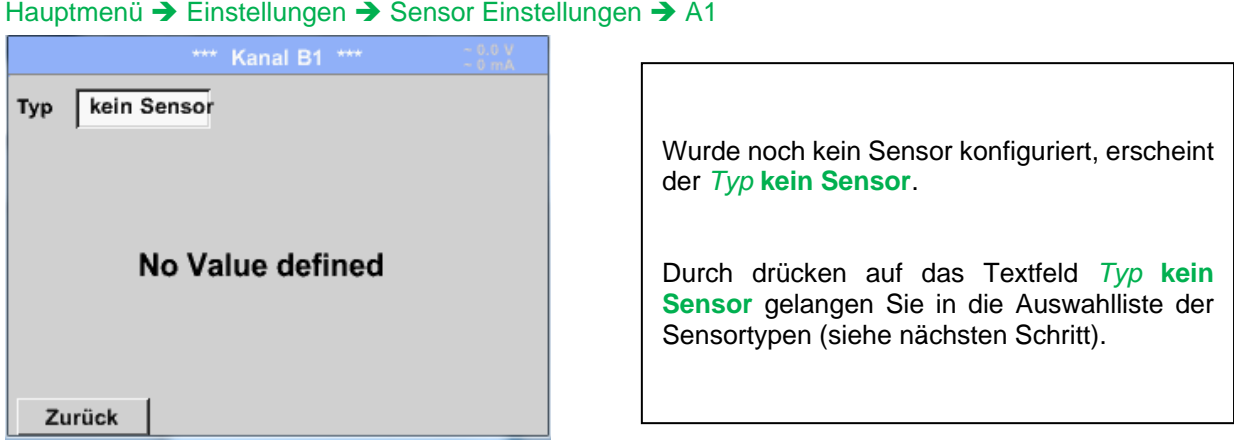

### Hauptmenü → Einstellungen → Sensor Einstellungen → B1→ Typ Textfeld

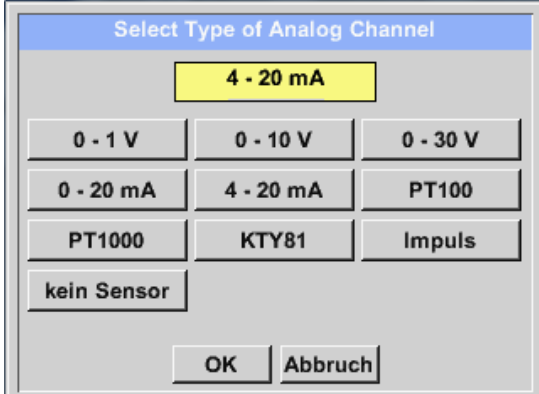

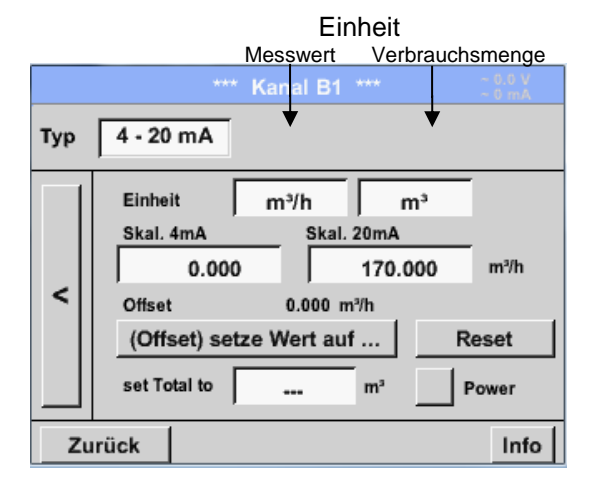

Auswahl des geforderten Sensortyps durch drücken des entsprechenden Taste, hier z.B.; 4-20mA

Bestätigen und übernehmen mit der Taste **OK**.

Auswahl der Einheiten durch drücken auf die entsprechenden Textfelder Einheit **Messwert**  bzw. **Verbrauchsmenge** Skalierungswerte für 4mA sowie 20mA eingeben, hier 0 m<sup>3</sup>/h und 170m<sup>3</sup>/h. Falls erforderlich ist es möglich ein Startwert für die Verbrauchsmenge, für die Übernahme eines Zählerstandes, einzugeben. Dazu im Textfeld set Total to den Wert eingeben. Bestätigung der Eingaben durch drücken des

**Hinweis:**

Das Textfeld "Einheit –Verbrauchsmenge" ist nur editierbar im Falle von Messwerten(Einheiten) mit Volumen bzw. Mengen pro Zeiteinheit und damit auch die Verbrauchsmengenberechnung.

OK Taste

# **13.2.10 Webserver (optional)**

Der Webserver ermöglicht Ihnen das Auslesen der Systeminformationen, Auslesen und Auswerten der Messdaten, einen nachträglichem Loggerstart und zudem einen E-Mailversand bei Grenzwertüberschreitungen über das Internet.

Die einzelnen Funktionen sind über definierte geschützte Benutzerebnen zugänglich. Die Vergabe der Zugangsberechtigungen erfolgt durch den Systemadministrator. Übersicht Zugangsberechtigungen siehe [Kapitel 13.2.10.4.](#page-90-0)

Nach Erwerb der Option "Webserver" muss diese zuerst freigeschaltet werden.

# 13.2.10.1 Option "Webserver" freischalten

### Hauptmenü → Einstellungen → über DS 400

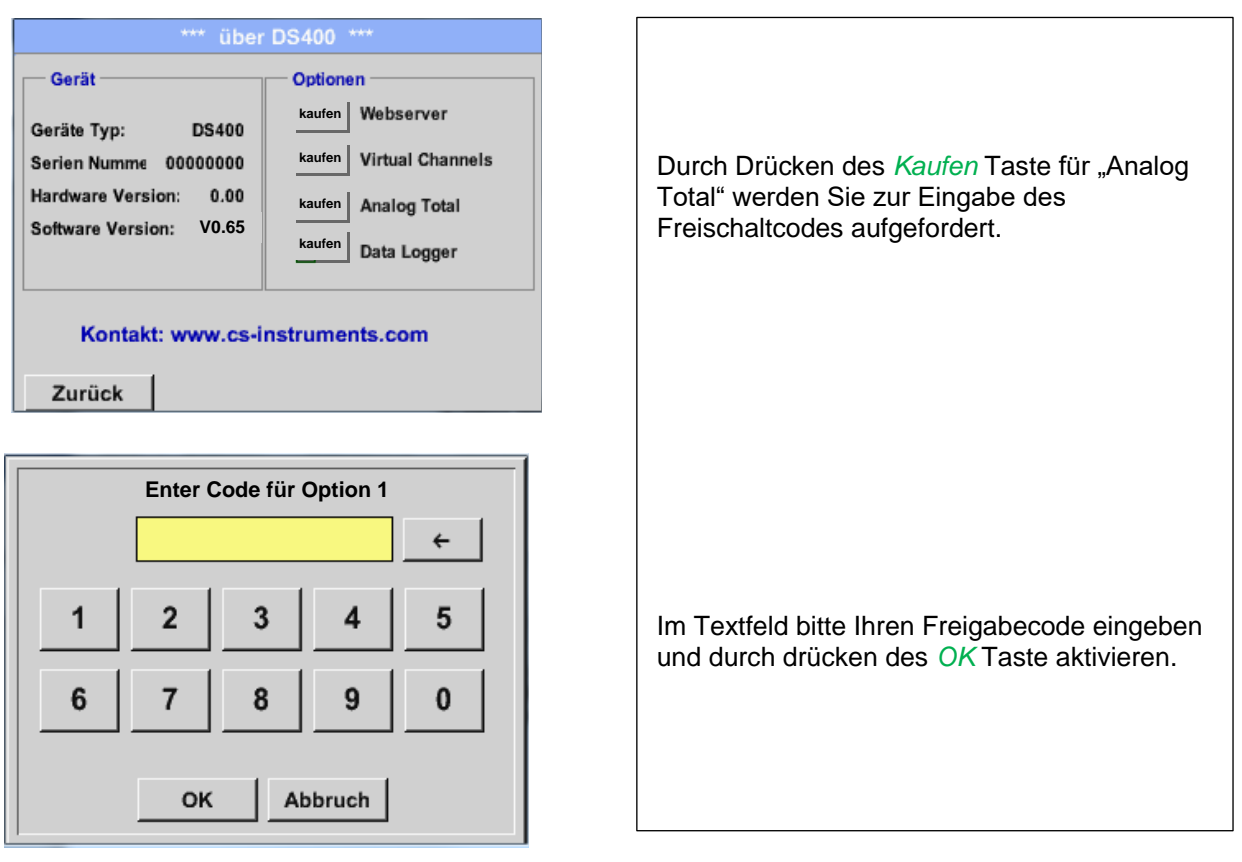

# <span id="page-89-0"></span>**13.2.10.2 Einrichten Web Admin Password**

Einrichtung des Web Admin Password erfolgt am DS 400 unter Hauptmenü → Einstellungen → Geräteeinstellungen → Netzwerkeinstellungen

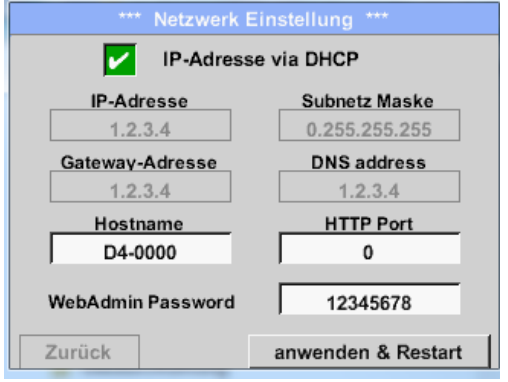

Hier im Textfeld *WebAdmin Password* das gewünschte Passwort mit >=8 Zeichen eintragen

Übernahme durch betätigen von *anwenden & Restart.*

# **13.2.10.3 Webserver Aufruf**

Mit einem Internet-Browser (IE, Firefox, Chrome) kann über IP-Adresse ihres DS400 der Webserver gestartet werden.

http:// <IP-Adresse des DS400>

### **Hinweis:**

Die IP-Adresse des DS400 finden Sie in den Kapitel [13.2.6 System Übersicht](#page-76-0) und [13.2.3.3 Netzwerk Einstellung.](#page-68-0)

# **Webserver Startfenster Info:**

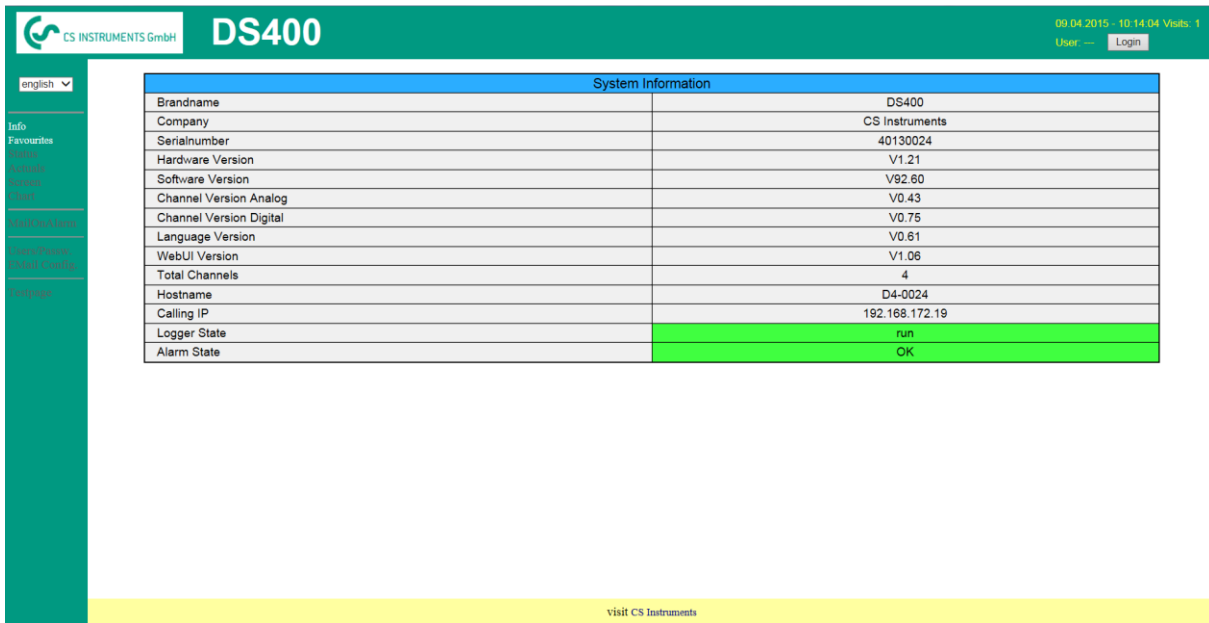

Hierfür werden keine weiteren Rechte benötigt, siehe [Kapitel 13.2.10.4](#page-90-1)

# <span id="page-90-0"></span>**13.2.10.4Webserver Rechtevergabe (Administrator)**

## <span id="page-90-1"></span>*13.2.10.4.1 Zugangsberechtigungen Webserver*

Für einzelne Funktionen werden entsprechende Rechte benötigt siehe Tabelle "Zugriffsrechte"

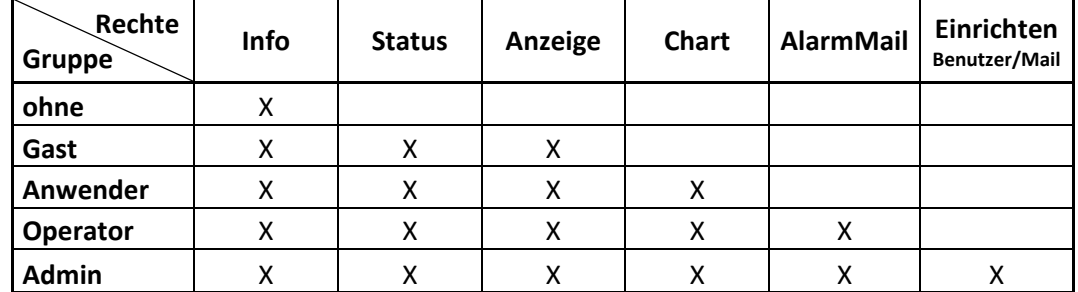

**Tabelle Zugriffsrechte**

### **13.2.10.5 Webserver Login**

Nach Auswahl « **Anmelden** » erscheint folgendes Menü

Anmeldung als Administrator erfolgt mit Benutzername «admin» und dem WebAdmin Passwort. Einrichten des WebAdmin Passwortes siehe Kapitel [13.2.10.2](#page-89-0)

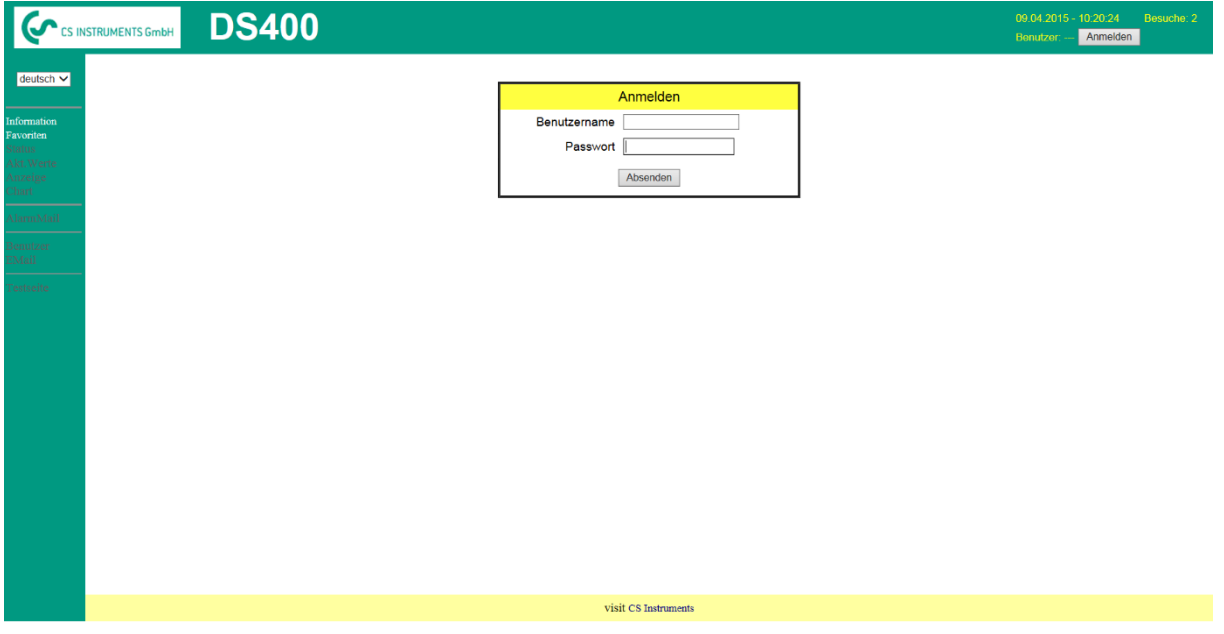

Nach Anmeldung als Administrator sind alle Menüpunkte, linke Seite, aktiviert**.**

# **13.2.10.6 Neuanlage Benutzer und Passwort**

Auswahl von Menüpunkt « **Benutzer** » (nur für Administratoren zugänglich)

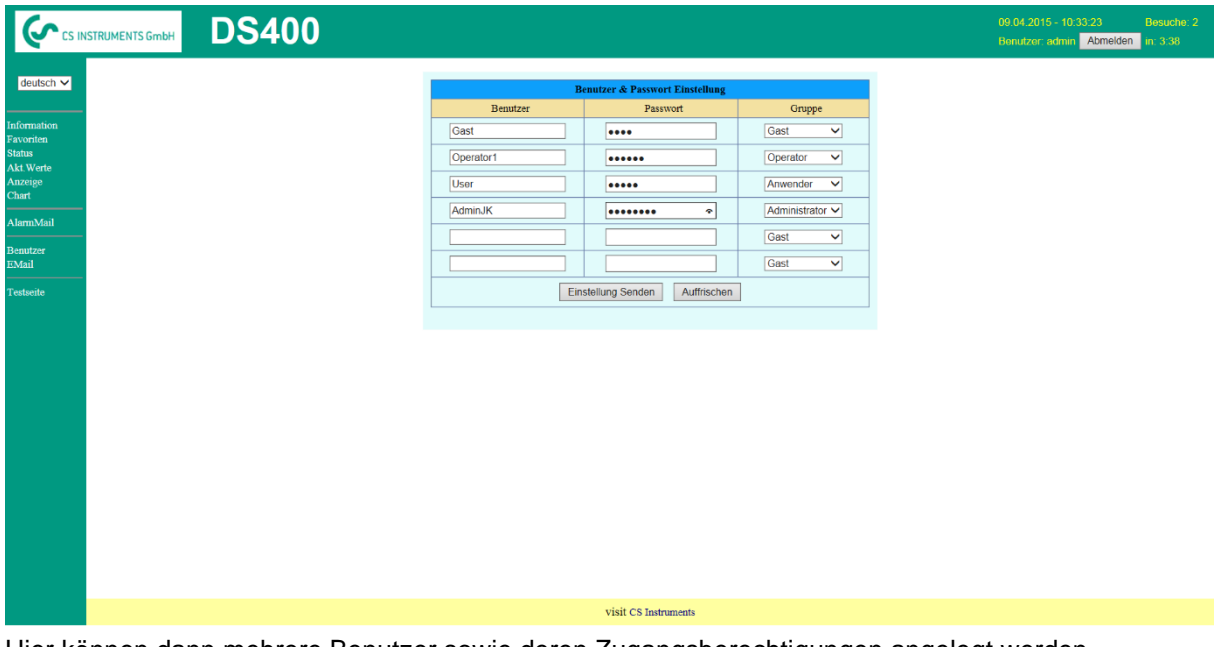

Hier können dann mehrere Benutzer sowie deren Zugangsberechtigungen angelegt werden.

Benutzername : min. 4 Zeichen; max. 12 Zeichen

Passwort : min. 4 Zeichen, max. 12 Zeichen

Gruppe: siehe Zugriffsrechte Kapitel 12.2.10.4

Die Eingaben werden gespeichert mit « **Einstellung senden** »

# **13.2.10.7 Webserver Chart (Administrator, Operator & Anwender)**

Diese Funktion ermöglicht die Ansicht aller auf der SD-Karte aufgezeichneten Messdaten anzuzeigen. Die Messwert-dateien sind bei kontinuierlicher Aufzeichnung, tageweise, sonst entsprechend der Aufzeichnung gewählten Zeitraum gespeichert.

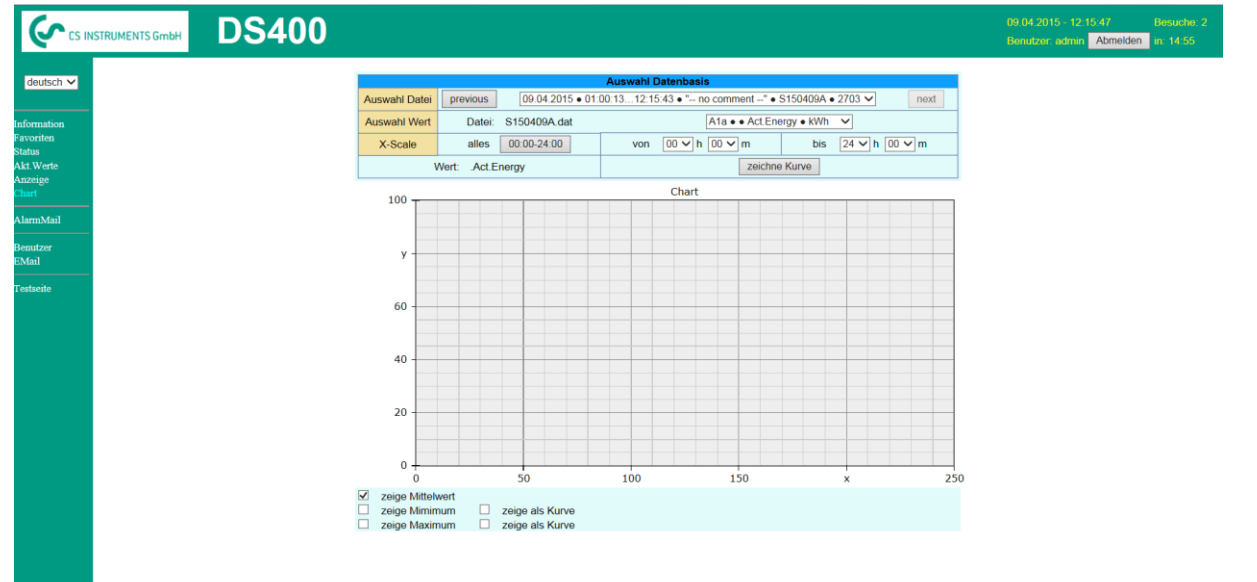

visit CS Instruments

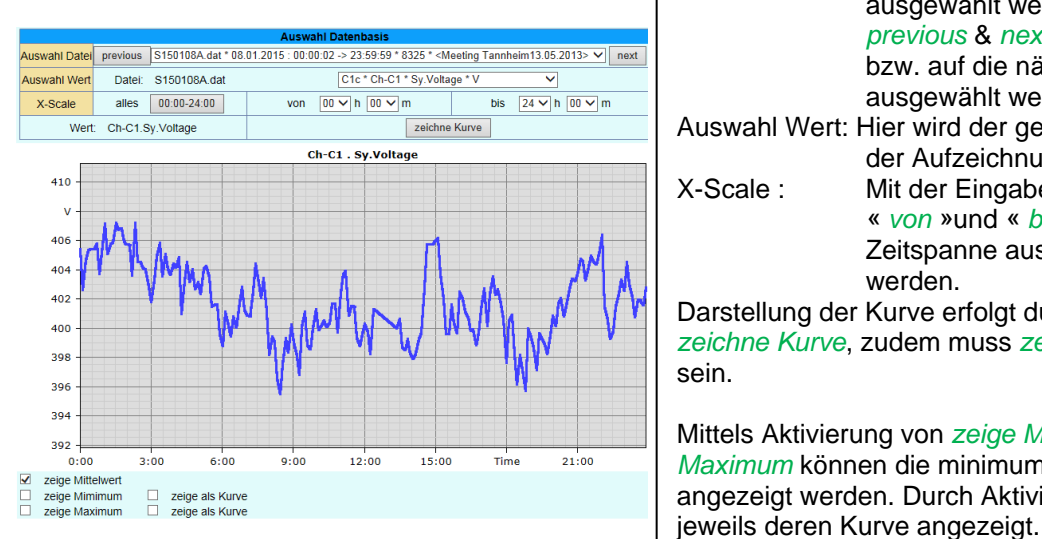

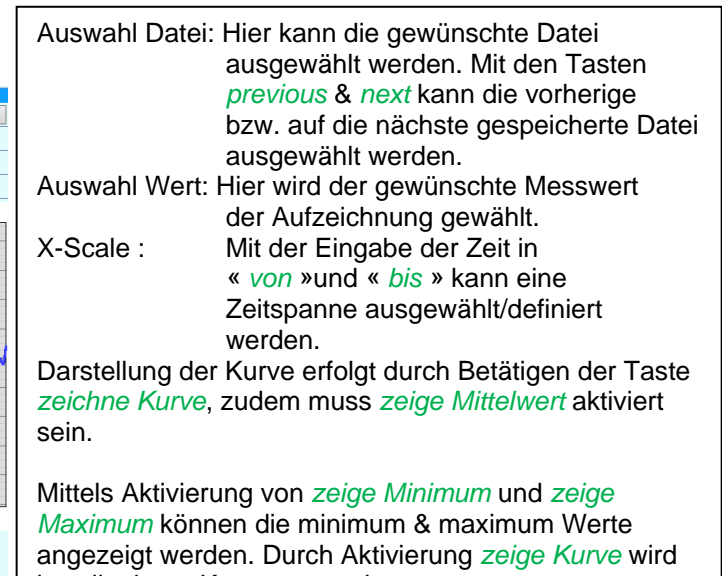

### **13.2.10.8 Webserver Anzeige**

Diese Funktion ermöglicht die Anzeige von Graphik/Aktuelle Werte, Kanäle, Aktuelle Werte, Alarm, und Einstellungen (Systemstatus, über DS 400).

#### **Hinweis :**

Zu beachten ist das die Änderung der Anzeige am DS 400 ebenso umgestellt wird. Bei gleichzeitigen Zugriff auf das DS 400 hat Operator Vorort Vorrang, bei gleichzeitigem Webaccess ist Reihenfolge entsprechend Zugriffsrecht.

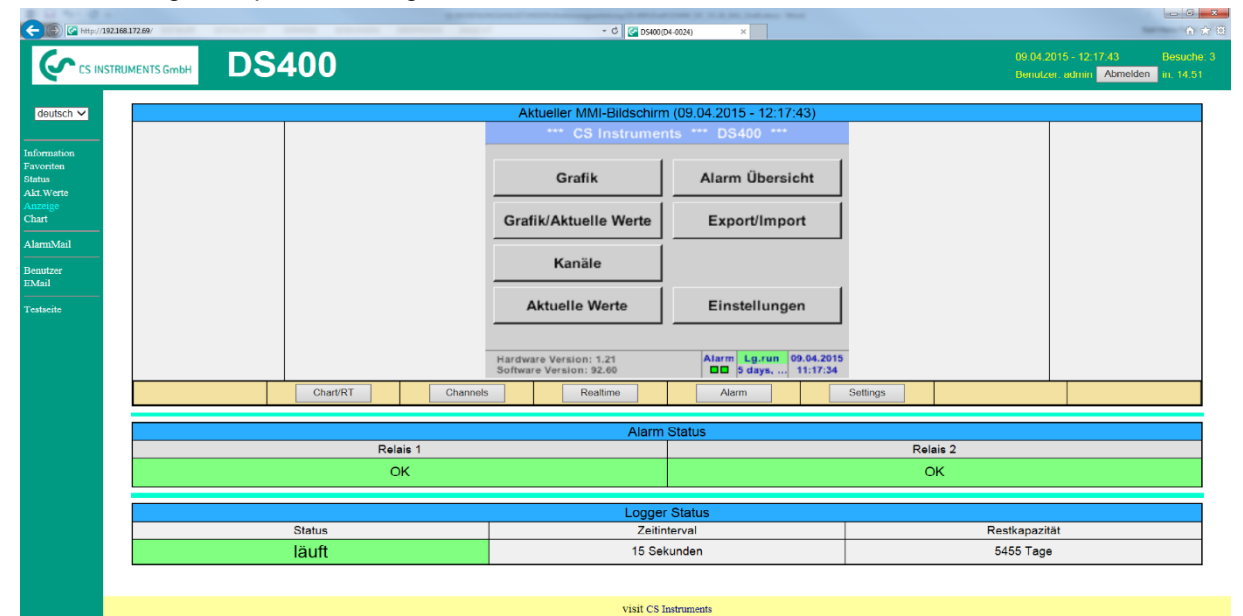

Anzeige → Chart/RT

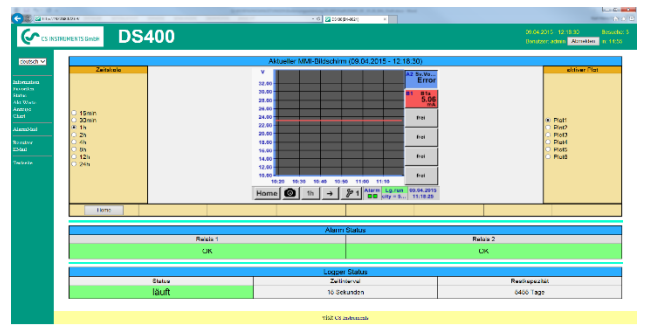

Zeitskala: Hier kann eine Zeitspanne ausgewählt werden

Aktiver Plot: Hier wird die gewünschte Y-Skalierung gewählt.

Beides erfolgt analog der Bedienung DS 400 Durch betätigen der Taste *Home* kommt zum Hauptmenü Anzeige zurück.

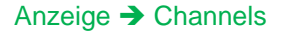

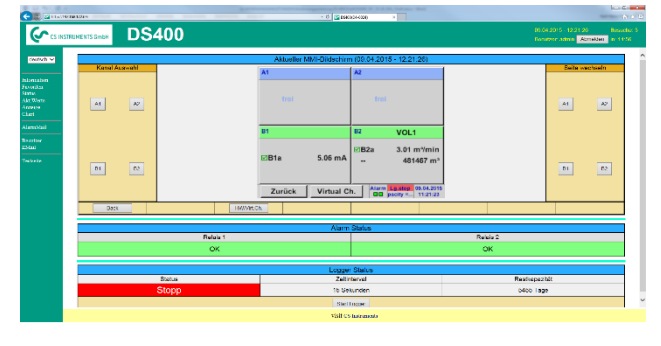

Analog dazu werden die Ansichten

Settings Anzeige → Settings

Aktuelle Werte (Realtime) Anzeige → Realtime Alarm Anzeige > Alarm

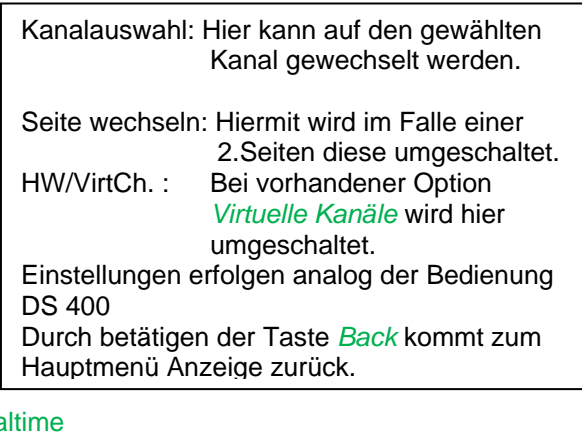

ausgewählt**.**

### **13.2.10.9Webserver Akt. Werte**

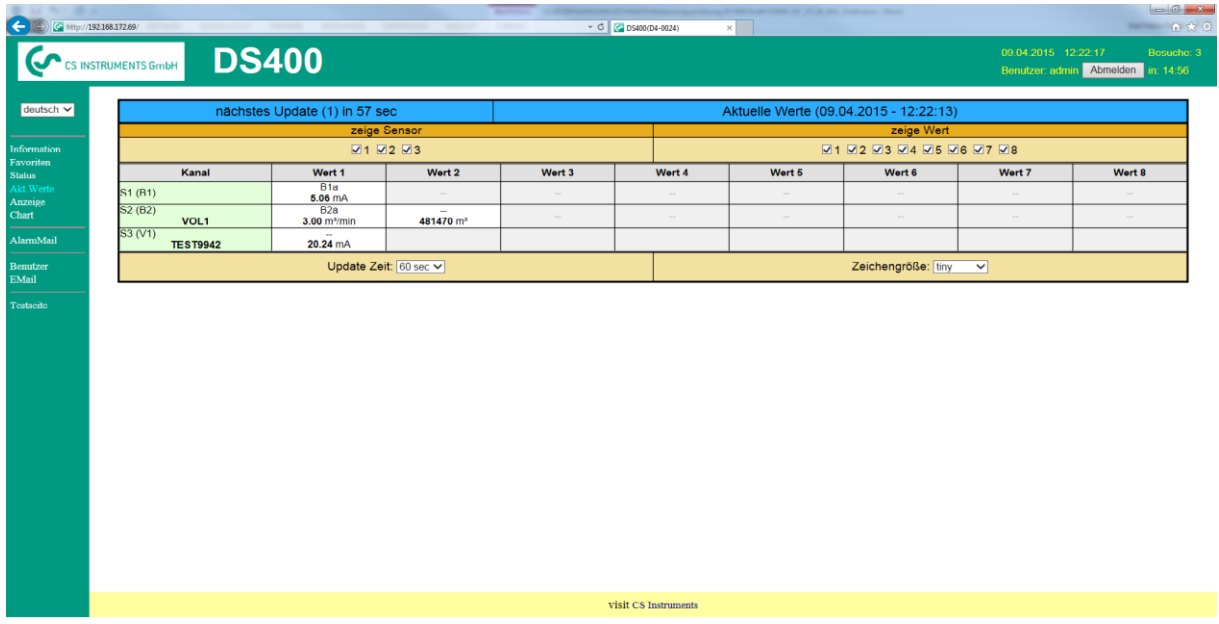

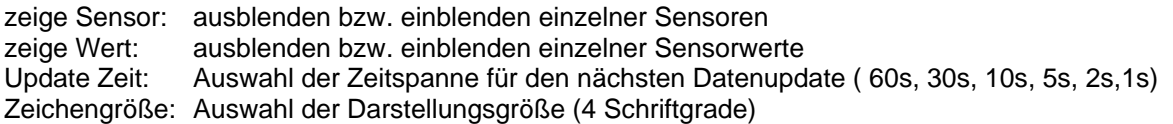

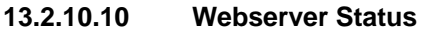

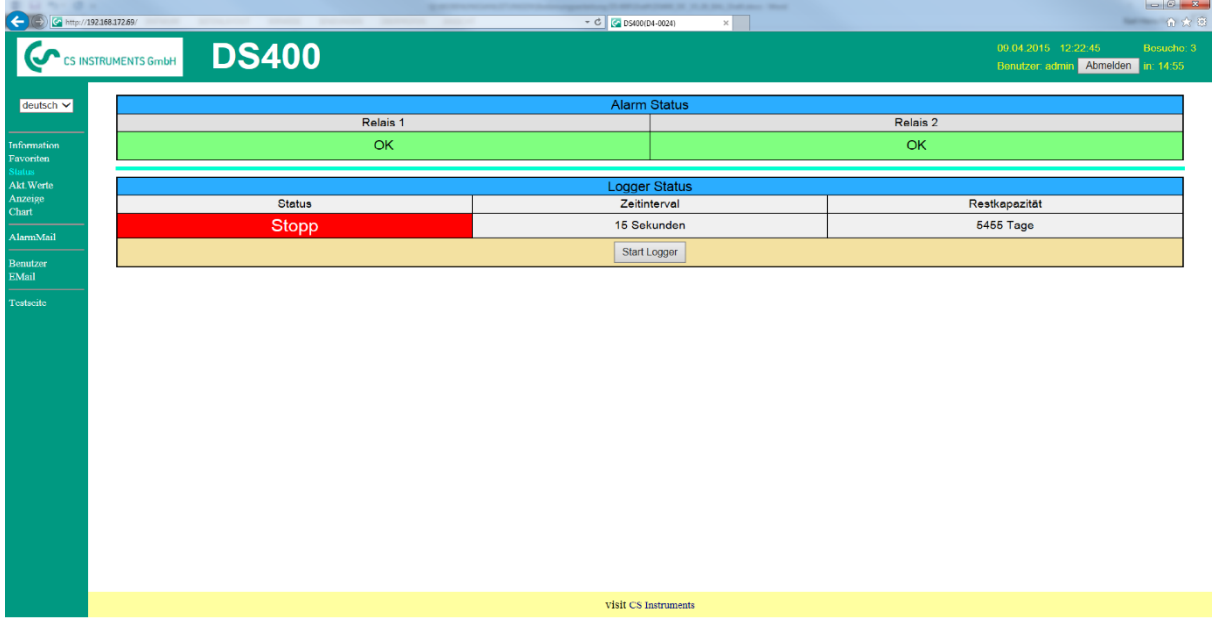

Hier wird der aktuelle Status der Relais und Logger dargestellt.

# **Hinweis:**

Im Falle eines gestoppten Loggers ist es möglich als Operator und Administrator den Logger zu starten. Ein Loggerstop ist nur am DS400 direkt möglich.

# <span id="page-95-0"></span>**13.2.11 Datenlogger (optional)**

Nach Erwerb der Option "Datenlogger" muss diese zuerst freigeschaltet werden.

## 13.2.11.1 Option "Datenlogger" freischalten

Hauptmenü → Einstellungen → über DS 400

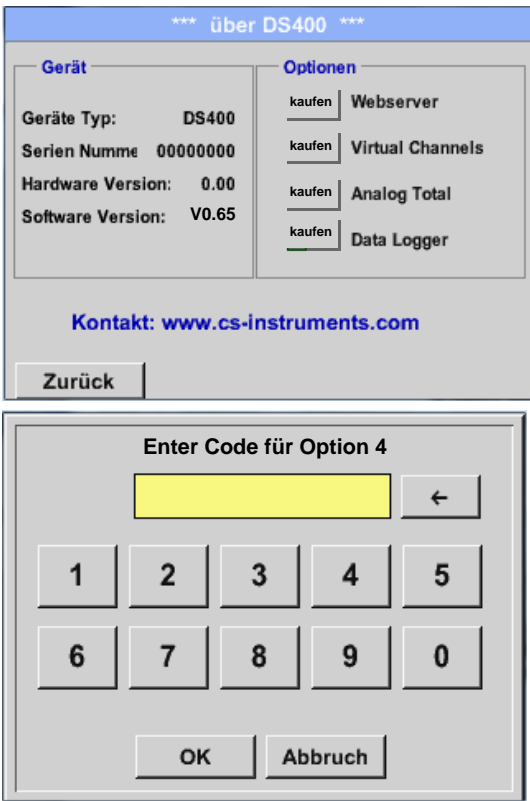

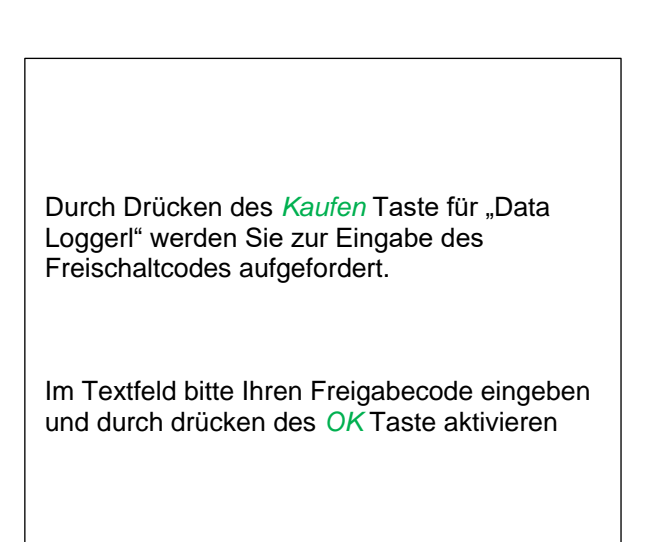

## **13.2.11.2 Datenlogger Einstellungen**

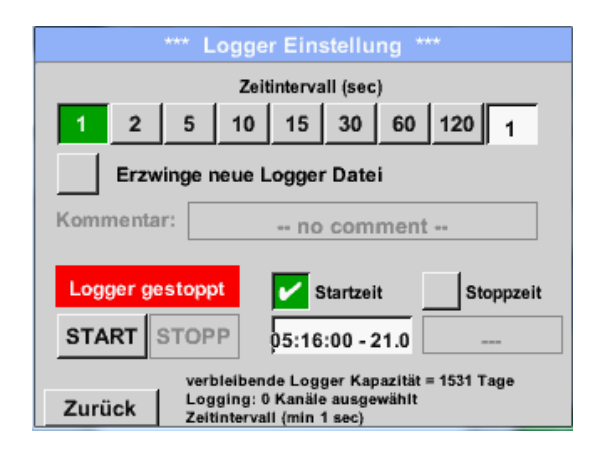

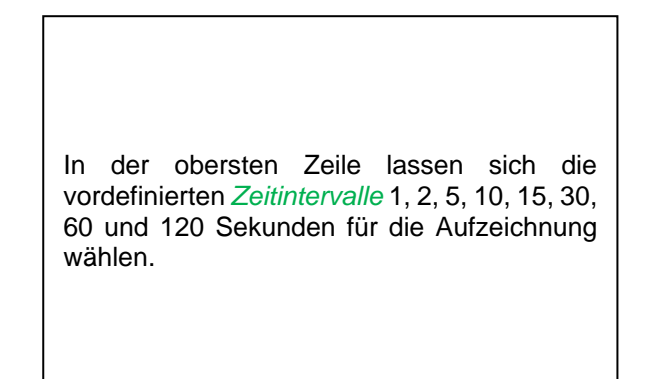

# Hauptmenü → Einstellungen → Logger-Einstellungen

# **Datenlogger**

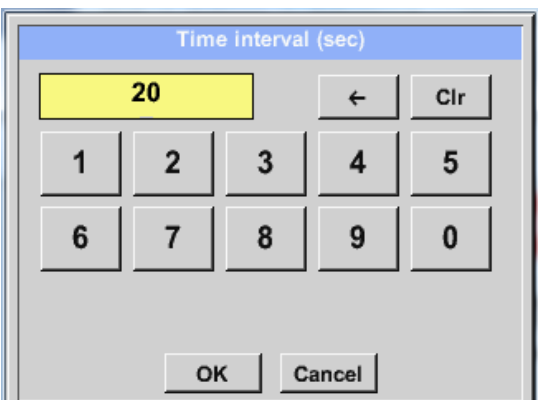

Ein davon abweichendes, individuelles *Zeitintervall* kann im weiß unterlegten Textfeld rechts oben, wo immer das momentan eingestellte *Zeitintervall* angezeigt wird, eingetragen werden (hier zum Beispiel 20 Sekunden).

**Hinweis:** Das größte, mögliche *Zeitintervall* beträgt 300 Sekunden (5 Minuten).

**Hinweis:**

**Wenn mehr als 12 Messdaten gleichzeitig aufgenommen werden, beträgt das kleinste mögliche Datenlogger-Intervall 2 Sekunden.** 

**Wenn mehr als 25 Messdaten gleichzeitig aufgenommen werden, beträgt das kleinste mögliche Datenlogger-Intervall 5 Sekunden.** 

Hauptmenü → Einstellungen → Logger-Einstellung → Erzwinge-neue-Logger-Datei-Taste **bzw.**

Hauptmenü → Einstellungen → Logger-Einstellung → Erzwinge-neue-Logger-Datei-Taste→ Kommentar-Textfeld

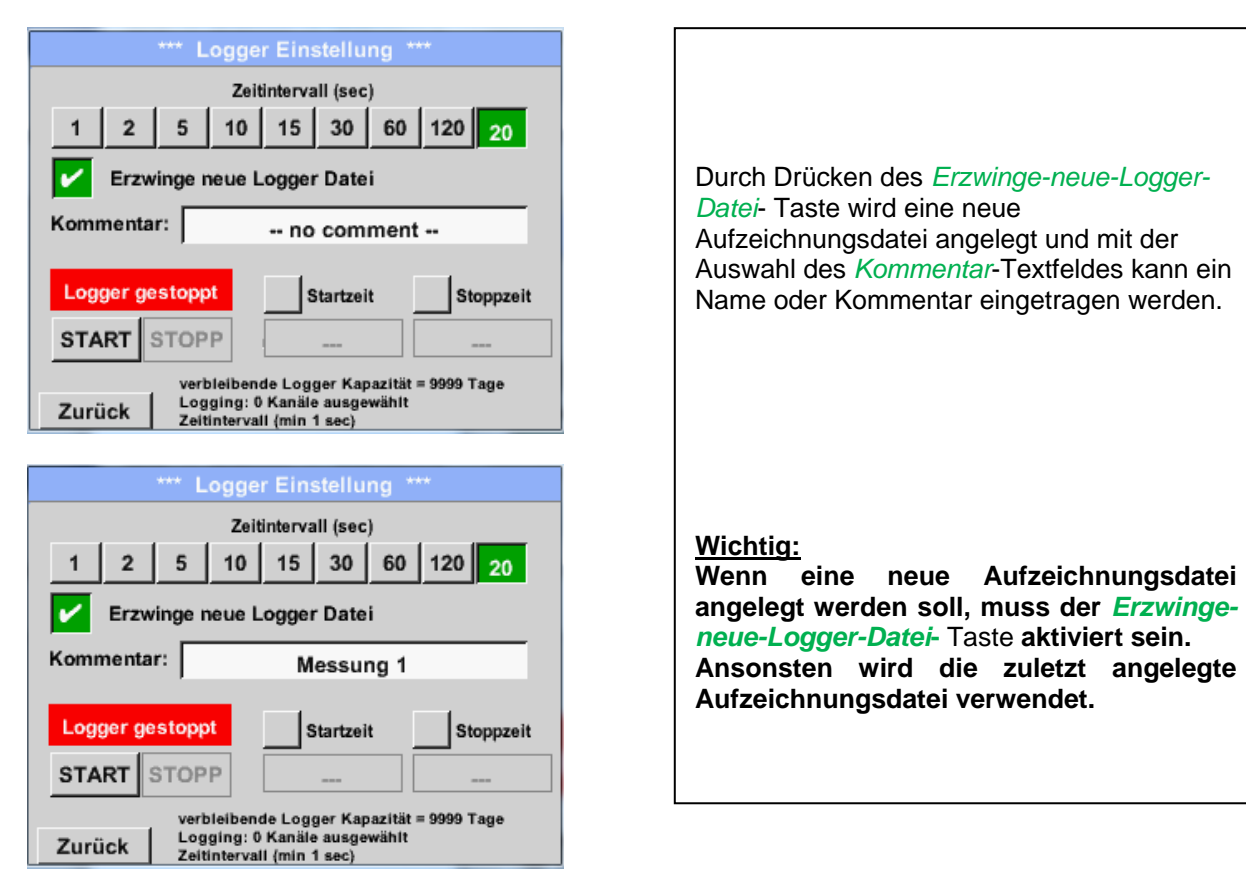

# **Datenlogger**

### Hauptmenü → Einstellungen → Logger-Einstellung → Startzeit-Taste

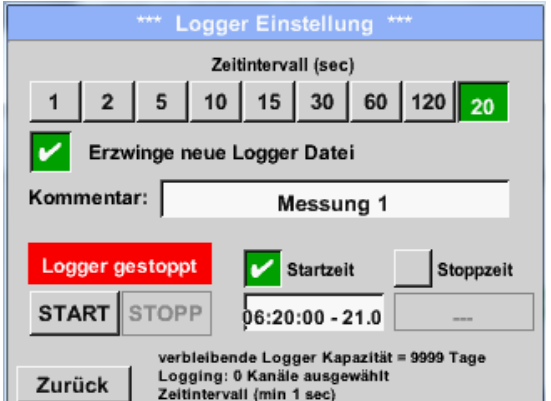

### Durch Drücken des *Startzeit*- Taste und anschließendem Drücken des Datum/Zeit-Textfeldes darunter, kann das Datum sowie die *Startzeit* der Datenlogger-Aufnahme eingestellt werden.

#### **Hinweis:**

Bei Aktivierung der *Startzeit* wird diese automatisch auf die aktuelle Zeit plus eine Minute gesetzt.

# Hauptmenü → Einstellungen → Logger-Einstellung → Stoppzeit-Taste

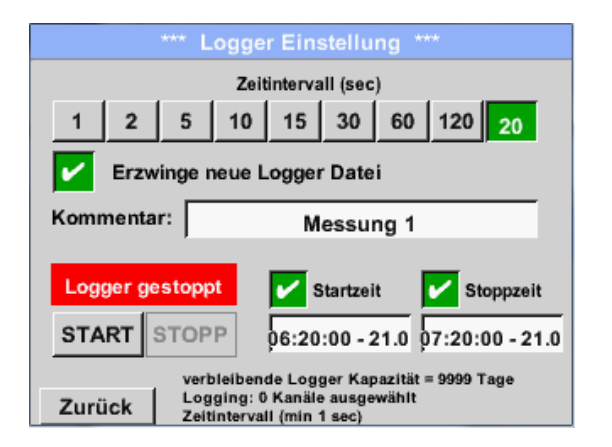

Durch Drücken des *Stoppzeit*- Taste und anschließendem Drücken des Datum/Zeit-Textfeldes darunter, kann das Datum sowie die Uhrzeit für das Ende der Datenlogger-Aufnahme eingestellt werden.

#### **Hinweis:**

Bei Aktivierung der *Stoppzeit* wird diese automatisch auf die aktuelle Zeit plus eine Stunde gesetzt.

## Hauptmenü → Einstellungen → Logger-Einstellung → Startzeit-Taste/Stoppzeit-Taste → Datum/Zeit-**Textfeld**

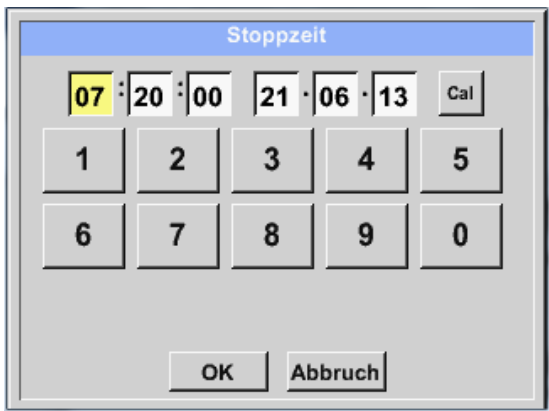

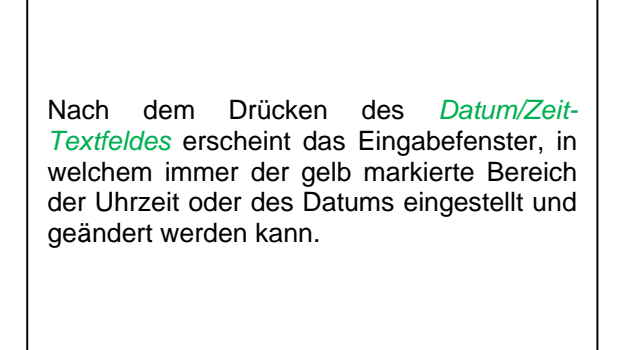

# **Datenlogger**

Hauptmenü → Einstellungen → Logger-Einstellung → Startzeit-Taste/Stoppzeit-Taste → Datum/Zeit-Textfeld  $\rightarrow$  Cal-Taste

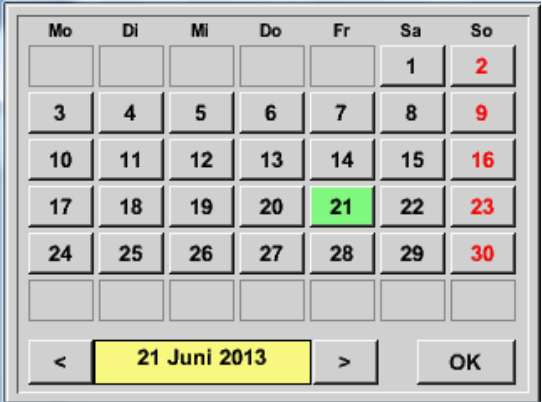

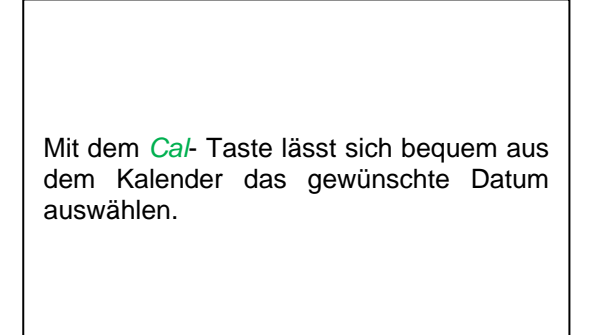

### Hauptmenü → Einstellungen → Logger-Einstellung → Start-Taste

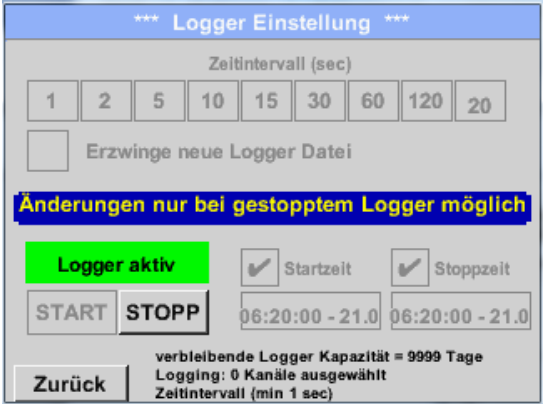

Nach der *Start-* bzw. *Stoppzeit*-Aktivierung und den vorgenommenen Einstellung, wird der *Start***-**Taste gedrückt und der Datenlogger steht auf *aktiv*.

Der Datenlogger startet die Aufzeichnung dann zum eingestellten Zeitpunkt!

### Hauptmenü → Einstellungen → Logger-Einstellung → Start-Taste/Stopp-Taste

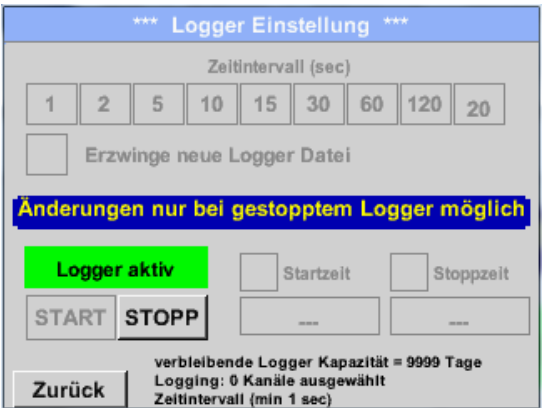

Der Datenlogger kann auch ohne aktivierte Zeiteinstellungen, mit Hilfe der *Start-* und *Stopp-Knöpfe*, aktiviert und deaktiviert werden.

Links unten wird angezeigt, wie viele Werte aufgezeichnet werden und für wie lange noch aufgezeichnet werden kann.

#### **Hinweis:**

Bei einem aktivierten Datenlogger können die Settings nicht verändert werden.

#### **Wichtig:**

**Wenn eine neue Aufzeichnungsdatei angelegt werden soll, muss der** *Erzwinge-neue-Logger-Datei***-Taste aktiviert sein. Ansonsten wird die zuletzt angelegte Aufzeichnungsdatei verwendet.**

# **13.3 Grafik**

### Hauptmenü → Grafik

### **Vorsicht:**

# **In der** *Grafik* **können nur Aufzeichnungen dargestellt werden, die bereits beendet sind!**

Laufende Aufzeichnungen können in *Grafik/Aktuelle Werte* beobachtet werden.

*(siehe Kapitel* **13.4 [Grafik/Aktuelle Werte](#page-103-0)***)*

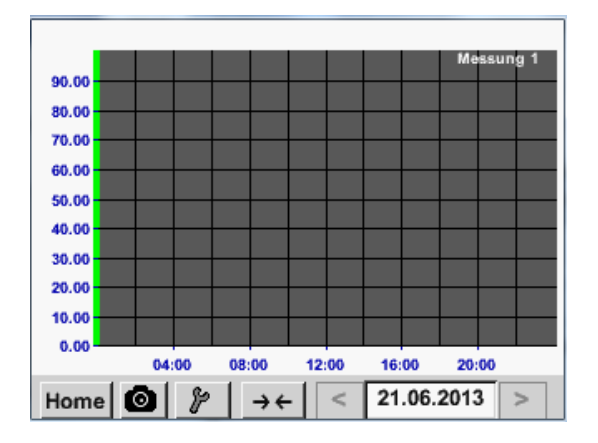

Während einer laufenden Messung, werden keine Werte dargestellt!

Zoom- und Scroll-Möglichkeiten im Zeitbereich der *Grafik*:

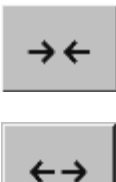

Maximal kann ein ganzer Tag dargestellt werden (24h).

Es wird der kleinste mögliche Bereich dargestellt, je nach Zeitintervall der Aufnahme.

### Zusätzliche Zoom- und Scroll-Möglichkeiten in *Grafik* und *Grafik/Aktuelle Werte*:

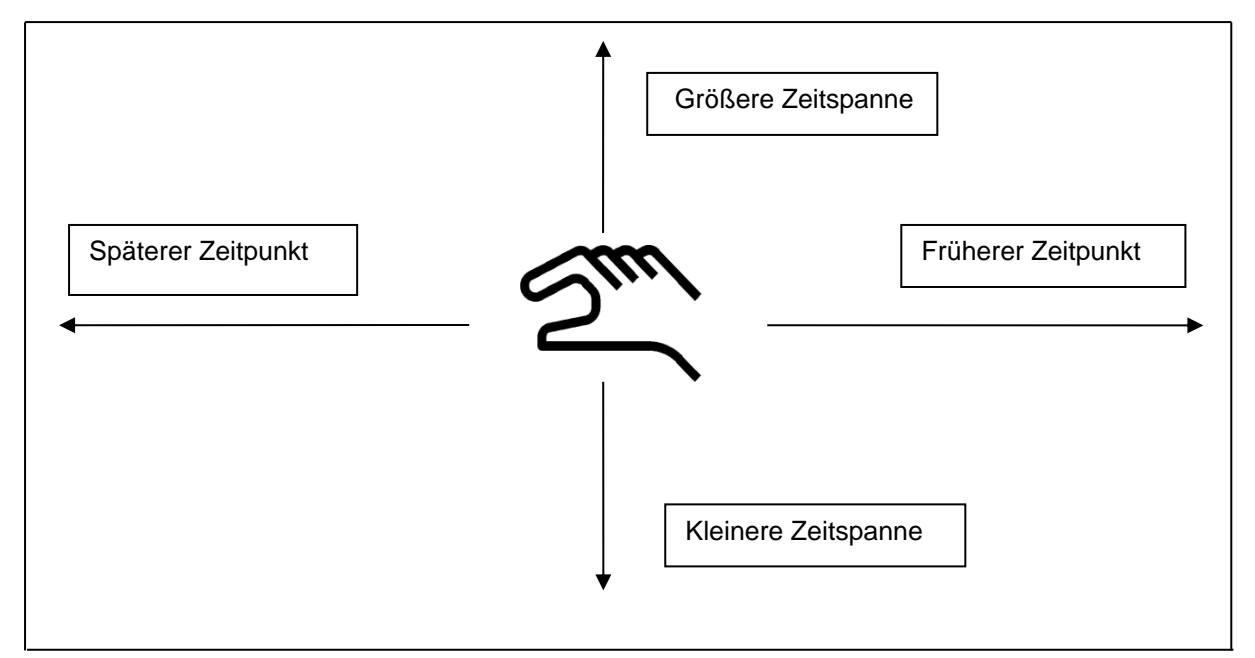

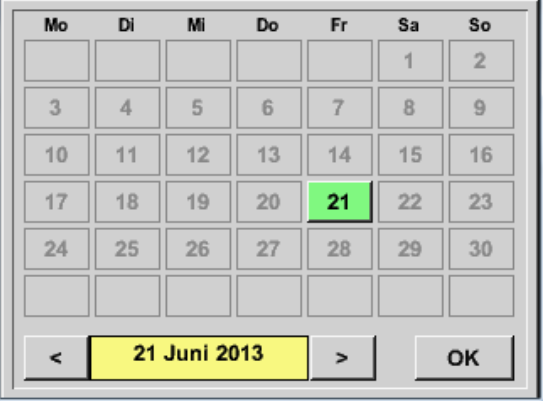

Hauptmenü → Grafik → Datum-Textfeld

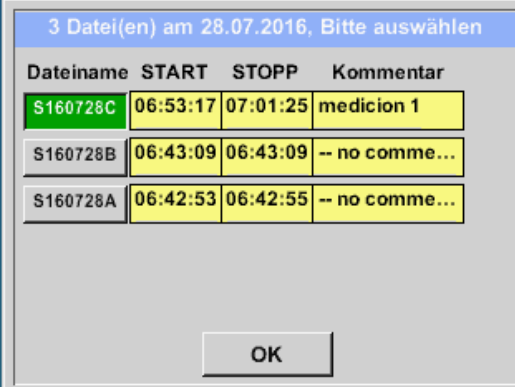

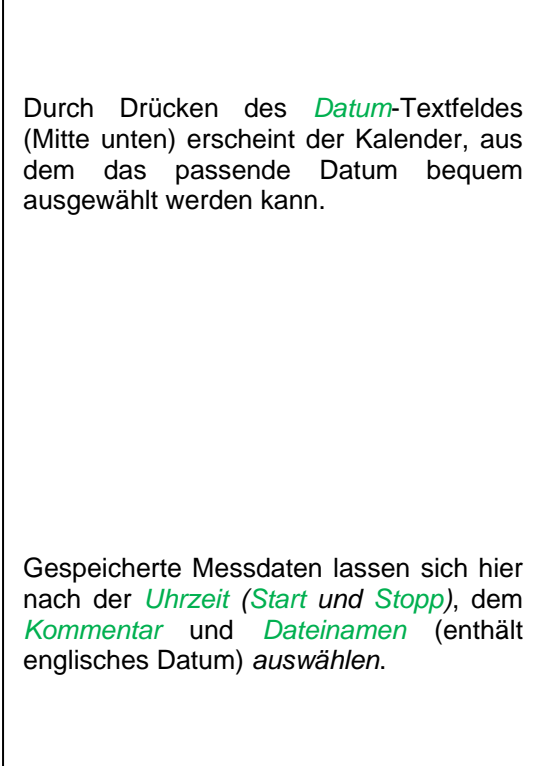

# Hauptmenü > Grafik > Setup

Im *Setup* kann man 2 verschiedene y-Achsen-Belegungen vornehmen und dazu eine *Einheit*, die y-Achsen-Skalierung (min, max*, Raster*), mehrere Kanäle (*Kurve*) und eine *Farbe* wählen.

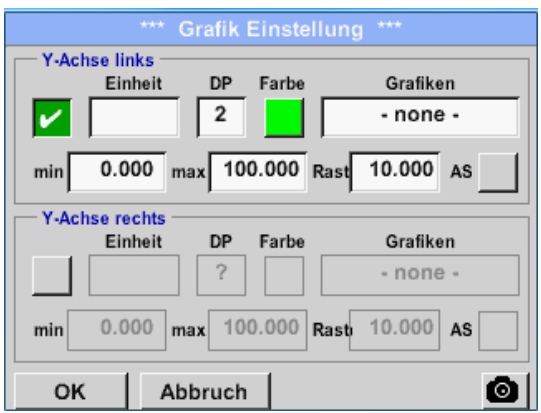

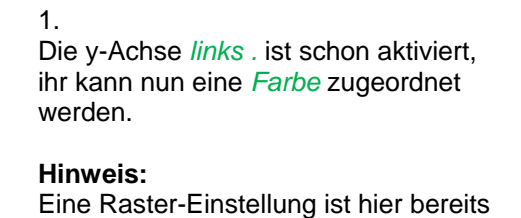

möglich, ist aber meistens zu einem späteren Zeitpunkt, z. B. dann, wenn eine Aufzeichnung gewählt wurde, sinnvoller!

# **Grafik**

### Hauptmenü → Grafik → Setup → Einheit-Textfeld

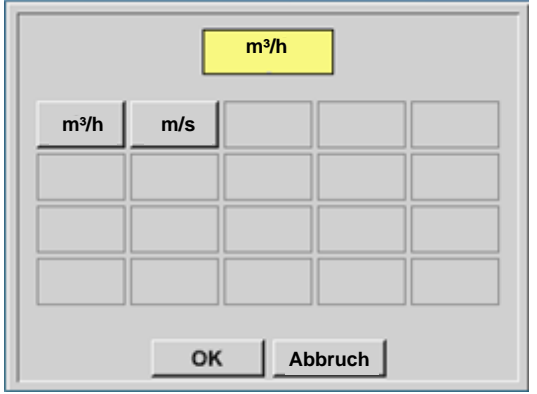

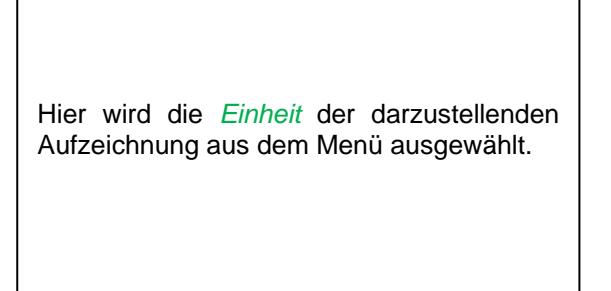

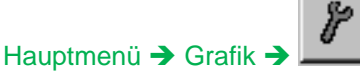

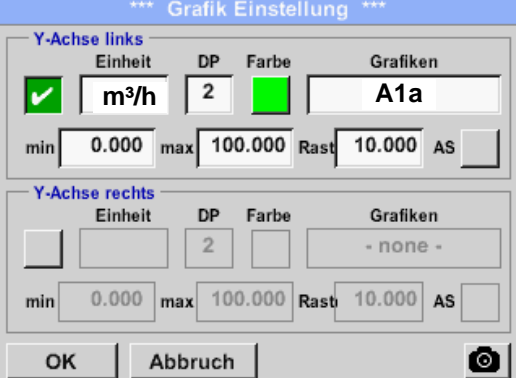

Jetzt lässt sich die y-Achsen-Skalierung mit *min, max,* und *Raster* einstellen.

Mittels *A.Scale* - Taste kann eine berechnete Auto Skalierung festgelegt werden.

# **Auf die gleiche Art und Weise lässt sich auch die verbleibende y-Achse belegen!**

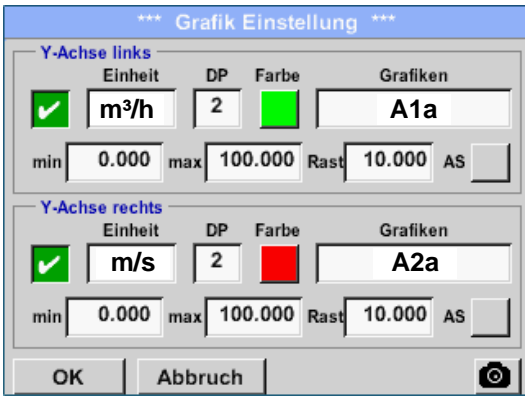

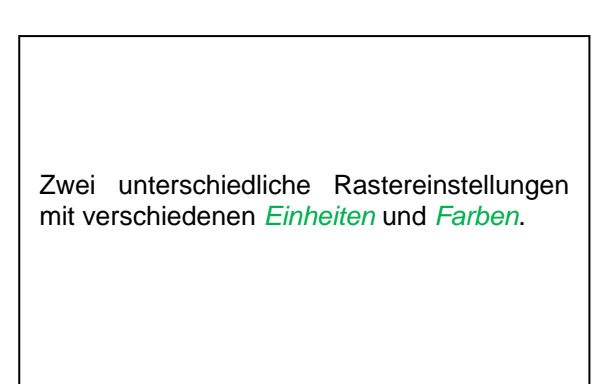

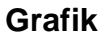

### Hauptmenü > Grafik

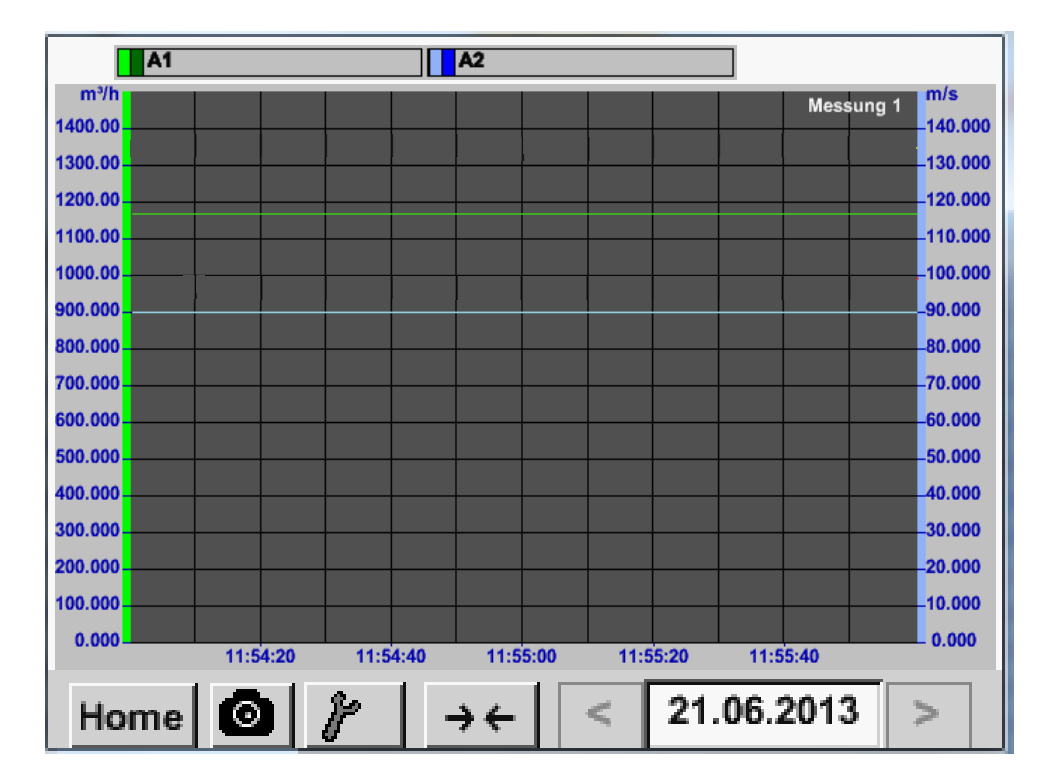

# <span id="page-103-0"></span>**13.4 Grafik/Aktuelle Werte**

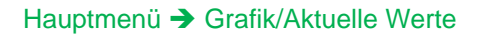

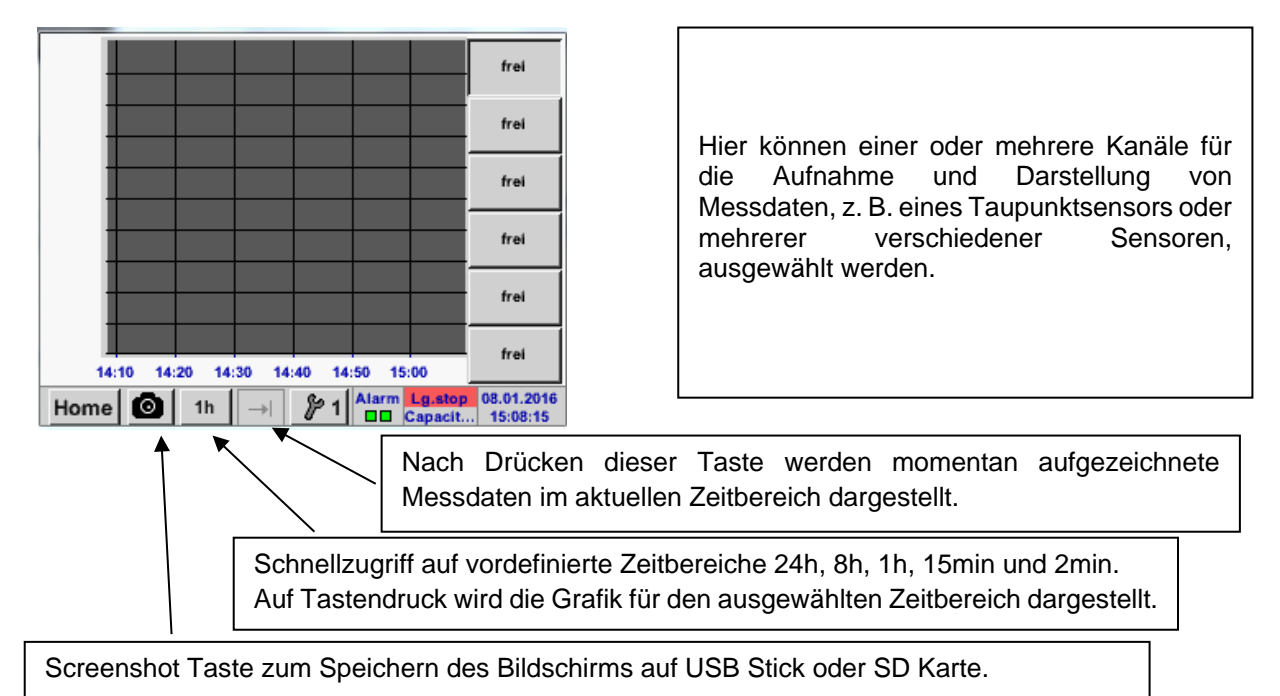

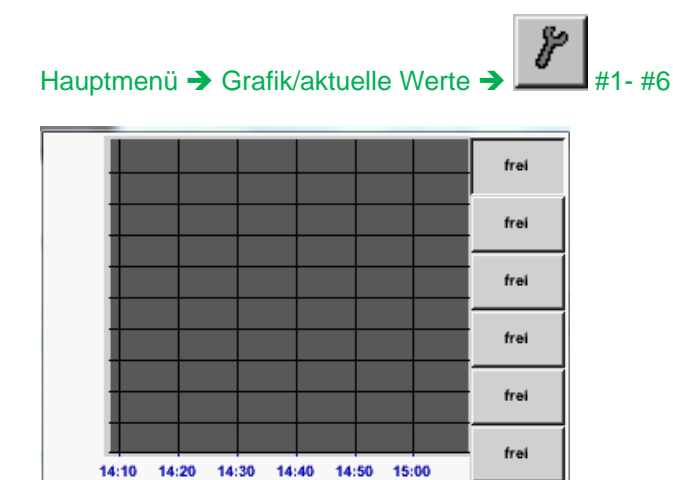

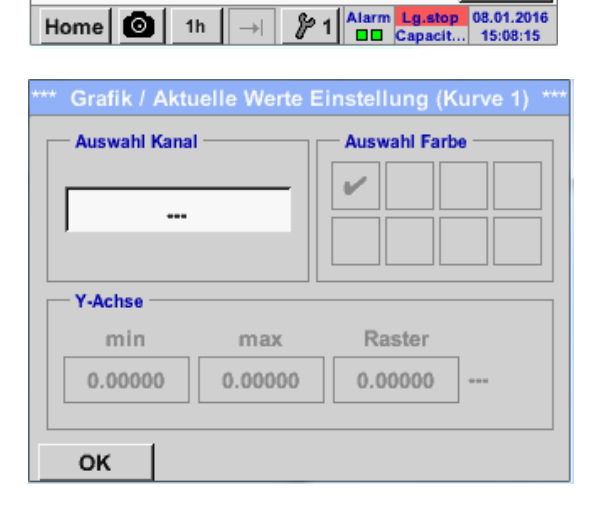

Unter diesem Menüpunkt können bis zu vier Kanäle (je nach Ausführung des DS 400) gleichzeitig aktiviert und in *Hauptmenü Grafik/Aktuelle Werte* angesehen werden.

Hier wurde der Kanal A1 gewählt. Zu jedem Kanal kann ein Wert zur Darstellung in der *Grafik* ausgewählt werden. Darüber hinaus lässt sich, wie in *Hauptmenü Grafik*, eine *Farbe* sowie die y-Achsen-Skalierung (*min, max, Raster)* bestimmen.

### Hauptmenü Grafik/aktuelle Werte

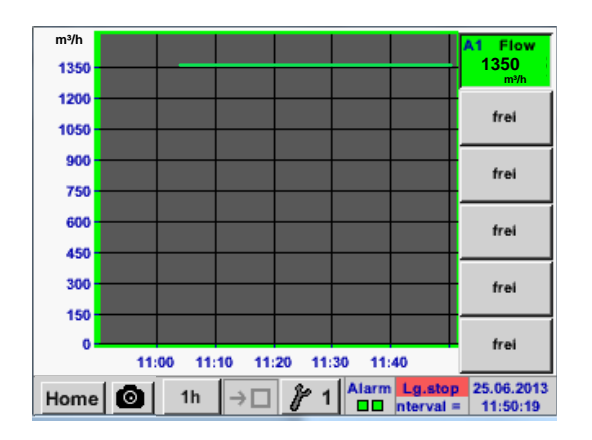

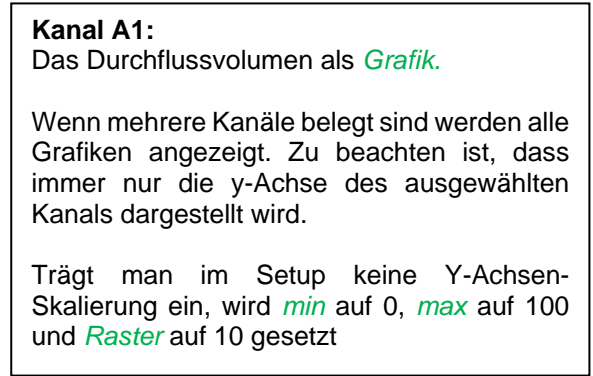

٦

# **Auf diese Weise lassen sich auch die verbleibenden Setups belegen!**

L

# **13.5 Kanäle (Channels)**

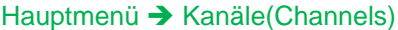

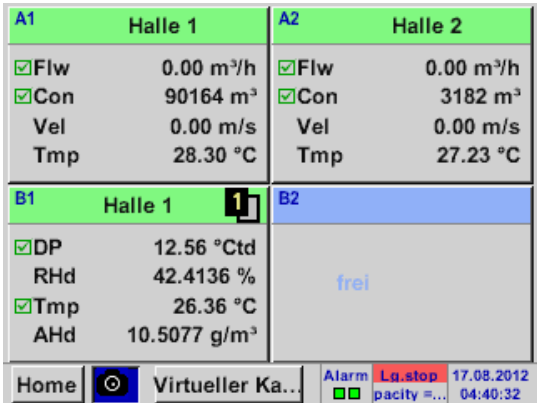

# Hauptmenü → Kanäle(Channels) → A1

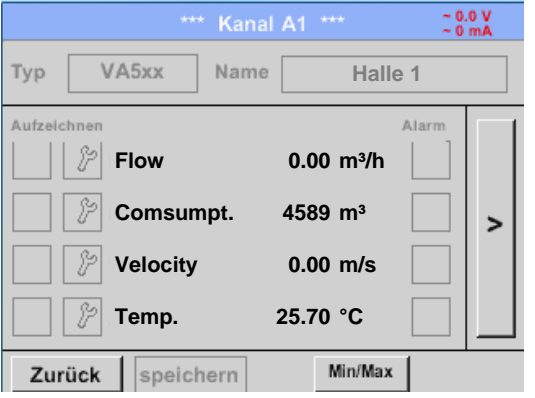

Die Ansicht *Aktuelle Werte* zeigt die aktuellen Messwerte aller angeschlossenen Sensoren. Bei Über- bzw. Unterschreitung der eingestellten Alarmgrenzen blinkt der jeweilige Messwert gelb (*Alarm-1*) bzw. rot (*Alarm-2*).

Die einzelnen Kanäle können ausgewählt und die Einstellungen angesehen und überprüft werden, aber es können hier **keine** Änderungen vorgenommen werden.

#### **Hinweis:**

Änderungen müssen in den *Einstellungen* durchgeführt werden!

# **13.6 Aktuelle Werte**

Hauptmenü → Aktuelle Werte

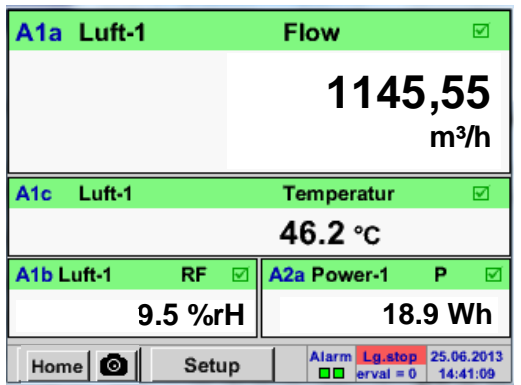

Die Ansicht *Aktuelle Werte* erlaubt die Darstellung von 1 bis 5 frei wählbaren Messwerte. Bei Über- bzw. Unterschreitung der eingestellten Alarmgrenzen blinkt der jeweilige Messwert gelb (*Alarm-1*) bzw. rot (*Alarm-2*). .

#### **Hinweis:**

Darstellungs-Änderungen müssen in unter *Setup* durchgeführt werden!

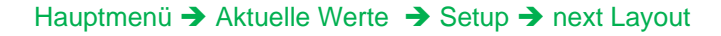

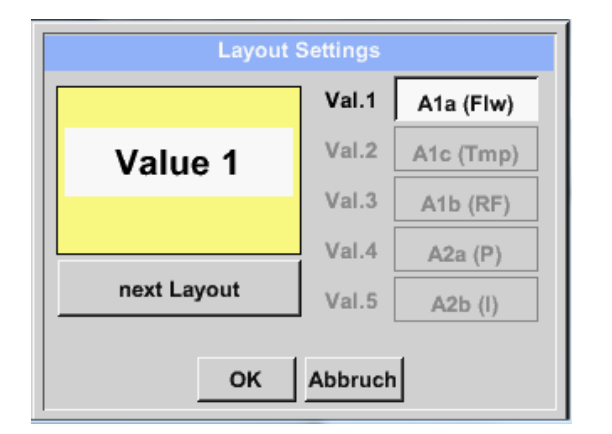

Hier kann mit betätigen *next Layout* Taste das gewünschte Layout gewählt werden.

Es kann zwischen 6 verschiedene Layouts mit Darstellung von 1 bis 5 Messwerten gewählt werden. Varianten siehe unten.

Durch das Drücken der weiß unterlegten Felder (*Val.1 bis Val.5*) können die benötigten Messwerte ausgewählt werden.

Variantenmöglichkeiten :

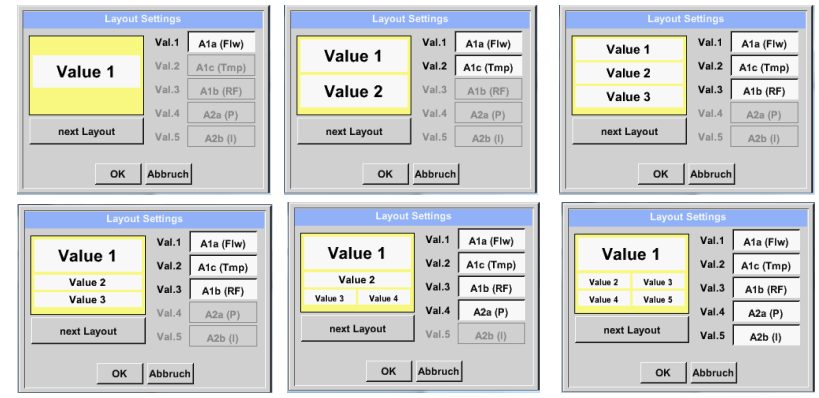

# **13.7 Alarm-Übersicht**

Hauptmenü → Alarm-Übersicht

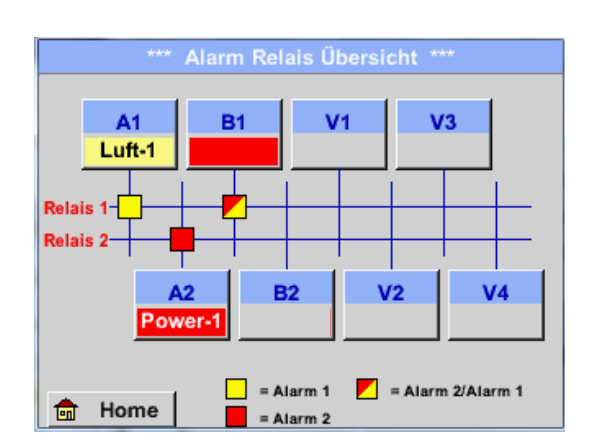

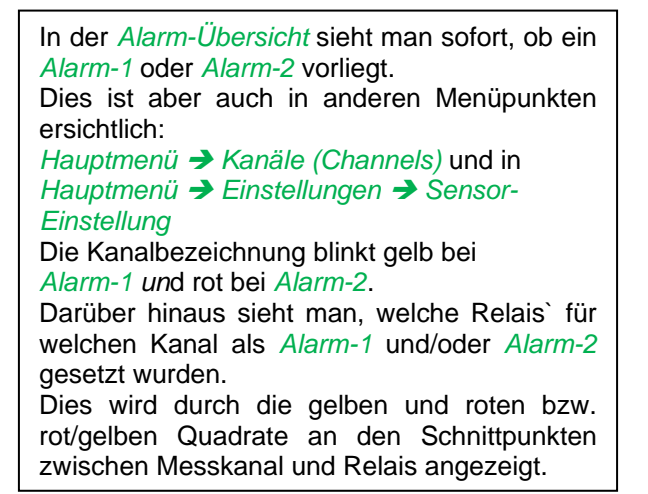

# **Hier liegt ein** *Alarm-1* **für Kanal A1 und** *Alarm-2* **für Kanal A2 und B1 vor!**

# Hauptmenü → Alarm-Übersicht → A1

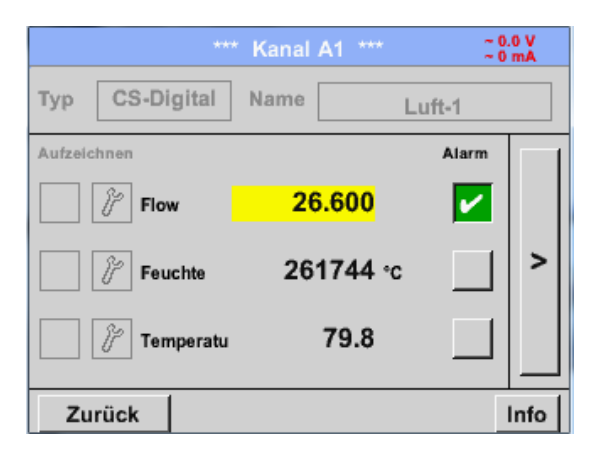

Wie bei *Hauptmenü → Channels* können auch hier einzelne Kanäle ausgewählt werden. In der *Alarm-Übersicht* ist schnell zu erkennen, welcher Messwert den Alarmbereich überschritten bzw. unterschritten hat.

### **Hinweis:**

Hier können auch die Alarmparameter gesetzt und/oder verändert werden.
## **13.8 Export / Import**

## **13.8.1 Exportiere Logger Daten**

Mit *Export / Import* können aufgezeichnete Daten auf einen USB-Stick übertragen werden.

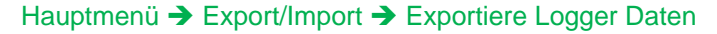

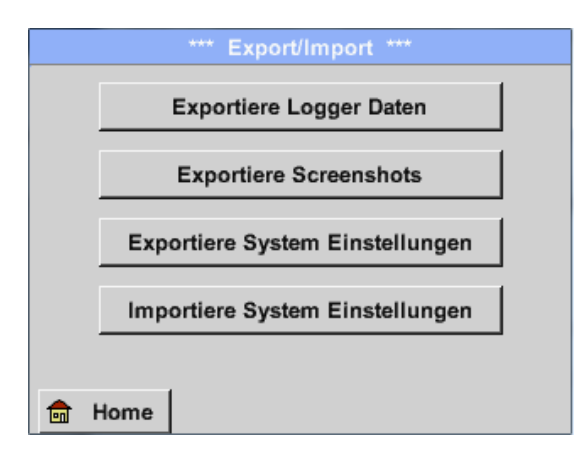

Mit *Exportiere Logger Daten, Exportiere Screenshots und Exportiere System Einstellung* können die aufgezeichneten Messdaten, Screenshots und gespeicherten Einstellungen auf ein USB-Stick übertragen werden.

Mit *Importiere System Einstellungen* können gespeicherte System Einstellungen von USB Stick oder SD-Karte eingelesen werden

#### Hauptmenü → Export/Import → Exportiere Logger Daten

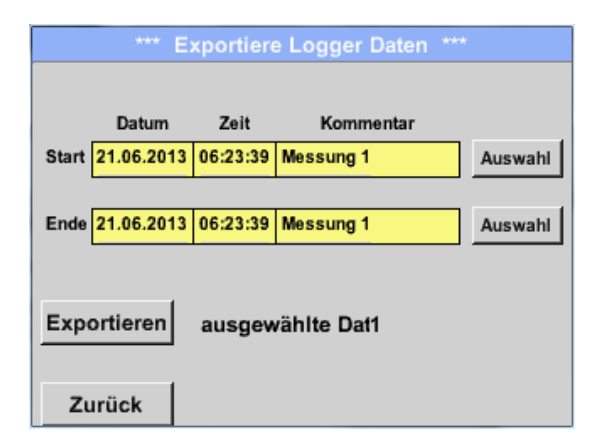

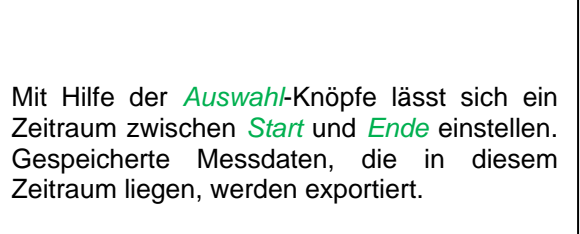

#### Hauptmenü → Export/Import → Exportiere Logger Daten → Auswahl

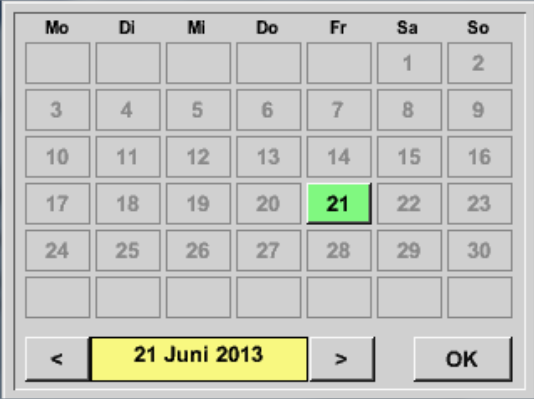

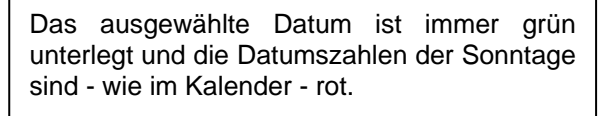

Bei Tagen, an welchen Messdaten aufgezeichnet wurden, sind die Datumszahlen optisch erhaben.

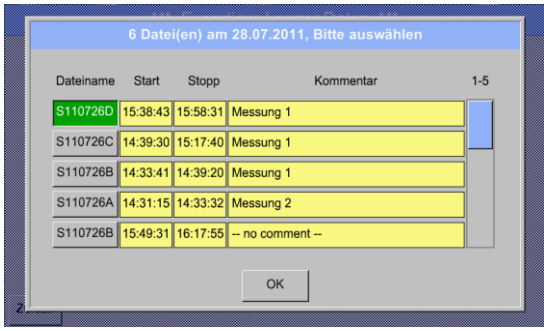

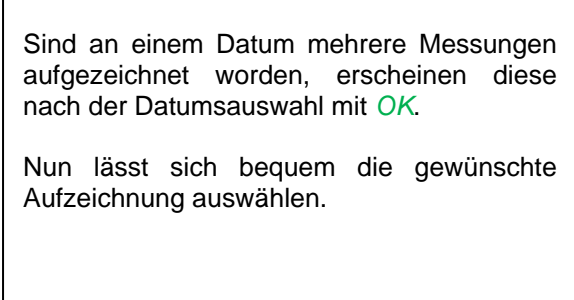

## Hauptmenü → Export/Import → Exportiere Logger Daten → Exportieren

Die Messdaten des ausgewählten Zeitraums werden auf einen USB-Stick exportiert.

## **13.8.2 Exportiere System Einstellungen**

### Hauptmenü Export/Import Exportiere System-Einstellungen

Mit Hilfe von *Exportiere System-Einstellungen* können alle vorhandenen Sensor-Einstellungen auf einen USB-Stick exportiert werden.

Es werden alle Sensoreinstellungen inclusive Aufzeichnungs-, Alarm-, Messwertauflösung-, Graphik-, Aktuelle Werte- und Namesdefintionen gespeichert.

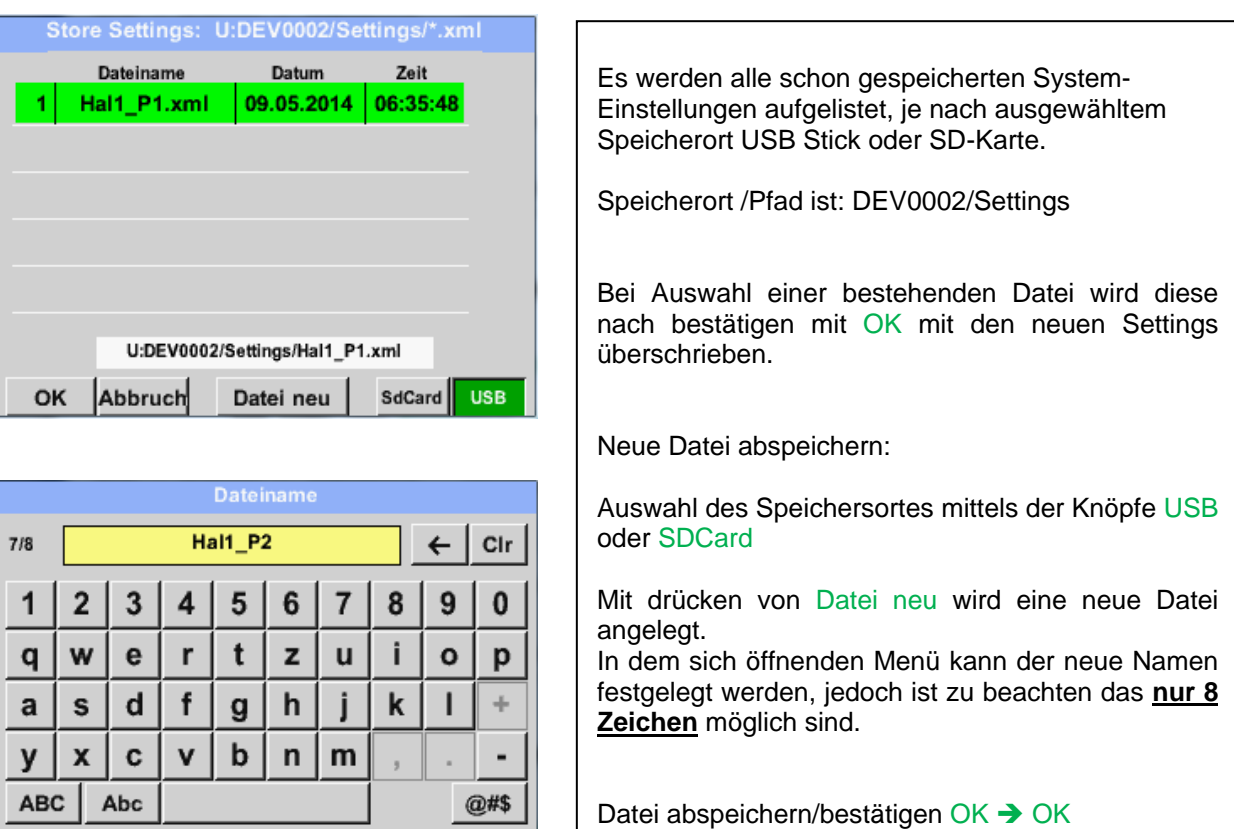

OK

Abbruch

## **13.8.3 Importiere System Einstellungen**

Mittels dieser Funktion können gespeicherte Systemeinstellungen wieder eingelesen werden. Es werden alle Sensoreinstellungen inclusive Aufzeichnungs-, Alarm-, Messwertauflösung-, Graphik-, Aktuelle Werte- und Namensdefinitionen übernommen.

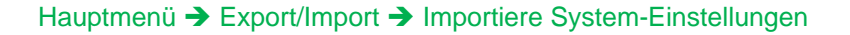

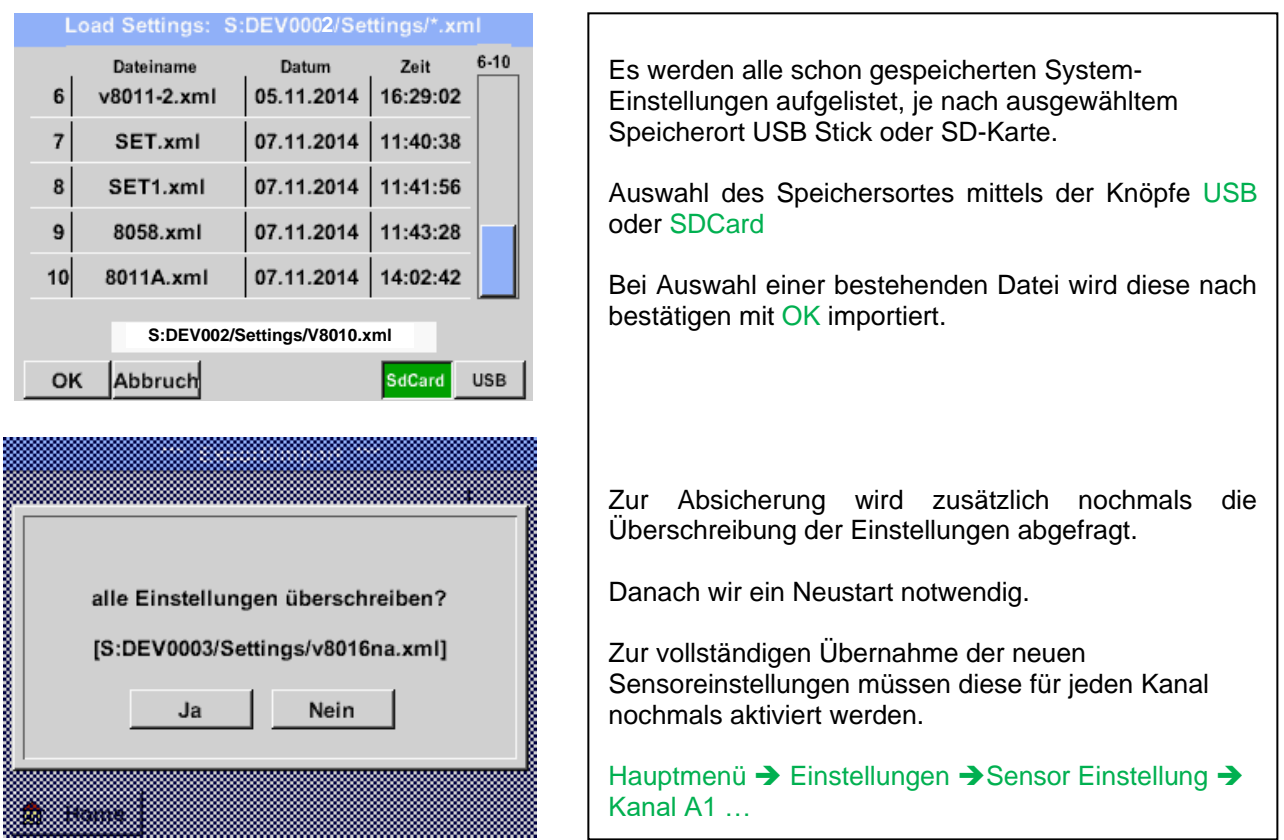

## **13.9 Screenshot Funktion**

Mittels dieser Funktion kann in den Menüs Grafik, Grafik/Aktuelle Werte, Kanäle(Channels) und Aktuelle Werte eine Kopie des Displays auf USB oder SD-Karte gespeichert werden

## **13.9.1 Screenshot speichern**

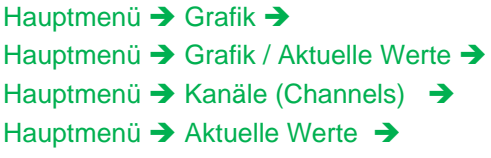

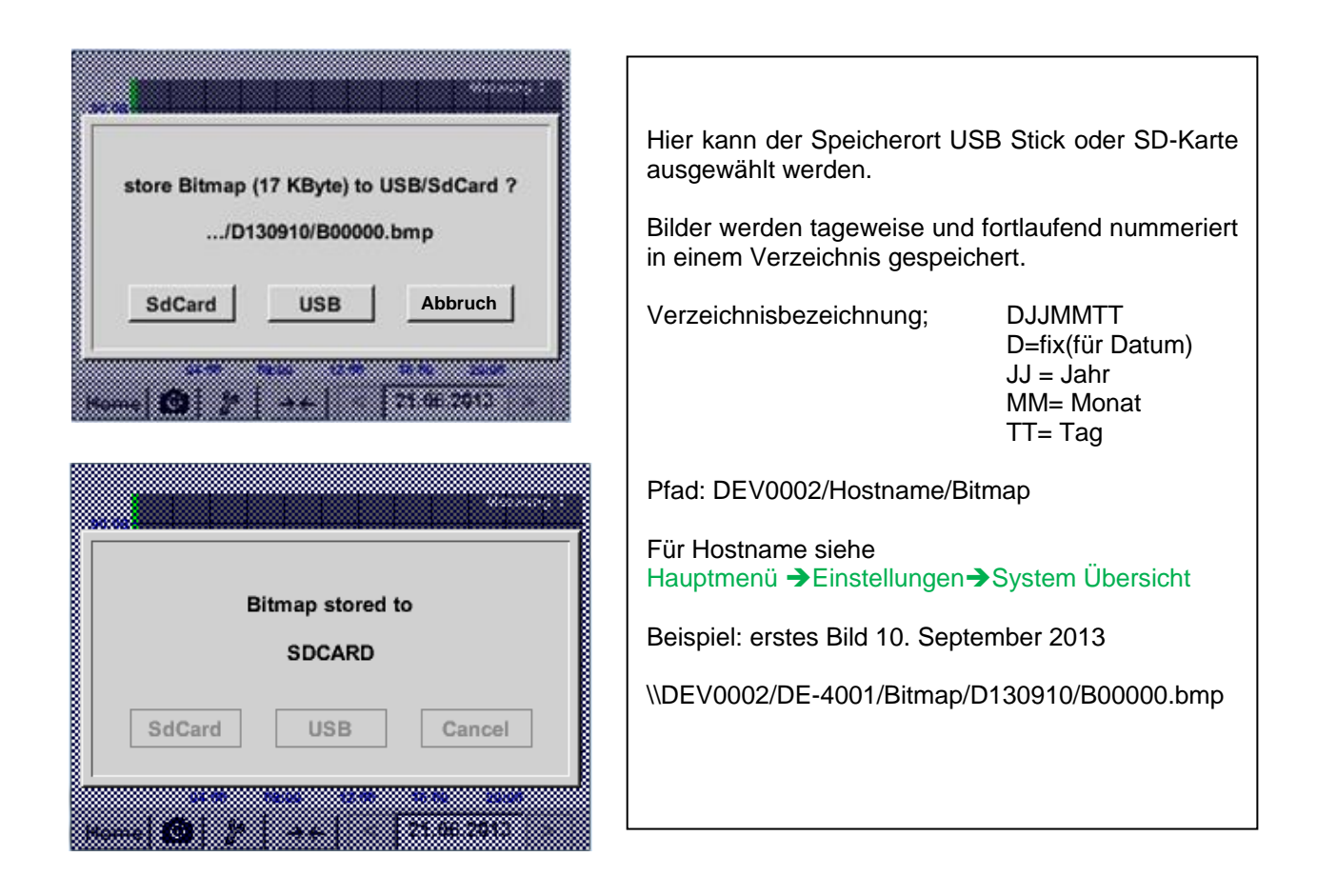

## **13.9.2 Screenshots exportieren**

Die auf der SD-Karte gespeicherten Screenshots können auf einen USB Stick exportiert werden.

## Hauptmenü → Exportiere Daten

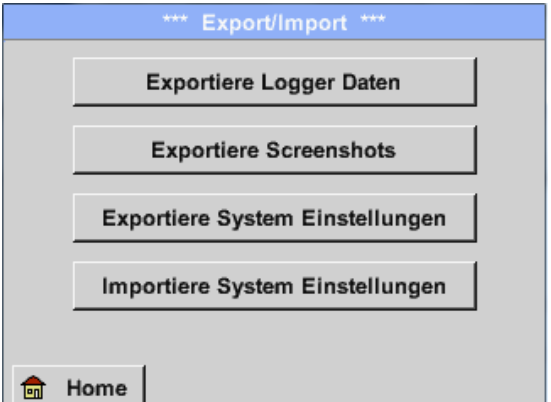

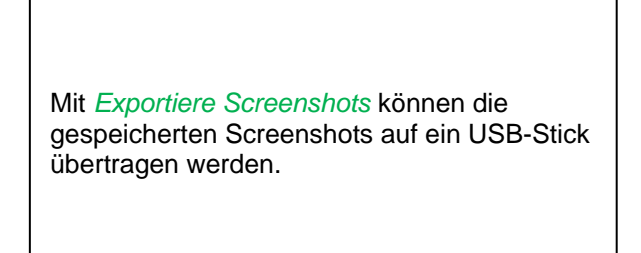

#### Hauptmenü → Export/Import → Export Screenshots

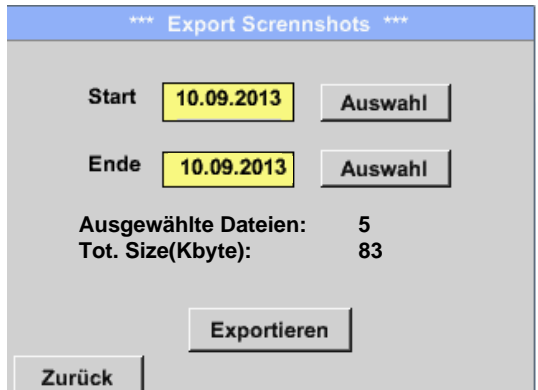

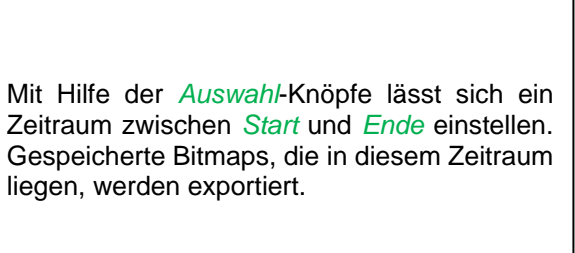

### Hauptmenü → Exportiere Daten → Exportiere Screenshots → Auswahl

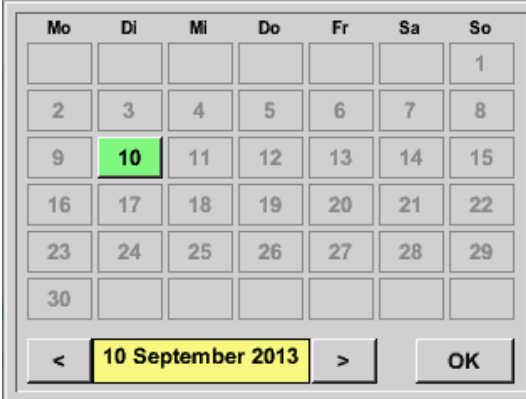

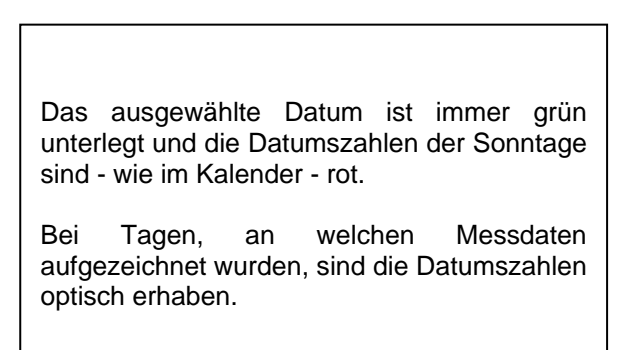

# **Screenshot**

Hauptmenü Export/Import Exportiere Screenshots Exportieren

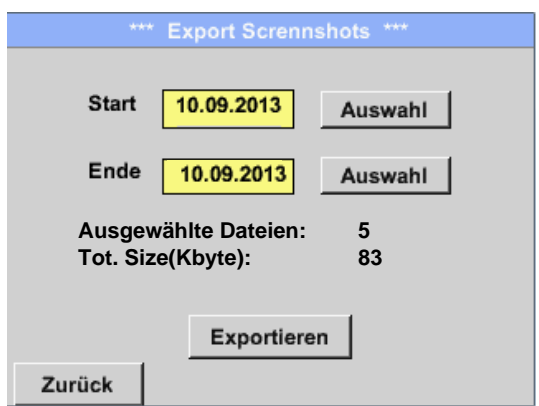

Die Screenshots des ausgewählten Zeitraums werden auf einen USB-Stick exportiert

# **14 Reinigung**

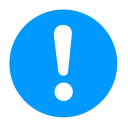

## **Hinweis:**

Das DS 400 verfügt über eine Reinigungs-Funktion, die das Display im Falle einer Reinigung vor unabsichtlicher Bedienung schützt. Weitere Informationen siehe [Kapitel 13.2.5.](#page-76-0)

Die Reinigung des DS 400 erfolgt mit einem nebelfeuchten (nicht nassen) Baumwoll- oder Einwegtuch sowie mildem handelsüblichem Reinigungsmittel / Seife.

Zur Dekontamination das Reinigungsmittel auf ein unbenutztes Baumwoll- oder Einwegtuch aufsprühen und die Komponente flächendeckend abreiben. Die abschließende Trocknung mit einem sauberen Tuch oder per Lufttrocknung vornehmen.

Zusätzlich sind die lokalen Hygienevorschriften zu beachten.

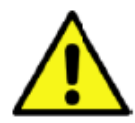

## **Warnung!**

### **Beschädigung Möglich!**

Zu hohe Feuchtigkeit, harte und spitze Gegenstände sowie aggressive Reinigungsmittel führen zur Beschädigung des Datenloggers und integrierter Elektronikbauteile.

#### **Maßnahmen**

- Niemals tropfnass reinigen.
- Keine aggressiven Reinigungsmittel verwenden.
- Keine spitzen oder harten Gegenstände zur Reinigung verwenden.

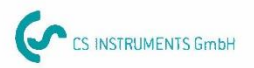

# KONFORMITÄTSERKLÄRUNG

DECLARATION OF CONFORMITY

Wir CS Instruments GmbH  $We$ Am Oxer 28c, 24955 Harrislee

Erklären in alleiniger Verantwortung, dass das Produkt Declare under our sole responsibility that the product

Multi-Messgerät DS400

Multifunction measuring instrument **DS 400** 

#### den Anforderungen folgender Richtlinien entsprechen:

We hereby declare that above mentioned components comply with requirements of the following EU directives:

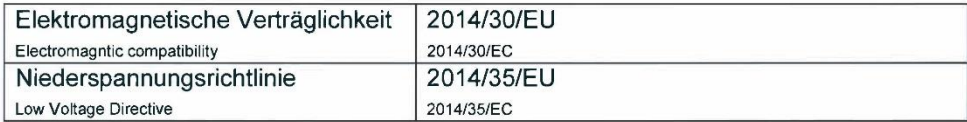

#### Angewandte harmonisierte Normen:

Harmonised standards applied:

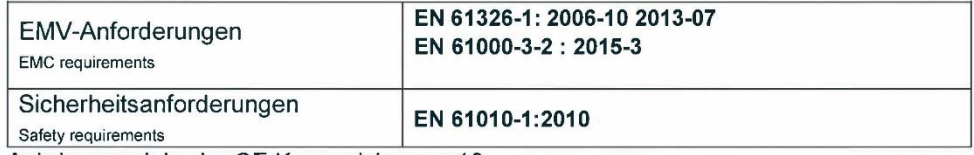

Anbringungsjahr der CE Kennzeichnung: 13 Year of first marking with CE Label: 13

Das Produkt ist mit dem abgebildeten Zeichen gekennzeichnet. The product is labled with the indicated mark.

 $C \in$ 

Harrislee, den 19.04.2016

Wolfgang Blessing Geschäftsführer